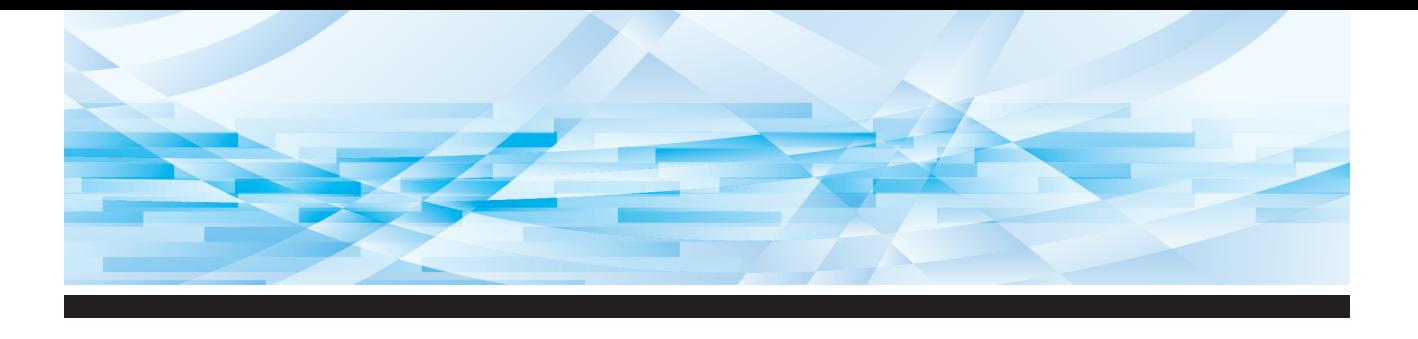

# RISO SFEII -serie

## **Gebruikershandleiding**

**SF5450回 SF5350団 SF5250団** 

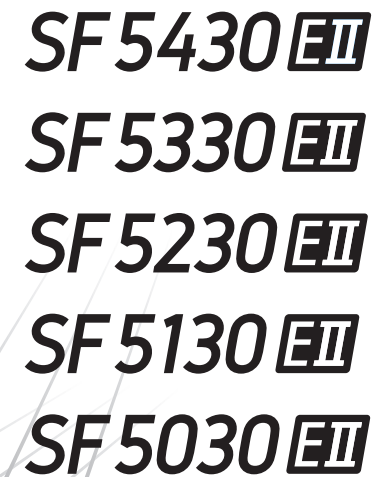

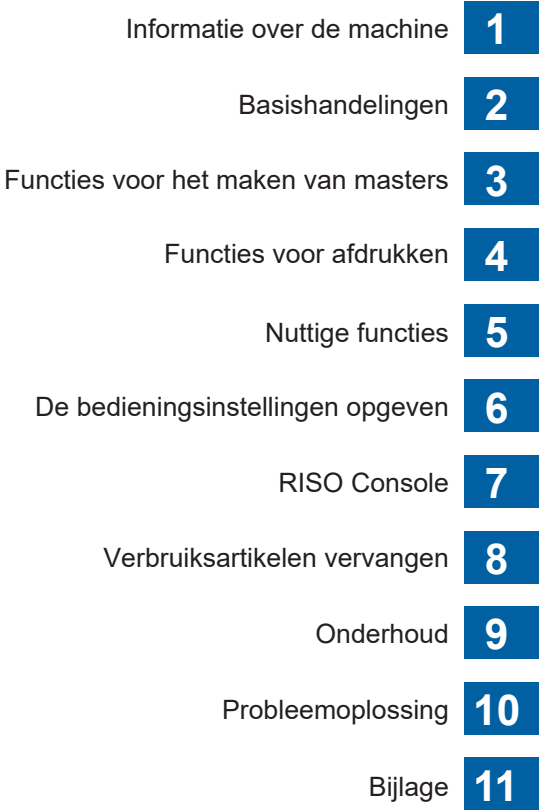

#### **For SF5450EIIU, SF5430EIIU, SF5130EIIU in the United States and Canada, SF5350EIIA, SF5250EIIA, SF5330EIIAN, SF5230EIIAN in Taiwan**

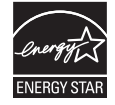

As an ENERGY STAR<sup>®</sup> Partner, RISO KAGAKU CORP. has determined that this product meets the **ENERGY STAR®** guidelines for energy efficiency.

### **For SF5450EIIU, SF5430EIIU and SF5130EIIU Duplicator Model: SF5450EIIU, SF5430EIIU and SF5130EIIU RFID System Model: 050-34901**

**Contains FCC ID: RPARFR6**

This device complies with Part 15 of the FCC Rules. Operation is subject to the following two conditions: (1) this device may not cause harmful interference, and (2) this device must accept any interference received, including interference that may cause undesired operation.

The user is cautioned that unauthorized changes or modifications not approved could void the user's authority to operate the equipment.

NOTE: This equipment has been tested and found to comply with the limits for a Class B digital device, pursuant to part 15 of the FCC Rules. These limits are designed to provide reasonable protection against harmful interference in a residential installation. This equipment generates, uses and can radiate radio frequency energy and, if not installed and used in accordance with the instructions, may cause harmful interference to radio communications. However, there is no guarantee that interference will not occur in a particular installation. If this equipment does cause harmful interference to radio or television reception, which can be determined by turning the equipment off and on, the user is encouraged to try to correct the interference by one or more of the following measures:

- Reorient or relocate the receiving antenna.
- Increase the separation between the equipment and receiver.
- Connect the equipment into an outlet on a circuit different from that to which the receiver is connected.
- Consult the dealer or an experienced radio/TV technician for help.

#### **Contains IC: 4819A-RFR6**

Operation is subject to the following two conditions: (1) this device may not cause interference, and (2) this device must accept any interference, including interference that may cause undesired operation of the device.

CAN ICES-3(B)/NMB-3(B)

Perchlorate Material-special handling may apply, See www.dtsc.ca.gov/hazardouswaste/perchlorate This product may contain certain substances which are restricted when disposed. Therefore, be sure to consult your contracted service dealer.

#### **Voor SF5350EIIE, SF5230EIIE en SF5030EIIE**

Dit product bevat een RFID-systeem (Radio Frequency Identification).

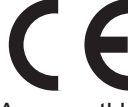

Apparaatklasse 1, Richtlijn Radioapparatuur (RE)

#### **Nur SF5350EIIE, SF5230EIIE und SF5030EIIE MASCHINENLÄRMINFORMATION**

Maschinenlärminformations-Verordnung 3. GSGV:

Der höchste Schalldruckpegel beträgt 70 dB(A) oder weniger gemäß EN ISO 7779.

#### **Hinweis:**

Das Gerät ist nicht für die Benutzung am Bildschirmarbeitsplatz gemäss BildscharbV vorgesehen.

#### **RISO KAGAKU CORPORATION LONDON OFFICE**

Avda. de les Garrigues, 38-44 planta 2a local B1 08820 Prat de Llobregat - Barcelona, Spain

### **Voor SF5350EIIA, SF5250EIIA, SF5330EIIA, SF5230EIIA, SF5130EIIA en SF5030EIIA**

**Waarschuwing**

Dit is een product van klasse A. In een woonomgeving kan dit product storingen op radiofrequenties veroorzaken. Het kan nodig zijn dat de gebruiker adequate maatregelen moet treffen om dit te verminderen.

### Voorwoord

<span id="page-2-0"></span>Hartelijk dank voor uw aanschaf van deze machine.

Deze machine is een digitaal dupliceersysteem waarmee u gemakkelijk heldere afdrukken kunt maken alsof u een kopieermachine gebruikt.

U kunt snel veel afdrukken maken tegen lage kosten.

Deze machine is voorzien van vele nuttige functies die alleen dupliceersystemen bieden.

#### **Inhoud van deze handleiding**

- Niets uit deze handleiding mag worden verveelvoudigd zonder toestemming van RISO KAGAKU CORPORATION.
- De inhoud van deze handleiding kan in de toekomst zonder voorafgaande kennisgeving worden gewijzigd om het product te verbeteren.
- Wij zijn niet verantwoordelijk voor de resultaten die door het gebruik van deze handleiding en deze machine zijn verkregen.

#### **Handelsmerken**

- $\cdot$  0,  $\alpha$   $\otimes$  en  $\kappa$  **so i Quality System** zijn handelsmerken of gedeponeerde handelsmerken van RISO KAGAKU CORPORATION in de Verenigde Staten en andere landen.
- Microsoft en Windows zijn gedeponeerde handelsmerken of handelsmerken van Microsoft Corporation in de Verenigde Staten en/of andere landen.
- Andere handelsnamen en/of merken zijn respectievelijk gedeponeerde handelsmerken of handelsmerken van elk bedrijf.

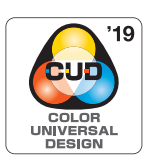

Deze machine is door de Color Universal Design Organization (CUDO) gecertificeerd als een Color Universal Design-product, wat zorgt voor verbeterde weergave voor meer mensen, ongeacht persoonlijke verschillen in kleurwaarneming.

© Copyright 2023 RISO KAGAKU CORPORATION

### <span id="page-3-0"></span>**De gebruikershandleidingen**

### <span id="page-3-1"></span>**Gebruikershandleidingen voor deze machine**

Deze machine wordt met de volgende gebruikershandleidingen geleverd. Neem deze gebruikershandleidingen zorgvuldig door voordat u de machine in gebruik neemt. Raadpleeg ze daarnaast als er tijdens het gebruik van de machine dingen onduidelijk zijn. We hopen dat u deze handleidingen steeds samen met deze machine zult gebruiken.

#### **Gebruikershandleiding voor de RISO SF EII-serie (deze handleiding)**

In deze gebruikershandleiding worden de basisprocedures van deze machine toegelicht en wordt beschreven hoe u de geavanceerde afdrukfuncties en andere nuttige functies gebruikt. Tevens wordt uitleg gegeven over voorzorgsmaatregelen voor gebruik, het omgaan met en vervangen van ver-

bruiksartikelen, en procedures voor het oplossen van problemen.

### **Gebruikershandleiding voor het RISO Printer Driver**

Deze gebruikershandleiding is als PDF-bestand op de meegeleverde dvd-rom beschikbaar. Hierin worden de procedures uitgelegd voor het afdrukken op deze machine vanaf een computer en wordt ingegaan op verschillende instellingen.

### **Gebruikershandleiding RISO Utility Software**

Deze gebruikershandleiding is als PDF-bestand op de meegeleverde cd-rom beschikbaar. Hierin wordt uitgelegd hoe u RISO COPY COUNT VIEWER en RISO USB PRINT MANAGER gebruikt.

### <span id="page-3-2"></span>**Symbolen**

Waarschuwingen of voorzorgsmaatregelen ter waarborging van de veiligheid.

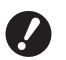

Belangrijke punten die speciale aandacht vereisen. Zorgvuldig lezen en de instructies opvolgen.

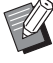

Aanvullende uitleg met nuttige informatie.

Verwijst naar referentiepagina's.

### <span id="page-3-3"></span>**Schermen en afbeeldingen**

De schermen en afbeeldingen in deze handleiding kunnen variëren afhankelijk van de gebruiksomgeving, zoals het model en de installatieomstandigheden van optionele onderdelen.

### <span id="page-4-0"></span>**Inhoud**

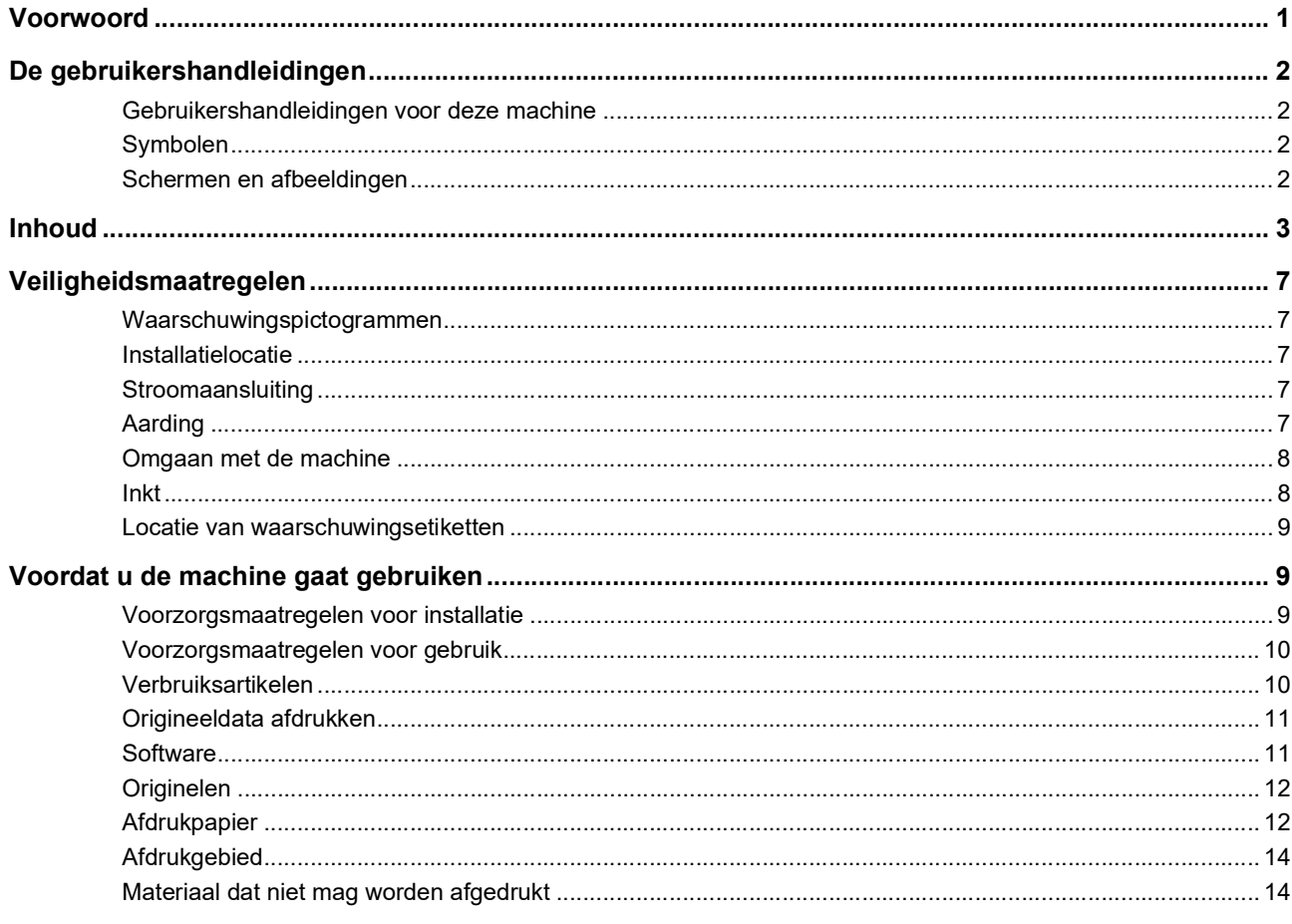

### Hoofdstuk 1 Informatie over de machine

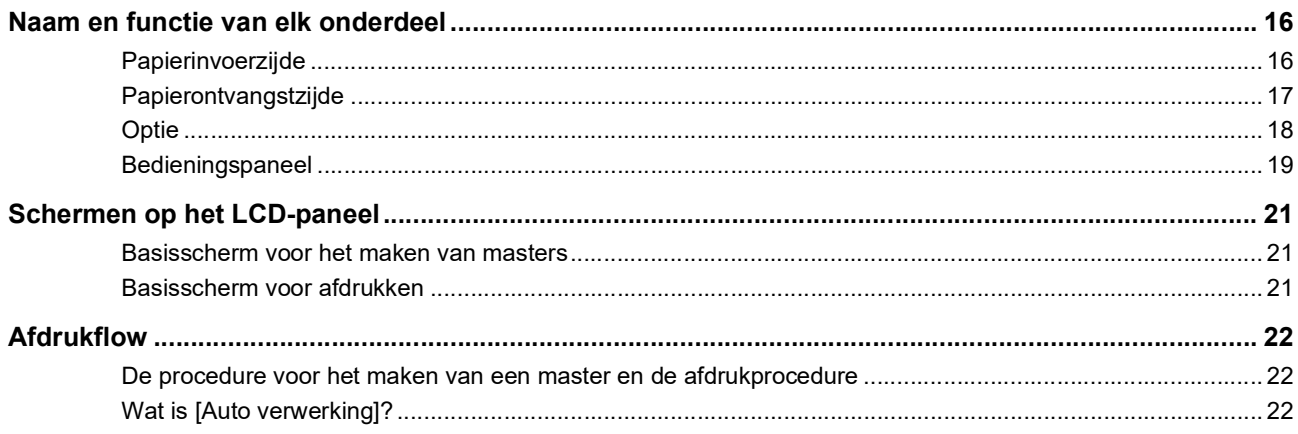

### Hoofdstuk 2 Basishandelingen

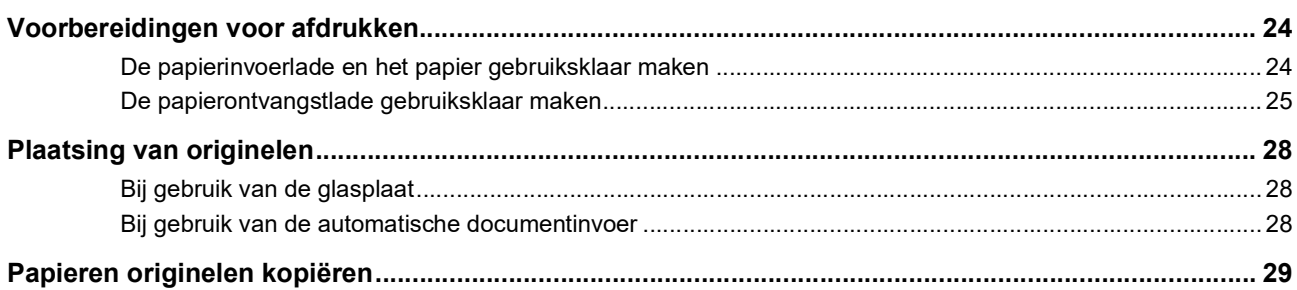

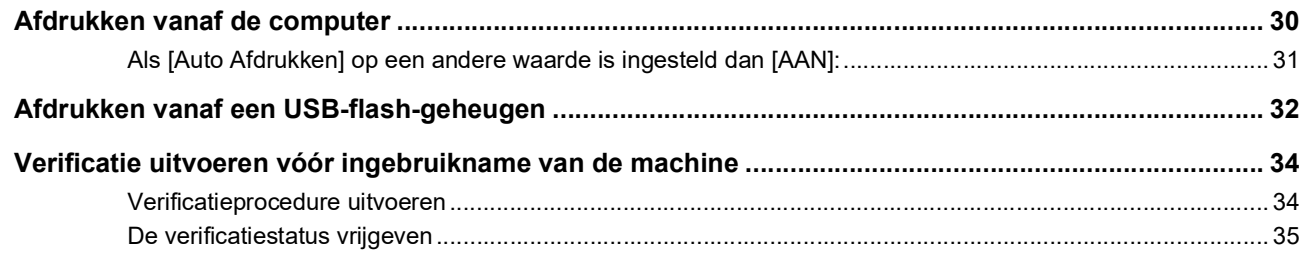

### Hoofdstuk 3 Functies voor het maken van masters

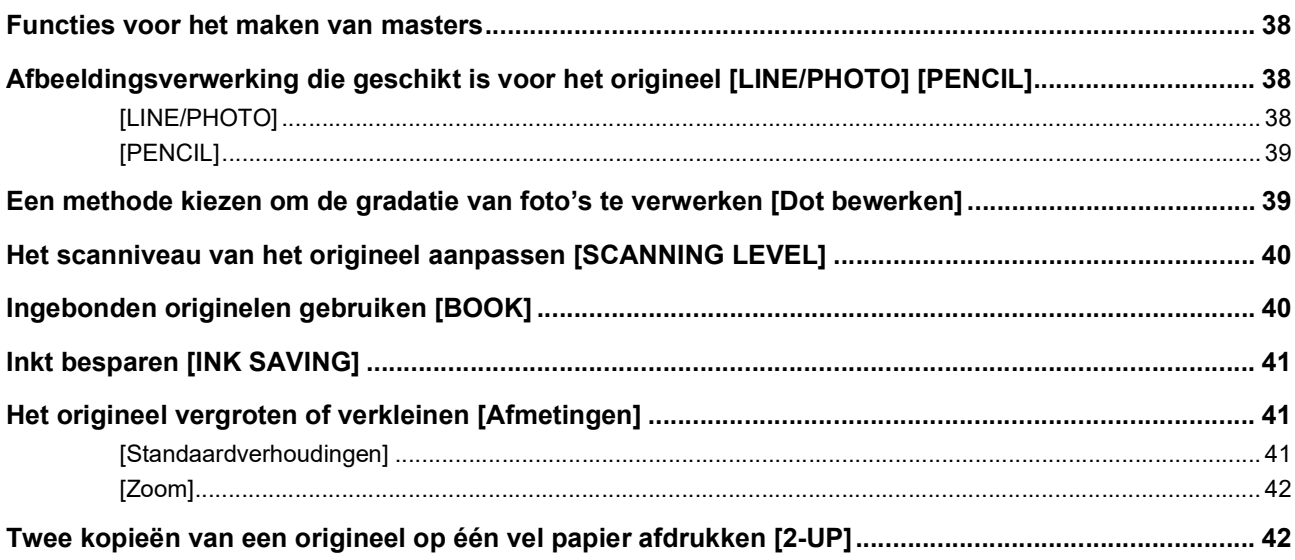

### Hoofdstuk 4 Functies voor afdrukken

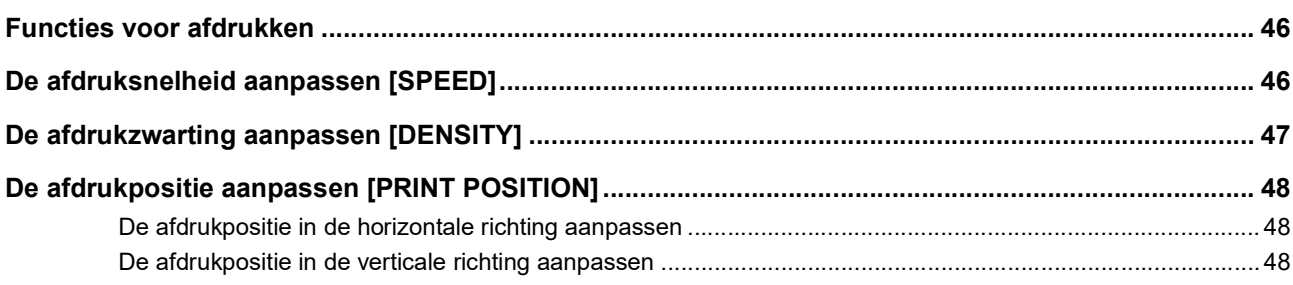

### **Hoofdstuk 5 Nuttige functies**

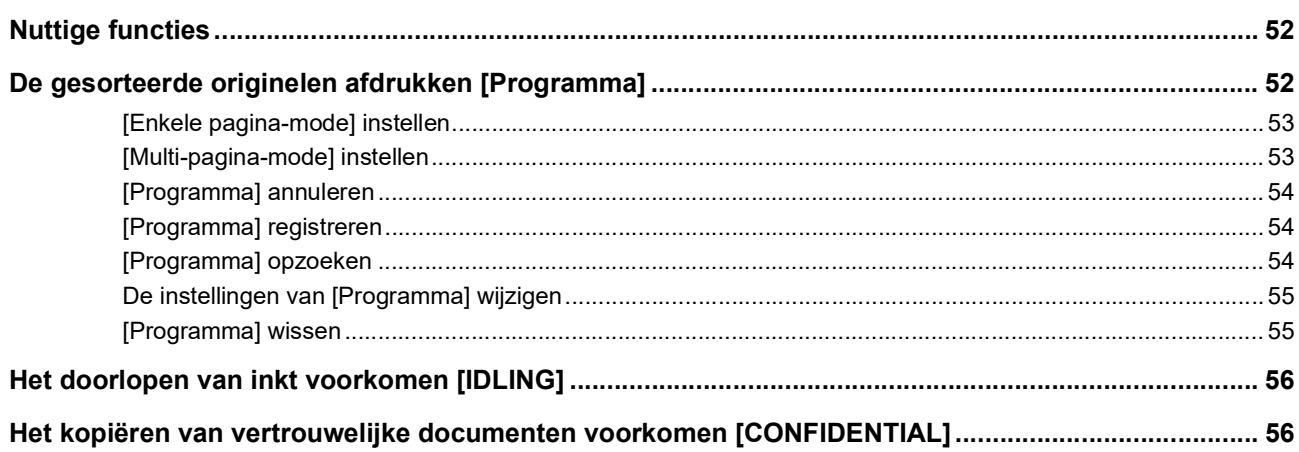

### Hoofdstuk 6 De bedieningsinstellingen opgeven

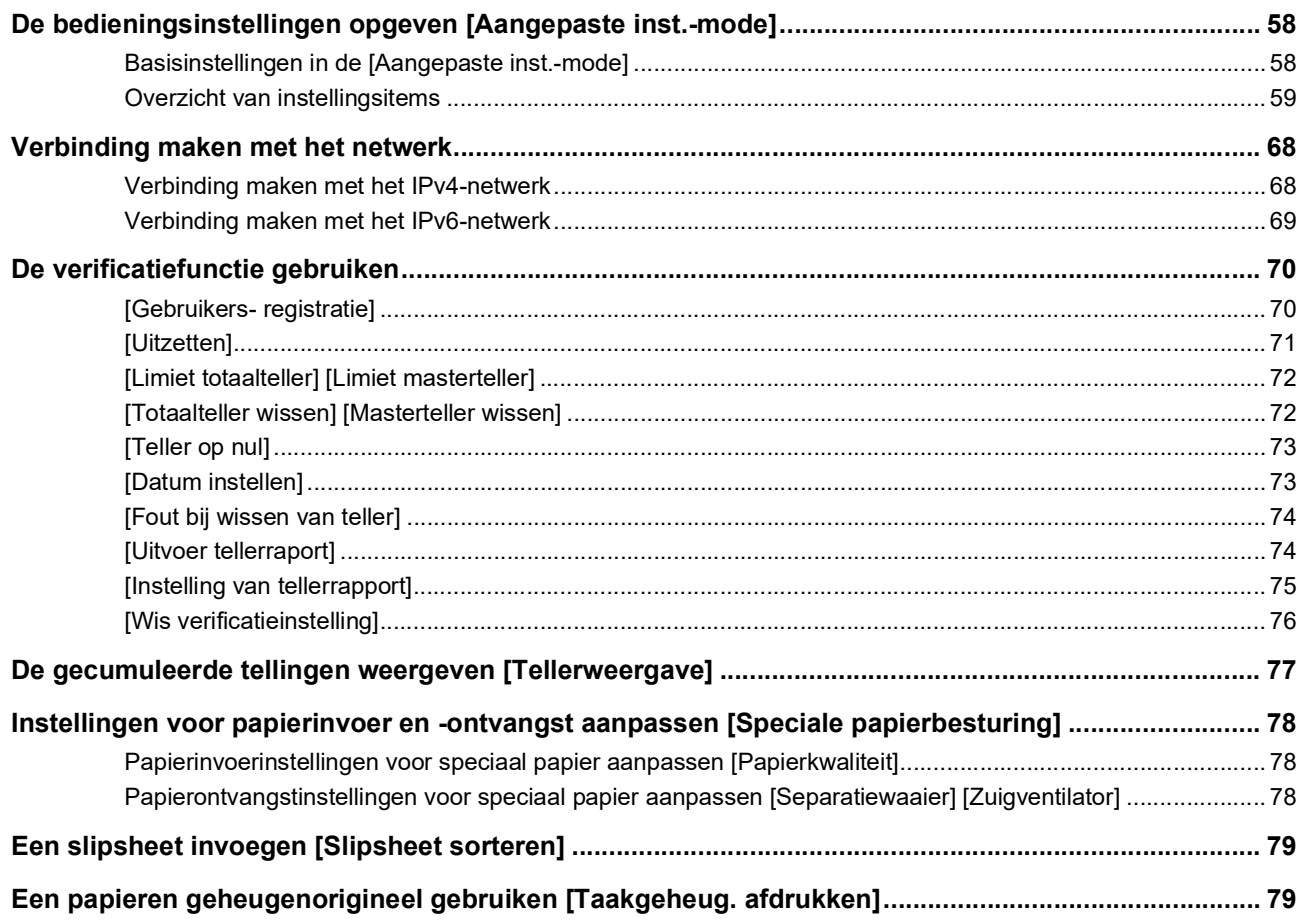

### **Hoofdstuk 7 RISO Console**

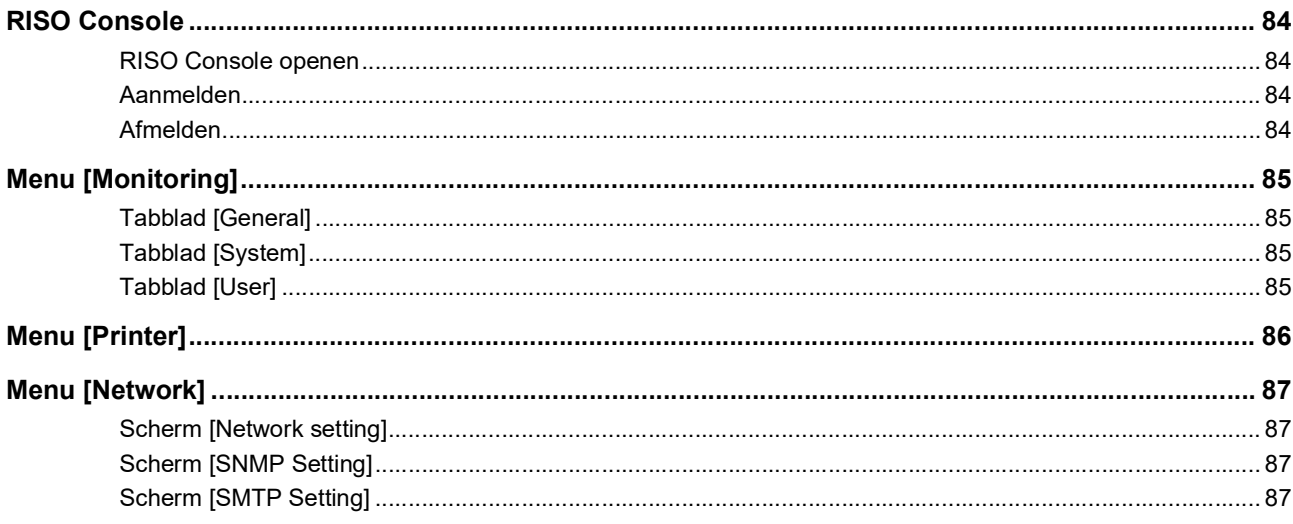

### Hoofdstuk 8 Verbruiksartikelen vervangen

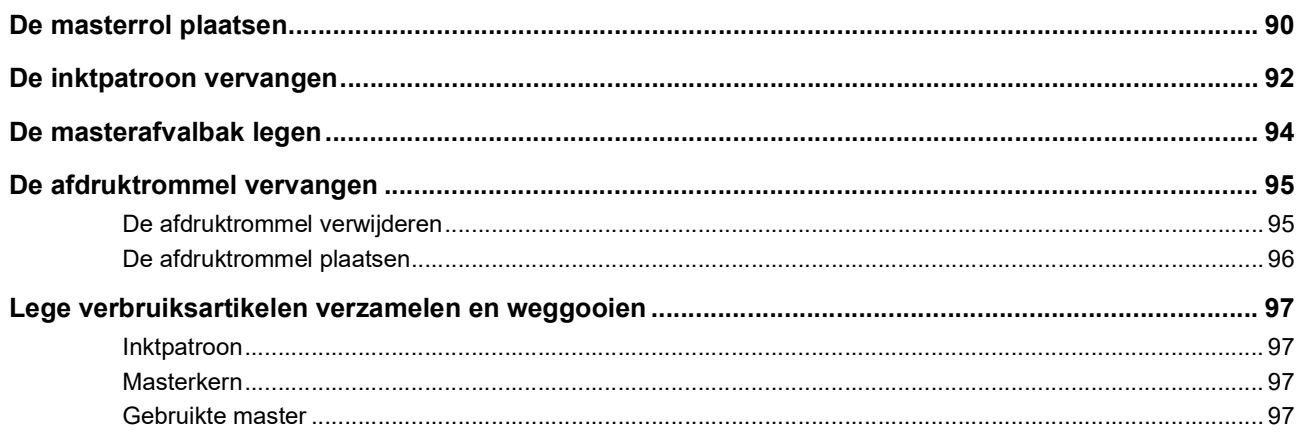

### **Hoofdstuk 9 Onderhoud**

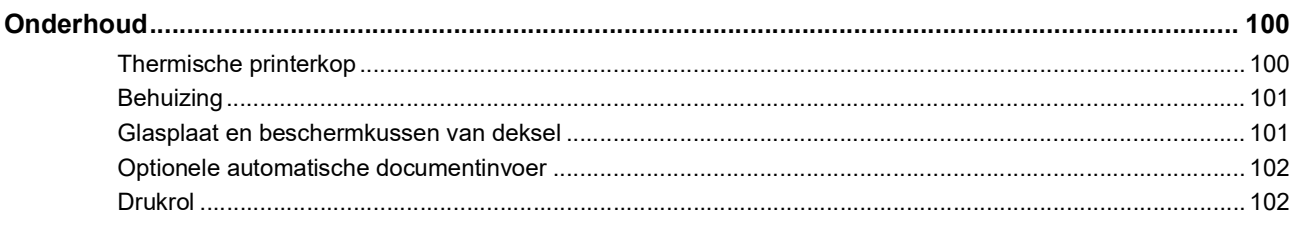

### **Hoofdstuk 10 Probleemoplossing**

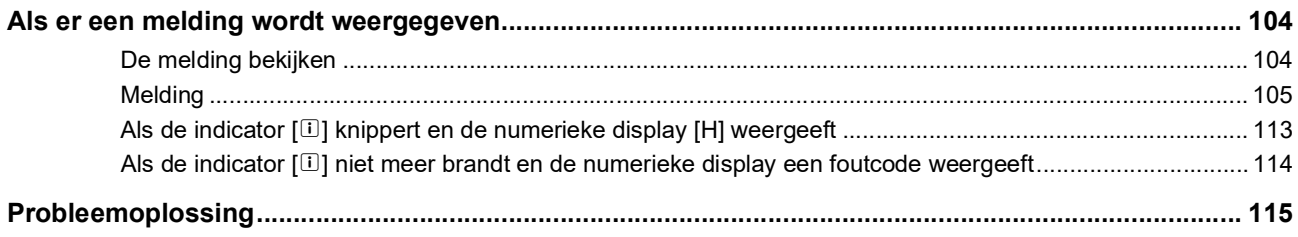

### Hoofdstuk 11 Bijlage

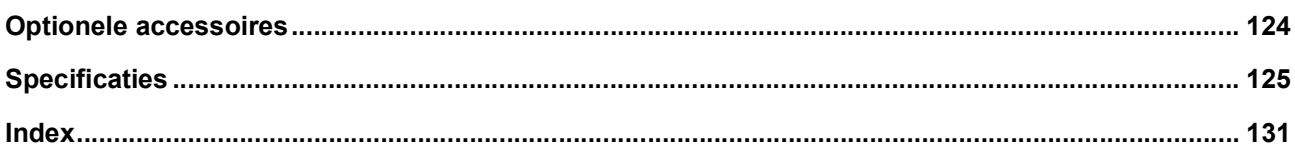

### <span id="page-8-0"></span>**Veiligheidsmaatregelen**

Dit gedeelte bevat informatie waarvan u op de hoogte moet zijn voordat u deze machine in gebruik neemt. Neem dit gedeelte door voordat u met de machine aan de slag gaat.

### <span id="page-8-1"></span>**Waarschuwingspictogrammen**

De volgende waarschuwingssymbolen worden gebruikt om correct gebruik van deze machine te waarborgen en om persoonlijk letsel en materiële schade te voorkomen.

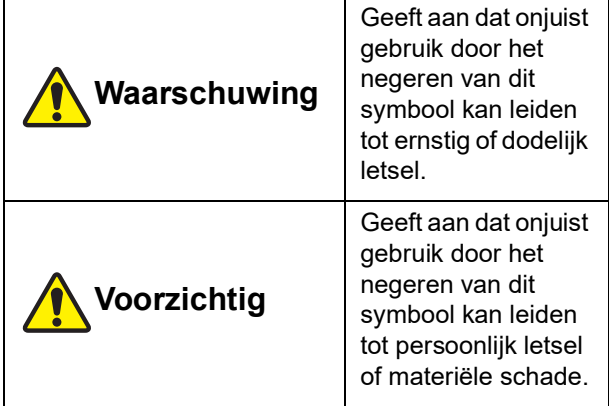

Voorbeelden van pictogrammen

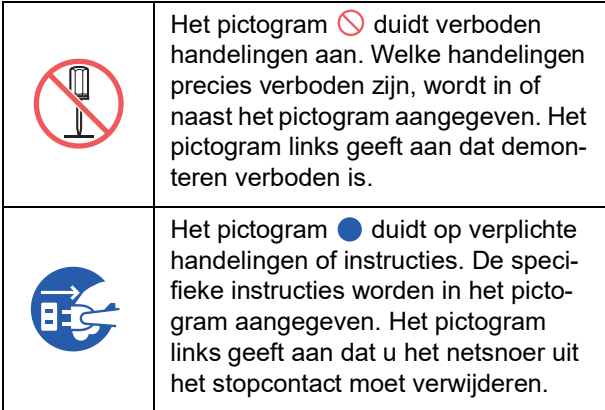

### <span id="page-8-2"></span>**Installatielocatie**

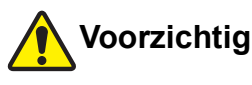

- Plaats deze machine niet op een onstabiele locatie, zoals een wankel of schuin oppervlak. Als de machine valt, kan dit tot verwondingen leiden.
- Houd de machine uit de buurt van vochtige en stoffige omgevingen. Als u dit niet doet, bestaat het gevaar van brand of elektrische schokken.

### <span id="page-8-3"></span>**Stroomaansluiting**

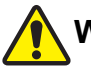

### **Waarschuwing**

- Let op de nominale spanning van de machine. Steek de stekker bovendien in een stopcontact met een grotere capaciteit dan de nominale stroom. Raadpleeg het gedeelte "Voeding" in de tabel met specificaties aan het einde van deze handleiding voor informatie over de nominale spanning en het nominale ampèrage.
- Gebruik geen verdeeldoos of -stekker. Dit kan brand of elektrische schokken veroorzaken.

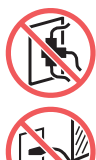

● Beschadig het netsnoer niet, bijvoorbeeld door erin te snijden, en pas het niet aan. Beschadig het netsnoer niet door er zware voorwerpen op te plaatsen, eraan

te trekken of het te buigen. Dit kan brand of elektrische schokken veroorzaken.

- Het meegeleverde netsnoer is voor deze machine bestemd. Gebruik het niet voor andere elektrische apparaten. Dit kan brand of elektrische schokken veroorzaken.
- Pak de stekker nooit met vochtige handen vast om hem in het stopcontact te steken of eruit te verwijderen. Dit kan elektrische schokken veroorzaken.

## **Voorzichtig**

- Trek niet aan het netsnoer, maar houd de stekker vast als u deze uit het stopcontact haalt. Door te trekken kan het snoer beschadigd raken, wat tot brand of elektrische schokken kan leiden.
- Als de machine langere tijd niet wordt gebruikt, bijvoorbeeld vanwege opeenvolgende feestdagen, dient u de stekker voor de veiligheid uit het stopcontact te verwijderen.
- Trek de stekker minstens eenmaal per jaar uit het stopcontact en reinig de pinnen en het gebied eromheen. Stofophoping rond deze gebieden kan brand veroorzaken.

### <span id="page-8-4"></span>**Aarding**

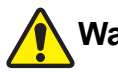

### **Waarschuwing**

Steek de stekker met een aardaansluiting in het stopcontact met aarding. Maak geen gebruik van de machine als deze niet geaard is. Dit kan brand of elektrische schokken veroorzaken.

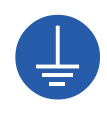

### <span id="page-9-0"></span>**Omgaan met de machine**

### **Waarschuwing**

- Plaats geen metalen voorwerpen of containers met vloeistof op de machine. Als de vloeistof of metalen voorwerpen in de machine terechtkomen, kan dit brand of elektrische schokken veroorzaken.
- Gebruik in de buurt van de machine geen brandbare sprays of oplosmiddelen. Als sprays of brandbare oplosmiddelen in contact komen met elektrische onderdelen in het mechanische systeem, kan dit brand of elektrische schokken veroorzaken.
- Zorg dat metalen onderdelen, brandbare stoffen en andere vreemde voorwerpen niet in openingen van de machine terechtkomen. Dit kan brand of elektrische schokken veroorzaken.
- Verwijder de panelen van de machine niet. Bepaalde interne componenten staan onder hoogspanning. Verwijdering van de panelen kan tot elektrische schokken leiden.
- Haal de machine niet uit elkaar en pas de machine niet aan. Dit kan brand of elektrische schokken veroorzaken.
- Als de machine erg warm wordt, of rook of een merkwaardige geur uitstoot, schakel hem dan meteen uit, trek de stekker uit het stopcontact en bel uw dealer of de technische dienst. Als u dit niet doet, bestaat het gevaar van brand of elektrische schokken. Raadpleeg uw dealer of een erkend reparateur voor meer informatie.
- Als er iets in de machine terechtkomt, schakelt u deze direct uit, trekt u de stekker uit het stopcontact en belt u uw dealer of de technische dienst. Als u de

machine blijft gebruiken zonder gepaste maatregelen te treffen, loopt u het risico op brand of een elektrische schok.

# **Voorzichtig**

- Als u de machine wilt verplaatsen, neem dan eerst contact op met uw dealer of de technische dienst. Wanneer u de machine zelfstandig verplaatst, kan deze omvallen, waardoor u letsel kunt oplopen.
- Verricht geen procedures (bijstellingen, reparaties enzovoort) die niet in deze handleiding worden beschreven. Als u bijstellingen of reparaties wilt uitvoeren, neem dan eerst contact op met uw dealer of de technische dienst.
- Zorg voor voldoende ventilatie tijdens het afdrukken.
- Raak de thermische printerkop niet rechtstreeks aan met uw vingers. De thermische printerkop kan heet zijn en brandwonden veroorzaken.
- Raak de bewegende delen van de machine niet aan. Hierdoor kunt u zich bezeren.
- Steek uw vingers of andere lichaamsdelen niet in de openingen rond de papierinvoerlade of de papierontvangstlade. Hierdoor kunt u zich bezeren.
- Zorg dat u geen uitstekende delen of randen van de metalen plaat aanraakt wanneer u uw hand in de machine steekt. Hierdoor kunt u zich bezeren.
- Zorg dat u de papierscheidingshaak of de masterverwijderingshaken niet aanraakt wanneer u uw hand in de machine steekt. U kunt zich bezeren aan de scherpe punt van deze haken.

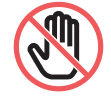

- Zet de machine uit wanneer u de drukrol gaat schoonmaken.
- Er kan inkt zijn achtergebleven in het gebied rond de afdruktrommel en in de machine nadat de afdruktrommel is verwijderd. Wees voorzichtig dat er geen inkt op uw handen of kleren terechtkomt. Was direct met zeep als u inkt op uw huid krijgt.
- Plaats de afdruktrommel niet rechtop. Hierdoor kunnen er vlekken op de vloer of andere oppervlakken ontstaan.

### <span id="page-9-1"></span>**Inkt**

### **Voorzichtig**

- Als u inkt in uw ogen krijgt, spoel dan direct met ruim water.
- Als u inkt op uw huid krijgt, was dan grondig met zeep.
- Bij inslikken van inkt geen braken opwekken. Drink een flinke hoeveelheid water of melk en kijk of dit helpt.
- Raadpleeg onmiddellijk een arts als u zich niet goed voelt.
- Gebruik de inkt alleen voor afdrukken.
- Houd de inkt buiten het bereik van kinderen.

### <span id="page-10-0"></span>**Locatie van waarschuwingsetiketten**

Deze machine is voorzien van enkele waarschuwingsetiketten om een veilige bediening te garanderen. Volg de aanwijzingen op de etiketten en gebruik de machine op een veilige manier.

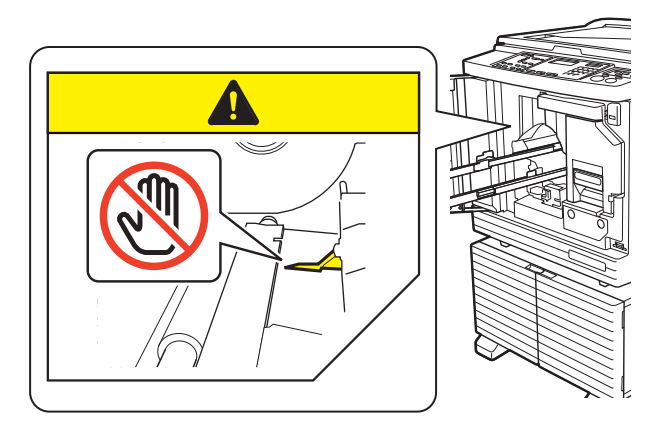

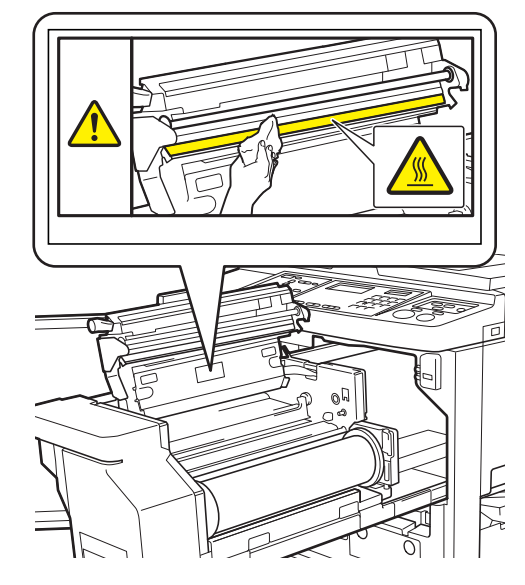

### <span id="page-10-1"></span>**Voordat u de machine gaat gebruiken**

Dit gedeelte beschrijft welke voorzorgsmaatregelen u in acht moet nemen en bevat informatie waarvan u op de hoogte moet zijn voordat u deze machine in gebruik neemt.

### <span id="page-10-2"></span>**Voorzorgsmaatregelen voor installatie**

### **Vereiste ruimte**

De volgende ruimte is nodig voor de machine.

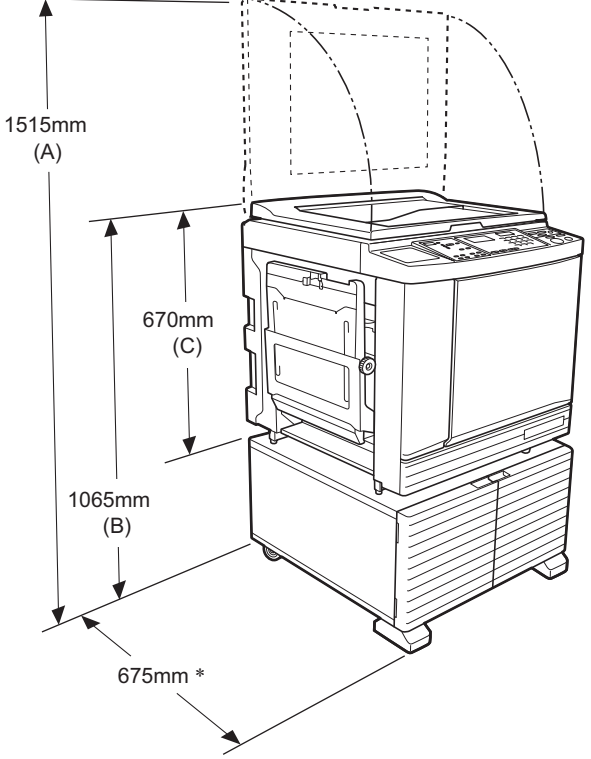

Wanneer de optionele automatische documentinvoer is geïnstalleerd, zijn de waarden van (A) t/m (C) in de bovenstaande afbeelding als volgt:

- (A) 1440 mm
- (B) 1100 mm
- (C) 705 mm
- De diepte van de machine is inclusief de bijbehorende standaard (RISO Stand D Type III) en stabilisatoren.

Bovenaanzicht • In gebruik

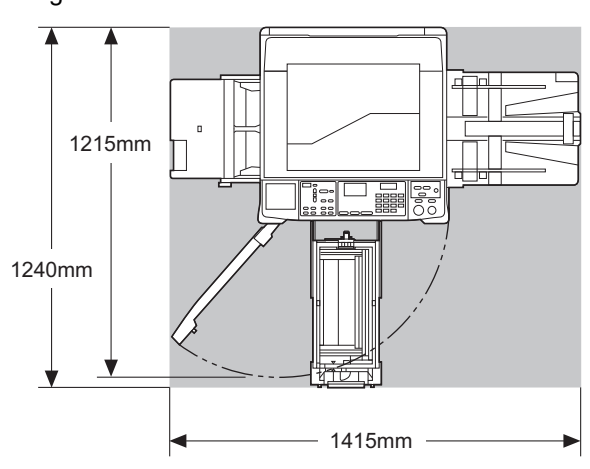

• In opslag

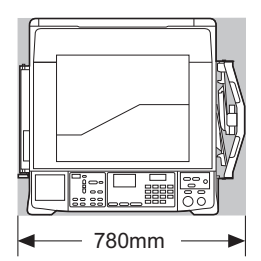

### **Installatielocatie**

- De installatielocatie van de machine wordt bij levering in overleg met u bepaald.
- De machine moet op een vaste plek staan. Als u de machine wilt verplaatsen, neem dan eerst contact op met uw dealer of de technische dienst.
- Installeer de machine niet op een van de volgende locaties. Als u deze voorzorgsmaatregel niet in acht neemt, loopt u het risico op defecten, storingen of ongelukken.
	- Locaties die aan direct zonlicht zijn blootgesteld en locaties dicht bij ramen (dek de ramen zo nodig af met gordijnen)

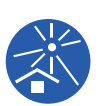

- Locaties die blootstaan aan plotselinge temperatuurveranderingen
- Zeer warme en vochtige of koude en droge locaties
- Locaties die blootstaan aan vuur of warmte, directe koude lucht (bijvoorbeeld airconditioner) of directe hete lucht (bijvoorbeeld kachel), of waar warmte wordt overgedragen
- Slecht geventileerde locaties
- Kies een locatie waar de machine waterpas kan worden geïnstalleerd. (Vlakheid voor installatie: 10 mm of minder in de lengte en de breedte)
- De juiste omgevingsomstandigheden zijn als volgt:

Temperatuurbereik: 15 °C tot 30 °C Luchtvochtigheid: 40% tot 70% (niet-condenserend)

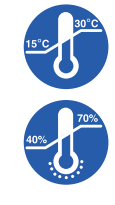

### <span id="page-11-0"></span>**Voorzorgsmaatregelen voor gebruik**

### **Stroomaansluiting**

• Steek de stekker stevig in het stopcontact, zodat deze niet los kan komen te zitten.

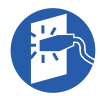

• Plaats de machine in de buurt van het stopcontact.

### **Bediening**

- Schakel de machine niet uit en trek de stekker niet uit het stopcontact terwijl de machine in werking is.
- Open geen panelen en verplaats de machine niet terwijl deze in werking is.
- Open en sluit panelen voorzichtig.
- Plaats geen zware voorwerpen op de machine.
- Zorg dat de machine niet valt en vermijd harde stoten.
- Deze machine bevat precisieonderdelen en aandrijfmechanismen. Verricht alleen de procedures die in deze handleiding worden beschreven.

### <span id="page-11-1"></span>**Verbruiksartikelen**

- Voor de inkt en masterrollen wordt aanbevolen de door RISO aangegeven producten te gebruiken.
- Originele RISO-inkt en -masterrollen zijn ontwikkeld voor maximale prestaties en een maximale gebruiksduur, en RISO-apparatuur levert bij gebruik met originele RISO-verbruiksartikelen uitstekende prestaties.

Alle verbruiksartikelen moeten na verloop van tijd echter worden vervangen. Wij raden u aan om inkt en masterrollen zo snel mogelijk na aankoop en binnen 24 maanden na de productiedatum te gebruiken.

U vindt de productiedatum op het inktpatroon of aan de binnenzijde van de masterkern.

Originele RISO-verbruiksartikelen verzenden informatie over de ouderdom van de verbruiksartikelen, op basis waarvan de machine instellingen kan aanpassen, bijvoorbeeld de resterende tijd tot de vervaldatum.

- Berg het papier, de masterrollen en de inktpatronen goed op volgens de aanwijzingen op de respectieve verpakkingen.
- Bewaar deze artikelen niet op een van de volgende locaties:
	- Locaties die aan direct zonlicht zijn blootgesteld en locaties dicht bij ramen (dek de ramen zo nodig af met gordijnen)

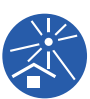

- Locaties die blootstaan aan plotselinge temperatuurveranderingen
- Zeer warme en vochtige of koude en droge locaties

### <span id="page-12-2"></span><span id="page-12-0"></span>**Origineeldata afdrukken**

Origineeldata die met een computer zijn aangemaakt, kunnen op de volgende manieren worden afgedrukt.

#### ■ De machine op de computer aansluiten **met een USB-kabel**

Voor de aansluiting is een in de handel verkrijgbare USB-kabel nodig. Gebruik een kabel van maximaal 3 m die voldoet aan de USB 2.0-standaard.

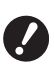

- ▶ Bij aansluiting via een USB-kabel dient **u ervoor te zorgen dat de machine en computer ingeschakeld zijn.**
- B**Als u een USB-hub gebruikt, werkt de machine mogelijk niet goed.**
- **▶ Het maximale voltage voor de USBingang en -uitgang is 5 V.**

### ■ De machine met de computer verbinden **via een netwerk**

Gebruik een in de handel verkrijgbare Ethernet-kabel (afgeschermde twisted pair-kabel die ondersteuning biedt voor 10BASE-T or 100BASE-TX).

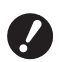

B**Als u de SF5430EII/SF5330EII/ SF5230EII/SF5130EII/SF5030EII wilt aansluiten op uw netwerk, is de optioneel verkrijgbare netwerkkit (**A [124](#page-125-1)**) vereist.**

### **E** Een USB-flash-geheugen gebruiken

- Gebruik een USB-flash-geheugen dat compatibel is met de USB-massaopslagklasse. Sommige USB-flash-geheugens functioneren mogelijk niet correct.
- Gebruik een USB-flash-geheugen dat in FAT-indeling is geformatteerd.
- Een USB-flash-geheugen met een beveiligingsfunctie werkt mogelijk niet goed.

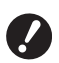

B**Ga bij het aansluiten en loskoppelen van het USB-flash-geheugen langzaam en volgens de juiste procedures te werk. (**A 32 **"Afdrukken vanaf een [USB-flash](#page-33-1)[geheugen](#page-33-1)")**

B**Bij natuurrampen of onvoorziene gebeurtenissen kunnen wij geen garanties geven omtrent het behoud van gegevens die in het USB-flash-geheugen zijn opgeslagen. Het verdient aanbeveling met uw computer reservekopieën van belangrijke documenten te maken.**

### **Een papieren geheugenorigineel gebruiken**

• Met de printerstuurprogrammafunctie van deze machine kunt u de origineeldata converteren naar een papieren geheugenorigineel en dit vervolgens afdrukken met een laserprinter.

• Met de functie [Taakgeheug. afdrukken]  $(4/379)$ , kan deze machine papieren geheugenoriginelen verwerken.

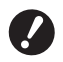

B**In de volgende gevallen kan het papieren geheugenorigineel mogelijk niet goed worden gescand:**

- C**De glasplaat of het beschermkussen van het deksel is vuil.**
- **Het papieren geheugenorigineel is vuil, gekreukeld of gevouwen.**
- C**Er is op een niet daarvoor bestemd gebied (**A [79](#page-80-2)**) op het papieren geheugenorigineel geschreven.**

### <span id="page-12-1"></span>**Software**

De bijgeleverde dvd-rom en cd-rom bevatten de volgende software:

### **RISO Printer Driver (RISO-printerstuurprogramma)**

Dis is een speciaal printerstuurprogramma waarmee een origineel vanaf een computer kan worden afgedrukt.

U kunt ook origineeldata die op een computer zijn aangemaakt converteren naar een papieren geheugenorigineel voor [Taakgeheug. afdrukken] ( $\boxplus$  [79\).](#page-80-2) Zie de gebruikershandleiding (in PDF-formaat) op de dvd-rom voor meer informatie.

#### ■ RISO Utility Software (hulpprogramma's)

De cd-rom bevat de volgende twee programma's:

• RISO USB PRINT MANAGER (RISO USB-AFDRUKBEHEER) Hiermee kunt u de origineeldata die in het USB-

flash-geheugen zijn opgeslagen, op een computer beheren.

• RISO COPY COUNT VIEWER (RISO KOPIETEL-LINGWEERGAVE)

Hiermee kunt u de gegevens van de afdrukkenteller beheren, die [Uitvoer tellerraport] (E [74\)](#page-75-2) heeft opgeslagen op het USB-flash-geheugen.

Zie de gebruikershandleiding (in PDF-formaat) op de cd-rom voor meer informatie.

### <span id="page-13-3"></span><span id="page-13-0"></span>**Originelen**

### **Afmetingen en gewicht**

Originelen van de volgende afmetingen en gewichten worden ondersteund:

#### **Bij gebruik van de glasplaat**

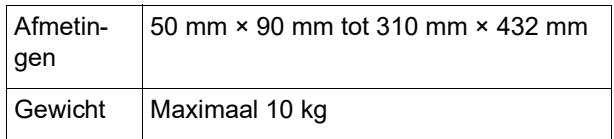

#### **Bij gebruik van de optionele automatische documentinvoer**

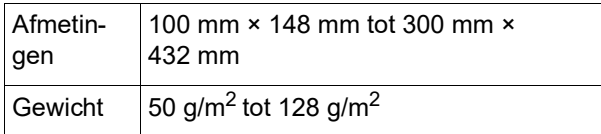

• Plaats originelen van verschillende formaten niet samen in de automatische documentinvoer.

• U kunt maximaal ongeveer 50 originelen tegelijk in de automatische documentinvoer plaatsen (bij gebruik van originelen van 80 g/m<sup>2</sup> of minder).

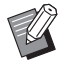

▶ De volgende originelen kunnen niet in de automatische documentinvoer worden gebruikt. Plaats deze originelen op de glasplaat.

- Originelen die uit meerdere andere originelen bestaan
- CGekreukelde, krullende of gevouwen originelen
- Originelen met plakkende delen of gaten
- Gescheurde originelen of originelen met ruwe randen
- Chemisch behandelde of gecoate originelen (zoals thermisch of carbonpapier)
- Transparante originelen (zoals overtrekpapier en overheadsheets)
- Originelen met correctievloeistof of lijm
- Heel dunne originelen (lichter dan 50 g/m<sup>2</sup>)
- Heel dikke originelen (zwaarder dan 128 g/m<sup>2</sup>)
- Originelen met een glad oppervlak (zoals gecoat of kunstdrukpapier)
- Origineel met glanzend oppervlak
- Originelen met nietjes of paperclips
- Als een origineel gekreukeld, gekruld of gevouwen is, strijk het dan zo plat mogelijk zodat het hele origineel contact maakt met de glasplaat. Delen die niet vlak tegen de glasplaat liggen, worden mogelijk zwart afgedrukt.
- Als er inkt of correctievloeistof op het origineel is gebruikt, laat dit dan goed drogen voordat u het op de glasplaat legt. Doet u dit niet, dan kan de glasplaat vuil raken, wat de afdrukkwaliteit aantast.

### **De richting van het origineel**

De richting van originelen wordt in deze handleiding als volgt aangeduid:

- Wanneer een origineel op de glasplaat wordt gelegd:
	- De zijde die naar de referentiepositie (het symbool
	- $\blacktriangleright$ ) wijst, wordt de bovenkant genoemd.

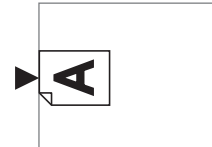

• Wanneer een origineel in de optionele automatische documentinvoer wordt geplaatst: De zijde die het eerst wordt ingevoerd, wordt de bovenkant genoemd.

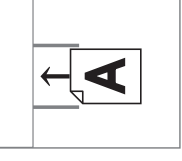

### <span id="page-13-2"></span><span id="page-13-1"></span>**Afdrukpapier**

• RISO kan het functioneren van papierinvoer en de afdrukprestaties niet garanderen, als u papier gebruikt dat buiten de specificaties voor deze machine ligt.

▶ Zelfs bij gebruik van papier dat qua for**maat en gewicht voldoet aan de specificaties van de machine, kan het gebeuren dat het papier niet correct wordt doorgevoerd, afhankelijk van de papiersoort en de omgevings- en opslagomstandigheden. Raadpleeg uw dealer of een erkend reparateur voor meer informatie.**

### **Papierformaat**

- De volgende papierformaten worden ondersteund: 100 mm × 148 mm tot 310 mm × 432 mm
- Deze machine herkent de volgende papierformaten als standaardformaten.

#### SF5450EII/SF5430EII/SF5130EII

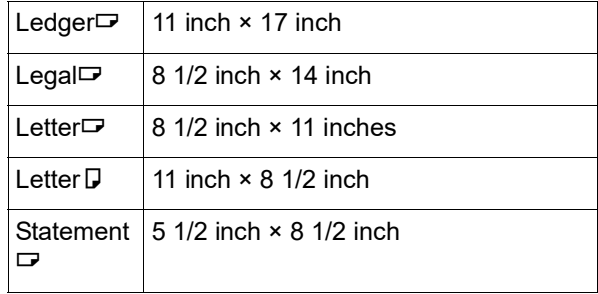

#### SF5350EII/SF5250EII/ SF5330EII/SF5230EII/SF5030EII

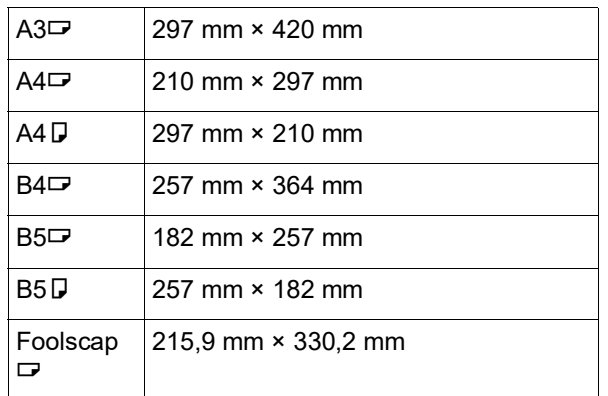

### **Papiersoort**

• De volgende papiersoorten worden ondersteund: SF5450EII/SF5350EII/SF5250EII 46 g/m<sup>2</sup> tot 210 g/m<sup>2</sup> SF5430EII/SF5330EII/SF5230EII/SF5130EII/ SF5030EII 46 g/m<sup>2</sup> tot 157 g/m<sup>2</sup>

### **Papierstoringen en papierinvoerfouten voorkomen**

• Plaats het papier zodanig dat de vezelrichting overeenkomt met de richting waarin het papier wordt ingevoerd.

Als de vezelrichting loodrecht op de papierinvoerrichting staat, neemt de veerkracht van het papier af en kan een papierstoring optreden.

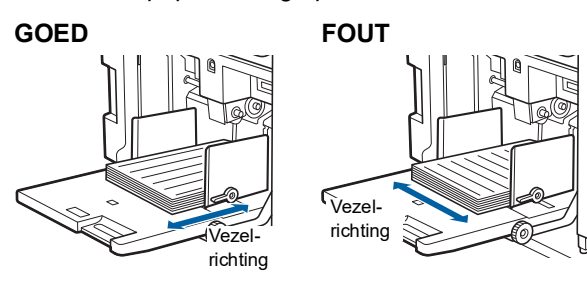

U kunt de vezelrichting controleren door het papier te scheuren.

De richting waarin het papier recht scheurt, is de vezelrichting.

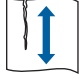

Papier scheurt recht als u het evenwijdig met de vezelrichting scheurt.

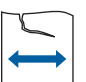

Papier scheurt niet recht als u het haaks op de vezelrichting scheurt.

• Bij gebruik van slecht gesneden of ruw papier (bijvoorbeeld tekenpapier) dient u de vellen vóór gebruik te scheiden.

- Afhankelijk van de gebruikte papiersoort kan tijdens het gebruik van de machine papierstof ontstaan. Maak de ruimte regelmatig schoon en ventileer goed.
- Als u dik papier gebruikt (bijv. tekenpapier) of papier met een glad oppervlak, dient u de volgende onderdelen in te stellen:
	- Voor de modellen SF5450EII/SF5350EII/SF5250EII: –Instelhendel voor papierinvoer
		- –Papierordeners voor de papierontvangstlade
		- –Instelknop voor papieruitvoergeleider
	- Voor de modellen SF5430EII/SF5330EII/SF5230EII/ SF5130EII/SF5030EII:
		- –Instelhendel voor papierinvoer
		- –Papiergeleidebeugels voor de papierontvangstlade (A 24 "[Voorbereidingen](#page-25-2) voor afdrukken")
- Gebruik plat papier. Als u krullend papier moet gebruiken, legt u het afdrukpapier zo dat de gekrulde delen omhoog wijzen.

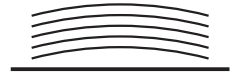

• Als de marge aan de bovenkant van de afdruk (de zijde die het eerst wordt uitgevoerd) te klein is of als de bovenkant van de afdruk een afbeelding bevat waarvoor veel inkt wordt gebruikt, kan het papier aan de afdruktrommel blijven plakken. Verlaag in dat geval de afdrukpositie zodat de bovenmarge breder wordt of draai het origineel zodanig dat de bovenkant de onderkant wordt. Maak vervolgens opnieuw een master.

### **Papieropslag**

Bewaar papier in een droge ruimte. Vochtig papier kan tot papierstoringen of slechte afdrukkwaliteit leiden.

### **Papier dat niet geschikt is voor afdrukken**

Druk niet af op de volgende soorten papier. Hierdoor kunnen papierstoringen optreden.

- Heel dun papier (lichter dan 46  $q/m^2$ )
- Heel dik papier (zwaarder dan 210 g/m<sup>2</sup>)
- Chemisch behandeld of gecoat papier (zoals thermisch of carbonpapier)
- Gekreukeld, gekruld, gevouwen of gescheurd papier
- Enkel- of dubbelzijdig gecoat papier
- Papier met ruwe randen
- Kunstdrukpapier
- Papier met plakkende delen of gaten

#### **Papierrichting**

De zijde die het eerst in de machine wordt ingevoerd, wordt in deze handleiding de bovenkant genoemd.

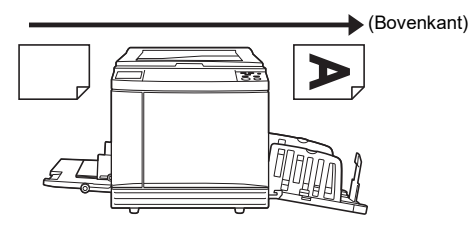

### <span id="page-15-0"></span>**Afdrukgebied**

### <span id="page-15-2"></span>**Maximaal afdrukbaar gebied**

Het maximaal afdrukbare gebied van de machine is als volgt:

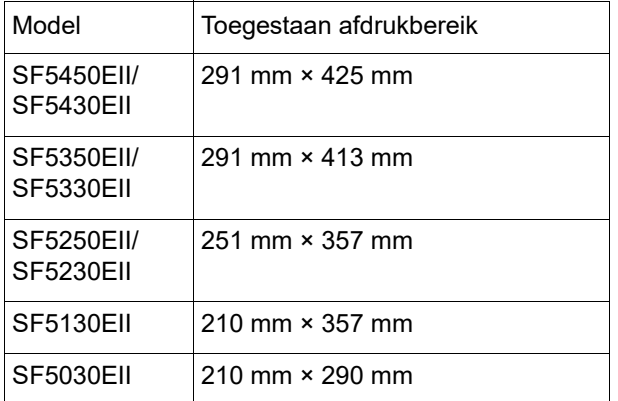

### **Gebied voor masteraanmaak**

Het gebied voor masteraanmaak is afhankelijk van de afmetingen van het papier dat in de papierinvoerlade is geplaatst. Het gebied voor masteraanmaak is een gebied dat gelijk is aan de papierafmetingen zonder de marge (zie de onderstaande afbeelding).

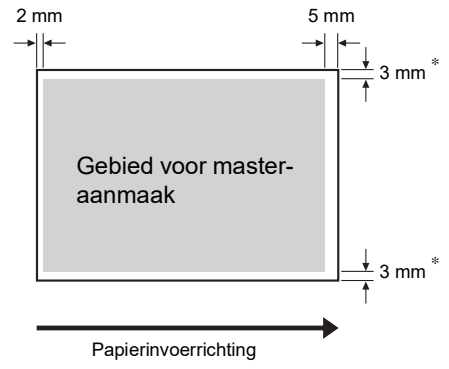

Deze waarden zijn van toepassing op situaties waarin papier van standaardformaat wordt gebruikt. Bij gebruik van een afwijkend papierformaat zijn deze waarden 5 mm.

Houd bij het maken van originelen rekening met de bovenstaande marges.

Hetzelfde gebied voor masteraanmaak wordt toegepast wanneer u afdrukt door origineeldata vanaf een computer te verzenden.

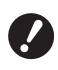

B**Zelfs als u een groot papierformaat instelt, is het gebied voor masteraanmaak niet groter dan het maximaal afdrukbare gebied.**

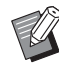

BWanneer u een origineel met een kleine marge afdrukt, is het nuttig om het origineel te verkleinen door het verkleiningspercentage in te stellen  $(44.41)$  $(44.41)$ .

### <span id="page-15-1"></span>**Materiaal dat niet mag worden afgedrukt**

Gebruik deze machine niet op een manier die strijdig is met de wet of die inbreuk maakt op bestaande auteursrechten, zelfs als u kopieën voor eigen gebruik maakt. Raadpleeg de plaatselijke overheid voor meer informatie. Gebruik over het algemeen uw eigen beoordelingsvermogen en gezond verstand.

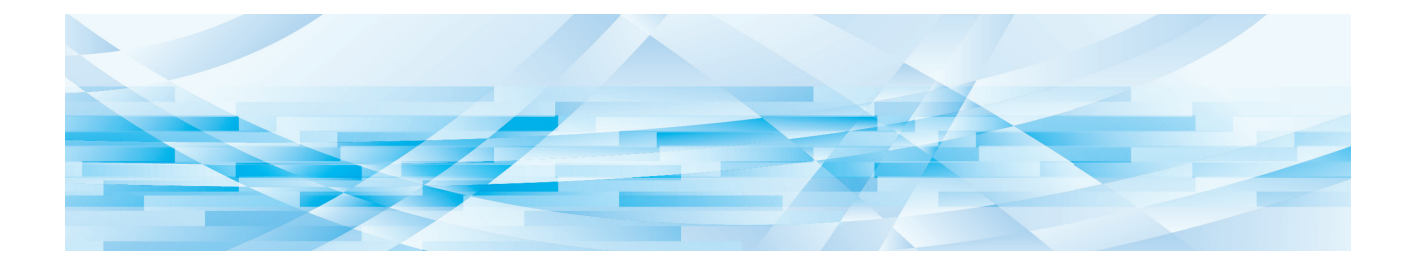

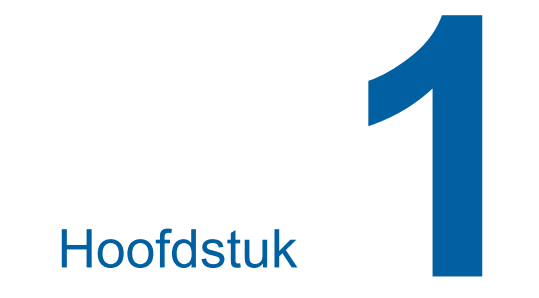

# <span id="page-16-0"></span>**Informatie over de machine**

**1**

### <span id="page-17-0"></span>**Naam en functie van elk onderdeel**

### <span id="page-17-1"></span>**Papierinvoerzijde**

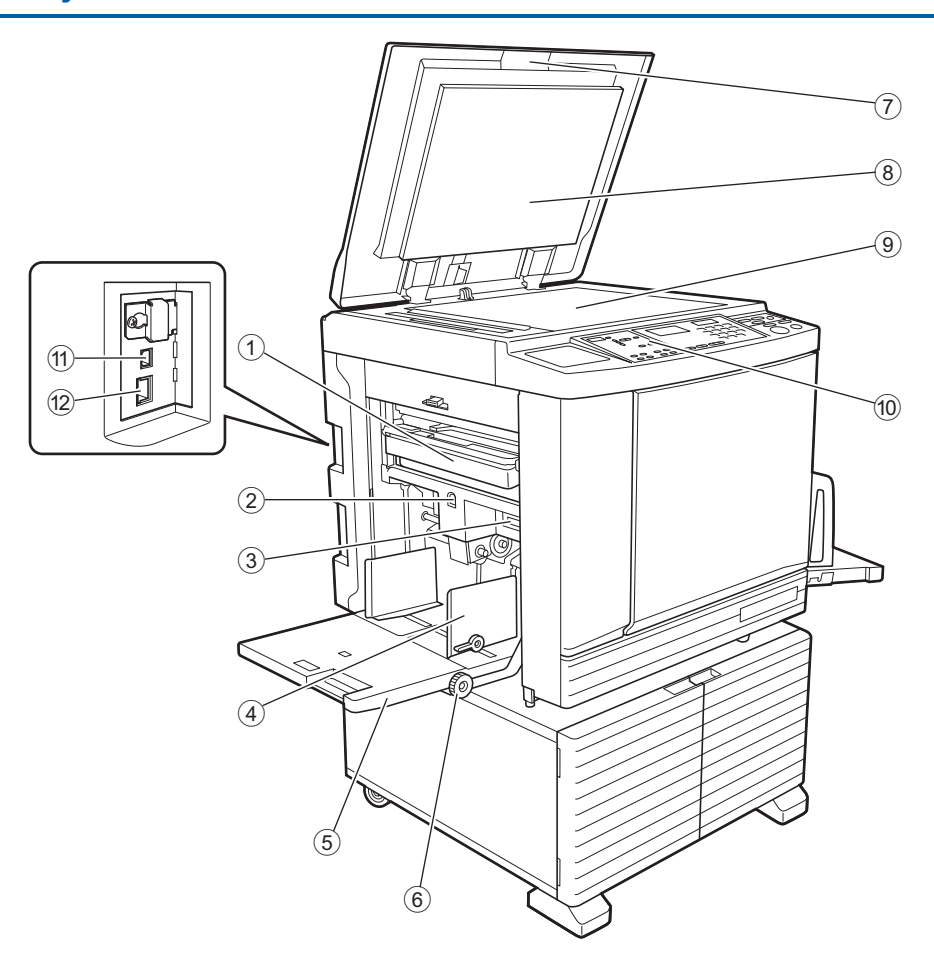

- <sup>1</sup> **Masterafvalbak (**<sup>A</sup> [94](#page-95-1)**)** Dient voor het verzamelen van uitgevoerde masters.
- <span id="page-17-2"></span>2 **Knop omhoogbrengen/neerlaten invoerlade (**A [24](#page-25-3)**)**

Brengt de papierinvoerlade omhoog of omlaag voor het vervangen of toevoegen van papier.

- <sup>3</sup> **Instelhendel voor papierinvoer (**<sup>A</sup> [24](#page-25-4)**)** Stemt de papierinvoerdruk op de papiersoort af.
- <sup>4</sup> **Geleiders papierinvoerlade (**<sup>A</sup> [24](#page-25-4)**)** Schuif deze geleiders tegen het papier om te zorgen dat het recht wordt ingevoerd.
- <sup>5</sup> **Papierinvoerlade (**<sup>A</sup> [24](#page-25-4)**)** Plaats het papier in deze lade.
- <sup>6</sup> **Instelknop verticale afdrukpositie (**<sup>A</sup> [48](#page-49-3)**)** Stelt de afdrukpositie in de verticale richting in.
- <sup>7</sup> **Deksel (**<sup>A</sup> [28](#page-29-3)**)** Open / sluit het deksel wanneer u een origineel plaatst.
- <sup>8</sup> **Beschermkussen van deksel (**<sup>A</sup> [101](#page-102-2)**)**
- <sup>9</sup> **Glasplaat (**<sup>A</sup> [28](#page-29-3)**)** Plaats originelen met de te kopiëren zijde naar beneden.
- <sup>0</sup> **Bedieningspaneel (**<sup>A</sup> [19](#page-20-0)**)** Voor het uitvoeren van de gewenste bewerkingen.
- <sup>a</sup> **USB-poort (type B) (**<sup>A</sup> [11](#page-12-2)**)** Sluit een USB-kabel aan om de machine met een computer te verbinden.

#### $\circled{2}$  LAN-poort  $(\square 11)$  $(\square 11)$  $(\square 11)$

Sluit een Ethernet-kabel aan om de machine met het netwerk te verbinden.

Afhankelijk van het model van uw machine is hiervoor mogelijk de optioneel verkrijgbare netwerkkit  $($ 

### <span id="page-18-0"></span>**Papierontvangstzijde**

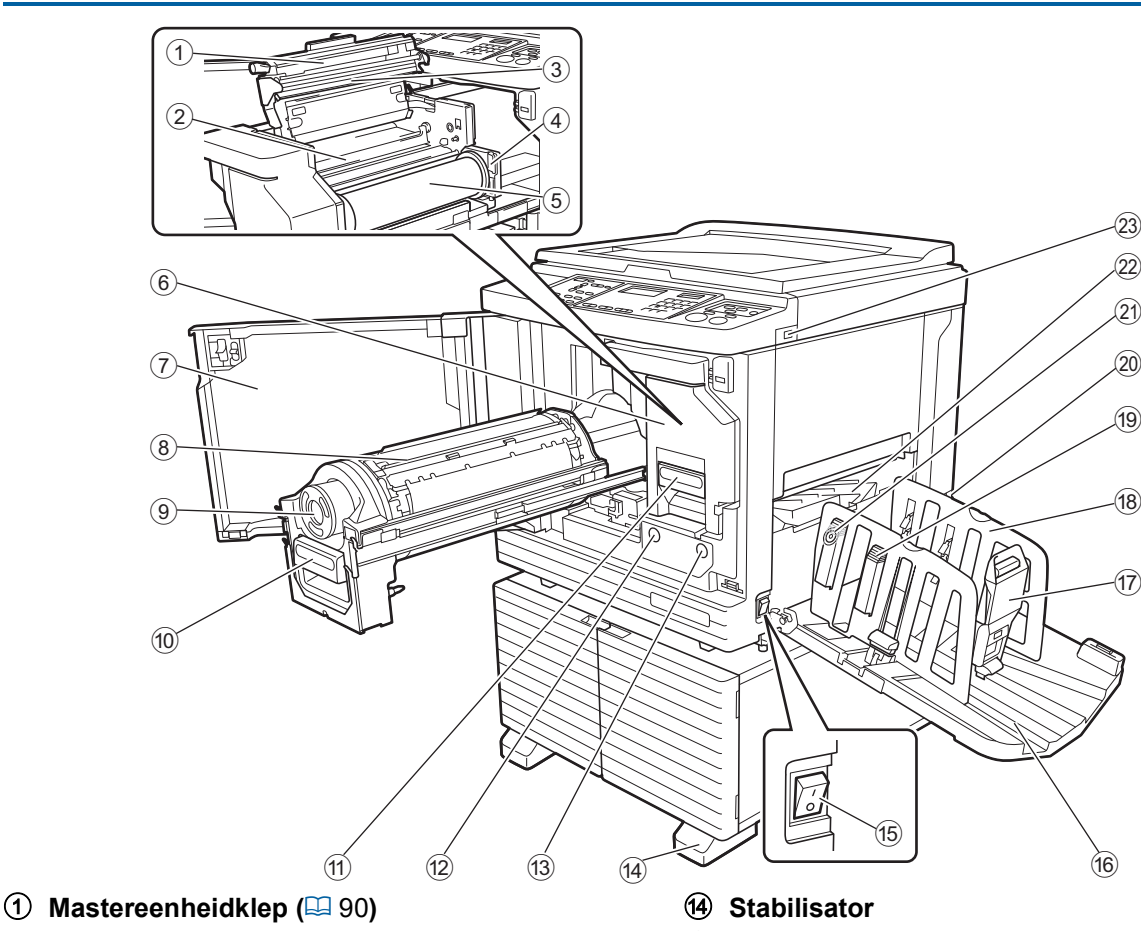

- <sup>2</sup> **Mastergeleider (**<sup>A</sup> [91](#page-92-0)**)**
- <sup>3</sup> **Thermische printerkop (**<sup>A</sup> [100](#page-101-2)**)**
- <sup>4</sup> **Masterrolhouder (**<sup>A</sup> [91](#page-92-1)**)** Voor het bevestigen van de geplaatste masterrol.
- <sup>5</sup> **Masterrol (**<sup>A</sup> [90](#page-91-2)**)**
- <sup>6</sup> **Mastereenheid (**<sup>A</sup> [90](#page-91-2)**)** Zie nummer  $(1)$  t/m  $(5)$ .
- <sup>7</sup> **Voorklep (**<sup>A</sup> [90](#page-91-2)**)**
- <sup>8</sup> **Afdruktrommel (**<sup>A</sup> [95](#page-96-2)**)**
- <sup>9</sup> **Inktpatroon (**<sup>A</sup> [92](#page-93-1)**)**
- <sup>0</sup> **Afdruktrommelhendel (**<sup>A</sup> [95](#page-96-3)**)** Pak deze hendel om de afdruktrommel eruit te trekken.
- <sup>a</sup> **Mastereenheidhendel (**<sup>A</sup> [90](#page-91-2)**)** Pak deze hendel om de mastereenheid eruit te trekken.
- <sup>b</sup> **Vrijgavehendel afdruktrommel (**<sup>A</sup> [95](#page-96-3)**)** U kunt de afdruktrommel verwijderen wanneer deze knop brandt.

Als de knop niet brandt, drukt u erop en verwijdert u de afdruktrommel zodra de knop brandt.

<sup>c</sup> **Vrijgaveknop mastereenheid (**<sup>A</sup> [90](#page-91-2)**)** U kunt de mastereenheid verwijderen wanneer deze knop brandt.

Als de knop niet brandt, drukt u erop en verwijdert u de mastereenheid zodra de knop brandt.

- <sup>e</sup> **Stroomschakelaar (**<sup>A</sup> [29](#page-30-1)**)** Hiermee schakelt u de machine in/uit.
- <sup>f</sup> **Papierontvangstlade (**<sup>A</sup> [25](#page-26-1)**)** De afdrukken worden naar deze lade uitgevoerd.
- <sup>g</sup> **Papierstop (**<sup>A</sup> [25](#page-26-1)**)** Verschuif de papierstop om deze op het papierformaat af te stemmen.
- <sup>h</sup> **Geleiders van de papierontvangstlade (**<sup>A</sup> [25](#page-26-1)**)** Verschuif deze geleiders om ze op het papierformaat af te stemmen.
- <sup>i</sup> **Papierordenknop (**<sup>A</sup> [25](#page-26-1)**) (alleen voor de modellen SF5450EII/ SF5350EII/SF5250EII)**

Druk op deze knop om de papierordener te openen. De papierordener dient om het uitgevoerde papier te ordenen.

- j **Spanningsselectieschakelaar (alleen voor de modellen SF5430EII/ SF5330EII/SF5230EII/SF5130EII/SF5030EII)** Raak de schakelaar aan het bovenste deel van de aansluiting voor het netsnoer niet aan. Als u per ongeluk het verkeerde voltage instelt, kan dit leiden tot storingen of problemen.
- <sup>k</sup> **Instelknop voor papieruitvoergeleider (**<sup>A</sup> [26](#page-27-0)**) (alleen voor de modellen SF5450EII/ SF5350EII/SF5250EII)**
- **② Papieruitvoergeleider (<del>□</del> [26](#page-27-1))**<br>**② USB-poort (**□ 32)

#### **USB-poort** ( $\Box$  [32](#page-33-1))

Hier kunt u een USB-flash-geheugen plaatsen voor het afdrukken.

### <span id="page-19-0"></span>**Optie**

### **Automatische documentinvoer**

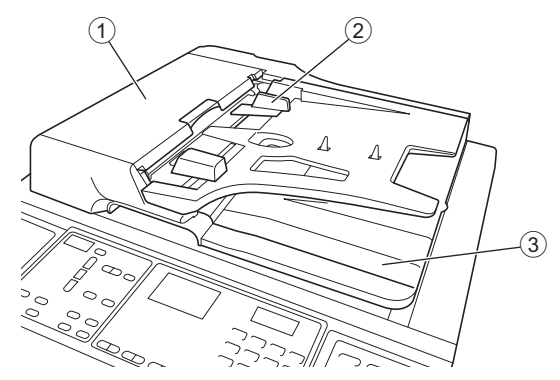

#### <sup>1</sup> **ADF-deksel (**<sup>A</sup> [112](#page-113-0)**)** Open dit deksel wanneer papier is vastgelopen om het origineel te verwijderen.

<sup>2</sup> **Origineelgeleider ADF (**<sup>A</sup> [28](#page-29-4)**)** Schuif deze geleider tegen de rand van het origineel om te zorgen dat het recht wordt ingevoerd.

#### 3 **Origineeluitvoerlade ADF**

De gescande originelen worden in deze lade uitgevoerd.

### <span id="page-20-1"></span><span id="page-20-0"></span>**Bedieningspaneel**

#### **Bedieningspaneel**

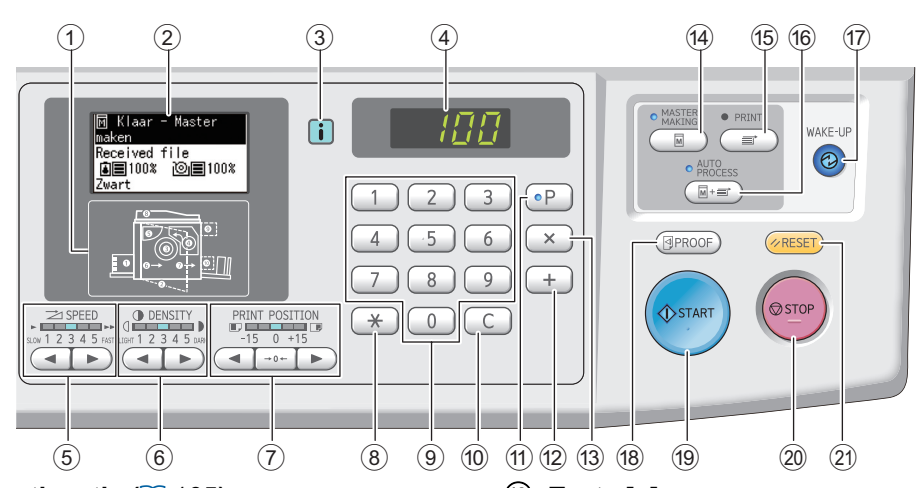

<sup>1</sup> **Indicator foutlocatie (**<sup>A</sup> [105](#page-106-1)**)** Hier wordt aangegeven op welke plek in de machine een storing is opgetreden.

#### <sup>2</sup> **Display (**<sup>A</sup> [21](#page-22-0)**)**

#### <sup>3</sup> **[**I**]-indicator (**<sup>A</sup> [105](#page-106-2)**)**

De kleur van de indicator [I] geeft de status van de machine aan.

#### 4 **Numerieke display**

Weergave van het aantal afdrukken en de ingevoerde waarden voor verschillende instellingen.

#### 5 **Toetsen [SPEED (AFDRUKSNELHEID)] (**A [46](#page-47-2)**)**

Druk op deze toetsen om de afdruksnelheid in te stellen. Het lampje boven deze toetsen geeft de huidige snelheid aan.

#### 6 **Toetsen [DENSITY (AFDRUKZWARTING)] (**A [47](#page-48-1)**)**

Druk op deze toetsen om de afdrukzwarting in te stellen. Het lampje boven deze toetsen geeft de huidige afdrukzwarting aan.

7 **Toetsen [PRINT POSITION (AFDRUKPOSI-** $TIE$ **)** ( $\Box$  [48](#page-49-4))

Druk op deze toetsen om de afdrukpositie in de horizontale richting in te stellen na het maken van een master.

#### <sup>8</sup> **Toets [**U**]**

Druk op deze toets om de [Programma]-instellingen (A [52\)](#page-53-2) vast te leggen of om het [Programma] scherm te openen.

#### 9 **Numerieke toetsen**

Druk op deze toetsen om het aantal afdrukken en de waarden voor verschillende instellingen in te voeren.

#### 0 **Toets [C]**

Druk op deze toets om de ingevoerde tekens en cijfers te wissen.

#### $(1)$  Toets  $[P]$   $(1)$  [52](#page-53-2))

Druk op deze toets om het scherm [Programma] te openen. Wanneer [Programma] ingeschakeld is, brandt het toetslampje.

#### b **Toets [+]**

Druk op deze toets om het scherm [Programma] ( $\boxplus$  [52\)](#page-53-2) of het scherm [Aangepaste inst.-mode]  $(4.58)$  $(4.58)$  te bedienen.

### c **Toets [×]**

Druk op deze toets om het scherm [Programma] (E [52\)](#page-53-2) of het scherm [Aangepaste inst.-mode]  $(E = 58)$  $(E = 58)$  te bedienen.

d **Toets [MASTERMAKING (MASTER AANMA-KEN)] (**A [29](#page-30-1)**)**

Druk op deze toets om het basisscherm voor het maken van masters weer te geven.

#### e **Toets [PRINT (AFDRUKKEN)]**

Druk op deze toets om het basisscherm voor afdrukken weer te geven.

#### f **Toets [AUTO PROCESS (AUTOMATISCHE VERWERKING)]** ([22](#page-23-2))

Druk op deze toets om [AUTO PROCESS] in / uit te schakelen.

Wanneer [AUTO PROCESS] ingeschakeld is, brandt het lampje boven de toets.

#### g **Toets [WAKE-UP (ACTIVEREN)]**

• Wanneer de machine in de slaapstand (energiespaarstand) staat, brandt het toetslampje. Druk op deze toets om de machine te activeren.

• Wanneer de verificatiefunctie ( $\boxplus$  [70\)](#page-71-2) ingeschakeld is, brandt het toetslampje terwijl de gebruiker wordt geverifieerd. Druk op deze toets om de verificatiestatus te annuleren.

(A 35 "De [verificatiestatus](#page-36-1) vrijgeven")

<sup>h</sup> **Toets [PROOF (TESTKOPIE)] (**<sup>A</sup> [29](#page-30-1)**)** Druk op deze toets om een testkopie te maken.

#### i **Toets [START (STARTEN)]**

Met deze toets kunt u de procedure voor het maken van een master, de afdrukprocedure en verschillende andere bewerkingen starten. Het toetslampje brandt als de bewerking beschikbaar is. Is het lampje uit, dan is de bewerking niet beschikbaar.

#### j **Toets [STOP (STOPPEN)]**

Druk op deze toets om de lopende bewerking te stoppen.

Als deze toets wordt ingedrukt terwijl de procedure voor het maken van een master wordt uitgevoerd, stopt de bewerking nadat de master is gemaakt.

#### k **Toets [RESET (RESETTEN)]**

Druk op deze toets om de standaardwaarde van de huidige instelling te herstellen of om foutmeldingen na het oplossen van problemen te wissen.

#### **Subpaneel**

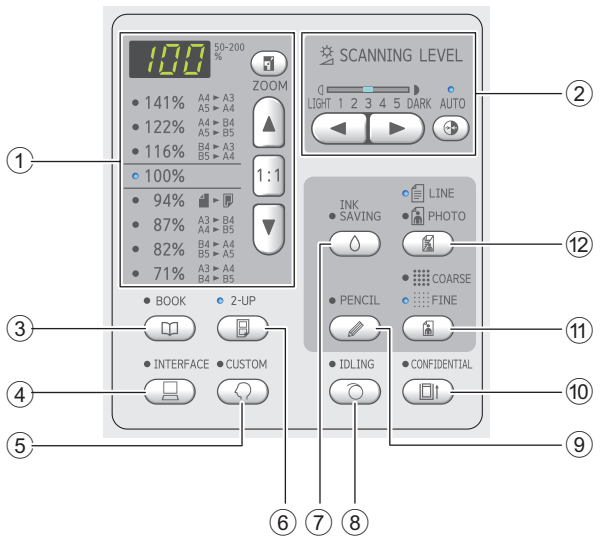

1 **Gebied voor selectie reproductiegrootte (**A [41](#page-42-3)**)**

Hiermee stelt u het percentage voor verkleining of vergroting in.

- <sup>2</sup> **Gebied voor instellen scanniveau (**<sup>A</sup> [40](#page-41-2)**)** Hiermee stelt u het scanniveau voor het origineel in.
- **3** Toets **[BOOK (BOEK)] (** $\Box$  **[40](#page-41-3)**)

#### <sup>4</sup> **Toets [INTERFACE] (**<sup>A</sup> [30](#page-31-1)**)**

Druk op deze toets voordat de machine de origineeldata van de computer ontvangt. Wanneer deze toets ingeschakeld is, brandt het lampje boven de toets.

- <sup>5</sup> **Toets [CUSTOM (AANGEPAST)] (**<sup>A</sup> [58](#page-59-2)**)** Druk op deze toets om standaardinstellingen te wijzigen. Tijdens het configureren van de instellingen brandt het lampje boven de toets.
- <sup>6</sup> **Toets [2-UP] (**<sup>A</sup> [42](#page-43-2)**)**

Druk op deze toets om twee kopieën van een origineel naast elkaar op één vel papier af te drukken. Wanneer deze toets ingeschakeld is, brandt het lampje boven de toets.

7 **Toets [INK SAVING (INKT BESPAREN)] (**A [41](#page-42-4)**)**

Druk op deze toets om de gebruikte hoeveelheid inkt te reduceren.

<sup>8</sup> **Toets [IDLING (STATIONAIR)] (**<sup>A</sup> [56](#page-57-2)**)** Wanneer de afdruktrommel lange tijd niet is gebruikt, kunt u het doorlopen van inkt aan het begin van de afdrukprocedure reduceren. Wanneer deze toets ingeschakeld is, brandt het lampje boven de toets.

<sup>9</sup> **Toets [PENCIL (POTLOOD)] (**<sup>A</sup> [39](#page-40-2)**)** Met deze toets kunt u beeldverwerking toepassen op vage originelen, zoals met potlood geschreven originelen of documenten met rode stempels. Wanneer deze toets ingeschakeld is, brandt het lampje boven de toets.

0 **Toets [CONFIDENTIAL (VERTROUWELIJK)] (**A [56](#page-57-3)**)**

Druk op deze toets om de gebruikte master te verwijderen. Wanneer deze toets ingeschakeld is, brandt het lampje boven de toets.

<sup>a</sup> **Toets [COARSE/FINE (GROF/FIJN)] (**<sup>A</sup> [39](#page-40-3)**)** U kunt de verwerkingsmethode instellen voor het overbrengen van de gradatie van een foto. De geselecteerde verwerkingsmethode wordt aangegeven door een brandend lampje boven de toets.

<sup>b</sup> **Toets [LINE/PHOTO (LIJNEN/FOTO)] (**<sup>A</sup> [38](#page-39-3)**)** Stel hiermee het type afbeeldingsverwerking in dat het meest geschikt is voor het type van het origineel. De geselecteerde verwerkingsmethode wordt aangegeven door een brandend lampje boven de toets.

### <span id="page-22-0"></span>**Schermen op het LCD-paneel**

In dit gedeelte worden standaardschermen besproken.

### <span id="page-22-1"></span>**Basisscherm voor het maken van masters**

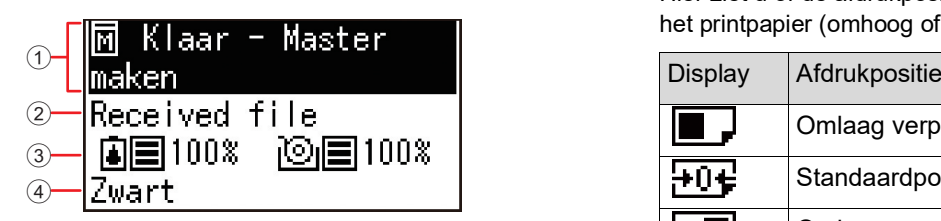

#### 1 **Meldingengebied**

Hier worden een beschrijving van de actuele bewerking en de status van de machine weergegeven.

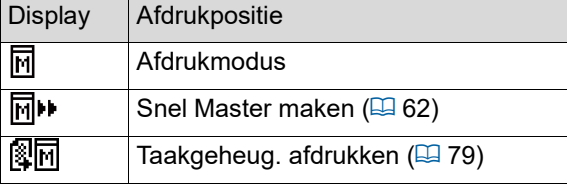

#### 2 **Weergave origineeldata**

Als de machine de origineeldata ontvangt van een computer of USB-flash-geheugen, wordt hier [Received file] weergegeven.

Wanneer de machine geen origineeldata ontvangt, blijft dit gebied leeg.

#### 3 **Informatie over verbruiksmaterialen**

Hier ziet u informatie over de resterende hoeveelheid inkt of masterrol.

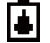

Resterende hoeveelheid inkt

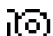

: Resterende hoeveelheid masterrol

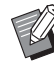

Als er 10% of minder van een verbruiksmateriaal over is, knippert het pictogram voor de resterende hoeveelheid (

Als geen informatie kan worden verkregen van de inktpot of masterrol, wordt de resterende hoeveelheid niet weergegeven en knippert het pictogram voor verbruiksartikelen ( $\Box$ / $\odot$ ).

#### 4 **Inktkleur**

Hier wordt vermeld wat de kleur is van de afdruktrommel in de machine.

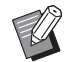

Als geen informatie kan worden verkregen van de inktpot, wordt [Zwart] of [Kleur] weergegeven en knippert het pictogram.

### <span id="page-22-2"></span>**Basisscherm voor afdrukken**

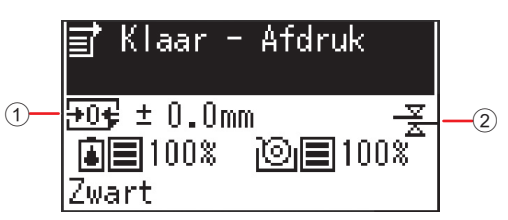

#### 1 **Afdrukpositie (horizontale positie)**

Hier ziet u of de afdrukpositie ( $\boxtimes$  [48\)](#page-49-4) is verplaatst op het printpapier (omhoog of omlaag).

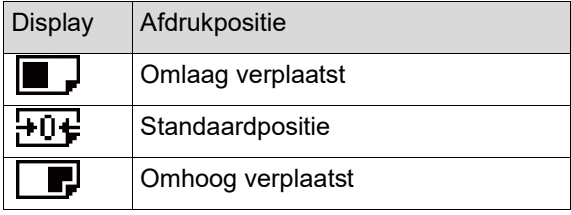

#### 2 **Pictogram Dub-invoercontrole**

De machine is uitgerust met de functie [Dub-invoercontrole]. Deze functie zorgt ervoor dat het afdrukken automatisch wordt gestopt wanneer invoer van dubbele vellen wordt gedetecteerd.

Als u optie [36: Dub-invoercontrole] (E [64\)](#page-65-0) van [Aangepaste inst.-mode] instelt op [1:AAN], wordt het pictogram  $(\frac{\overline{x}}{2})$  weergegeven. (Dit pictogram is alleen zichtbaar op het basisscherm voor afdrukken dat op dat moment is gestopt. Het wordt niet weergegeven terwijl de machine in werking is of op het basisscherm voor het maken van masters.)

### <span id="page-23-0"></span>**Afdrukflow**

### <span id="page-23-1"></span>**De procedure voor het maken van een master en de afdrukprocedure**

Deze machine is een digitaal dupliceersysteem dat gebruikmaakt van de zeefdruktechniek. De zeefdruktechniek maakt eerst kleine gaatjes op een master (plaat), die de basis van de afdrukprocedure vormt. Vervolgens wordt inkt door deze gaatjes geduwd om afbeeldingen op papier over te brengen.

In de zeefdruktechniek heeft "procedure voor het maken van een master" betrekking op de stappen voor het maken van een master en duidt "afdrukprocedure" op de stappen waarin de inkt door de gemaakte master op het papier wordt gedrukt.

In deze handleiding worden de procedure voor het maken van een master en de afdrukprocedure samen "afdrukken" genoemd.

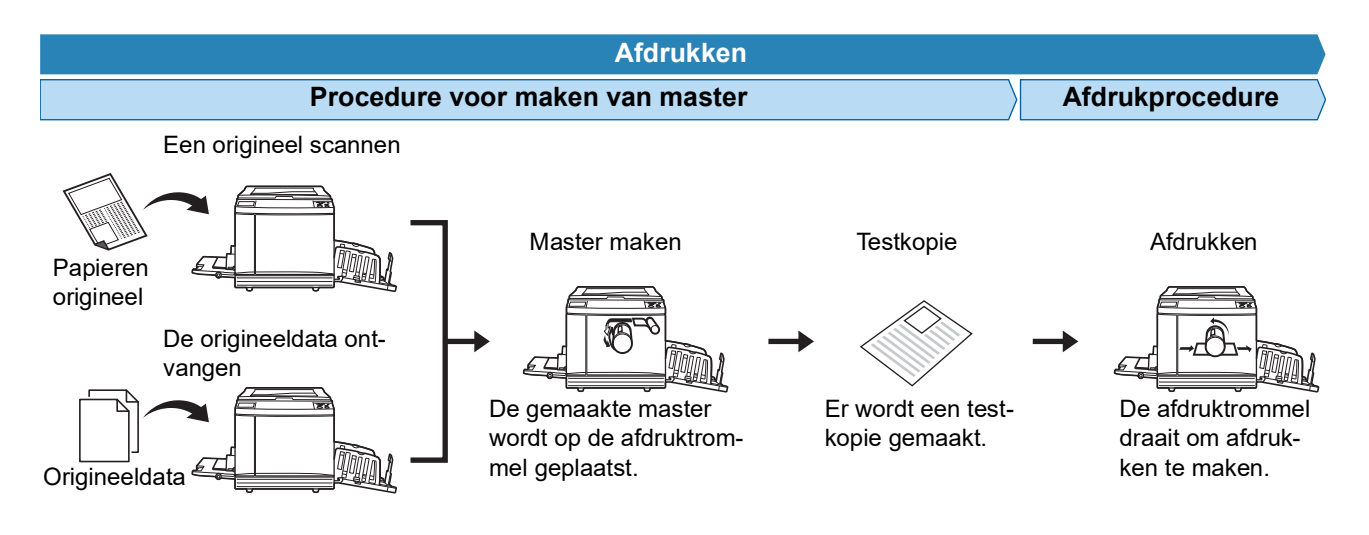

### <span id="page-23-3"></span><span id="page-23-2"></span>**Wat is [Auto verwerking]?**

[Auto verwerking] heeft betrekking op de continue uitvoering van de procedure voor het maken van een master en de afdrukprocedure.

U kunt de instelling [Auto verwerking] in- / uitschakelen door op de toets [AUTO PROCESS] te drukken ( $\boxdot$  [19\)](#page-20-0).

### **Als [Auto verwerking] aan is**

Na de procedure voor het maken van een master wordt de afdrukprocedure gestart.

Als er na voltooiing van de afdrukprocedure nog een origineel in de optionele automatische documentinvoer is, wordt hiervoor de procedure voor het maken van een master gestart.

Als het origineel op de glasplaat ligt, stopt de bewerking na voltooiing van de afdrukprocedure.

Gebruik deze instelling als u de testkopie niet hoeft te controleren of geen wijzigingen hoeft aan te brengen in de instellingen voor afdrukken en masteraanmaak.

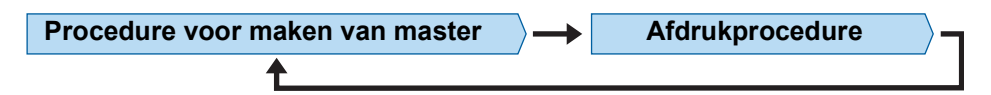

### **Als [Auto verwerking] uit is**

De bewerking stopt na elke procedure: het maken van de master en het afdrukken.

Gebruik deze instelling wanneer u de afdrukinstellingen na het controleren van de testkopieën wilt wijzigen of wanneer u het papier wilt vervangen.

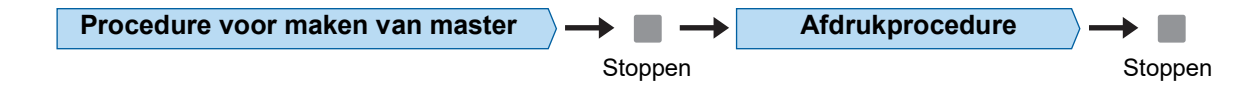

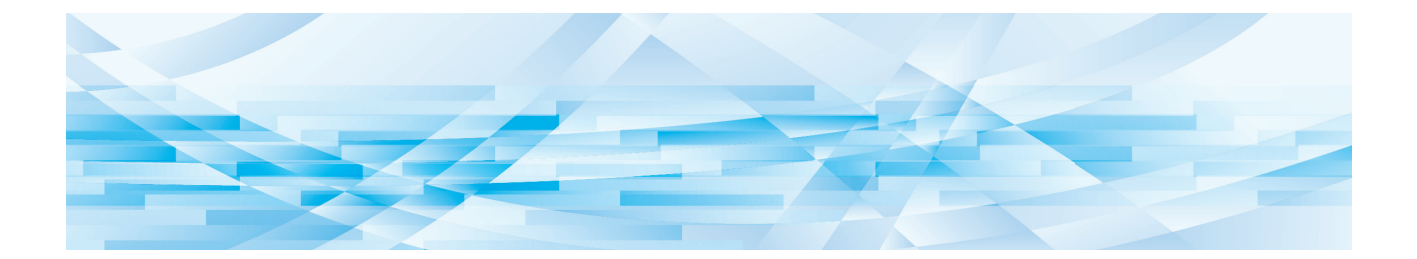

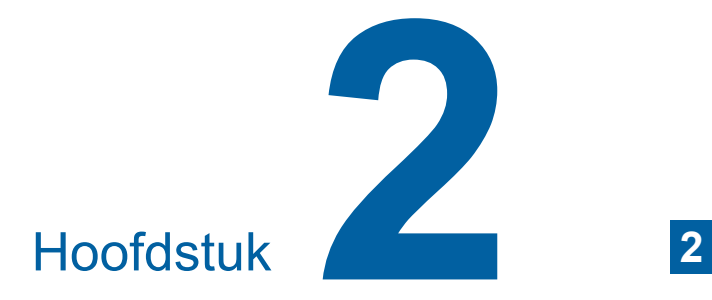

<span id="page-24-0"></span>**Basishandelingen**

### <span id="page-25-2"></span><span id="page-25-0"></span>**Voorbereidingen voor afdrukken**

### <span id="page-25-4"></span><span id="page-25-1"></span>**De papierinvoerlade en het papier gebruiksklaar maken**

### **1 Open de papierinvoerlade.**

Trek de papierinvoerlade open tot hij stopt.

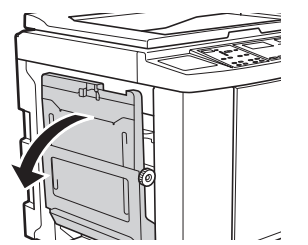

**2 Plaats het papier in de papierinvoerlade.**

> Plaats het papier met de te bedrukken zijde naar boven. Zorg dat de richting overeenstemt met die van het origineel. (A 28 "Plaatsing van [originelen](#page-29-0)")

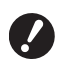

B**Gebruik geen papier van onjuiste formaten of soorten en gebruik niet verschillende formaten door elkaar. Hierdoor kunnen papierstoringen optreden of kan de machine beschadigd raken. (**A 12 **"[Afdrukpapier](#page-13-2)")**

### **3 Stel de geleiders van de papierinvoerlade in.**

Zet de vergrendelingshendels aan weerszijden van de geleiders omhoog zodat u de geleiders met de hand kunt verschuiven.

Duw de geleiders van de papierinvoerlade stevig tegen het papier aan en zet de vergrendelingshendels aan weerszijden vervolgens omlaag om de geleiders vast te zetten.

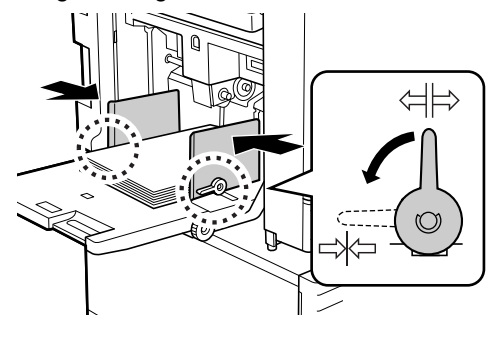

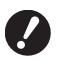

B**De machine bepaalt het papierformaat op basis van de positie van de geleiders van de papierinvoerlade. Als de geleiders niet goed tegen het papier aan zitten, kan het papierformaat niet correct worden bepaald.**

### **4 Stel de papierinvoerdruk in.**

Zet de instelhendel voor de papierinvoer in de stand die overeenkomt met de papiersoort.

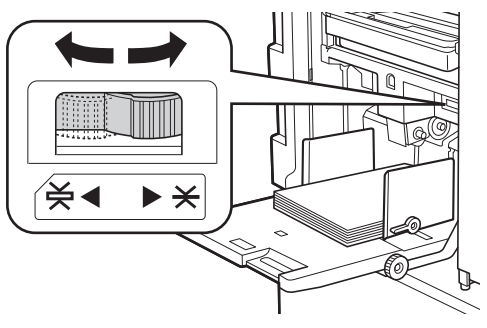

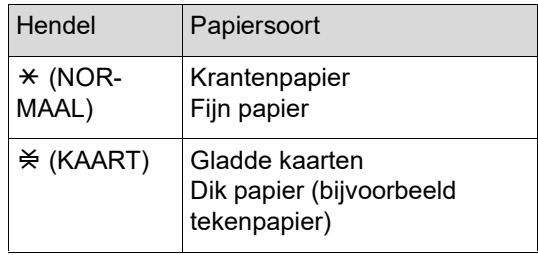

### <span id="page-25-3"></span>**Papier aanvullen en vervangen**

Breng de papierinvoerlade omlaag, zodat u tijdens het afdrukproces gemakkelijk papier kunt vervangen en plaatsen. Houd de knop voor het omhoog brengen/ neerlaten van de invoerlade  $(4.16)$  $(4.16)$  ingedrukt tot de lade op de gewenste positie staat.

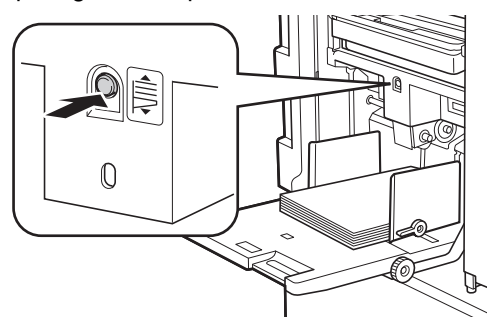

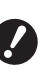

B**Als u papier vervangt door papier van een ander type, dient u de instelhendel voor de papierinvoer opnieuw in te stellen.**

B**Als u papier vervangt door papier van een ander formaat, dient u ook de geleiders van de papierontvangstlade en de papierstop aan te passen.**

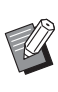

Wanneer de papierinvoerlade leeg raakt of al het papier wordt verwijderd, gaat de lade automatisch helemaal naar beneden.

### **De papierinvoerlade sluiten**

### **1 Verwijder al het papier.**

Na het verwijderen van het papier controleert u of de papierinvoerlade helemaal omlaag is gebracht.

**2 Schuif de geleiders van de papierinvoerlade zo ver mogelijk uit.**

> Zet de vergrendelingshendels voor de geleiders omhoog en verschuif de geleiders met de hand.

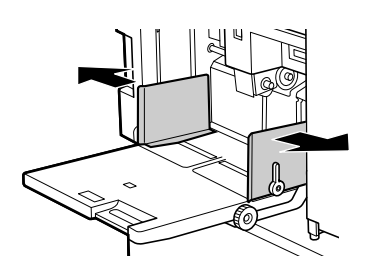

**3 Sluit de papierinvoerlade.**

### <span id="page-26-1"></span><span id="page-26-0"></span>**De papierontvangstlade gebruiksklaar maken**

**1 Open de papierontvangstlade.**

Trek de papierontvangstlade open tot hij stopt.

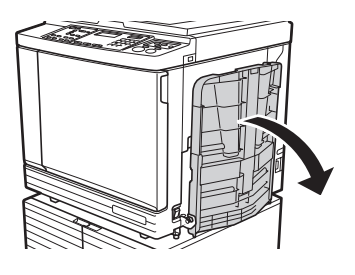

**2 Zet de geleiders van de papierontvangstlade en de papierstop omhoog.**

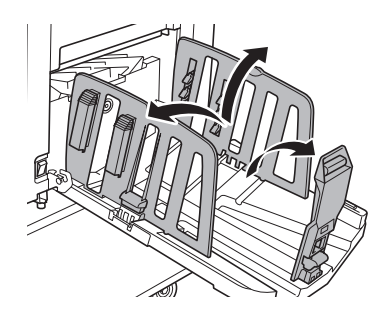

### **3 Stel de geleiders van de papierontvangstlade en de papierstop in op het papierformaat.**

Verschuif de geleiders van de papierontvangstlade en de papierstop terwijl u ze aan de onderkant vasthoudt.

Pas de positie van de papiergeleiders en de papierstop aan op basis van de schaalaanduidingen op de papierontvangstlade. De papierstop klikt vast op elke positie die

overeenkomt met het standaardformaat van een papiersoort.

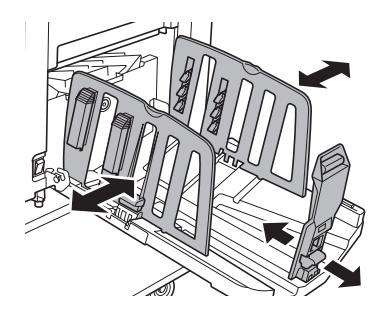

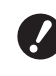

B**Als u dik papier gebruikt, zet u de geleiders van de papierontvangstlade iets verder uiteen dan de werkelijke papierbreedte.**

- B**De optimale positie van de geleiders van de papierontvangstlade is afhankelijk van factoren zoals de papiersoort, afdruksnelheid en gebruiksomgeving. Gebruik de schaalaanduidingen op de papierontvangstlade alleen als richtlijn. Stel de positie van de geleiders van de papierontvangstlade in op basis van de werkelijke ordening van het uitgevoerde papier.**
- B**Als u de horizontale positie van de papierinvoerlade aanpast, dient u de geleiders van de papierontvangstlade ook bij te stellen. Als de geleiders van de papierontvangstlade niet in lijn zijn met de positie van de papierinvoerlade, kan een papierstoring optreden.**

### **4 Stel de papierordeners in. (alleen voor de modellen SF5450EII/SF5350EII/SF5250EII)**

Stel de papierordeners zodanig in dat het uitgevoerde papier netjes wordt gestapeld.

- U opent een papierordener door de papierordenknop omlaag te duwen.
- U sluit een papierordener door de papierordenknop omhoog te trekken.

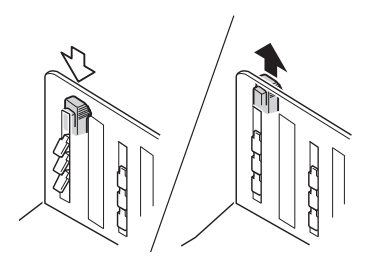

#### **Voor normaal papier**

Open alle vier papierordeners.

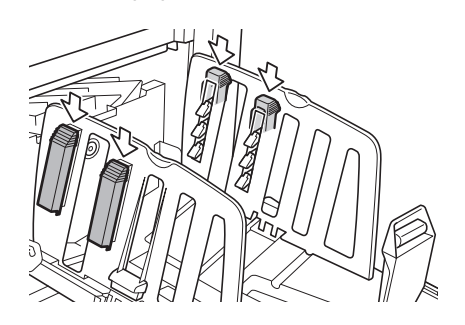

#### **Voor papier dat aan één kant dichter bedrukt is**

Open de papierordeners aan de dichter bedrukte kant.

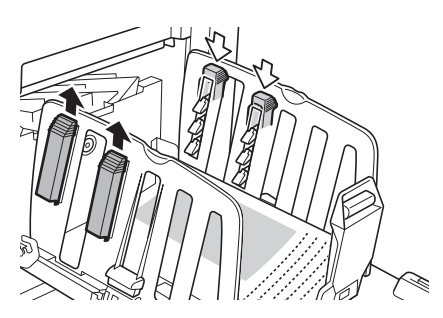

#### **Voor dik papier**

Open alleen de papierordeners dicht bij de machine.

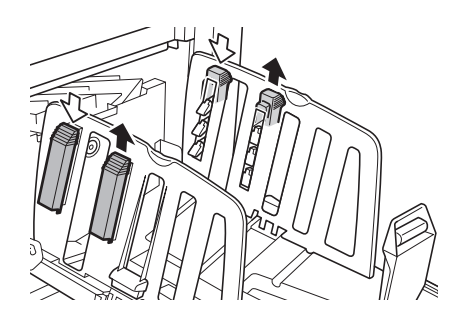

<span id="page-27-0"></span>

### **5 De papieruitvoergeleider instellen. (alleen voor de modellen SF5450EII/SF5350EII/SF5250EII)**

<span id="page-27-1"></span>Draai de instelknop voor papieruitvoergeleider naar de stand voor de gebruikte papiersoort of het formaat.

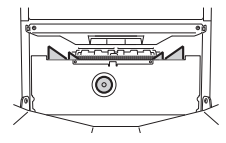

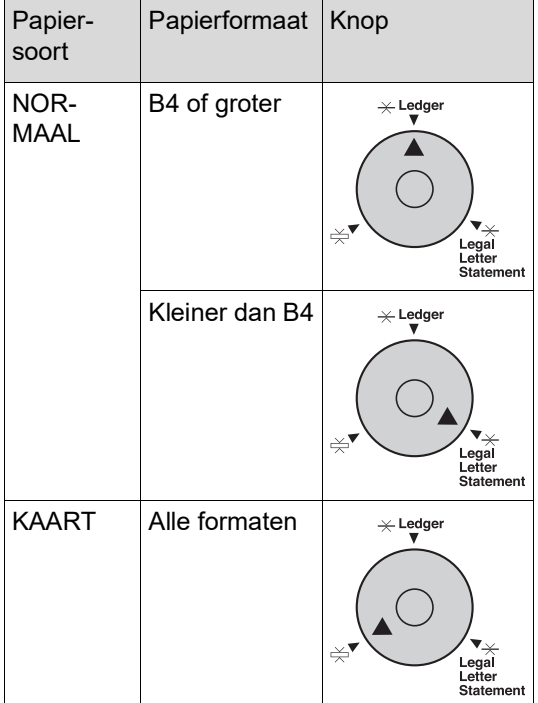

### **6 De papiergeleidebeugels instellen. (alleen voor de modellen SF5430EII/SF5330EII/SF5230EII/ SF5130EII/SF5030EII)**

Breng de papiergeleidebeugels aan beide zijden omlaag tussen de papiergeleiders in.

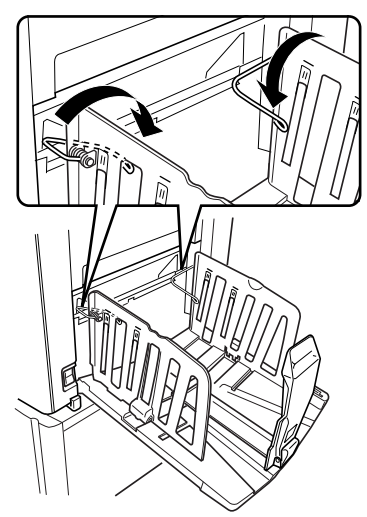

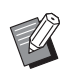

De papiergeleidebeugels moeten meestal omlaag worden gebracht. Wanneer u dik papier gebruikt, is het niet nodig om de papiergeleidebeugels omlaag te brengen.

### **De papierontvangstlade sluiten**

- **1 Verwijder al het bedrukte papier.**
- **2 Schuif de geleiders van de papierontvangstlade en de papierstop zo ver mogelijk uit.**

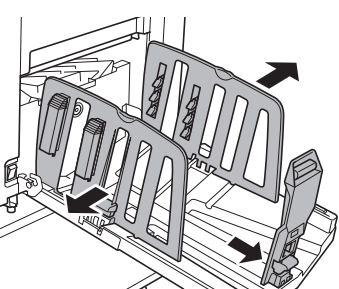

**3 Sluit alle papierordeners. (alleen voor de modellen SF5450EII/SF5350EII/SF5250EII)**

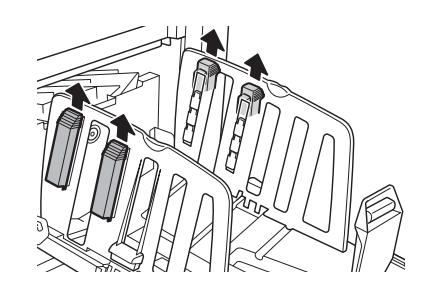

**4 Draai de papiergeleidebeugels omhoog. (alleen voor de modellen SF5430EII/SF5330EII/SF5230EII/ SF5130EII/SF5030EII)**

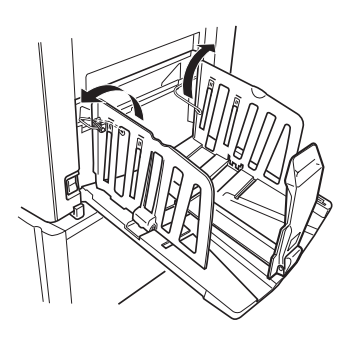

**5 Klap de papierstop in.**

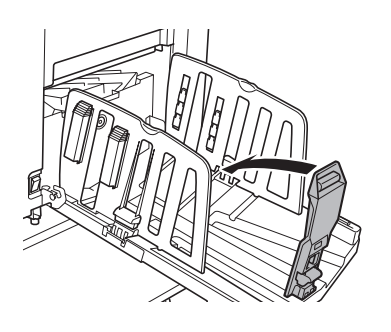

**6 Klap de geleiders van de papierontvangstlade in.**

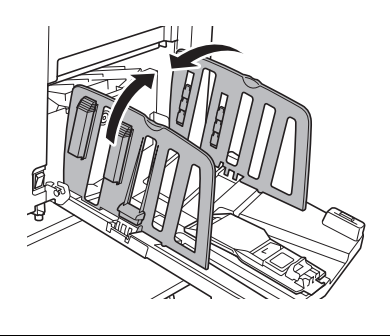

**7 Sluit de papierontvangstlade.**

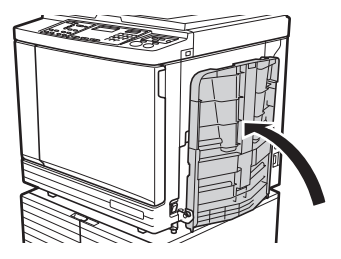

### <span id="page-29-0"></span>**Plaatsing van originelen**

Originelen kunnen worden gescand door de glasplaat of de optionele automatische documentinvoer te gebruiken.

### **De relatie tussen de richting van het origineel en de papierrichting**

Zorg dat de richting van het origineel en de richting van het papier overeenkomen met de onderstaande afbeelding.

#### **Papierinvoer met korte kant eerst**

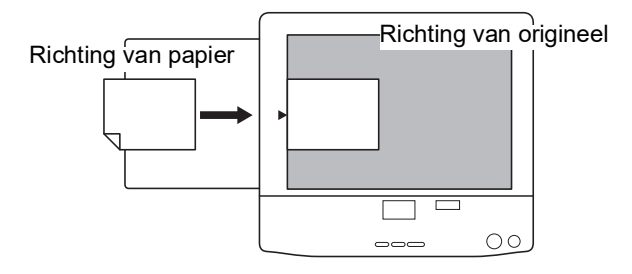

#### **Papierinvoer met lange kant eerst**

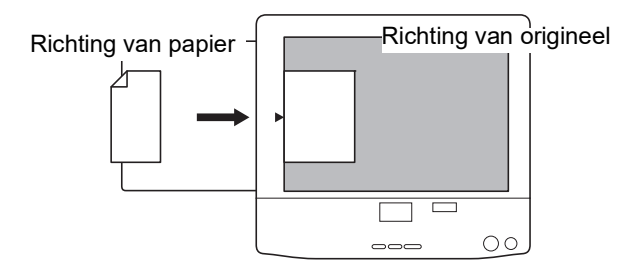

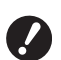

B**Het maximaal afdrukbare gebied is afhankelijk van het model. (**A 14 **"Maximaal [afdrukbaar](#page-15-2) gebied") Als het origineel groter dan het maximaal afdrukbare gebied is, verkleint u het om een master te maken. (**A 41 **"Het origineel [vergroten](#page-42-3) of verkleinen [\[Afmetingen\]](#page-42-3)")**

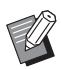

 $\blacktriangleright$  Wanneer [2-UP] ( $\boxplus$  [42\)](#page-43-2) is ingeschakeld, is de richting van het origineel anders dan de richting van het papier.

### <span id="page-29-3"></span><span id="page-29-1"></span>**Bij gebruik van de glasplaat**

### **1 Open het deksel.**

### **2 Leg een origineel op de glasplaat.**

Plaats het origineel met de scanzijde omlaag en lijn het midden van het origineel uit met de markering  $[\blacktriangleright]$ .

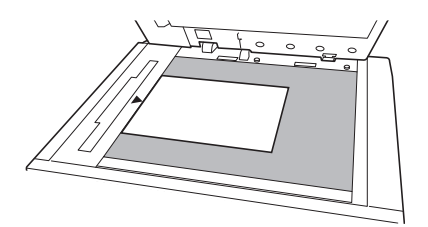

**3 Sluit het deksel.**

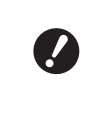

B**Sluit het deksel voorzichtig. Wanneer u het deksel met te veel kracht sluit, beschadigt u de glasplaat of krijgt u fouten bij het scannen van originelen.**

### <span id="page-29-4"></span><span id="page-29-2"></span>**Bij gebruik van de automatische documentinvoer**

### **1 Plaats originelen in de optionele automatische documentinvoer.**

Plaats de originelen met de scanzijde naar boven.

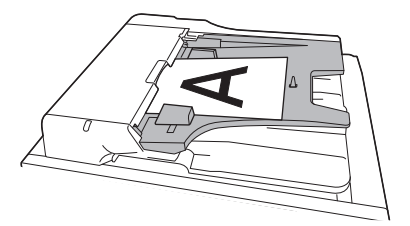

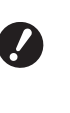

B**U kunt slechts een beperkt aantal originelen van bepaalde formaten in de automatische documentinvoer plaatsen. (**A 12 **"[Originelen](#page-13-3)")**

**2 Stel de origineelgeleider van de ADF op de breedte van het origineel in.**

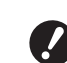

B**De machine bepaalt het formaat van het origineel op basis van de positie van de origineelgeleiders van de ADF. Als de geleiders niet goed tegen het origineel aansluiten, kan het formaat niet correct worden bepaald.**

### <span id="page-30-1"></span><span id="page-30-0"></span>**Papieren originelen kopiëren**

In dit gedeelte wordt de procedure voor het scannen en kopiëren van papieren originelen beschreven.

### **1 Controleer of de machine is ingeschakeld.**

Druk de [ | ]-zijde van de stroomschakelaar in.

- 
- $\blacktriangleright$  Als de display de melding [ECO modus] toont wanneer u de machine inschakelt, is de [ECO modus] ( $\boxdot$  [64\)](#page-65-1) geactiveerd.
- Als het verificatiescherm ( $\boxplus$  [34\)](#page-35-0) wordt weergegeven, voert u de verificatieprocedure uit.

### **2 Controleer het papier.**

(E 24 "De [papierinvoerlade](#page-25-1) en het papier [gebruiksklaar](#page-25-1) maken")

**3 Controleer de papierontvangstlade.**

> ( $\boxplus$  25 "De [papierontvangstlade](#page-26-0) gebruiksklaar [maken](#page-26-0)")

### **4 Plaats het origineel.**

(A 28 "Plaatsing van [originelen](#page-29-0)")

### **5 Controleer of het basisscherm voor het maken van masters wordt weergegeven.**

Als een ander scherm wordt weergegeven, drukt u op de toets [MASTER MAKING] (日[19\).](#page-20-1)

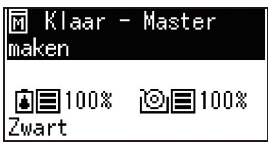

### **6 Controleer de instelling van [Auto verwerking].**

(A 22 "Wat is [Auto [verwerking\]?](#page-23-3)")

### **7 Geef de instellingen voor het maken van masters op.**

(A 38 "[Functies](#page-39-4) voor het maken van masters")  $(\Box$  52 "Nuttige [functies](#page-53-3)")

### **8 Geef met de numerieke toetsen op hoeveel kopieën moeten worden afgedrukt.**

### **9 Druk op de toets [START].**

De procedure voor het maken van een master wordt gestart en er wordt een testkopie gemaakt.

- Als [Auto verwerking] aan is, gaat u naar stap 12.
- Als [Auto verwerking] uit is, gaat u naar stap 10.
- 
- $\blacktriangleright$  Mogelijk wordt automatisch inktverdeling uitgevoerd (om de bruikbaarheid en stabiliteit van de inkt te waarborgen). U kunt de instelling van [Tijd auto-inktverdeling] (**Q** [60\)](#page-61-0) wijzigen onder [Aangepaste inst.-mode].

### **10 Geef de afdrukinstellingen op.**

Controleer de afdrukpositie en afdrukzwarting op de testkopie.

 $(\Box$  46 "Functies voor [afdrukken](#page-47-3)")

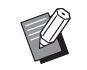

- ▶ Druk op de toets [PROOF] om de uitvoer aan de hand van een andere testkopie te controleren.
- Als de machine langere tijd niet wordt gebruikt, droogt de inkt op de afdruktrommel op, wat in kopieën met vage of fletse kleuren resulteert. Maak in dat geval meerdere testkopieën om de bruikbaarheid en stabiliteit van de inkt te controleren. U kunt meerdere testkopieën na elkaar maken door herhaaldelijk op de toets [PROOF] te drukken.

### **11 Druk op de toets [START].**

De afdrukprocedure wordt gestart.

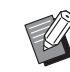

 $\blacktriangleright$  Als u de afdrukprocedure wilt stoppen, druk u op de toets [STOP].

### **12 Verwijder de uitgevoerde kopieën.**

Klap de geleiders van de papierontvangstlade naar beneden, zodat u het papier gemakkelijk kunt verwijderen.

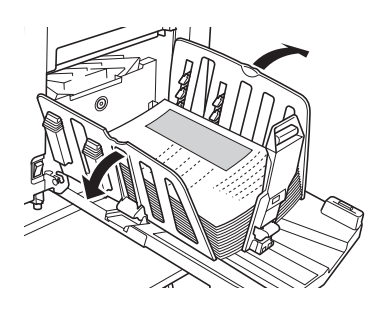

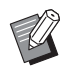

Als u meer kopieën wilt afdrukken, voert u het aantal kopieën in en drukt u op de toets [START].

- Als u de master voor het volgende origineel wilt maken, herhaalt u de procedure vanaf stap 4.
- ▶ Wanneer u originelen in de optionele automatische documentinvoer plaatst en de instelling [ADF Semi-Auto] ( $\boxplus$  [61\)](#page-62-0) ingeschakeld is, wordt automatisch begonnen met het maken van de master voor het volgende origineel. Herhaal de procedure vanaf stap 10 voor elk origineel.
- $\blacktriangleright$  Als u de verificatiestatus wilt annuleren, druk u op de toets [WAKE-UP]. De verificatiestatus wordt ook geannuleerd wanneer de tijd die bij [Instelling Auto-slaap]  $(4.60)$  $(4.60)$  of [Tijd] Auto wissen]  $(4.60)$  $(4.60)$  is opgegeven, verstrijkt.

(E 35 "De [verificatiestatus](#page-36-0) vrijge[ven](#page-36-0)")

### <span id="page-31-1"></span><span id="page-31-0"></span>**Afdrukken vanaf de computer**

U kunt de origineeldata die met een computer zijn aangemaakt, op deze machine afdrukken.

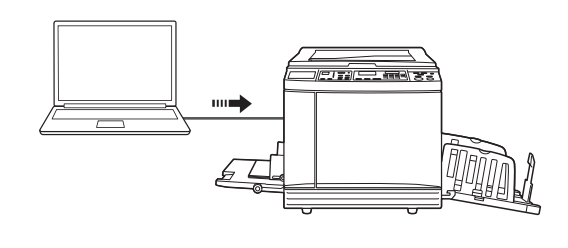

B**Voordat u gaat afdrukken, moet u het printerstuurprogramma voor deze machine op de computer installeren.**

### **1 Zet de machine aan.**

Druk de [ | ]-zijde van de stroomschakelaar in.

- $\blacktriangleright$  Als de display de melding [ECO modus] toont wanneer u de machine inschakelt, is de [ECO modus]  $(4.64)$  $(4.64)$  geactiveerd.
- Als het verificatiescherm ( $\boxdot$  [34\)](#page-35-0) wordt weergegeven, voert u de verificatieprocedure uit.

### **2 Controleer het papier.**

(A 24 "De [papierinvoerlade](#page-25-1) en het papier [gebruiksklaar](#page-25-1) maken")

**3 Controleer de papierontvangstlade.** (E 25 "De [papierontvangstlade](#page-26-0) gebruiksklaar [maken](#page-26-0)")

### **4 Schakel [INTERFACE] in.**

Als het lampje bij de toets [INTERFACE] niet brandt, drukt u op de toets [INTERFACE] om de functie in te schakelen.

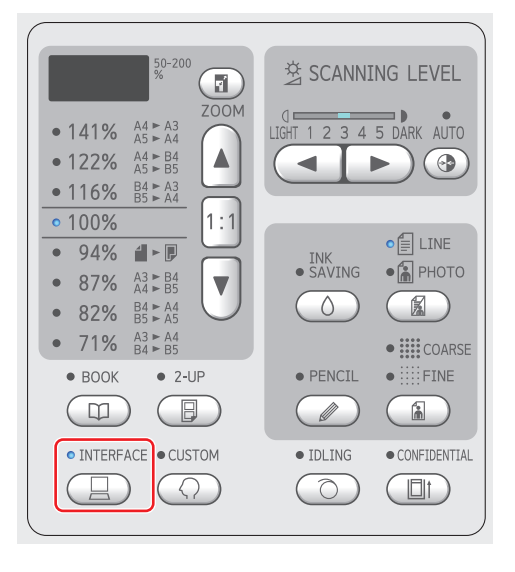

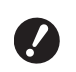

B**Let erop dat als u de toets [INTER-FACE] indrukt terwijl het lampje bij [INTERFACE] knippert, de origineeldata worden gewist die door de machine worden of zijn ontvangen.**

### **5 Geef de afdrukinstellingen op in het dialoogvenster [Afdrukken] op de computer.**

Kies de naam van uw printer bij [Printer selecteren] en geef het aantal exemplaren op in het veld [Aantal exemplaren].

#### **Voorbeeld van het dialoogvenster [Afdrukken]**

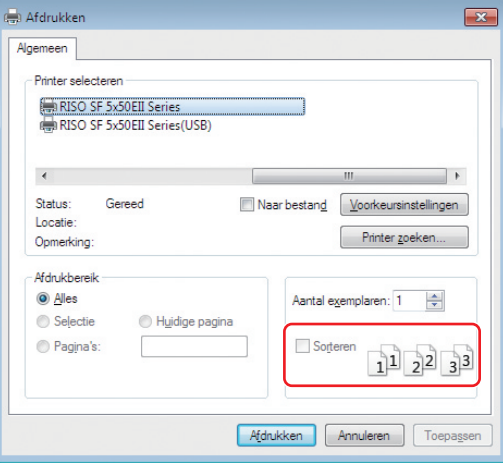

B**Schakel het selectievakje [Sorteren] uit. Als dit selectievakje ingeschakeld is, wordt het maken van de master herhaald telkens wanneer één kopie wordt afgedrukt.**

### **6 Geef de vereiste instellingen op in het scherm [Printerinstelling] 1.**

Klik op  $[Voorkeuren]$ <sup>1</sup> in het dialoogvenster [Afdrukken] en geef vervolgens de volgende instellingen op.

<sup>1</sup> Welke namen het scherm en de knop hebben, is afhankelijk van de gebruikte toepassing.

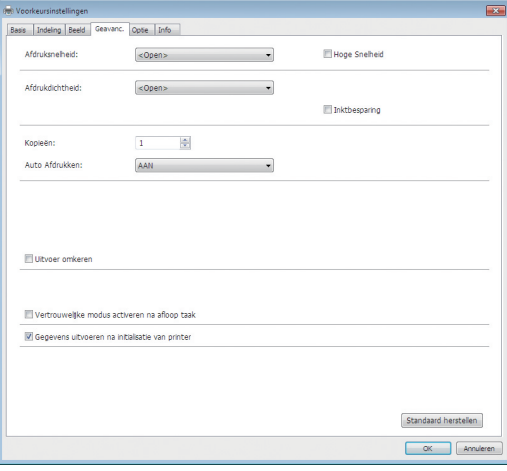

### **Tabblad [Geavanc.]**

**[Auto Afdrukken]:** vóór de procedure voor het maken van een master en de afdrukprocedure kunt u de bewerking tijdelijk onderbreken om de testkopie te controleren, verschillende instellingen op te geven, het papier te vervangen of andere nodige taken te verrichten.

#### **Andere afdrukinstellingen**

Raadpleeg de "Gebruikershandleiding voor het RISO Printer Driver" (dvd-rom) voor meer informatie.

### **7 Klik op [OK].**

Het dialoogvenster [Afdrukken] wordt weergegeven.

### **8 Klik op [Afdrukken].<sup>2</sup>**

De origineeldata worden afgedrukt overeenkomstig de instellingen van het printerstuurprogramma.

- $2$  Welke naam de knop heeft, is afhankelijk van de gebruikte toepassing.
- Als [Auto Afdrukken] [AAN] is: Na het maken van de master wordt de afdrukprocedure uitgevoerd.
- Als [Auto Afdrukken] is ingesteld op een andere waarde dan [AAN]: Voer de nodige stappen uit, al naar gelang de instellingen. (A 31 "Als [Auto [Afdrukken\]](#page-32-0) op een andere

waarde is [ingesteld](#page-32-0) dan [AAN]:")

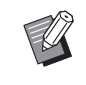

 $\blacktriangleright$  Mogelijk wordt automatisch inktverdeling uitgevoerd (om de bruikbaarheid en stabiliteit van de inkt te waarborgen). U kunt de instelling van [Tijd auto-inktverdeling]  $(4.60)$  $(4.60)$  wijzigen onder [Aangepaste inst.-mode].

### <span id="page-32-0"></span>**Als [Auto Afdrukken] op een andere waarde is ingesteld dan [AAN]:**

Welke stappen u uitvoert, is afhankelijk van de instelling die in het printerstuurprogramma voor [Auto Afdrukken] is gekozen.

#### **Als [Semi-Auto(Master maken)] is gekozen**

Er wordt een pauze ingelast voordat de master van een pagina wordt gemaakt. Nadat de master is gemaakt, wordt automatisch de afdrukprocedure uitgevoerd.

**1 Controleer of "Received file" wordt weergegeven in het basisscherm voor masteraanmaak.**

> Als een ander scherm wordt weergegeven, drukt u op de toets [MASTER MAKING]  $(419)$ .

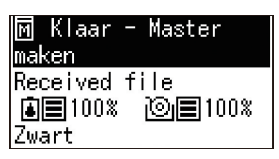

### **2 Druk op de toets [START].**

Nadat de master is gemaakt, wordt de afdrukprocedure gestart. Er is geen pauze na het maken van een testkopie.

Na voltooiing van de afdrukprocedure wordt een pauze ingelast, waarna de master van de volgende pagina wordt gemaakt. Herhaal stap 1 en 2 voor elke pagina.

### **Als [Semi-Auto(Afdrukken)] is gekozen**

Nadat automatisch een master van elke pagina is gemaakt, wordt een testkopie afgedrukt en wordt een pauze ingelast.

> **1 Controleer de afdrukinstellingen.** Controleer de afdrukpositie en afdrukzwarting op de testkopie. Geef de gewenste instellingen op.

### **2 Druk op de toets [START].**

De afdrukprocedure wordt gestart. Na voltooiing van de afdrukprocedure wordt de master van de volgende pagina gemaakt. Nadat een testkopie is gemaakt, wordt een pauze ingelast. Herhaal stap 1 en 2 voor elke pagina.

### **Als [UIT] is gekozen**

Vóór het maken van de master en vóór de afdrukprocedure wordt voor elke pagina een pauze ingelast.

### **1 Controleer of "Received file" wordt weergegeven in het basisscherm voor masteraanmaak.**

Als een ander scherm wordt weergegeven, drukt u op de toets [MASTER MAKING]  $(419)$ .

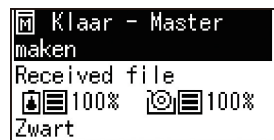

### **2 Druk op de toets [START].**

De master wordt gemaakt. Nadat de master is gemaakt, wordt een testkopie afgedrukt en wordt een pauze ingelast.

### **3 Controleer de afdrukinstellingen.**

Controleer de afdrukpositie en afdrukzwarting op de testkopie. Geef de gewenste instellingen op.

### **4 Druk op de toets [START].**

De afdrukprocedure wordt gestart. Na voltooiing van de afdrukprocedure wordt een pauze ingelast, waarna de master van de volgende pagina wordt gemaakt.

Herhaal stap 1 en 4 voor elke pagina.

### <span id="page-33-1"></span><span id="page-33-0"></span>**Afdrukken vanaf een USB-flashgeheugen**

Via het printerstuurprogramma kunt u de origineeldata opslaan op een USB-flash-geheugen en afdrukken op de machine.

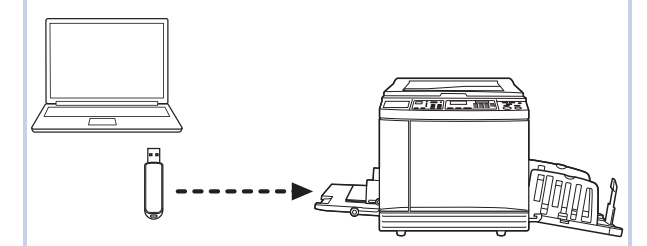

- B**Voordat u gaat afdrukken, moet u het printerstuurprogramma voor het USBflash-geheugen op de computer installeren.**
- B**Origineeldata (PDF-bestanden en dergelijke) die op een andere manier zijn opgeslagen dan zoals beschreven in stap 1 t/ m 6, kunnen niet worden afgedrukt.**
- **1 Sluit het USB-flash-geheugen aan op de computer.**

### **2 Geef de afdrukinstellingen op in het dialoogvenster [Afdrukken] op de computer.**

Selecteer in [Printer selecteren] het printerstuurprogramma voor het USB-flash-geheugen. Dit herkent u als de naam van uw printer met daarachter "(USB)".

#### **Voorbeeld van het dialoogvenster [Afdrukken]**

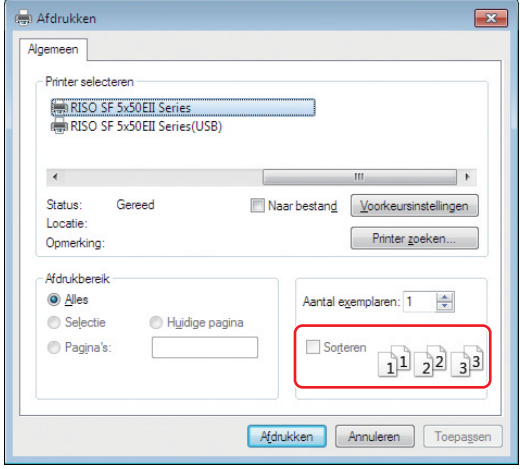

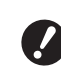

B**Schakel het selectievakje [Sorteren] uit. Als dit selectievakje ingeschakeld is, wordt het maken van de master herhaald telkens wanneer één kopie wordt afgedrukt.**

### **3 Geef de vereiste instellingen op in het scherm [Printerinstelling] 1.**

Klik op [Voorkeuren] $<sup>1</sup>$  in het dialoogvenster</sup> [Afdrukken] en geef vervolgens de volgende instellingen op.

 $1$  Welke namen het scherm en de knop hebben, is afhankelijk van de gebruikte toepassing.

### **Tabblad [Geavanc.]**

**[Auto Afdrukken]:** vóór de procedure voor het maken van een master en de afdrukprocedure kunt u de bewerking tijdelijk onderbreken om de testkopie te controleren, verschillende instellingen op te geven, het papier te vervangen of andere nodige taken te verrichten.

### **Andere afdrukinstellingen**

Raadpleeg de "Gebruikershandleiding voor het RISO Printer Driver" (dvd-rom) voor meer informatie.

### **4 Klik op [OK].**

Het dialoogvenster [Afdrukken] wordt weergegeven.

### **5 Klik op [Afdrukken].<sup>2</sup>**

 $2$  Welke naam de knop heeft, is afhankelijk van de gebruikte toepassing.

**6 Verwijder het USB-flash-geheugen.**

Zolang de computer bezig is met het opslaan van de origineeldata, ziet u een printerpictogram in de taakbalk van Windows. Als het printerpictogram uit de taakbalk verdwijnt, kunt u het USB-flash-geheugen uit de USB-poort van de computer nemen.

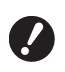

B**Verwijder het USB-flash-geheugen niet zolang het opslaan nog niet is afgerond. Als u dit toch doet, kunnen gegevens verloren gaan of kan het USB-flash-geheugen beschadigd raken.**

B**Het opslaan van de origineeldata kan enkele minuten duren.**

#### **7 Zet de machine aan.**

Druk de [ | ]-zijde van de stroomschakelaar in.

- 
- Als de display de melding [ECO] modus] toont wanneer u de machine inschakelt, is de [ECO modus] ( $\Box$  [64\)](#page-65-1) geactiveerd.
- $\blacktriangleright$  Als het verificatiescherm ( $\boxplus$  [35\)](#page-36-0) wordt weergegeven, voert u de verificatieprocedure uit.

### **8 Controleer het papier.**

(E 24 "De [papierinvoerlade](#page-25-1) en het papier [gebruiksklaar](#page-25-1) maken")

**9 Controleer de papierontvangstlade.**

( $\boxplus$  25 "De [papierontvangstlade](#page-26-0) gebruiksklaar [maken](#page-26-0)")

### **10 Schakel [INTERFACE] in.**

Als het lampje bij de toets [INTERFACE] niet brandt, drukt u op de toets [INTERFACE] om de functie in te schakelen.

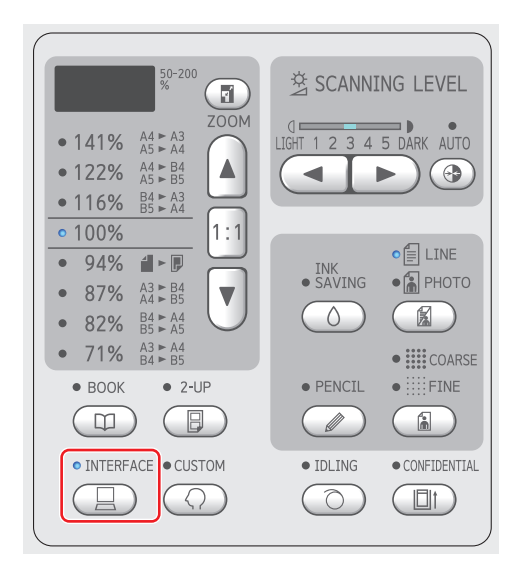

**11 Plaats het USB-flash-geheugen met de origineeldata in de USBpoort.**

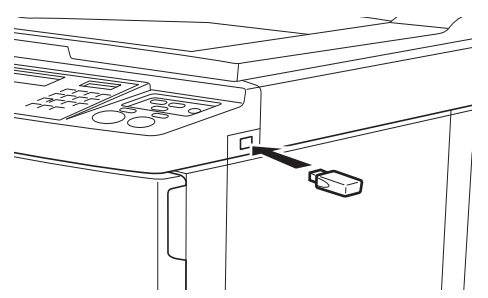

- Als [Auto Afdrukken] [AAN] is: Na het maken van de master wordt de afdrukprocedure uitgevoerd.
- Als [Auto Afdrukken] is ingesteld op een andere waarde dan [AAN]: Voer de nodige stappen uit, al naar gelang de instellingen. (E 31 "Als [Auto [Afdrukken\]](#page-32-0) op een andere

waarde is [ingesteld](#page-32-0) dan [AAN]:")

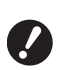

B**Zolang de machine bezig is met de verwerking van de origineeldata, wordt op het scherm [USB Oproepen…] weergegeven. Verwijder het USB-flash-geheugen niet zolang dit bericht wordt weergegeven. Als u dit toch doet, kunnen gegevens verloren gaan of kan het USB-flash-geheugen beschadigd raken.**

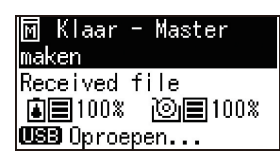

De origineeldata op het USB-flashgeheugen worden automatisch gewist nadat de master is aangemaakt.

### **12 Verwijder het USB-flash-geheugen.**

Als [USB Oproepen…] niet meer wordt weergegeven, kunt u het USB-flash-geheugen verwijderen.

### <span id="page-35-0"></span>**Verificatie uitvoeren vóór ingebruikname van de machine**

"Verificatie" heeft betrekking op het identificeren van de gebruikers van de machine aan de hand van de PIN-code die aan elke gebruiker is toegewezen. Het identificeren van gebruikers verbetert de beheermogelijkheden en het veiligheidsniveau voor elke gebruiker.

### <span id="page-35-1"></span>**Verificatieprocedure uitvoeren**

Als het volgende verificatiescherm wordt weergegeven, betekent dit dat [Verificatieinstelling] (**4 70**) van [Aangepaste inst.-mode] op [AAN] is ingesteld. In dat geval moet u de verificatieprocedure uitvoeren om de machine te kunnen gebruiken. Voor het uitvoeren van de verificatieprocedure zijn de volgende twee methoden beschikbaar: De methode die moet worden gebruikt, wordt aange-geven bij [Verificatiemethode] (E [70\)](#page-71-4) van [Aangepaste inst.-mode].

### **De PIN-code invoeren**

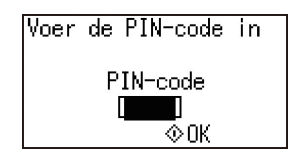

### **1 Voer de PIN-code in met de numerieke toetsen.**

De ingevoerde codecijfers worden weergegeven als " $\sharp$ ".

### **2 Druk op de toets [START].**

Wanneer het verificatiescherm verdwijnt, kan de machine worden gebruikt.

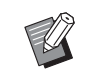

- Als een onjuiste PIN-code is ingevoerd, hoort u de zoemer. Voer de juiste PIN-code in.
- ▶ U kunt [Aangepaste inst.-mode] -[Gebruikersregistratie] selecteren ter bevestiging of om de PIN-code te wijzigen  $(470)$  $(470)$ .
- Als een gebruiker die op [Uitzetten]  $(\boxdot$  [71\)](#page-72-1) is ingesteld, probeert de verificatieprocedure uit te voeren, klinkt de zoemer en wordt het foutnummer F39 getoond.

**De IC-kaartlezer (optie) gebruiken**

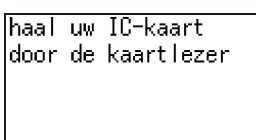
#### **1 Raak de IC-kaartlezer aan met de geregistreerde IC-kaart.**

Wanneer het verificatiescherm verdwijnt, kan de machine worden gebruikt. Verwijder de IC-kaart uit de IC-kaartlezer. De verificatiestatus blijft staan zelfs nadat de IC-kaart uit de IC-kaartlezer is verwijderd.

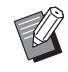

Als de IC-kaart niet goed kan worden gelezen, klinkt de zoemer. Raak de IC-kaartlezer nogmaals aan.

- ▶ Voor verificatiedoeleinden moet u de IC-kaart vooraf op de machine registreren (E 70 "[\[Gebruikers](#page-71-0)[registratie\]](#page-71-0)").
- Als een gebruiker die op [Uitzetten]  $(471)$  $(471)$  is ingesteld, probeert de verificatieprocedure uit te voeren, klinkt de zoemer en wordt het foutnummer F39 getoond. Druk op de toets [RESET] om de foutmelding te resetten.

### **De verificatiestatus vrijgeven**

De status waarin de machine de gebruiker na het uitvoeren van de verificatieprocedure heeft geïdentificeerd, wordt de "verificatiestatus" genoemd. Nadat u de machine hebt gebruikt, geeft u de verificatiestatus vrij.

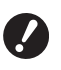

B**Als u de verificatiestatus niet vrijgeeft, wordt de machine beschikbaar voor andere gebruikers.**

## **1 Druk op de toets [WAKE-UP] die brandt.**

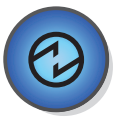

In de verificatiestatus brandt de toets [WAKE-UP] ( $\boxplus$  [19\)](#page-20-0) zelfs wanneer de machine niet in de slaapstand staat. Als u in deze status op de toets [WAKE-UP] drukt, wordt de verificatie vrijgegeven.

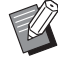

▶ De verificatiestatus wordt automatisch vrijgegeven na het verstrijken van de tijd die bij [Tijd Auto wissen]  $(\boxdot 60)$  $(\boxdot 60)$  of [Instelling Auto-slaap]  $(E = 60)$  $(E = 60)$  is opgegeven.

#### Hoofdstuk 2 Basishandelingen

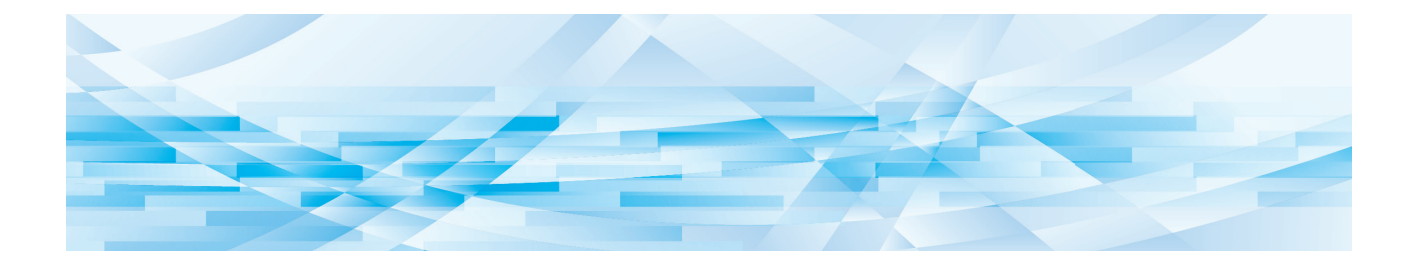

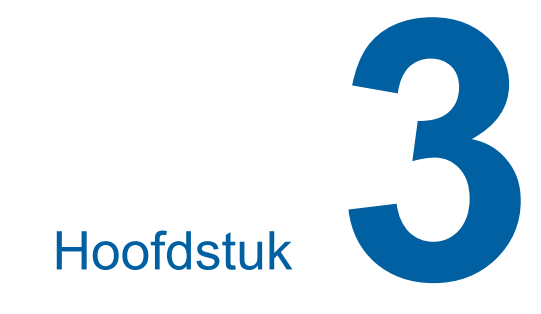

# **Functies voor het maken van masters**

# <span id="page-39-1"></span>**Functies voor het maken van masters**

Raadpleeg de opgegeven referentiepagina voor meer informatie over en de instelprocedure voor elke functie.

#### **Functies voor beeldvorming**

#### **[LINE/PHOTO] [PENCIL] (**A [38](#page-39-0)**)**

U kunt de verwerking instellen die geschikt is voor het type origineel.

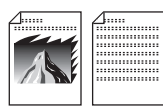

#### **[Dot bewerken] (**A [39](#page-40-0)**)**

U kunt de verwerkingsmethode instellen voor het overbrengen van de gradatie van een foto.

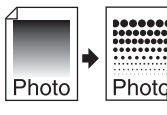

#### **[SCANNING LEVEL]** ( $\boxplus$  [40](#page-41-0))

U kunt het scanniveau aanpassen aan de papierkleur en de tint van het origineel.

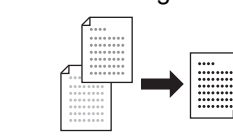

#### $[BOOK]$  $(40)$  $(40)$  $(40)$

U kunt de schaduw van de rugmarge van boeken wissen.

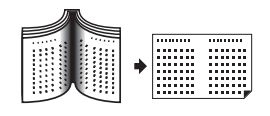

#### $IINK$  **SAVING** $I(441)$  $I(441)$  $I(441)$

U kunt het inktverbruik verminderen.

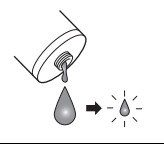

#### **Functies voor lay-out**

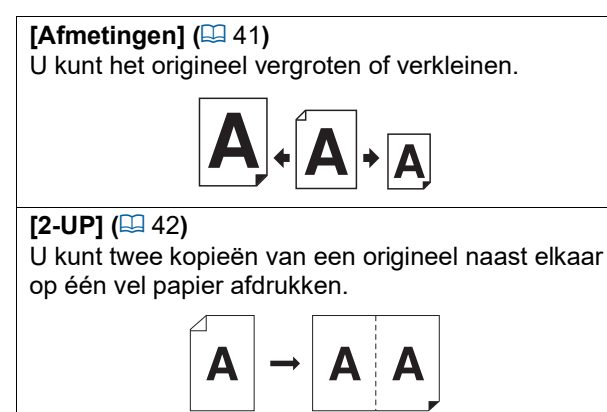

# <span id="page-39-2"></span><span id="page-39-0"></span>**Afbeeldingsverwerking die geschikt is voor het origineel [LINE/PHOTO] [PENCIL]**

Door een verwerkingsmodus te kiezen die geschikt is voor het type origineel, krijgt u duidelijkere afbeeldingen. Selecteer de optie [LINE/PHOTO] of [PENCIL].

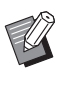

BU kunt de standaardinstelling wijzigen bij [Standaardinst. Voor scanmodus originelen] ( $\boxplus$  [59\)](#page-60-0) onder [Aangepaste inst.-mode].

# **[LINE/PHOTO]**

Selecteer de verwerkingsmethode die het meest geschikt is voor de verhouding tekens/afbeeldingen in het origineel.

## **1 Druk op de toets [LINE/PHOTO].**

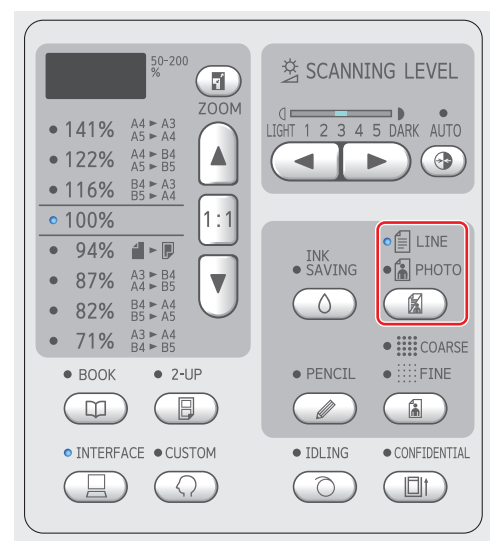

Telkens wanneer u op de toets [LINE/PHOTO] drukt, selecteert de machine een andere instelling.

### **[**c**LINE]**

Selecteer deze functie voor originelen die geen foto's bevatten. Hiermee kunnen tekens of afbeeldingen duidelijk worden weergegeven met onveranderlijke tinten.

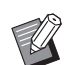

 $\blacktriangleright$  Deze functie is niet beschikbaar bij gebruik van [Dot bewerken]  $(\Box 39)$  $(\Box 39)$ .

### **[**d**PHOTO]**

Selecteer deze optie als foto's in de afdruk duidelijk moeten zijn.

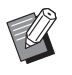

- BU kunt deze functie niet gebruiken in combinatie met [AUTO] onder [SCANNING LEVEL] (E [40\).](#page-41-0)
- $\blacktriangleright$  Als u de verwerkingsmethode wilt wijzigen om de gradatie van een foto weer te geven, gebruikt u [Dot bewerken]  $(\Box 39)$ .

#### <span id="page-40-1"></span>**[**cd**DUO]**

De lampjes voor beide opties [ ELINE] en [<sup>a</sup> PHOTO] branden.

Kies deze optie als zowel tekst als foto's duidelijk moeten zijn.

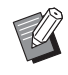

- $\blacktriangleright$  U kunt de afbeeldingskwaliteit wijzigen in [Instelling Duo-modus] (E [63\)](#page-64-0) onder [Aangepaste inst.mode].
- BU kunt deze functie niet gebruiken in combinatie met [AUTO] onder [SCANNING LEVEL] (E [40\).](#page-41-0)
- $\blacktriangleright$  Als u de verwerkingsmethode wilt wijzigen om de gradatie van een foto weer te geven, gebruikt u [Dot bewerken]  $(E = 39)$ .

# <span id="page-40-2"></span>**[PENCIL]**

Selecteer deze optie voor vage originelen, zoals met potlood geschreven originelen of documenten met rode stempels.

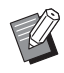

- BU kunt de afbeeldingskwaliteit wijzigen in [Instelling Potlood-modus] onder [Aangepaste inst.-mode]  $($  $\boxplus$  [63\)](#page-64-1).
- $\blacktriangleright$  Deze functie is niet beschikbaar bij gebruik van de volgende functies:
	- $\bullet$  [Dot bewerken] ( $\boxplus$  [39\)](#page-40-0)
	- [AUTO] onder [SCANNING LEVEL] $(\boxtimes 40)$  $(\boxtimes 40)$

### **1 Druk op de toets [PENCIL].**

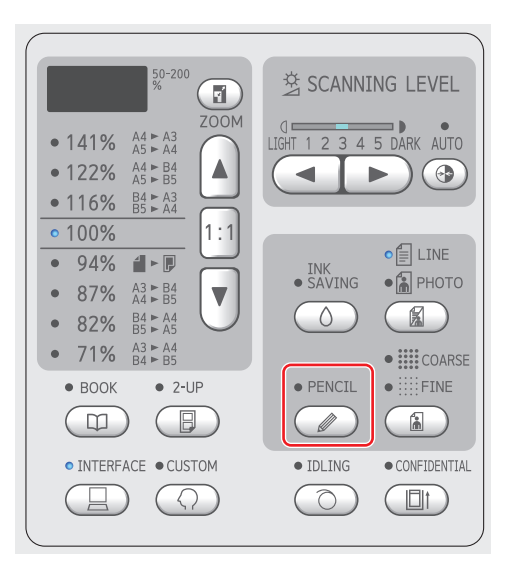

Druk op de toets [LINE/PHOTO] om de functie [PENCIL] uit te schakelen.

# <span id="page-40-0"></span>**Een methode kiezen om de gradatie van foto's te verwerken [Dot bewerken]**

U kunt de verwerkingsmethode instellen voor het overbrengen van de gradatie van een foto.

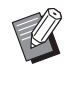

 $\blacktriangleright$  [Dot bewerken] kan alleen worden gekozen als [PHOTO] of [DUO] is ingesteld voor [LINE/PHOTO] (E [38\)](#page-39-0).

#### **1 Druk op de toets [COARSE/FINE].**

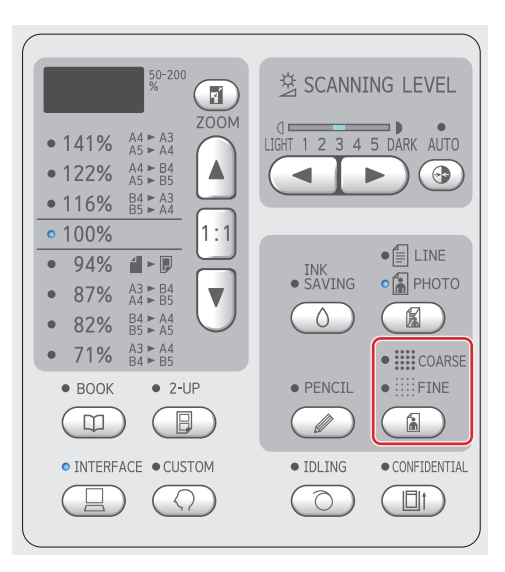

Telkens wanneer u op de toets [COARSE/ FINE] drukt, selecteert de machine een andere instelling.

#### **[UIT]**

De gradatie van foto's wordt verwerkt met een foutdiffusiemethode.

De gradatie wordt weergegeven door de dichtheid van ongelijkmatig gerangschikte punten (ofwel dots) te wijzigen.

#### **[**e**COARSE] / [**f**FINE]**

De gradatie van foto's wordt verwerkt met een methode voor dotbewerking.

De gradatie wordt weergegeven door de grootte van gelijkmatig gerangschikte punten te wijzigen.

[ $\equiv$  COARSE]: komt overeen met 53 lijnen [.... FINE]: komt overeen met 106 lijnen

# <span id="page-41-2"></span><span id="page-41-0"></span>**Het scanniveau van het origineel aanpassen [SCANNING LEVEL]**

U kunt het contrast afstemmen op factoren zoals de papierkleur en de tint van het origineel.

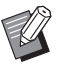

- ► U kunt de standaardinstelling wijzigen bij [Scanniveau] ( $\boxplus$  [59\)](#page-60-1) onder [Aangepaste inst.-mode].
- U kunt de instelling [SCANNING LEVEL] niet wijzigen als [INK SAVING]  $(441)$  $(441)$ ingeschakeld is.

#### **1 Druk op de insteltoetsen voor het scanniveau.**

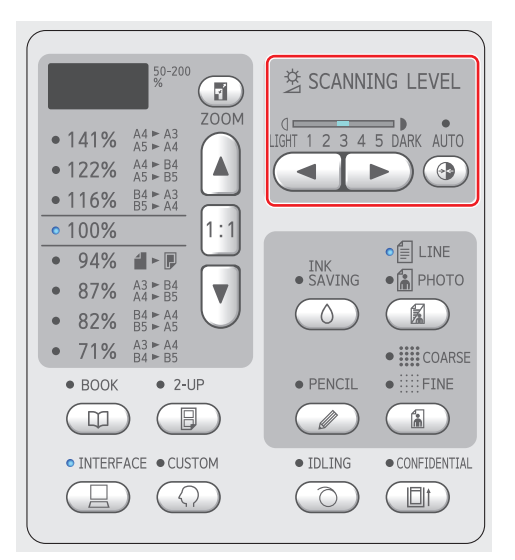

- Telkens wanneer u op de toets [AUTO] drukt, wordt de instelling [AUTO] in- dan wel uitgeschakeld.
- Telkens wanneer u op de toets  $\left[ \blacktriangleleft \right]$  drukt, wordt de scandichtheid één niveau verlaagd.
- Telkens wanneer u op de toets [ $\blacktriangleright$ ] drukt, wordt de scandichtheid één niveau verhoogd.

### **[AUTO]**

U kunt deze knop alleen kiezen als [LINE] is gekozen bij [LINE/PHOTO] (E [38\).](#page-39-0)

Als u [AUTO] kiest, wordt het scanniveau optimaal afgestemd op de papierkleur van het origineel.

### **[1] t/m [5]**

Voor het instellen van de scan-dichtheid hebt u de keuze uit vijf niveaus.

Kies [1] voor de laagste scandichtheid.

Kies [5] voor de hoogste scandichtheid.

# <span id="page-41-3"></span><span id="page-41-1"></span>**Ingebonden originelen gebruiken [BOOK]**

Bij het scannen van een ingebonden origineel, zoals een boek, kunt u de schaduw van de rugmarge wissen.

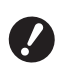

B**Leg het origineel in de aangegeven richting aan de linkerkant van de glasplaat, uitgelijnd op het midden (zie de onderstaande afbeelding).**

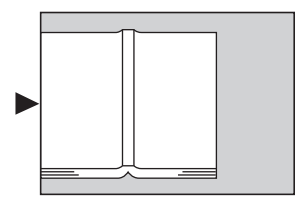

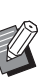

▶ Wanneer u een dik boek scant, brengt u de scharnieren van het deksel omhoog zodat u het boek gelijkmatig tegen de glasplaat kunt drukken met het deksel.

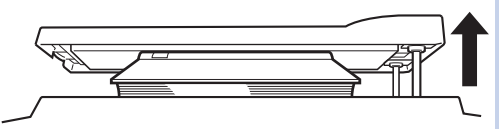

- In [Origineelformaat boek] ( $\boxplus$  [59\)](#page-60-2) onder [Aangepaste inst.-mode] kunt u het formaat van het te scannen origineel wijzigen.
- ▶ In [Schaduwbreedte rugmarge boek]  $(E = 59)$  $(E = 59)$  onder [Aangepaste inst.-mode] kunt u het bereik wijzigen dat u wilt laten wissen.
- ▶ Deze functie is niet beschikbaar bij gebruik van de volgende functies:
	- $\bullet$  [2-UP] ( $\boxplus$  [42\)](#page-43-0)
	- $\bullet$  [Snel Master maken] ( $\boxplus$  [62\)](#page-63-0)

# **1 Druk op de toets [BOOK].**

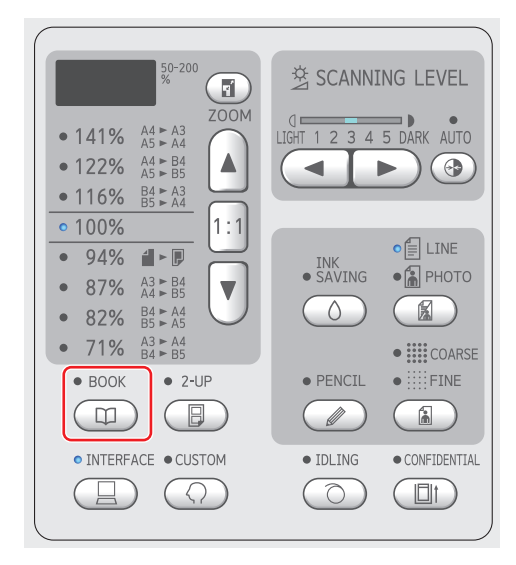

# <span id="page-42-2"></span><span id="page-42-0"></span>**Inkt besparen [INK SAVING]**

Door [INK SAVING] in te schakelen wanneer u een master maakt, kunt u bij het afdrukken inkt besparen.

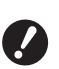

▶ Wanneer [INK SAVING] ingeschakeld is, **wordt de afdrukzwarting verlaagd.**

**▶ Zelfs als u de instelling van [INK SAVING] tijdens de afdrukprocedure verandert, wordt de nieuwe instelling niet toegepast op de master die al is gemaakt en op de afdruktrommel is geplaatst. De gewijzigde [INK SAVING] instelling wordt gebruikt voor het maken van de volgende master.**

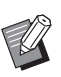

▶ Als [INK SAVING] ingeschakeld is, kunnen de instellingen van de volgende functies niet worden veranderd.

- $\bullet$  [SCANNING LEVEL] ( $\boxplus$  [40\)](#page-41-0)
- [Afdrukzwarting]  $(E = 47)$  $(E = 47)$

#### **1 Druk op de toets [INK SAVING].**

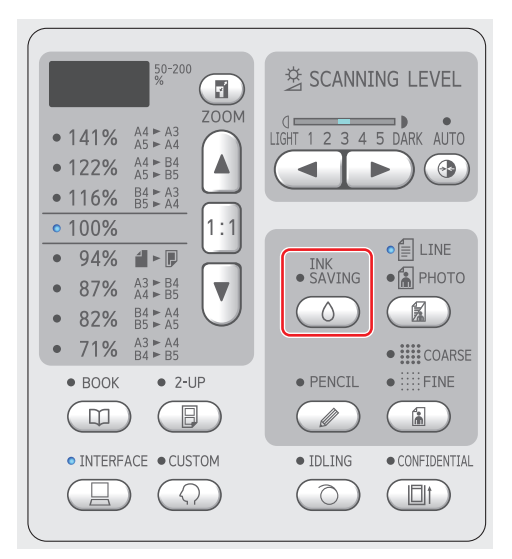

## <span id="page-42-3"></span><span id="page-42-1"></span>**Het origineel vergroten of verkleinen [Afmetingen]**

U kunt een origineel zodanig scannen dat het wordt vergroot of verkleind.

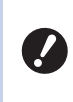

B**Gedeelten die buiten het gebied voor masteraanmaak vallen, worden niet afgedrukt.**

**(**A 14 **"Gebied voor [masteraanmaak](#page-15-0)")**

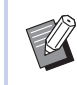

Als u afdrukt op een ander formaat dan [100%] van het origineel, is [Snel Master maken]  $( \Box 62)$  $( \Box 62)$  uitgeschakeld.

Voor het instellen van het formaat hebt u de keuze uit de volgende twee methoden:

- [Standaardverhoudingen]: u kunt de afmetingen van het origineel instellen door eenvoudig een vergrotingspercentage te kiezen.
- [Zoom]: Hiermee stelt u het percentage voor verkleining of vergroting in.

## **[Standaardverhoudingen]**

**1 Selecteer het percentage voor vergroten/verkleinen.**

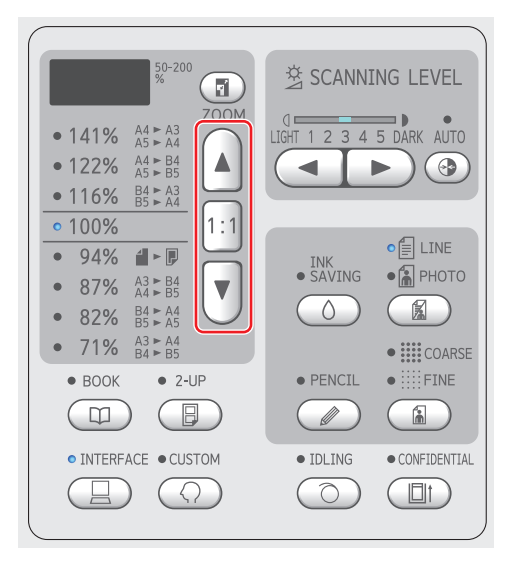

- Met de toetsen [▲] en [▼] selecteert u het gewenste percentage. Het lampje naast het ingestelde percentage gaat branden.
- Wanneer u op de toets [1:1] drukt, wordt het vergrotingspercentage teruggezet op 100%.

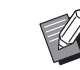

 $\blacktriangleright$  Welke standaardverhoudingen beschikbaar zijn, is afhankelijk van het model van uw machine. Controleer het paneel op uw machine.

### **[Zoom]**

### **1 Druk op de toets [ZOOM].**

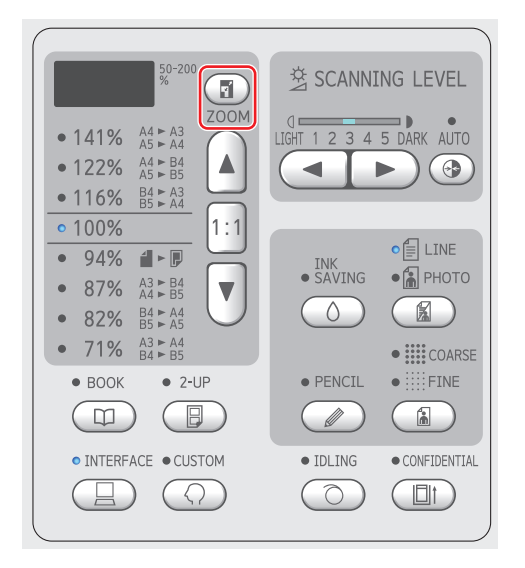

Het vergrotingspercentage wordt links naast de toets [ZOOM] weergegeven.

# **2 Stel het vergrotingspercentage in.**

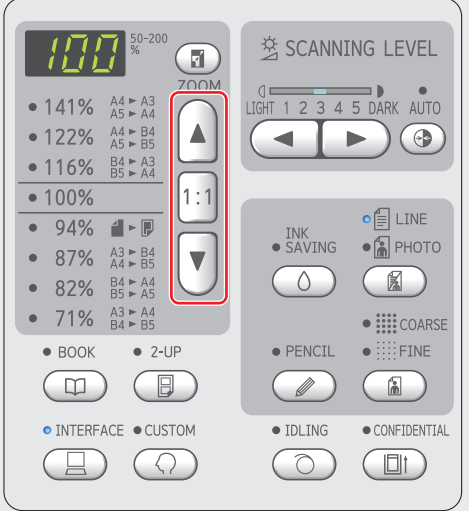

- Elke keer dat u de toets [▲] indrukt, wordt het vergrotingspercentage verhoogd met 1%.
- Elke keer dat u de toets [▼] indrukt, wordt het vergrotingspercentage verlaagd met 1%.
- Wanneer u op de toets [1:1] drukt, wordt het vergrotingspercentage teruggezet op 100%.

### <span id="page-43-1"></span><span id="page-43-0"></span>**Twee kopieën van een origineel op één vel papier afdrukken [2-UP]**

Het afdrukken van twee kopieën van een origineel op één zijde van een vel papier wordt "2-UP" genoemd.

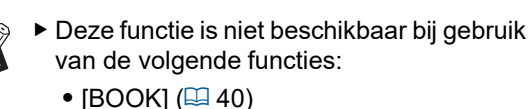

 $\bullet$  [Snel Master maken] ( $\boxplus$  [62\)](#page-63-0)

#### **Eindresultaten**

2-UP met één origineel:

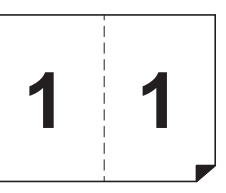

2-UP met twee originelen:

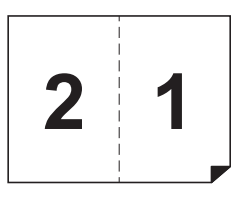

### **1 Plaats een origineel.**

Plaats een origineel in de hieronder aangegeven richting.

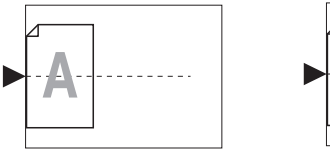

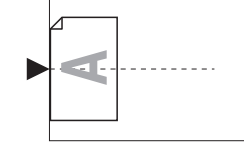

Als u een origineel op de glasplaat plaatst en "2-UP met één origineel" uitvoert, kunt u [Scaninterval 2 Opmodus] ( $\boxplus$  [60\)](#page-61-2) instellen op [Geen] in [Aangepaste inst.-mode]. U voert dan 2-UP uit door de toets [START] opnieuw in te drukken. Als u "2-UP met twee originelen" uitvoert, stelt u [Scaninterval 2 Op-modus] in op [15 seconden] of [30 seconden]. Zo krijgt u een wachttijd waarin u het tweede origineel kunt plaatsen. (De standaardinstelling is [15 seconden].)

▶ Als u "2-UP met twee originelen" uitvoert met de optionele automatische documentinvoer en u de instellingen voor het tweede origineel niet hoeft te wijzigen, plaatst u beide originelen tegelijk. Als u voor het tweede origineel de instellingen wilt wijzigen, plaats de originelen dan één voor één.

#### **2 Plaats het papier.**

Plaats het papier zodanig dat de korte zijde eerst wordt ingevoerd.

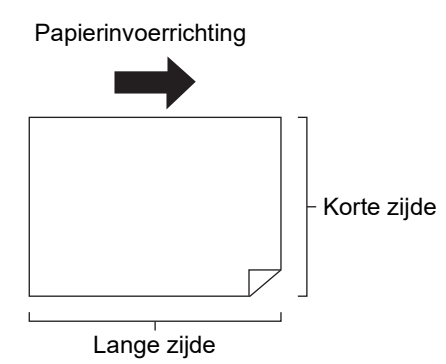

#### **3 Plaats de papierontvangstlade.**

( $\boxplus$  25 "De [papierontvangstlade](#page-26-0) gebruiksklaar [maken](#page-26-0)")

#### **4 Controleer of het basisscherm voor het maken van masters wordt weergegeven.**

Als een ander scherm wordt weergegeven, drukt u op de toets [MASTER MAKING] (E [19\).](#page-20-1)

- **5 Druk op de toets [2-UP].**
- **6 Geef de andere gewenste instellingen voor het maken van masters op.**

( $\boxplus$  38 "[Functies](#page-39-1) voor het maken van masters") (A 52 "Nuttige [functies](#page-53-0)")

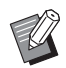

De verkleinings- en vergrotingspercentages wijken af van de standaardvergrotingspercentages. Stel een vergrotingspercentage uit de onderstaande tabellen in.

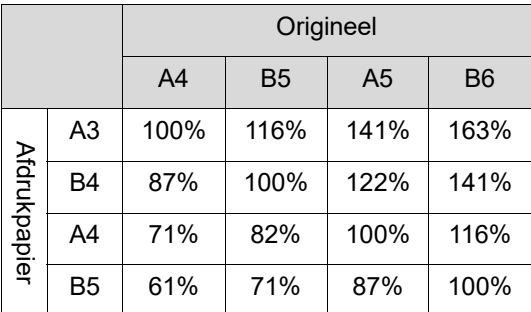

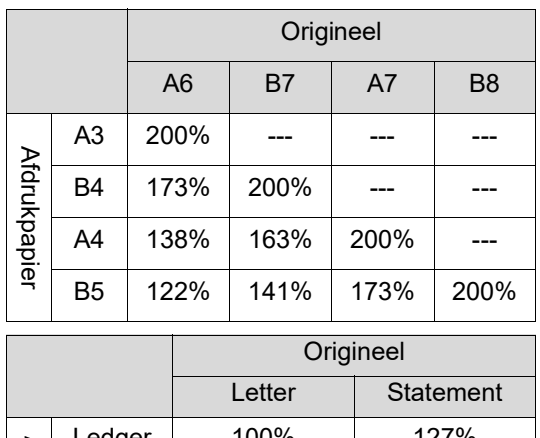

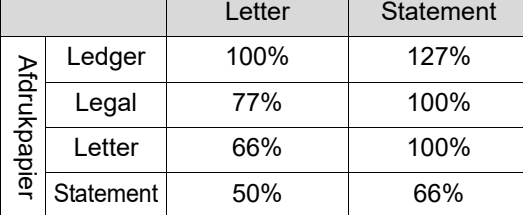

# **7 Druk op de toets [START].**

Het origineel wordt gescand. Wanneer het eerste origineel is gescand, klinkt een zoemer om aan te geven dat de wachttijd begint. Kies een van de onderstaande opties om de procedure te vervolgen.

#### **Als het origineel op de glasplaat is geplaatst**

- "2-UP met één origineel" Druk opnieuw op de toets [START].
- "2-UP met twee originelen" Plaats tijdens de wachttijd het tweede origineel, pas waar nodig instellingen aan en druk opnieuw op de toets [START].

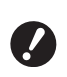

B**Als u de toets [START] niet tijdens de wachttijd opnieuw indrukt, wordt een zijde blanco afgedrukt.**

#### **Als het origineel in de optionele automatische documentinvoer is geplaatst**

- "2-UP met één origineel" Plaats tijdens de wachttijd het origineel opnieuw in de optionele automatische documentinvoer. Het scannen wordt automatisch gestart.
- "2-UP met twee originelen" Als de originelen boven op elkaar waren geplaatst, gaat het scannen door en wordt het maken van de master automatisch gestart. Als u de originelen één voor één plaatst, past u tijdens de wachttijd de gewenste instellingen aan en plaatst u daarna het tweede origineel. Het scannen wordt automatisch gestart.

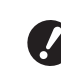

B**Als u het tweede origineel niet tijdens de wachttijd plaatst, wordt een zijde blanco afgedrukt.**

#### Hoofdstuk 3 Functies voor het maken van masters

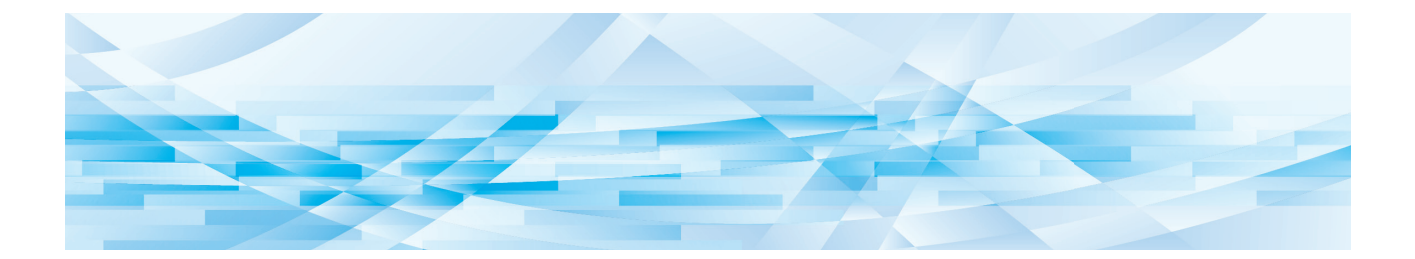

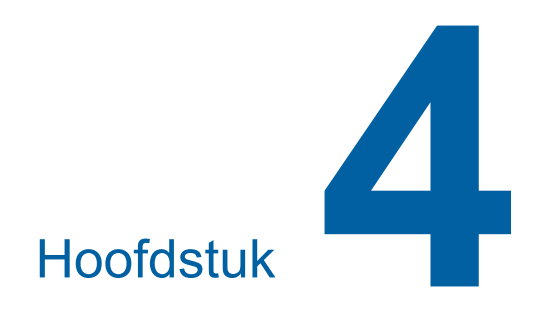

# **Functies voor afdrukken**

Raadpleeg de opgegeven referentiepagina voor meer informatie over en de instelprocedure voor elke functie.

#### **[SPEED] (**A [46](#page-47-0)**)**

U kunt de afdruksnelheid aanpassen.

#### **[DENSITY]** ( $\Box$  [47](#page-48-1)) U kunt de afdrukzwarting aanpassen.

#### **[PRINT POSITION]** (**A** [48](#page-49-0))

U kunt de afdrukpositie aanpassen.

# **Functies voor afdrukken De afdruksnelheid aanpassen [SPEED]**

<span id="page-47-1"></span><span id="page-47-0"></span>U kunt de afdruksnelheid aanpassen. U kunt de afdruksnelheid niet alleen vóór maar ook tijdens de afdrukprocedure aanpassen.

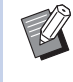

BU kunt de standaardinstelling wijzigen bij [Afdruksnelheid] ([4 [59\)](#page-60-4) onder [Aangepaste inst.-mode].

**1 Druk** op de toets [SPEED] ( $[$ **4**] of **[**N**]).**

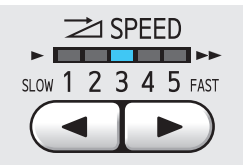

- Telkens wanneer u op de toets [<] drukt, gaat de afdruksnelheid één niveau omlaag.
- Telkens wanneer u op de toets [ $\blacktriangleright$ ] drukt, gaat de afdruksnelheid één niveau omhoog.

In de onderstaande tabel worden de standen van het lampje voor de afdruksnelheid toegelicht.

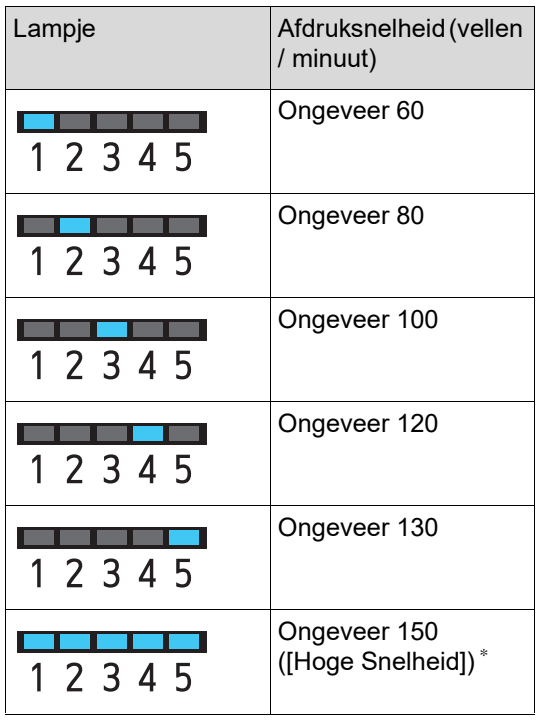

\* Alleen voor de modellen SF5450EII/SF5350EII/ SF5250EII

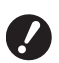

B**[Hoge Snelheid] is beschikbaar wanneer de temperatuur in de afdruktrommel 5 °C of hoger is. Als de afdruktrommel koud is, verhoogt u tijdelijk de kamertemperatuur of drukt u af op snelheid [5] tot de afdruktrommel warm genoeg is.**

- B**Bij bepaalde papiersoorten is de kans op papierstoringen groot. Gebruik voor dergelijk papier een lagere snelheid.**
- Als [Slipsheet sorteren] ( $\boxplus$  [79\)](#page-80-0) van [Aangepaste inst.-mode] op [AAN] is ingesteld, kan [Hoge Snelheid] niet worden ingesteld.

# <span id="page-48-1"></span><span id="page-48-0"></span>**De afdrukzwarting aanpassen [DENSITY]**

U kunt de afdrukzwarting aanpassen.

U kunt de afdrukzwarting niet alleen vóór maar ook tijdens de afdrukprocedure aanpassen.

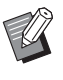

- BU kunt de standaardinstelling wijzigen bij [Afdrukzwarting] (**44 59**) onder [Aangepaste inst.-mode].
- $\triangleright$  U kunt de afdrukzwarting niet wijzigen als  $[INK SAVING] (41)$  $[INK SAVING] (41)$  is ingeschakeld.
- **1 Druk op de toets [DENSITY] ([**O**] of [**N**]).**

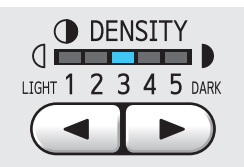

- Telkens wanneer u op de toets [<] drukt, gaat de afdrukzwarting één niveau omlaag.
- Telkens wanneer u op de toets [ $\blacktriangleright$ ] drukt, gaat de afdrukzwarting één niveau omhoog.

Het afdrukzwartingslampje geeft het huidige afdrukdichtheidsniveau aan.

# <span id="page-49-0"></span>**De afdrukpositie aanpassen [PRINT POSITION]**

U kunt de afdrukpositie aanpassen.

Voor het aanpassen van de afdrukpositie in de horizontale richting gaat u anders te werk dan in de verticale richting.

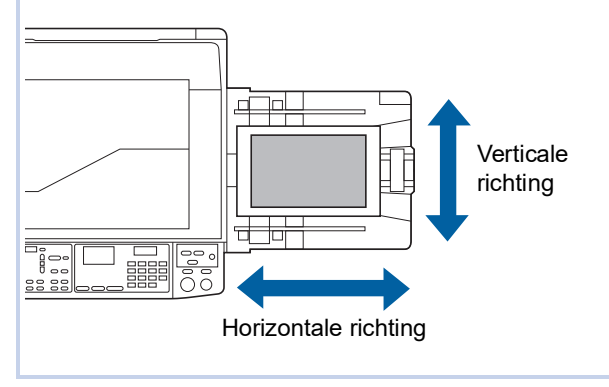

# **De afdrukpositie in de horizontale richting aanpassen**

U kunt de afdrukpositie in de horizontale richting aanpassen met de toetsen [PRINT POSITION] op het bedieningspaneel.

U kunt de afdrukpositie niet alleen vóór maar ook tijdens de afdrukprocedure aanpassen.

# **1 Druk op de toets [PRINT POSI-TION] ([**O**] of [**N**]).**

Telkens wanneer u op de toets  $\Box$  of  $\Box$  drukt, wordt het drukbeeld 0,5 mm verplaatst.

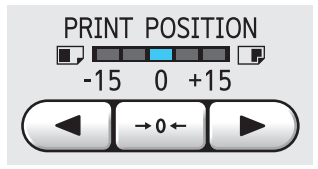

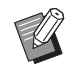

- $\triangleright$  Druk op de toets [ $\rightarrow$ 0 $\leftarrow$ ] om het drukbeeld op de standaardpositie terug te zetten.
- ▶ Druk na het aanpassen van de afdrukpositie op de toets [PROOF] om de afdruk te controleren.

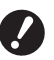

B**Als de volgende handelingen worden uitgevoerd, wordt de afdrukpositie in de horizontale richting teruggezet op de standaardinstelling.**

- **Druk op de toets [RESET].**
- **Schakel de machine uit.**

# **De afdrukpositie in de verticale richting aanpassen**

U kunt de afdrukpositie aanpassen met de instelknop verticale afdrukpositie op de papierinvoerlade.

#### **1 Breng de papierinvoerlade omlaag.**

Druk op de knop omhoogbrengen / neerlaten invoerlade om de papierinvoerlade omlaag te brengen totdat de papierinvoerrol van het papier af komt.

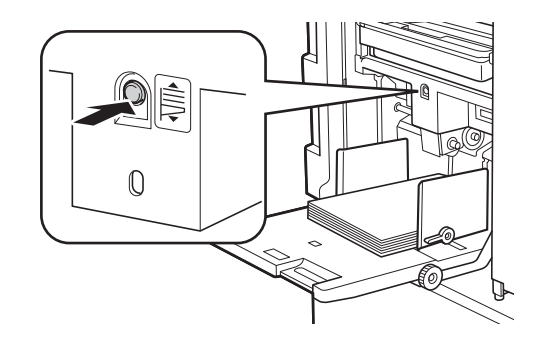

**2 Draai de instelknop verticale afdrukpositie.**

> Stel de verticale afdrukpositie in terwijl u de schaal voor de verplaatsingsafstand controleert. Het symbool [▲] op de schaal geeft de standaardafdrukpositie aan.

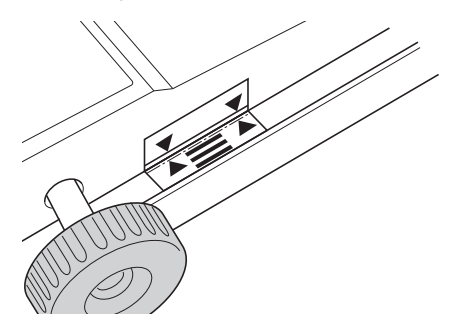

De schaal dient uitsluitend als referentie. Druk na het aanpassen van de afdrukpositie op de toets [PROOF] om de afdruk te controleren.

#### **Het drukbeeld omhoog verplaatsen op het papier**

Draai de knop rechtsom.

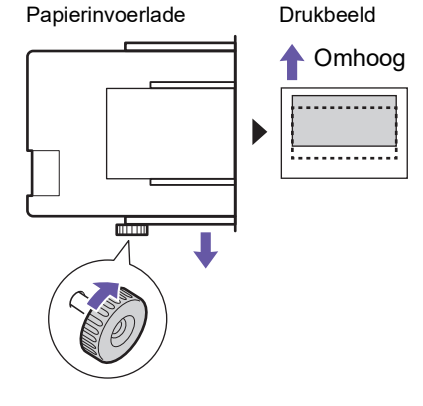

Naarmate de papierinvoerlade naar de voorkant van de machine wordt verplaatst, wordt het drukbeeld omhoog verschoven op het papier.

#### **Het drukbeeld omlaag verplaatsen op het papier**

Draai de knop linksom.

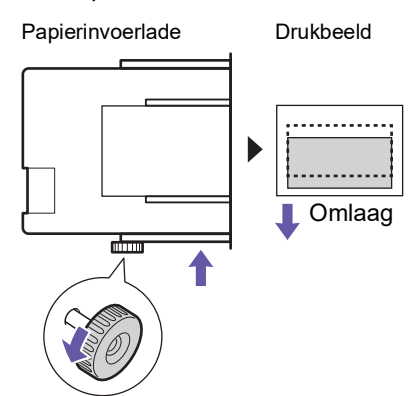

Naarmate de papierinvoerlade naar de achterkant van de machine wordt verplaatst, wordt het drukbeeld omlaag verschoven op het papier.

#### **3 Pas de positie van de geleiders van de papierontvangstlade aan.**

Pas de positie van de geleiders van de papierontvangstlade aan overeenkomstig de verplaatsing van de papierinvoerlade. Als de geleiders van de papierontvangstlade niet in lijn zijn met de positie van de papierinvoerlade, kan een papierstoring optreden.

( $\boxplus$  25 "De [papierontvangstlade](#page-26-0) gebruiksklaar [maken](#page-26-0)")

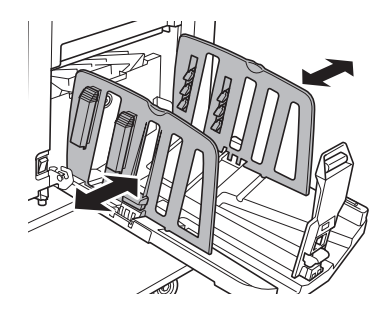

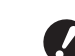

B**Zet de papierinvoerlade en de geleiders van de papierontvangstlade na voltooiing van de afdrukprocedure terug op de standaardpositie. Om de papierinvoerlade op de standaardpositie terug te zetten, draait u de knop totdat de rand van de papierinvoerlade op één lijn staat met het symbool [**M**] op de schaal.**

#### Hoofdstuk 4 Functies voor afdrukken

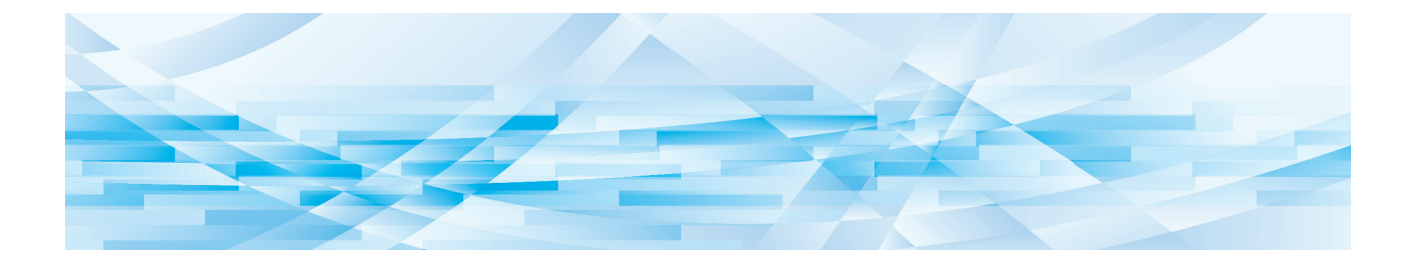

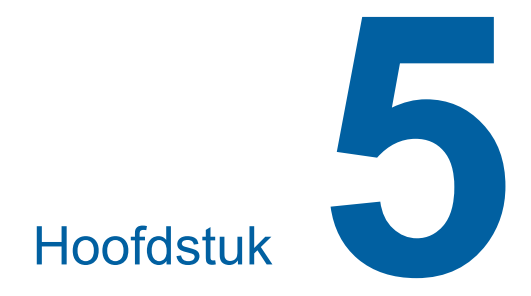

# **Nuttige functies**

Raadpleeg de opgegeven referentiepagina voor meer informatie over en de instelprocedure voor elke functie.

#### **[Programma] (**A [52](#page-53-1)**)**

U kunt afdrukken scheiden en sorteren in sets van een opgegeven aantal vellen.

#### **[IDLING] (**A [56](#page-57-0)**)**

Wanneer de afdruktrommel lange tijd niet is gebruikt, kunt u het doorlopen van inkt aan het begin van de afdrukprocedure reduceren.

#### **[CONFIDENTIAL]** ( $\Box$  [56](#page-57-1))

U kunt de reeds gebruikte master verwijderen.

## <span id="page-53-0"></span>**Nuttige functies De gesorteerde originelen afdrukken [Programma]**

<span id="page-53-1"></span>U kunt de kopieën die per set of per origineel worden afgedrukt, van elkaar scheiden.

Nadat het opgegeven aantal kopieën (voor elke set of elk origineel) is afgedrukt, stopt de afdrukprocedure enkele seconden, zodat u de afdrukken kunt sorteren. Deze functie is handig in situaties waarin het vereiste aantal kopieën dat moet worden gedistribueerd, per afdeling of klas verschilt.

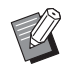

- $\blacktriangleright$  Deze functie is nuttig in combinatie met [Slipsheet sorteren] ( $\boxplus$  [79\)](#page-80-0), omdat de afdrukken met een slipsheet worden gesorteerd volgens de opgegeven scheidingen.
- $\blacktriangleright$  Deze functie is nuttig in combinatie met [Oplagenscheiding]  $(4.62)$ , omdat de afdrukken met tape worden gesorteerd al naar gelang de opgegeven scheidingen. Voor het gebruik van [Oplagenscheiding] hebt u de optionele taakscheiding nodig.
- Als u niet [Slipsheet sorteren] of [Oplagenscheiding] gebruikt, verdient het aanbeveling de afdrukken uit de papierontvangstlade te verwijderen of handmatig een slipsheet in te voegen telkens wanneer de afdrukprocedure wordt onderbroken voor een scheiding.

#### **Typen [Programma]**

#### **[Enkele pagina-mode]:**

U kunt opgeven hoeveel kopieën van één origineel moeten worden afgedrukt voor elke set. De sets kunnen in een groep worden ingedeeld. U kunt maximaal 9999 kopieën × 99 sets × 50 groepen instellen.

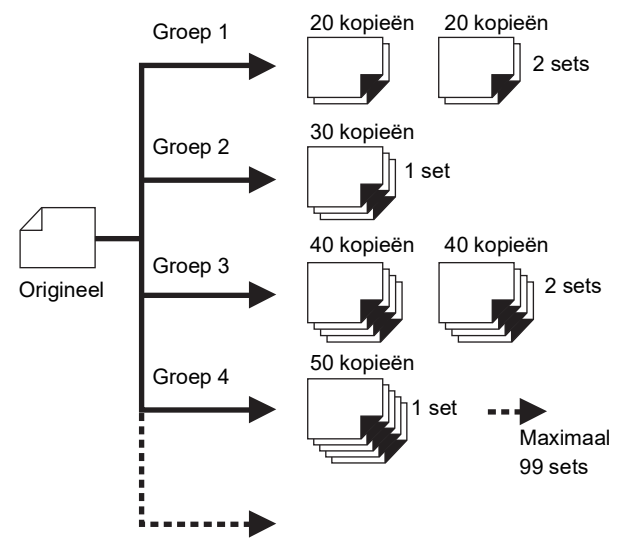

Maximaal 50 groepen

#### **[Multi-pagina-mode]:**

U kunt voor meerdere originelen verschillende aantallen kopieën opgeven.

U kunt maximaal 9999 kopieën × 20 originelen instellen.

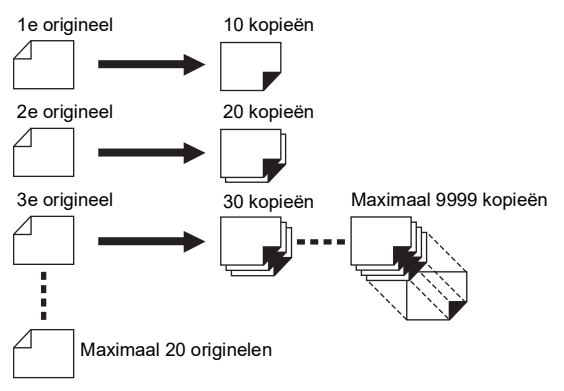

## **[Programma] gebruiken**

U hebt de keuze uit de volgende twee methoden:

- Afdrukken zonder programma-instellingen te registreren
	- (A 53 "[Enkele [pagina-mode\]](#page-54-0) instellen") (A 53 "[\[Multi-pagina-mode\]](#page-54-1) instellen")
- Afdrukken door een geregistreerde [Programma] instelling op te zoeken

(A 54 "[\[Programma\]](#page-55-1) opzoeken")

# <span id="page-54-0"></span>**[Enkele pagina-mode] instellen**

### **1 Druk op de toets [P].**

Het scherm [Enkele pagina-mode] wordt weergegeven.

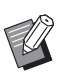

#### Elke keer dat de toets [P] wordt ingedrukt, verspringt het scherm tussen [Enkele pagina-mode], [Multi-pagina-mode] en [Programma UIT].

# **2 Druk op de toets [+].**

### **3 Voer een waarde in onder [Kpn.].**

Geef met de numerieke toetsen het aantal kopieën voor de eerste groep op.

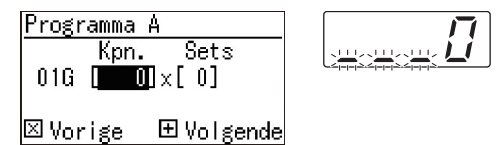

# **4 Druk op de toets [+].**

# **5 Voer een waarde in onder [Sets].**

Geef met de numerieke toetsen het aantal sets voor de eerste groep op.

Programma A  $Sets$ Kpn. 01G [  $13 \times 100$ ]

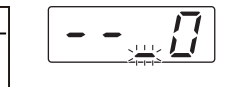

|⊠ Vorige → 田 Volgende

**6 Druk op de toets [+].**

Stel de waarden voor de volgende groep in. Herhaal stap 3 t/m 6 indien nodig.

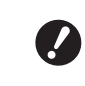

B**Als u de instellingen van [Programma] wilt registreren, ga dan verder met stap 2 in "[\[Pro](#page-55-0)gramma] [registreren](#page-55-0)" (**A [54](#page-55-0)**).**

### **7 Druk af.**

De overige stappen komen overeen met de procedure voor het kopiëren van papieren originelen.

(A 29 ["Papieren originelen kopiëren"\)](#page-30-0)

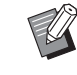

► Er wordt in omgekeerde volgorde van registratie afgedrukt, beginnend bij de laatste groep. (Voorbeeld: [03G] -> [02G] -> [01G]) In dit geval wordt [01G] de bovenste afdruk in de papierontvangstlade.

# <span id="page-54-1"></span>**[Multi-pagina-mode] instellen**

# **1 Druk twee keer op de toets [P].**

Het scherm [Multi-pagina-mode] wordt weergegeven.

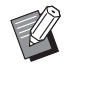

► Elke keer dat de toets [P] wordt ingedrukt, verspringt het scherm tussen [Enkele pagina-mode], [Multi-pagina-mode] en [Programma UIT].

# **2 Druk op de toets [+].**

### **3 Voer een waarde in onder [Kpn.].**

Geef het aantal afdrukken voor het eerste origineel op door middel van de numerieke toetsen.

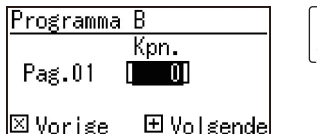

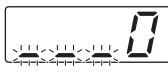

#### **4 Druk op de toets [+].**

Stel de waarden voor het volgende origineel in. Herhaal stap 3 en 4 zo nodig.

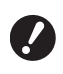

B**Als u de instellingen van [Programma] wilt registreren, ga dan verder met stap 2 in "[\[Pro](#page-55-0)gramma] [registreren](#page-55-0)" (**A [54](#page-55-0)**).**

#### **5 Druk af.**

De overige stappen komen overeen met de procedure voor het kopiëren van papieren originelen. ( $\boxplus$  29 ["Papieren originelen kopiëren"\)](#page-30-0)

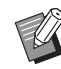

► Er wordt in omgekeerde volgorde van registratie afgedrukt, beginnend bij het laatste origineel. (Voorbeeld: [Pag. 03] -> [Pag. 02] -> [Pag. 01]) In dit geval wordt [Pag. 01] de bovenste afdruk in de papierontvangstlade.

# **[Programma] annuleren**

#### **1 Druk op de toets [P].**

Het lampje van de toets [P] brandt niet meer en [Programma] wordt uitgeschakeld.

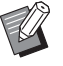

Elke keer dat de toets [P] wordt ingedrukt, verspringt het scherm tussen [Enkele pagina-mode], [Multipagina-mode] en [Programma UIT].

# <span id="page-55-0"></span>**[Programma] registreren**

Het is een goed idee om een veelgebruikt programma te registreren.

U kunt in totaal 6 programma's van het type [Enkele pagina-mode] en [Multi-pagina-mode] registreren.

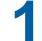

#### **1 Stel een programma in.**

Voer een van de volgende reeks stappen uit:

- Stap 1 t/m 6 in "[Enkele [pagina-mode\]](#page-54-0) instel[len](#page-54-0)" ( $\Box$  [53\)](#page-54-0).
- Stap 1 t/m 4 in "[\[Multi-pagina-mode\]](#page-54-1) instellen"  $($  $\Box$  [53\)](#page-54-1).

# **2** Druk op de toets [ $*$ ].

#### **3 Voer het programmanummer in.**

Voer met de numerieke toetsen het nummer in waaronder u het programma wilt registreren.

Geh.modus programma |Nr.<mark>O⊠</mark>-Programma A

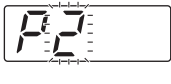

#### ⊠Vorige 圖Opslaan

- Als u een nummer invoert waar al een programma onder is geregistreerd, wordt op de numerieke display ofwel [a] (Enkele paginamode) of [b] (Multi-pagina-mode) weergegeven.
- Als u een nummer invoert waar nog geen programma onder is geregistreerd, wordt noch [a] noch [b] weergegeven.

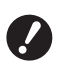

B**Als u een nummer invoert waar al een programma onder is geregistreerd, wordt de bestaande instelling overschreven. Controleer voordat u dit doet of de oude instellingen overschreven mogen worden.**

# **4 Druk** op de toets  $[\ast]$ .

De instellingen van [Programma] worden geregistreerd. Het nummer en het type van de geregistreerde programma's ([a] dan wel [b]) worden weergegeven op de numerieke display.

- Wanneer u op de toets [START] drukt, kan worden afgedrukt overeenkomstig de instellingen van het geregistreerde [Programma].
- Als u op de toets [P] drukt, wordt [Programma] uitgeschakeld.

### <span id="page-55-1"></span>**[Programma] opzoeken**

**1 Druk op de toets [P].**

Het lampje van de toets [P] gaat branden.

**2 Druk** op de toets  $[\ast]$ .

# **3 Voer het programmanummer in.**

Voer met de numerieke toetsen het nummer in van het programma dat u wilt ophalen.

Oproepmodus programma <mark>Nr.∭2</mark>-Programma A ⊡Wissen 田Bellen

# **4 Druk op de toets [+].**

De instellingen die u hebt geregistreerd, worden opgehaald.

- Wanneer u op de toets [START] drukt, kan worden afgedrukt overeenkomstig de instellingen van het opgehaalde [Programma].
- Als u op de toets [P] drukt, wordt [Programma] uitgeschakeld.

#### **De instellingen van [Programma] wijzigen**

#### **1 Een programma ophalen.**

Voer stap 1 t/m 4 in "[\[Programma\] opzoeken](#page-55-1)" uit.

**2 Druk op de toets [+].**

Nu kunt u de instellingen wijzigen.

#### **3 Wijzig de instellingen van het programma.**

Wijzig het aantal kopieën en het aantal sets.

- Als u op de toets [C] drukt, worden de ingestelde waarde gewist. Vervolgens kunt u met de numerieke toetsen nieuwe waarden invoeren.
- Als u op de toets [+] drukt, springt u naar het volgende invoerveld.
- Als u op de toets [x] drukt, springt u naar het vorige invoerveld.

#### **4 Druk** op de toets  $[\ast]$ .

Registreer uw wijzigingen zoals beschreven in de stappen 3 en 4 in "[\[Programma\] registre](#page-55-0)[ren"](#page-55-0).

#### **[Programma] wissen**

**1 Druk op de toets [P].**

Het lampje van de toets [P] gaat branden.

- **2** Druk op de toets  $[\ast]$ .
- **3 Voer het programmanummer in.**

Voer met de numerieke toetsen het nummer in van het programma dat u wilt wissen.

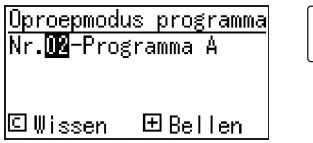

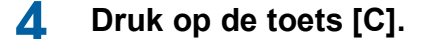

**5 Druk op de toets [START].**

Het opgegeven [Programma] wordt gewist.

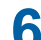

#### **6 Druk op de toets [P].**

[Programma] wordt uitgeschakeld.

# <span id="page-57-2"></span><span id="page-57-0"></span>**Het doorlopen van inkt voorkomen [IDLING]**

Als de machine voor het eerst in lange tijd wordt gebruikt of wanneer de afdruktrommel pas is vervangen, krijgt u aanvankelijk wellicht vage afdrukken. Wanneer u [IDLING] inschakelt, wordt tijdens het maken van de master een bewerking uitgevoerd om de bruikbaarheid en stabiliteit van de inkt te waarborgen.

Aangezien deze functie ervoor zorgt dat vanaf het begin duidelijk wordt afgedrukt, kunt u papier besparen.

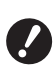

B**[IDLING] is een functie die tijdens het maken van de master wordt uitgevoerd. Als u alleen afdrukt, wordt [IDLING] niet uitgevoerd.**

- B**Wanneer [IDLING] wordt uitgevoerd, duurt het langer om de master te maken.**
- ▶ U kunt ervoor zorgen dat [IDLING] automatisch wordt uitgevoerd wanneer een master wordt gemaakt nadat de afdruktrommel lange tijd niet is gebruikt. U kunt de instelling van [Tijd auto-inktverdeling] wijzigen onder [Aangepaste inst.-mode]  $(4.60)$ .

**1 Druk op de toets [IDLING].**

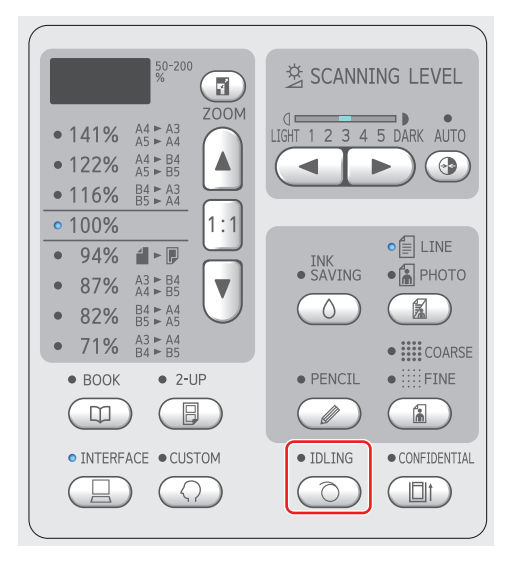

Wanneer u een origineel plaatst en op de toets [START] drukt terwijl het lampje [IDLING] brandt, wordt tijdens het maken van de master [IDLING] uitgevoerd.

# <span id="page-57-1"></span>**Het kopiëren van vertrouwelijke documenten voorkomen [CONFIDENTIAL]**

Na het afdrukken blijft de gemaakte master aanwezig op de afdruktrommel, klaar voor het maken van meer afdrukken.

Als [CONFIDENTIAL] ingeschakeld is, wordt de gemaakte master verwijderd. Op die manier kunt u verhinderen dat vertrouwelijke documenten door onbevoegden worden afgedrukt.

Een blanco master op de afdruktrommel fungeert ook als afdekking. Dit voorkomt dat de inkt in de afdruktrommel opdroogt wanneer lange tijd niet wordt afgedrukt.

# **1 Druk op de toets [CONFIDENTIAL].**

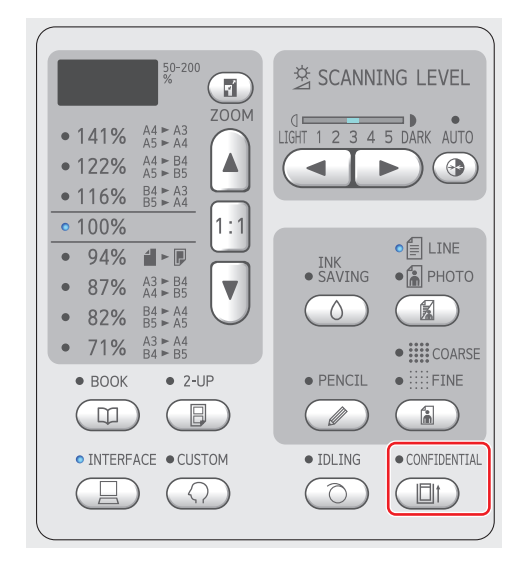

### **2 Druk op de toets [START].**

De master op de afdruktrommel wordt verwijderd en er wordt een blanco master geladen.

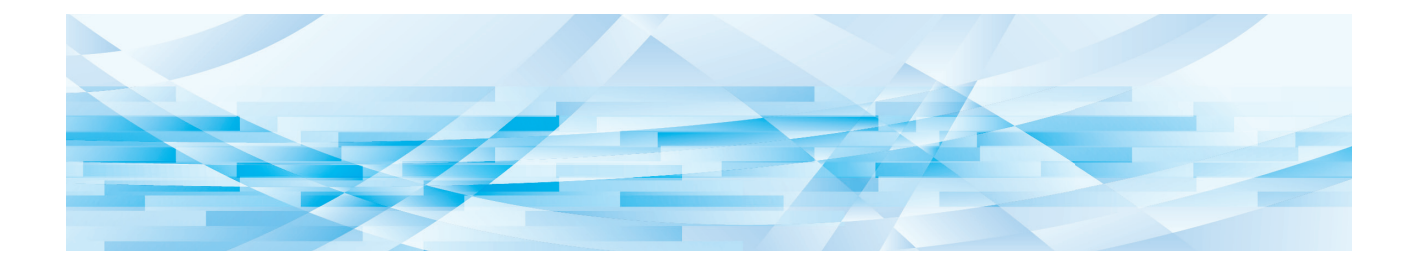

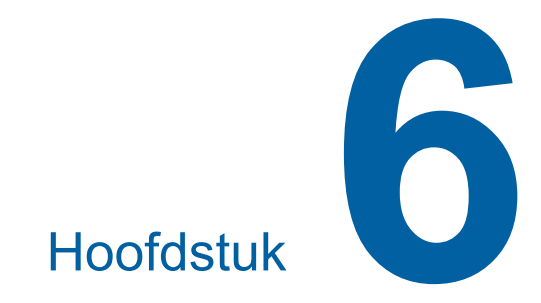

# **De bedieningsinstellingen opgeven**

57

# **De bedieningsinstellingen opgeven [Aangepaste inst.-mode]**

U kunt de standaardwaarden wijzigen en de systeembeheerinstellingen opgeven om de machine gebruiksvriendelijker te maken.

**1 Druk op de toets [CUSTOM].**

# **Basisinstellingen in de [Aangepaste inst.-mode]**

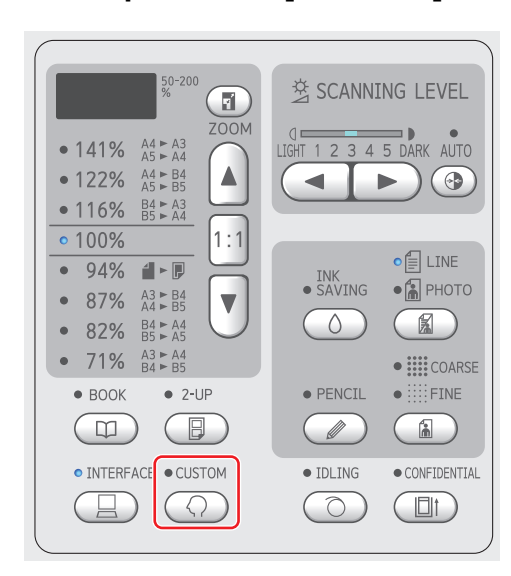

Het menuscherm [Aangepaste inst.-mode] wordt weergegeven.

#### **2 Voer het itemnummer in.**

Voer met de numerieke toetsen het nummer in van het item dat u wilt instellen.

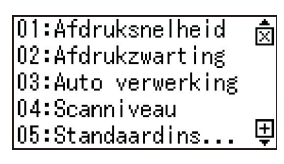

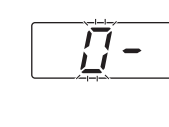

Het ingevoerde nummer wordt weergegeven in de numerieke display.

Met de toetsen [×] en [+] kunt u een ander menu laten weergeven op het scherm.

# **3 Druk op de toets [START].**

#### **4 Voer het nummer van de instellingswaarde in.**

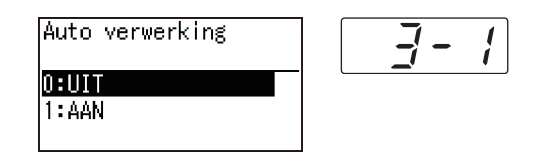

#### **5 Druk op de toets [START].**

Het instellen is voltooid en het menuscherm [Aangepaste inst.-mode] wordt weergegeven. Als u meerdere instellingen wilt aanpassen, herhaal dan de stappen 2 t/m 5 voor alle gewenste instellingsitems.

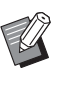

 $\blacktriangleright$  Als u een ingevoerde wijziging wilt annuleren, drukt u op de toets [STOP] in plaats van op de toets [START].

# **6 Druk op de toets [START] of de toets [CUSTOM].**

Er wordt een bevestigingsscherm weergegeven.

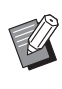

 $\blacktriangleright$  Als u alle wijzigingen wilt annuleren die zijn aangebracht in [Aangepaste inst.-mode], drukt u in plaats daarvan op de toets [STOP].

# **7 Druk op de toets [START].**

De huidige instellingen worden vastgelegd als de standaardinstellingen| **⊙Afbreken ⊙OK** 

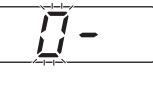

De gewijzigde instellingen worden van kracht en de machine schakelt terug naar de normale modus.

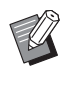

Als u wilt teruggaan naar het menuscherm [Aangepaste inst.-mode], drukt u op de toets [STOP] in plaats van op de toets [START].

## **Overzicht van instellingsitems**

- De standaardinstellingen zijn in het volgende overzicht onderstreept.
- De items die met een asterisk (\*) zijn gemarkeerd, worden alleen weergegeven als een optionele accessoire is geïnstalleerd.
- Als u optie [81: Verificatieinstelling] ([4[70\)](#page-71-1) op [AAN] instelt, kunnen algemene gebruikers de met " $\star$ " gemarkeerde items niet opzoeken of wijzigen.

<span id="page-60-6"></span><span id="page-60-5"></span><span id="page-60-4"></span><span id="page-60-3"></span><span id="page-60-2"></span><span id="page-60-1"></span><span id="page-60-0"></span>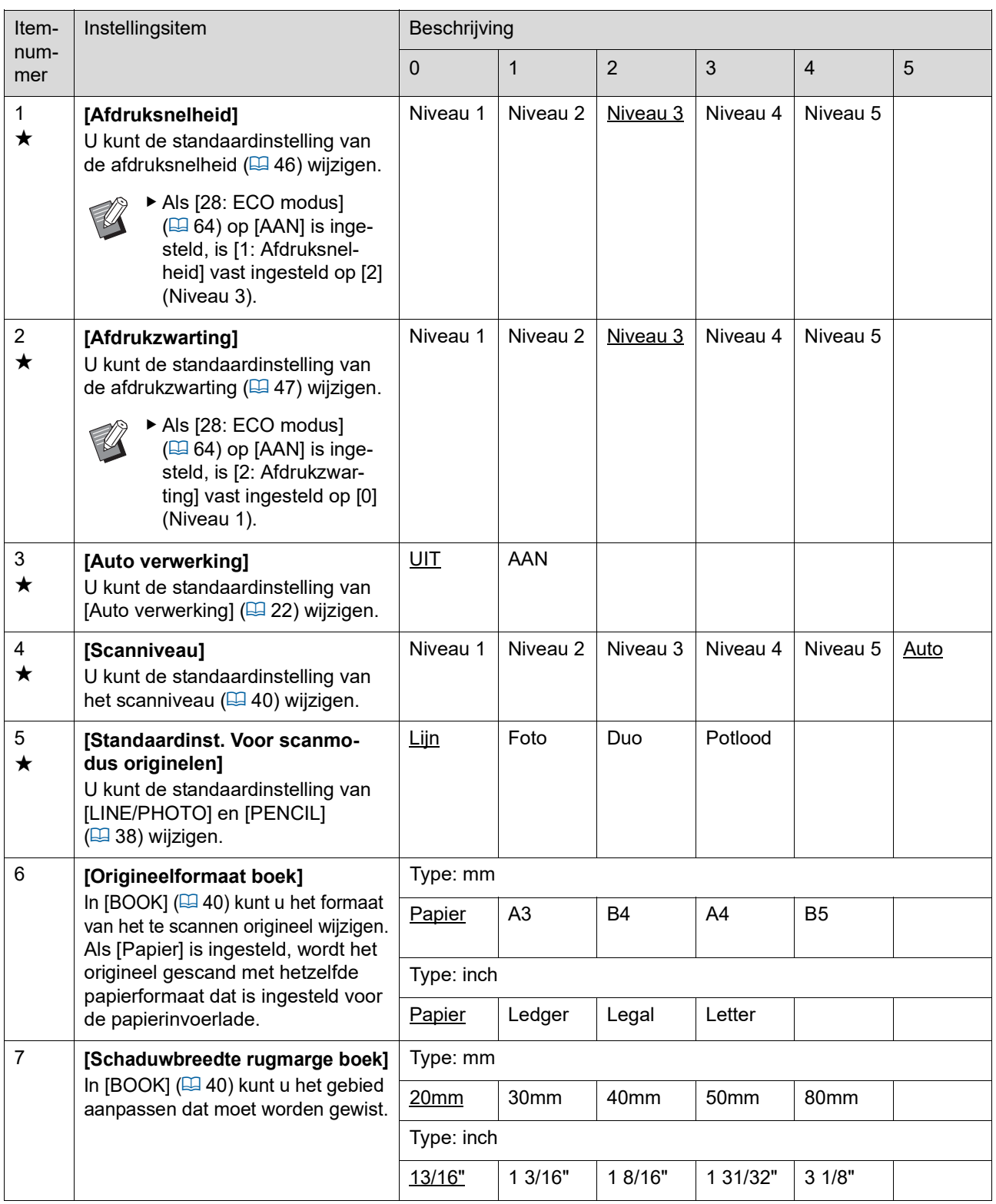

<span id="page-61-3"></span><span id="page-61-2"></span><span id="page-61-1"></span><span id="page-61-0"></span>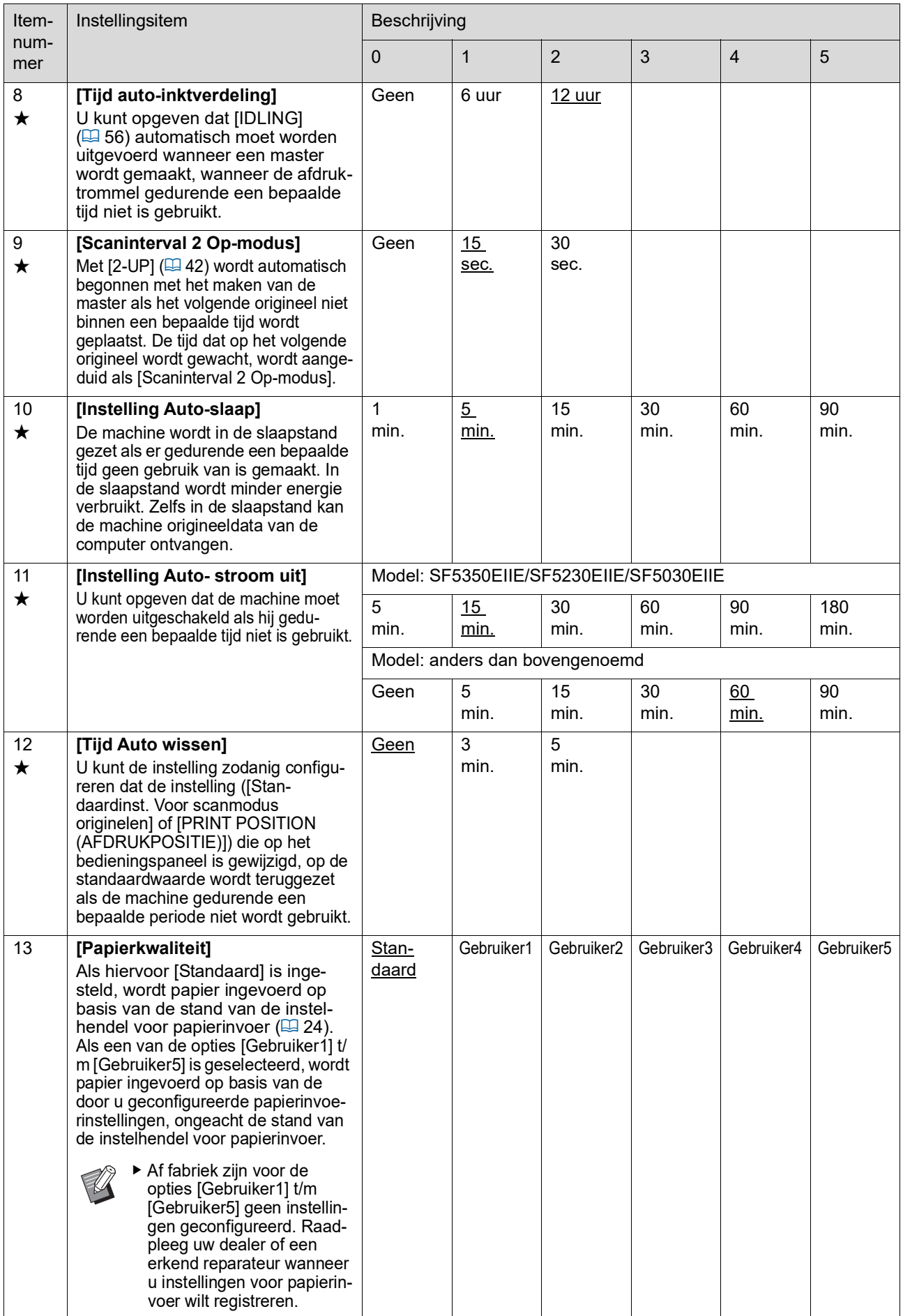

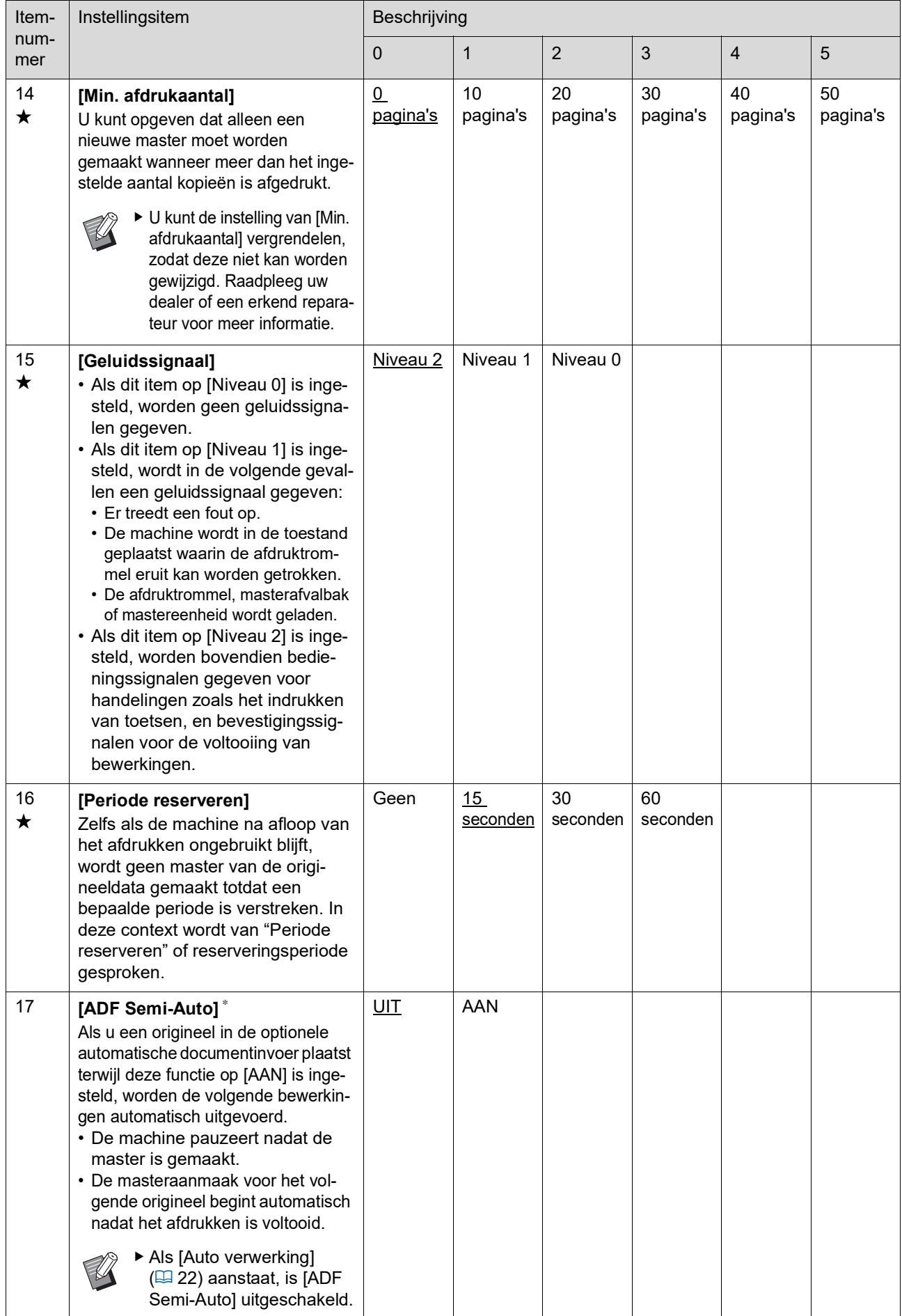

<span id="page-63-3"></span><span id="page-63-2"></span><span id="page-63-1"></span><span id="page-63-0"></span>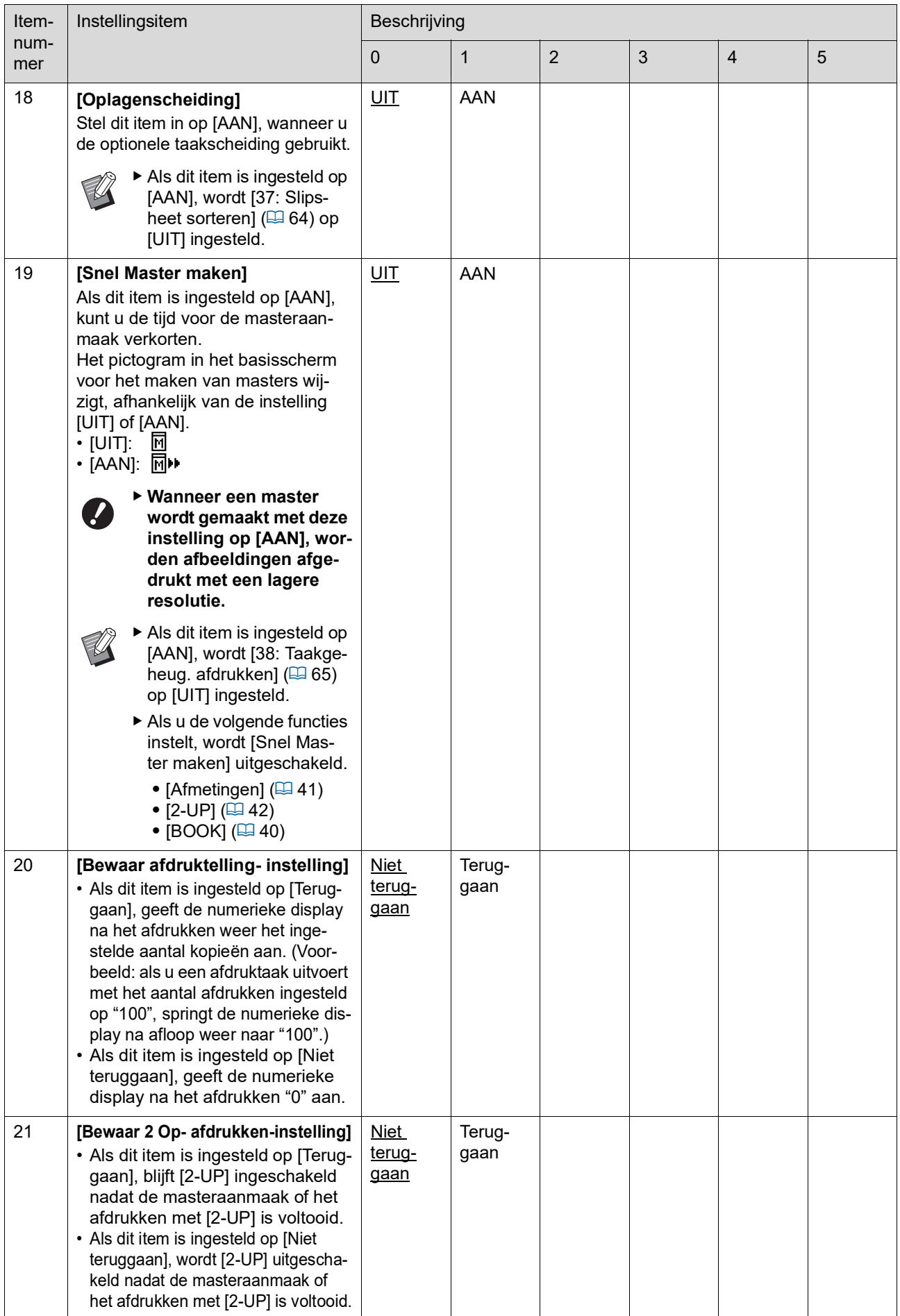

<span id="page-64-1"></span><span id="page-64-0"></span>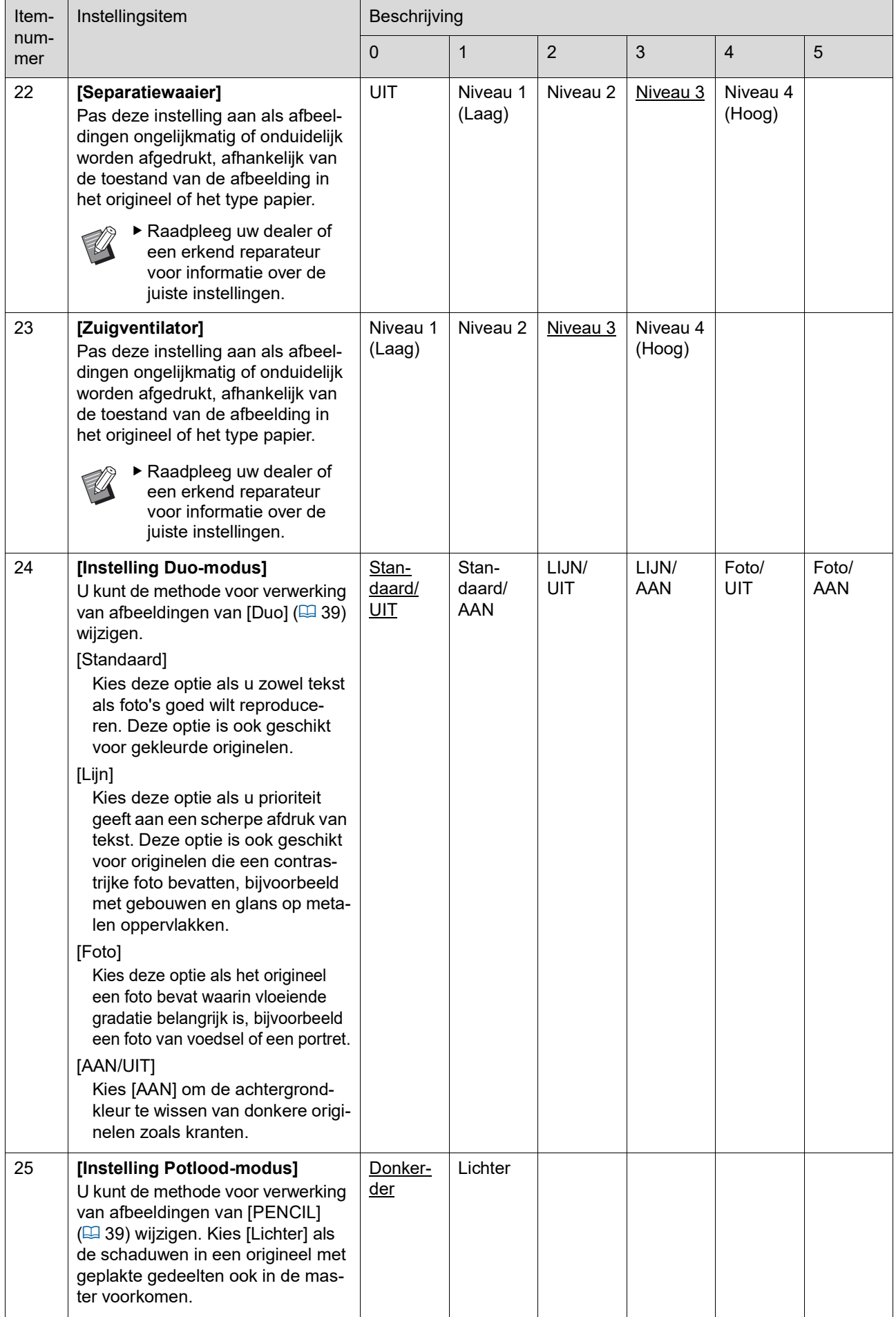

<span id="page-65-1"></span><span id="page-65-0"></span>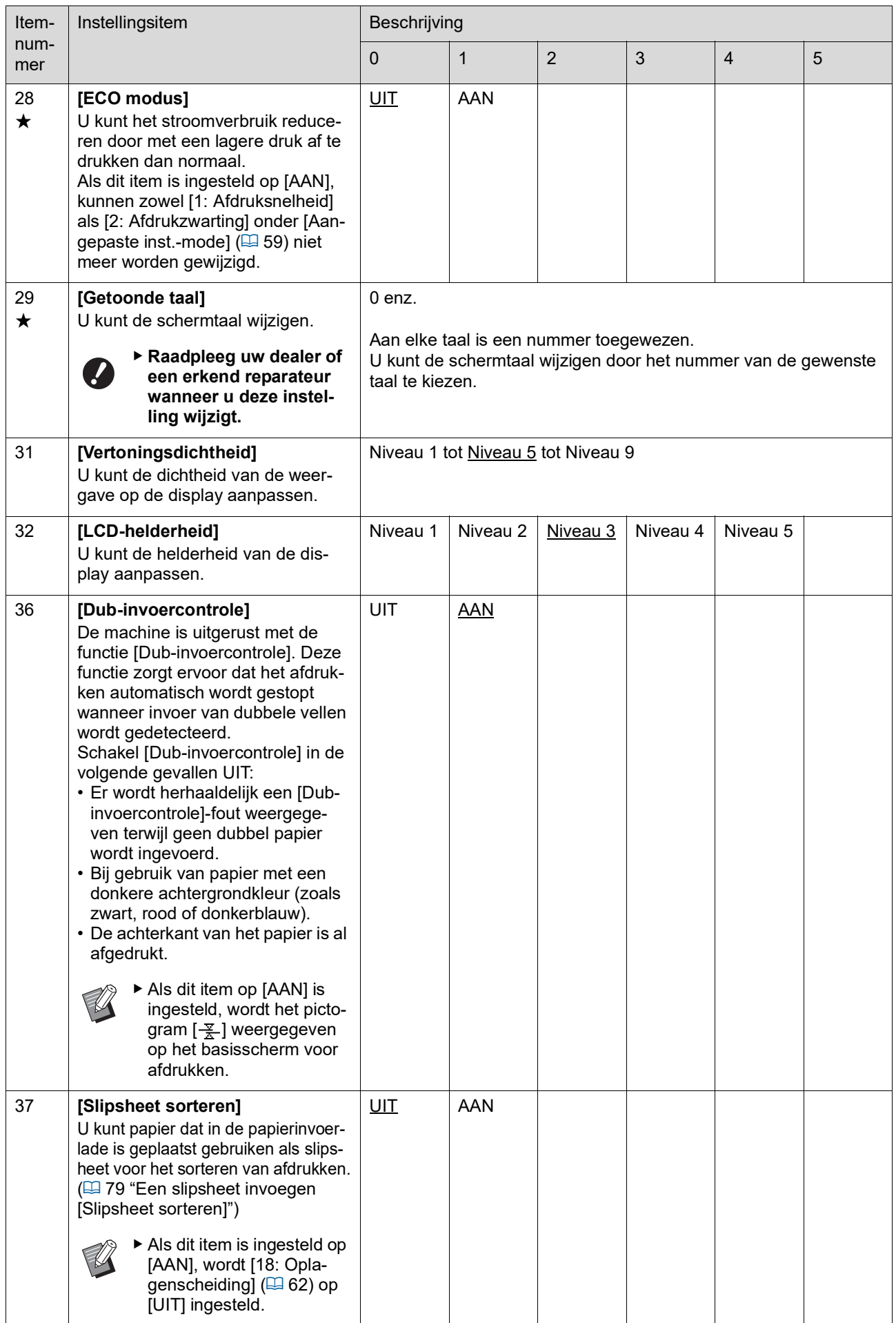

<span id="page-66-0"></span>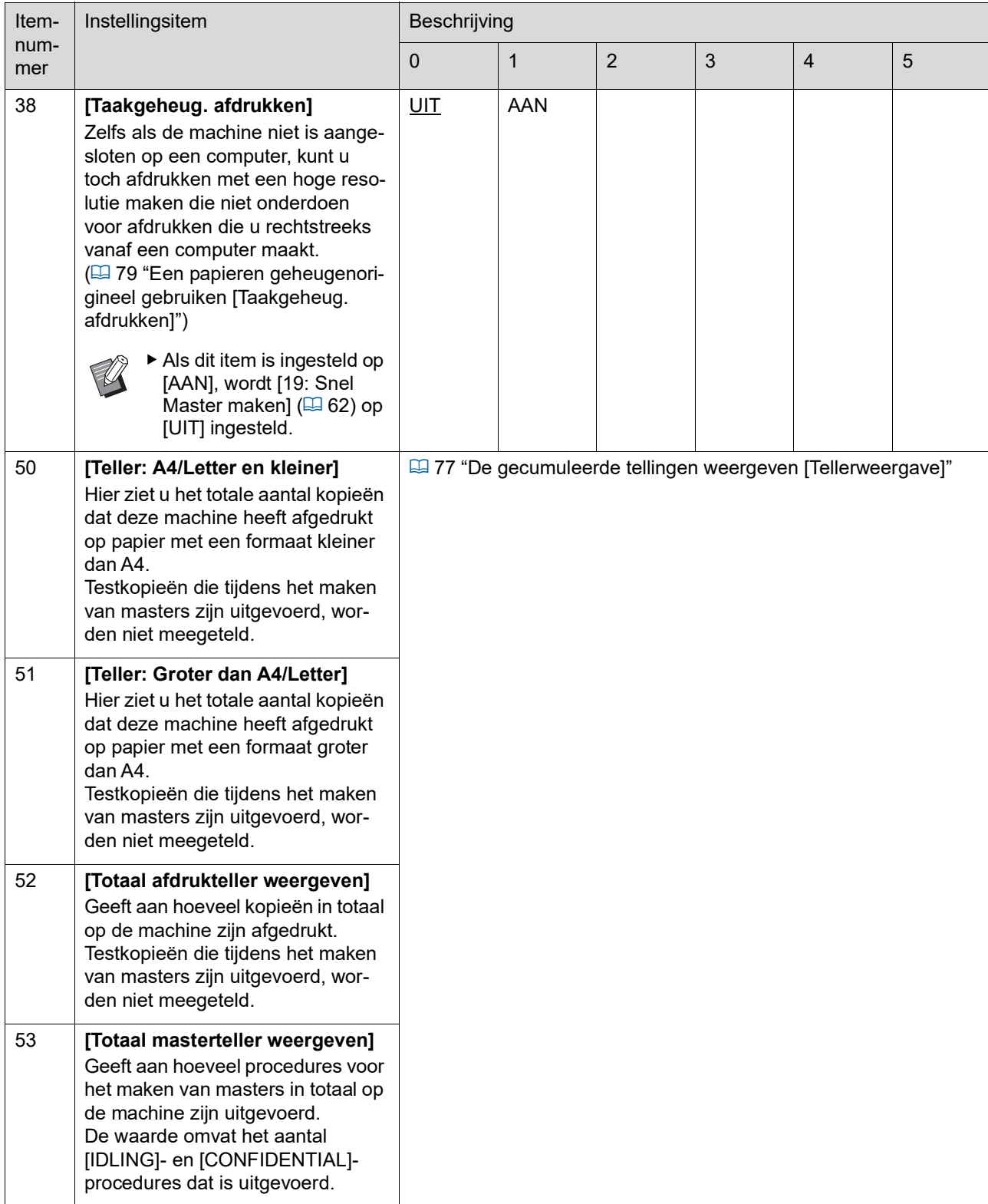

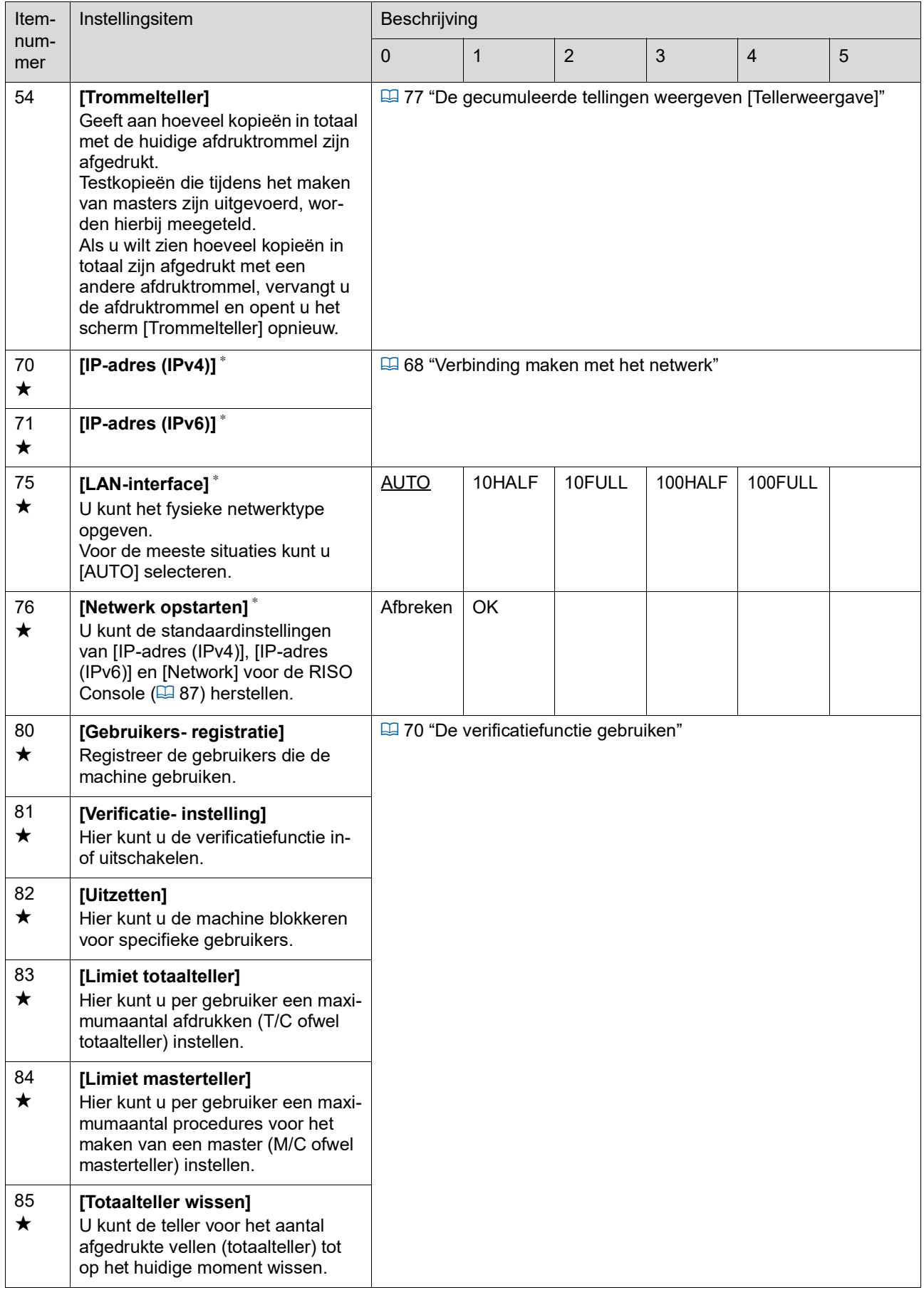

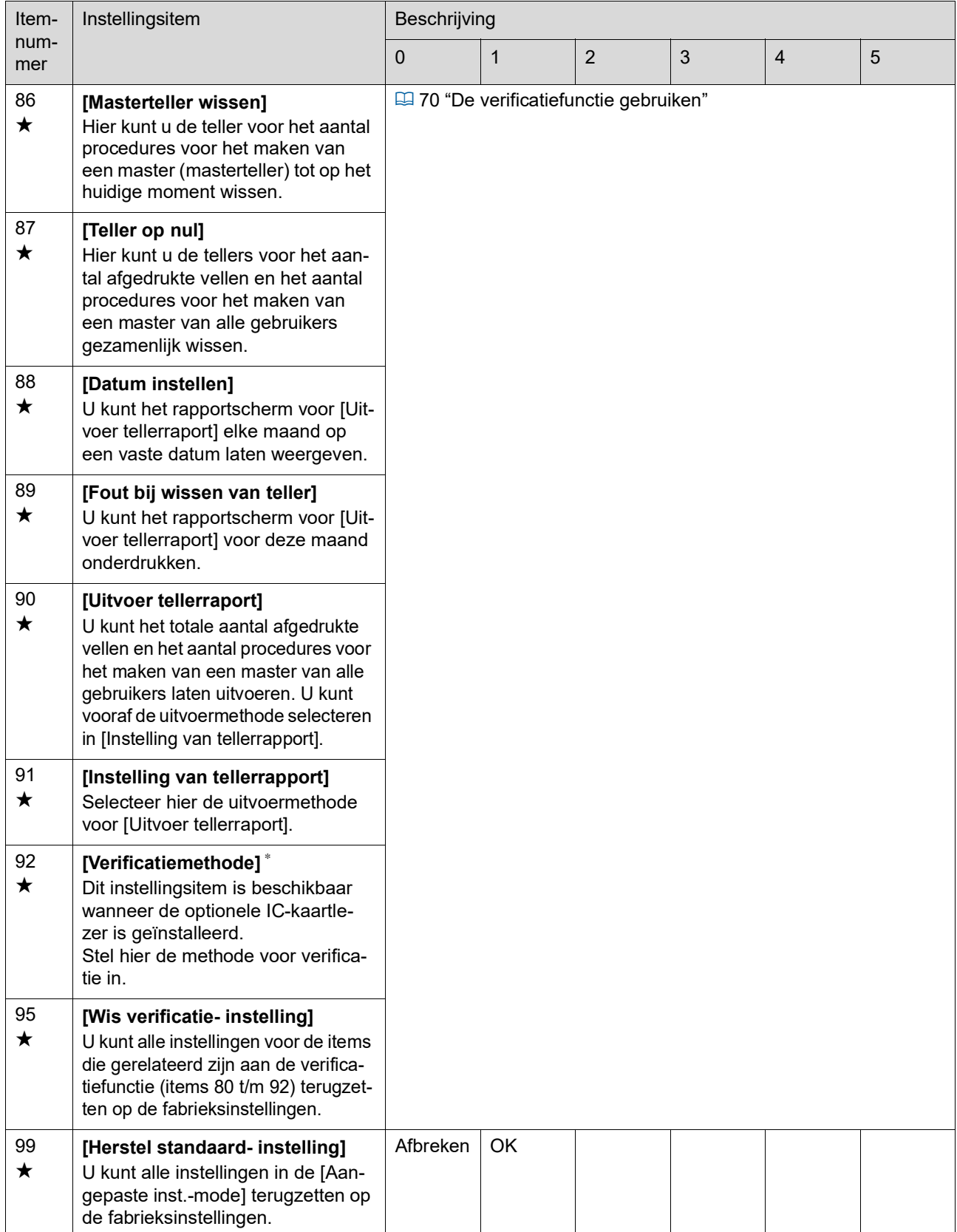

# <span id="page-69-0"></span>**Verbinding maken met het netwerk**

Als u de machine met een netwerk wilt verbinden, geeft u instellingen zoals het IP-adres op al naar gelang de verbindingsomgeving.

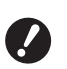

B**Als u de SF5430EII/SF5330EII/ SF5230EII/SF5130EII/SF5030EII wilt aansluiten op uw netwerk, is de optioneel verkrijgbare netwerkkit** ( $\Box$  [124](#page-125-0)) **vereist.**

#### **Verbinding maken met het IPv4-netwerk**

Stel dit item in wanneer u een Internet Protocol versie 4-adres aan de machine toewijst.

**1 Voer in de [Aangepaste inst. mode] het itemnummer "70" in.**

# **2 Druk op de toets [START].**

**3 Voer het nummer van de instellingsmethode in.**

# IP-adres (IPv4)

 $0:$  Auto 1:Handmatig

#### **4 Druk op de toets [START].**

- Als u optie [0: Auto] hebt gekozen: Ga verder met stap 11.
- Als u optie [1: Handmatig] hebt gekozen: Ga verder met stap 5.

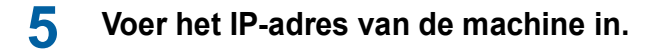

#### IP-adres (IPv4)

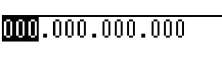

- Voer de eerste groep van drie cijfers in en druk op de toets [+] om naar de volgende groep te springen.
- Druk op de toets [×] om terug te keren.

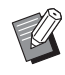

- Als u de huidige groep van drie cijfers wilt wissen (terugzetten op [000]), drukt u op de toets [C].
- ▶ Druk op de toets [RESET] om alle ingevoerde waarden terug te zetten op [0].

**6 Druk op de toets [START].**

▶ Druk op de toets [+] om door te springen naar de volgende stap.

#### **7 Voer het subnetmasker in.**

Dit voert u in op dezelfde wijze als het IP-adres (zie stap 5).

Subnetmasker (IPv4)

 $[000, 000, 000, 000]$ 

**8 Druk op de toets [START].**

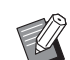

# $\triangleright$  Druk op de toets [+] om door te

springen naar de volgende stap.

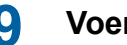

### **9 Voer de standaardgateway in.**

Dit voert u in op dezelfde wijze als het IP-adres (zie stap 5).

Standaardgateway  $(IPv4)$  $000,000,000,000$ 

# **10 Druk op de toets [START].**

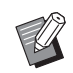

 $\triangleright$  Druk op de toets [+] om door te springen naar de volgende stap.

#### **11 Voer het IP-adres van de primaire DNS-server in.**

Dit voert u in op dezelfde wijze als het IP-adres (zie stap 5).

DNS (IPv4-primair)

 $[000, 000, 000, 000]$ 

# **12 Druk op de toets [START].**

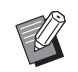

▶ Druk op de toets [+] om door te springen naar de volgende stap.

#### **13 Voer het IP-adres van de secundaire DNS-server in.**

Dit voert u in op dezelfde wijze als het IP-adres (zie stap 5).

DNS (IPv4-secundair)

 $[000, 000, 000, 000]$ 

### **14 Druk op de toets [START].**

Het instellen is voltooid en het menuscherm wordt weergegeven.

#### **Verbinding maken met het IPv6-netwerk**

Stel dit item in wanneer u een Internet Protocol versie 6-adres aan de machine toewijst.

- **1 Voer in de [Aangepaste inst. mode] het itemnummer "71" in.**
- **2 Druk op de toets [START].**
- **3 Voer het nummer van de instellingsmethode in.**

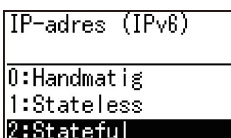

#### **4 Druk op de toets [START].**

- Als u optie [0: Handmatig] hebt gekozen: Ga verder met stap 5.
- Als u optie [1: Stateless] of [2: Stateful] hebt gekozen: Ga verder met stap 11.

#### **5 Voer het IP-adres van de machine in.**

IP-adres (IPv6)

 $[00000:0000:0000:00000:$ <u> | NANN : NANN : NANN : NANN </u> Ebcdef0123456789

 $1$  Navigeer onder in dit scherm met de toetsen voor de afdrukpositie-instelling [ $\blacktriangleleft$ ] en [N] naar het teken (letter of cijfer) dat u wilt invoeren.

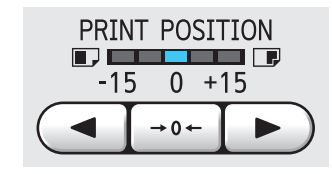

2 Druk op de toets voor de afdrukpositieinstelling  $\left[\rightarrow 0 \leftarrow\right]$  om het geselecteerde teken te bevestigen en in te voeren op de positie van de cursor. U kunt cijfers ook invoeren door middel van de numerieke toetsen.

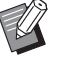

- Druk op de toets voor de afdruksnelheid [ $\blacktriangleright$ ] om de cursor naar de volgende positie te verplaatsen.
- ► Druk op de toets voor de afdruksnelheid  $\left[\blacktriangleleft\right]$  om de cursor naar de vorige positie te verplaatsen.
- Als u de huidige groep van vier tekens wilt wissen (terugzetten op [0000]), drukt u op de toets [C].
- ▶ Druk op de toets [RESET] om alle ingevoerde waarden terug te zetten op [0].
- 3 Als u een groep van vier tekens hebt ingevuld, drukt u op de toets [+] om naar de volgende groep te springen.

# **6 Druk op de toets [START].**

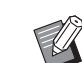

 $\triangleright$  Druk op de toets [+] om door te springen naar de volgende stap.

# **7 Voer de lengte van het prefix in.**

Voorvoegsel (IPv6) 064

### **8 Druk op de toets [START].**

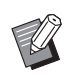

▶ Druk op de toets [+] om door te springen naar de volgende stap.

#### **9 Voer het IP-adres van de standaardgateway in.**

Dit voert u in op dezelfde wijze als het IP-adres (zie stap 5).

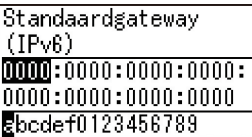

## **10 Druk op de toets [START].**

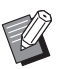

BDruk op de toets [+] om door te springen naar de volgende stap.

#### **11 Voer het IP-adres van de primaire DNS-server in.**

Dit voert u in op dezelfde wijze als het IP-adres (zie stap 5).

DNS (IPv6-primair)

```
|0000|:0000:0000:00000:|0000:0000:0000:0000Ebcdef0123456789
```
# **12 Druk op de toets [START].**

BDruk op de toets [+] om door te springen naar de volgende stap.

#### **13 Voer het IP-adres van de secundaire DNS-server in.**

Dit voert u in op dezelfde wijze als het IP-adres (zie stap 5).

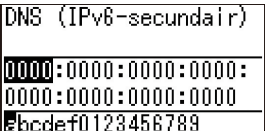

# **14 Druk op de toets [START].**

Het instellen is voltooid en het menuscherm wordt weergegeven.

# <span id="page-71-1"></span>**De verificatiefunctie gebruiken**

"Verificatie" betekent het identificeren van de gebruiker van deze machine, bijvoorbeeld door middel van de PIN-code of de IC-kaart die aan elke gebruiker is toegewezen.

Gebruikersidentificatie voorziet in het beheer van individuele gebruikers en zorgt voor betere beveiliging.

#### **Items instellen die vereist zijn voor gebruik van de verificatiefunctie**

Configureer de volgende instellingen in [Aangepaste inst.-mode].

<span id="page-71-0"></span>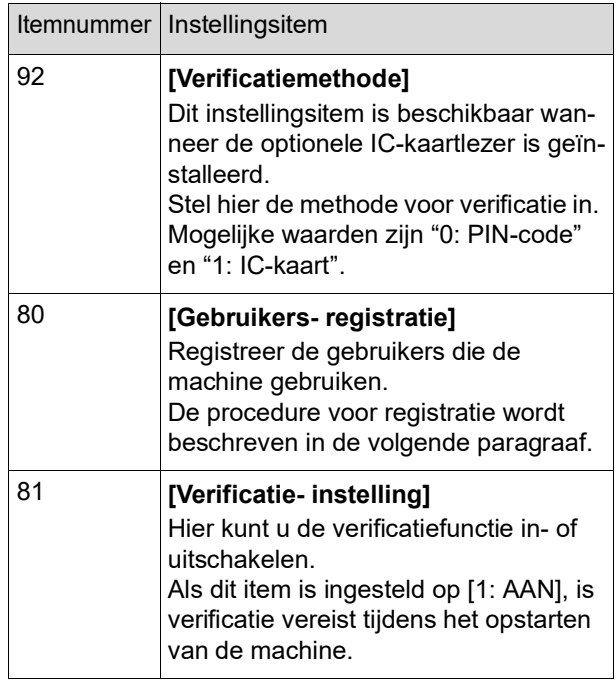

### **[Gebruikers- registratie]**

Registreer de gebruikers die de machine gebruiken. Hoeveel gebruikers kunnen worden geregistreerd, is afhankelijk van de instelling van [Verificatiemethode].

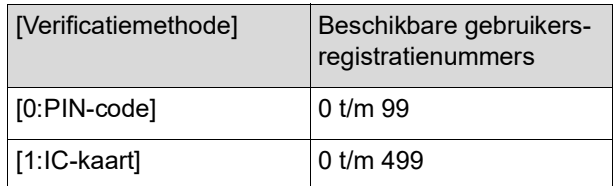

Gebruikers worden ingedeeld in de categorieën "algemene gebruiker" en "beheerder".

#### **Definitie van "algemene gebruiker"**

Elke gebruiker die op de machine wordt geregistreerd, krijgt een gebruikersregistratienummer toegewezen. De gebruikers die voor gebruikersregistratienummers vanaf 1 zijn geregistreerd, worden "algemene gebruikers" genoemd. Algemene gebruikers kunnen niet alle instellingsitems in de [Aangepaste inst.-mode] bekijken of wijzingen.
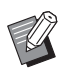

 $\blacktriangleright$  Een overzicht van deze items vindt u onder "Overzicht van instellingsitems" voor de [Aangepaste inst.-mode]  $(E = 59)$  $(E = 59)$ . Deze items zijn aangeduid met een " $\bigstar$ ".

#### **Definitie van "beheerder"**

De gebruiker die voor gebruikersregistratienummer 0 is geregistreerd, wordt aangeduid als "beheerder".

De beheerder kan alle items in [Aangepaste inst. mode] opzoeken en wijzigen.

**1 Voer in de [Aangepaste inst. mode] het itemnummer "80" in.**

#### **2 Druk op de toets [START].**

Het scherm [Gebruikersregistratie] wordt weergegeven.

**3 Druk op de toets [+].**

#### **4 Voer het gebruikersregistratienummer in van de gebruiker die u wilt registreren of wijzigen.**

Als de beheerder (gebruikersverificatienummer: 0) niet is geregistreerd, moet u deze eerst registreren.

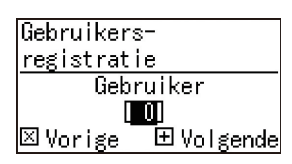

### **5 Druk op de toets [+].**

Ga verder met stap 6. Als [Verificatiemethode]  $(470)$  $(470)$  is ingesteld op [1: IC-kaart], ga dan verder met stap 8.

#### **6 Voer een nieuwe PIN-code in.**

U kunt een code van maximaal 4 cijfers invoeren.

De ingevoerde code wordt weergegeven als "j".

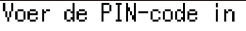

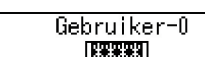

図Vorige 田Volgende

**7 Druk op de toets [+].**

Ga verder met stap 9.

#### **8 Raak met de IC-kaart de IC-kaartlezer aan.**

Als de IC-kaart correct wordt gelezen, wordt het scherm [Voer het groepsnummer in] weergegeven.

### **9 Voer het groepsnummer in.**

U kunt opgeven tot welke groep (bijvoorbeeld afdeling) de gebruiker behoort. Als groepen zijn geconfigureerd, worden voor elke groep de totalen weergegeven in de totalenuitvoer van [Uitvoer tellerraport]  $(474)$  $(474)$ .

U kunt de nummers 1 t/m 32 instellen. Als u geen groep wilt instellen, voert u "0" in.

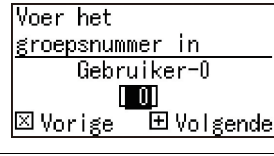

### **10 Druk op de toets [+].**

De gebruiker is geregistreerd. Als u meer gebruikers wilt configureren, herhaalt u de stappen 4 t/m 10.

### **11 Druk op de toets [START].**

Het instellen is voltooid en het menuscherm wordt weergegeven.

### **[Uitzetten]**

Hier kunt u de machine blokkeren voor specifieke gebruikers. U kunt de blokkering uitschakelen door dit item in te stellen op [0:OFF] via dezelfde stappen.

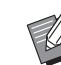

► Het is niet mogelijk om de machine voor de beheerder te blokkeren.

- **1 Voer in de [Aangepaste inst. mode] het itemnummer "82" in.**
- **2 Druk op de toets [START].**

Het scherm [Uitzetten] wordt weergegeven.

- **3 Druk op de toets [+].**
- **4 Voer het gebruikersregistratienummer van de gewenste gebruiker in.**

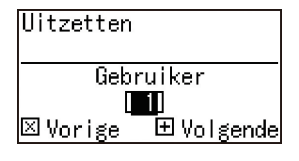

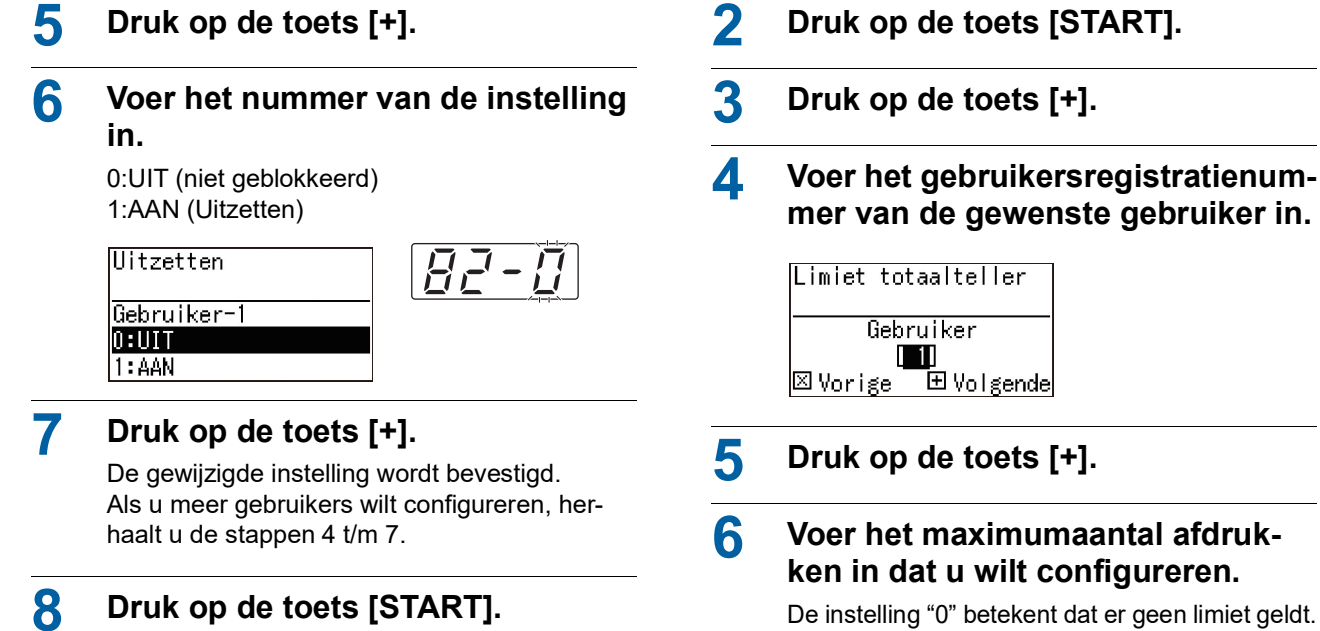

Het instellen is voltooid en het menuscherm wordt weergegeven.

### **[Limiet totaalteller] [Limiet masterteller]**

U kunt het toegestane maximumaantal afgedrukte vellen en procedures voor het maken van een master voor elke gebruiker configureren.

### **1 Voer in [Aangepaste inst.-mode] het itemnummer in.**

Gebruik een van de onderstaande itemnummers.

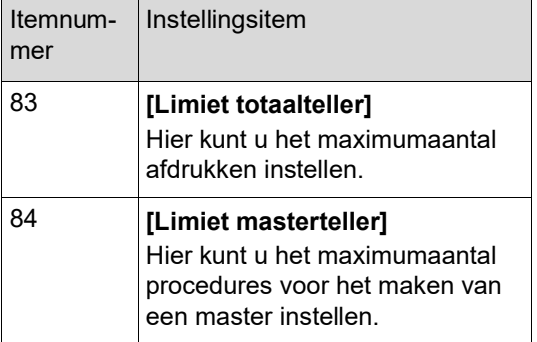

De items [Limiet totaalteller] en [Limiet masterteller] worden op dezelfde wijze ingesteld. Hieronder wordt als voorbeeld de procedure voor het instellen van [Limiet totaalteller] beschreven.

### **7 Druk op de toets [+].**

⊠Vorige

Limiet totaalteller

Gebruiker-1 m

De gewijzigde instelling wordt bevestigd. Als u meer gebruikers wilt configureren, herhaalt u de stappen 4 t/m 7.

**8 Druk op de toets [START].**

国 Volgende

Het instellen is voltooid en het menuscherm wordt weergegeven.

### **[Totaalteller wissen] [Masterteller wissen]**

U kunt de tellers voor het aantal afgedrukte vellen en het aantal procedures voor het maken van een master tot op het huidige moment wissen. U kunt dit doen voor een individuele gebruiker of voor alle gebruikers.

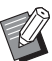

[Teller op nul] ( $\boxtimes$  [73\)](#page-74-0) is nuttig als u de tellers wilt wissen voor het aantal afgedrukte vellen en het aantal procedures voor het maken van een master van alle gebruikers gezamenlijk.

### **1 Voer in [Aangepaste inst.-mode] het itemnummer in.**

Gebruik een van de onderstaande itemnummers.

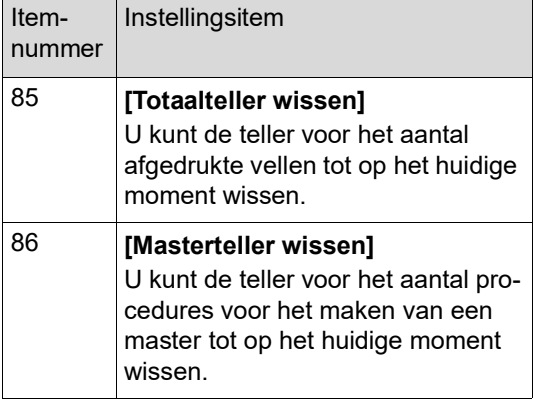

De items [Totaalteller wissen] en [Masterteller wissen] worden op dezelfde wijze ingesteld. Hieronder wordt als voorbeeld de procedure voor het instellen van [Totaalteller wissen] beschreven.

### **2 Druk op de toets [START].**

### **3 Druk op de toets [+].**

#### **4 Voer het gebruikersregistratienummer van de gewenste gebruiker in.**

Als u de tellers voor alle gebruikers gezamenlijk wilt wissen, voert u "00" in.

Totaalteller wissen Gebruiker П ⊠Vorige ⊡ Volgende

### **5 Druk op de toets [+].**

Het ingestelde maximumaantal voor de afdrukken wordt weergegeven.

### **6 Druk op de toets [+].**

De tellerstand (het aantal afdrukken dat is gemaakt tot op het huidige moment) wordt weergegeven.

### **7 Druk op de toets [C].**

De tellerstand wordt gewist.

### **8 Druk op de toets [+].**

Het wissen van de teller wordt bevestigd. Als u de teller voor een andere gebruiker wilt wissen, herhaalt u de stappen 4 t/m 8.

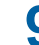

#### **9 Druk op de toets [START].**

Het menuscherm wordt weergegeven.

### <span id="page-74-0"></span>**[Teller op nul]**

Hier kunt u de tellers voor het aantal afgedrukte vellen en het aantal procedures voor het maken van een master van alle gebruikers gezamenlijk wissen.

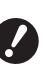

B**Nadat u de tellers op nul hebt gezet, kunt u niet meer terugkeren naar de oude tellerstanden.**

- **1 Voer in de [Aangepaste inst. mode] het itemnummer "87" in.**
- **2 Druk op de toets [START].**

### **3 Voer [1] in.**

l1:0K

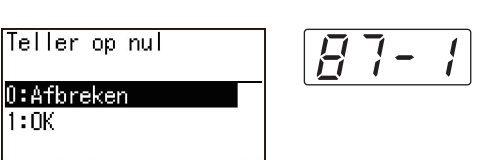

**4 Druk op de toets [START].**

De tellers worden gewist. Als het wissen is voltooid, wordt het menuscherm weergegeven.

### **[Datum instellen]**

U kunt het rapportscherm ( $\boxplus$  [110\)](#page-111-0) voor [90: Uitvoer tellerraport] laten weergeven op een bepaalde datum van de maand.

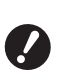

B**Registreer eerst de beheerder in [80: Gebruikers- registratie] (**A [70](#page-71-1)**).**

**1 Voer in de [Aangepaste inst. mode] het itemnummer "88" in.**

### **2 Druk op de toets [START].**

### **3 Stel de meldingsdatum in.**

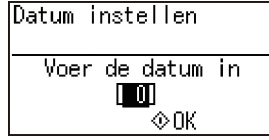

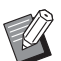

- $\blacktriangleright$  Als u dit item instelt op [0], wordt het rapportscherm niet weergegeven.
- $\blacktriangleright$  Als u de datum instelt op [29], [30] of [31] en deze datum in een bepaald maand (bijvoorbeeld februari) niet bestaat, wordt het rapportscherm weergegeven op de laatste dag van de maand.

**4 Druk op de toets [START].**

Het menuscherm wordt weergegeven.

### **[Fout bij wissen van teller]**

Als u een datum hebt ingesteld voor [88: Datum instellen], wordt elke keer dat de machine wordt ingeschakeld een waarschuwing getoond, totdat [90: Uitvoer tellerraport] is uitgevoerd. Als u [90: Uitvoer tellerraport] in de huidige maand niet wilt laten uitvoeren, voert u item [89: Fout bij wissen van teller] uit. Het waarschuwingsscherm wordt dan pas weergegeven op de meldingsdag van de volgende maand.

- **1 Voer in de [Aangepaste inst. mode] het itemnummer "89" in.**
- **2 Druk op de toets [START].**
- **3 Voer [1] in.**

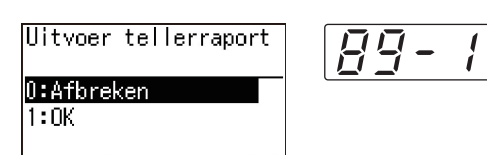

**4 Druk op de toets [START].**

De tellers worden gewist. Als het wissen is voltooid, wordt het menuscherm weergegeven.

### <span id="page-75-0"></span>**[Uitvoer tellerraport]**

U kunt het totale aantal afgedrukte vellen en het aantal procedures voor het maken van een master van alle gebruikers laten uitvoeren.

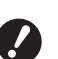

- B**Registreer eerst de beheerder in [80: Gebruikers- registratie] (**A [70](#page-71-1)**).**
- B**Selecteer eerst de uitvoermethode in [91: Instelling van tellerrapport] (**A [75](#page-76-0)**).**

#### **Het rapport afdrukken**

#### **1 Controleer het papier.**

Als u [Uitvoer tellerraport] wilt uitvoeren, moet u een papierformaat groter dan A4 gebruiken. (A 24 "De [papierinvoerlade](#page-25-0) en het papier [gebruiksklaar](#page-25-0) maken")

- **2 Voer in de [Aangepaste inst. mode] het itemnummer "90" in.**
- **3 Druk op de toets [START].**
- **4 Voer [1] in.**

Uitvoer tellerraport 90 0:Afbreken  $1:0K$ 

### **5 Druk op de toets [START].**

De totaalstanden worden afgedrukt. Na het afdrukken wordt het menuscherm weergegeven.

#### **Het rapport op een USB-flash-geheugen opslaan**

**1 Plaats het USB-flash-geheugen in de USB-poort.**

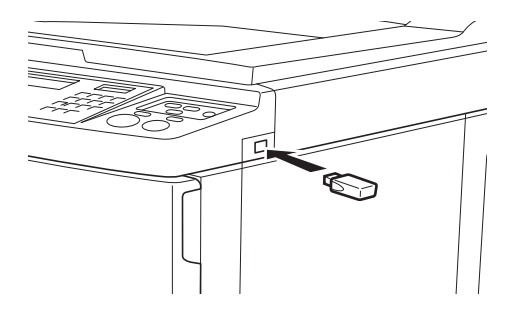

- **2 Voer in de [Aangepaste inst. mode] het itemnummer "90" in.**
- **3 Druk op de toets [START].**
- 

## **44 Voer [1] in.**<br>Uitvoer tellerraport  $0:$  Afbreken  $1:0K$

### **5 Druk op de toets [START].**

De totaalstanden worden als een CSV-bestand opgeslagen op het USB-flashgeheugen. Als het opslaan is voltooid, wordt het menuscherm weergegeven.

- **6 Verwijder het USB-flash-geheugen.**
- **Het rapport verzenden via e-mail**
- **1 Voer in de [Aangepaste inst. mode] het itemnummer "90" in.**
- **2 Druk op de toets [START].**
- 

0:Afbreken  $1:0K$ 

# **3 Voer [1] in.**

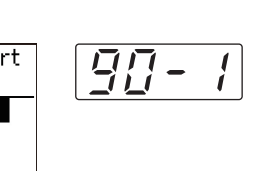

### **4 Druk op de toets [START].**

De totaalstanden worden opgeslagen als een CSV-bestand en als bijlage aan een e-mail toegevoegd.

De e-mail wordt verzonden naar de hiervoor geconfigureerde e-mailadressen.

Als het verzenden is voltooid, wordt het menuscherm weergegeven.

### <span id="page-76-2"></span><span id="page-76-0"></span>**[Instelling van tellerrapport]**

Selecteer een van de volgende opties voor de uitvoermethode van [90: Uitvoer tellerraport] ( $\boxplus$  [74\)](#page-75-0).

- Afdrukken op deze machine
- Opslaan als CSV-bestand op een USB-flash-geheugen
- Als CSV-bestand verzenden via e-mail

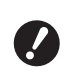

- B**Registreer eerst de beheerder in [80: Gebruikers- registratie] (**A [70](#page-71-1)**).**
- - ▶ Voor het beheer van opgeslagen CSVbestanden is het programma "RISO COPY COUNT VIEWER" meegeleverd.
- **1 Voer in de [Aangepaste inst. mode] het itemnummer "91" in.**
- **2 Druk op de toets [START].**

### **3 Voer het nummer van de instelling in.**

- 0: Printen
- 1: USB-flash-geh. 2: Mail

Instelling van tellerrapport 0:Printen 1:USB-flash-geh.  $2:$ Mail

- **6**
- B**Als [2:Mail] niet wordt weergegeven, zijn speciale instellingen vereist. Raadpleeg uw dealer of een erkend reparateur voor meer informatie.**
- B**Als u het rapport via e-mail wilt verzenden, moet u eerst de procedure "[\[2:Mail\]](#page-76-1) [configureren](#page-76-1)" uitvoeren.**

### **4 Druk op de toets [START].**

Het instellen is voltooid en het menuscherm wordt weergegeven.

#### <span id="page-76-1"></span>**[2:Mail] configureren**

**1 Open de RISO Console via de computer.**

(A [84](#page-85-0) "RISO [Console](#page-85-0) openen")

- **2 Meld u aan bij de RISO Console.** (E [84](#page-85-1) "[Aanmelden](#page-85-1)")
- **3 Klik op [Network].** (A [87](#page-88-0) "Menu [\[Network\]](#page-88-0)")

### **4 Klik op [SMTP Setting].**

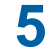

#### **5 Schakel [Use] in voor [SMTP Authentication].**

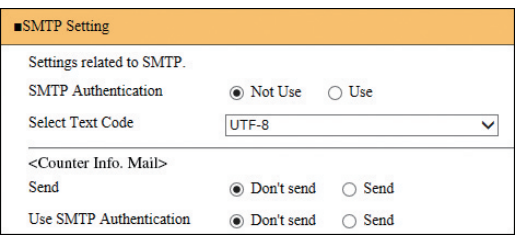

#### **6 Geef de gewenste instellingen op voor [Counter Info. Mail].**

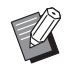

▶ De instellingen voor de SMTP-server kunt u navragen bij uw netwerkbeheerder.

▶ Verzenden naar Gmail-adressen is niet mogelijk. Gebruik een ander adres.

#### **[Send]**

Kies [Send].

#### **[Use SMTP Authentication]**

Kies een van de twee opties.

#### **[User name]**

Als u de optie [Use] hebt gekozen voor [Use SMTP Authentication], voert u hier de gebruikersnaam voor SMTP-verificatie in.

#### **[Password]**

Als u de optie [Use] hebt gekozen voor [Use SMTP Authentication], voert u hier het wachtwoord voor SMTP-verificatie in.

#### **[SMTP Server Name]**

Voer de naam van de SMTP-server in.

#### **[Sender Address]**

Voer het e-mailadres van een persoon in, bijvoorbeeld degene die verantwoordelijk is voor het beheer van deze machine.

#### **EXPENSIVE Address 11. [Receiver Address 2]**

U kunt maximaal twee e-mailadressen opgeven.

#### **[Port No.]**

Voer het poortnummer van de SMTP-server in.

#### **[Subject]**

Voer een relevant onderwerp voor de e-mail in.

#### **[Message (Add Comment)]**

Typ e-mailtekst naar wens.

#### **[Signature]**

Voer naar wens een handtekening voor opname in de e-mailtekst in.

#### $\blacksquare$  **[Send Transmission Result to Administrator]**

Als u [Send] kiest, wordt een bericht met het resultaat van e-mailverzending (geslaagd of mislukt) verzonden naar het bij [Administrator Address] opgegeven adres.

#### **[Administrator Address]**

Als u de optie [Send] kiest voor [Send Transmission Result to Administrator], voert u hier het adres in waarnaar het resultaat van de emailverzending moet worden verstuurd.

#### **[Subject]**

Typ een onderwerp naar wens voor de e-mail ter mededeling van het resultaat van de e-mailverzending.

#### **[Signature]**

Voer naar wens een handtekening in voor opname in de e-mailtekst waarin het resultaat van de e-mailverzending wordt meegedeeld.

### **7 Klik op [OK] onder aan het scherm.**

De instellingen die u hebt gewijzigd, worden toegepast.

#### **[Wis verificatieinstelling]**

U kunt alle instellingen voor de items die gerelateerd zijn aan de verificatiefunctie (items 80 t/m 92) terugzetten op de fabrieksinstellingen.

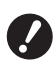

- B**Nadat u de instellingen hebt teruggezet, kunt u niet terugkeren naar de oude instellingen.**
- **1 Voer in de [Aangepaste inst. mode] het itemnummer "95" in.**
- **2 Druk op de toets [START].**

### **3 Voer [1] in.**

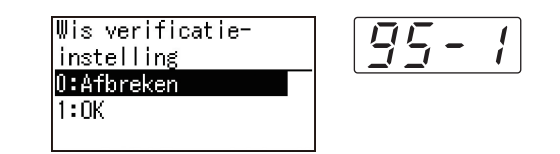

#### **4 Druk op de toets [START].**

De tellers worden gewist. Als het wissen is voltooid, wordt het menuscherm weergegeven.

### **De gecumuleerde tellingen weergeven [Tellerweergave]**

U kunt de totaalresultaten controleren voor het aantal procedures voor het maken van een master en het aantal afdrukken.

### **1 Voer in [Aangepaste inst.-mode] het nummer in van het item dat u wilt weergeven.**

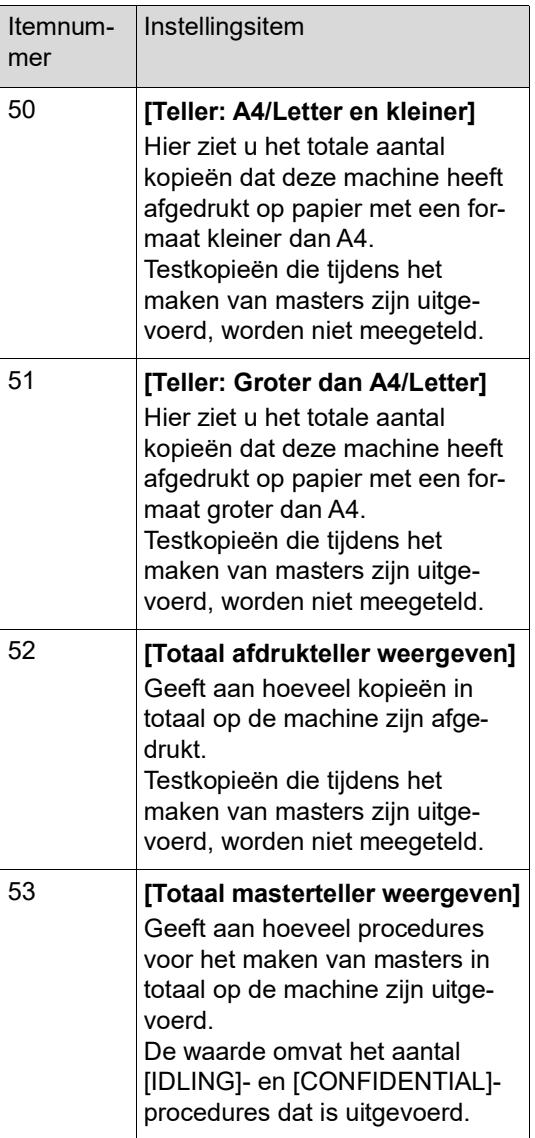

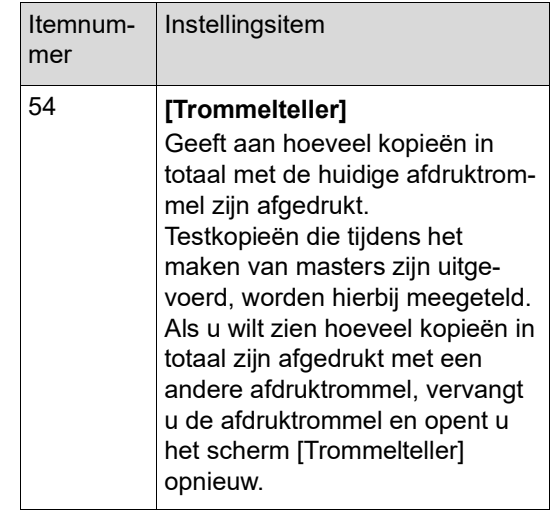

### **2 Druk op de toets [START].**

### **3 Controleer de inhoud van het scherm.**

### **4 Druk op de toets [START] of de toets [STOP].**

Het menuscherm wordt weergegeven.

### **Instellingen voor papierinvoer en -ontvangst aanpassen [Speciale papierbesturing]**

U kunt de instellingen voor papierinvoer en papierontvangst aanpassen wanneer u speciaal papier gebruikt of wanneer ongelijkmatige of onduidelijk afdrukken worden gemaakt.

### **Papierinvoerinstellingen voor speciaal papier aanpassen [Papierkwaliteit]**

Als [Standaard] is ingesteld als waarde in [13: Papierkwaliteit]  $(E = 60)$ , wordt papier ingevoerd op basis van de stand van de instelhendel voor papierinvoer  $(E = 24)$ . Als een van de opties [Gebruiker1] t/m [Gebruiker5] is geselecteerd, wordt papier ingevoerd op basis van de door u geconfigureerde papierinvoerinstellingen, ongeacht de stand van de instelhendel voor papierinvoer.

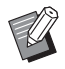

▶ Af fabriek zijn voor de opties [Gebruiker1] t/m [Gebruiker5] geen instellingen geconfigureerd. Raadpleeg uw dealer of een erkend reparateur wanneer u instellingen voor papierinvoer wilt registreren.

### **1 Voer in [Aangepaste inst.-mode] het itemnummer "13" in.**

- **2 Druk op de toets [START].**
- **3 Voer het nummer van de instellingswaarde in.**

Voer een van de waarden [1] (Gebruiker1) t/m [5] (Gebruiker5) in.

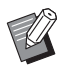

▶ Raadpleeg uw dealer of een erkend reparateur voor informatie over de juiste instellingen.

#### **4 Druk op de toets [START].**

Het instellen is voltooid en het menuscherm [Aangepaste inst.-mode] wordt weergegeven.

### **Papierontvangstinstellingen voor speciaal papier aanpassen [Separatiewaaier] [Zuigventilator]**

U kunt de papierontvangstinstellingen afstemmen op de eigenschappen van het drukbeeld en het papier.

### **1 Voer in [Aangepaste inst.-mode] het itemnummer in.**

Gebruik een van de onderstaande itemnummers.

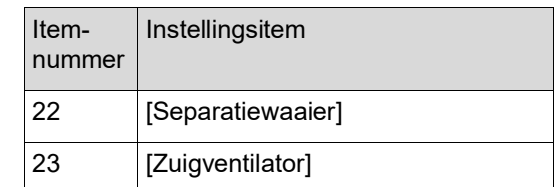

### **2 Druk op de toets [START].**

### **3 Voer het nummer van de instellingswaarde in.**

Zie de volgende pagina voor details.

- $\cdot$  [22: Separatiewaaier] ( $\boxplus$  [63\)](#page-64-0)
- [23: Zuigventilator]  $(E = 63)$  $(E = 63)$

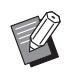

▶ Raadpleeg uw dealer of een erkend reparateur voor informatie over de juiste instellingen.

### **4 Druk op de toets [START].**

Het instellen is voltooid en het menuscherm [Aangepaste inst.-mode] wordt weergegeven.

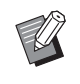

- ▶ U kunt de papierontvangstinstellingen ook aanpassen met de volgende items.
	- Papierordeners ( $\Box$  [26\)](#page-27-0)
	- Papieruitvoergeleiders (E [26\)](#page-27-1)
	- $\bullet$  Papiergeleidebeugels ( $\boxplus$  [27\)](#page-28-0)

### **Een slipsheet invoegen [Slipsheet sorteren]**

U kunt papier dat in de papierinvoerlade is geplaatst gebruiken als slipsheet voor het sorteren van afdrukken.

- Als u afdrukt met [Auto verwerking] ingeschakeld, plaatst u originelen in de automatische documentinvoer en schakelt u [Slipsheet sorteren] in om altijd een slipsheet (blanco vel) in te voegen wanneer er van origineel wordt gewisseld.
- Als u [Programma]  $(4.52)$  $(4.52)$  samen met [Slipsheet] sorteren] gebruikt, wordt een slipsheet (blanco vel) ingevoegd voor elke scheiding in het afdrukken.
- B**De functie [Slipsheet sorteren] is beschikbaar wanneer de volgende papierformaten in de papierinvoerlade zijn geplaatst: (Standaardformaten) SF5350EII/SF5250EII/SF5330EII/ SF5230EII/SF5030EII: A3**p**, B4**p**, A4**p**, of Foolscap SF5450EII/SF5430EII/SF5130EII: Ledger** $\Box$ , **Legal** $\Box$  of **Letter** $\Box$ **(Speciale formaten) 210 mm × 280 mm tot 310 mm × 432 mm**
	- B**Slipsheets en afdrukken kunnen inktvlekken bevatten.**
	- $\blacktriangleright$  Deze functie werkt alleen wanneer [Programma] ( $\boxtimes$  [52\)](#page-53-0) of [Auto verwerking]  $(\boxdot$  [22\)](#page-23-0) is ingesteld op [AAN].
	- $\triangleright$  Deze functie is niet beschikbaar bij gebruik van de volgende functies:
		- $\bullet$  [Hoge Snelheid] onder [SPEED] ( $\boxplus$  [46\).](#page-47-0)
- **1 Voer in de [Aangepaste inst. mode] het itemnummer "37" in.**
- **2 Druk op de toets [START].**
- **3 Voer [1] in.**

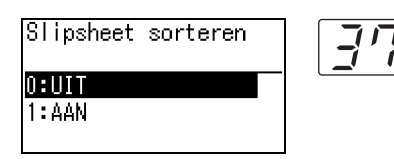

Als u optie [37: [Slipsheet sorteren] op [AAN] instelt, wordt [18: Oplagenscheiding]  $(\Box 62)$  $(\Box 62)$  op [UIT] ingesteld.

#### **4 Druk op de toets [START].**

Het menuscherm [Aangepaste inst.-mode] wordt weergegeven.

### **Een papieren geheugenorigineel gebruiken [Taakgeheug. afdrukken]**

Zelfs als de machine niet is aangesloten op een computer, kunt u toch afdrukken met een hoge resolutie maken die niet onderdoen voor afdrukken die u rechtstreeks vanaf een computer maakt. Met behulp van de RISO Printer Driver (RISO-printerstuurprogramma) kunt u origineeldata die op een computer zijn aangemaakt converteren naar een digitaal patroon en vervolgens afdrukken met een laserprinter \*. De afdruk wordt een 'papieren geheugenorigineel' genoemd. Met de functie [Taakgeheug. afdrukken] op deze machine kunt u de origineeldata via het papieren geheugenorigineel reproduceren en afdrukken.

Een laserprinter van 600 dpi of meer is vereist om een papieren geheugenorigineel aan te maken. Afhankelijk van het model en de afdrukkwaliteit van de laserprinter is deze machine echter mogelijk niet in staat om het gecreëerde geheugenorigineel te scannen.

**Origineeldata** 

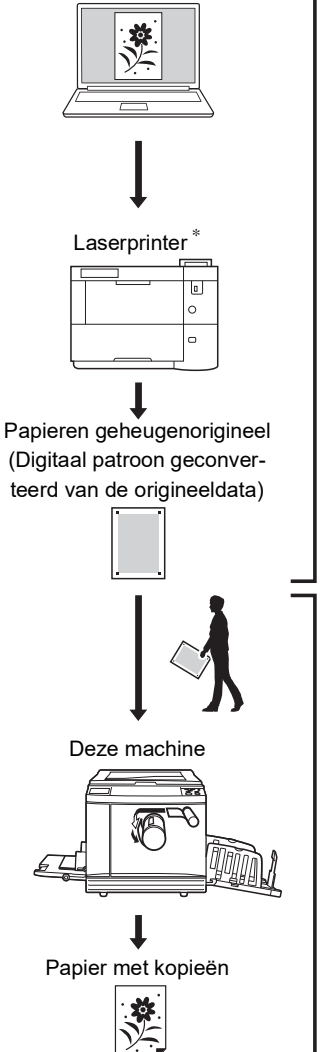

Maak een papieren geheugenorigineel. (Zie de Gebruikershandleiding voor de RISO Printer Driver (dvd-rom).)

Scan en print het papieren geheugenorigineel met deze machine. (Beschreven in dit document.)

In dit gedeelte wordt de procedure voor het scannen en afdrukken van papieren geheugenoriginelen beschreven.

> B**Voor het maken van een papieren geheugenorigineel hebt u de RISO Printer Driver (RISO-printerstuurprogramma) voor uw Windows-versie nodig. Het printerstuurprogramma voor Mac-versies is niet beschikbaar voor dit doel.**

- **1 Voer itemnummer "38" in bij [Aangepaste inst.-mode].**
- **2 Druk op de toets [START].**

#### **3 Voer [1] in.**

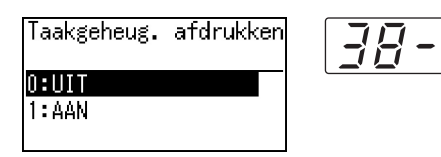

J.

Als u optie [38: [Taakgeheug. afdrukken] op [AAN] instelt, wordt [19: Snel Master maken] ( $\boxplus$  [62\)](#page-63-1) op [UIT] ingesteld.

### **4 Druk op de toets [START].**

Het menuscherm [Aangepaste inst.-mode] wordt weergegeven.

### **5 Druk op de toets [START].**

De gewijzigde instellingen worden van kracht en de machine schakelt terug naar de normale modus.

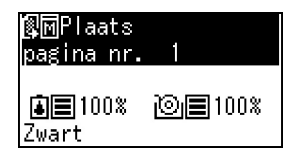

Controleer het pictogram Taakgeheug. afdrukken  $(\sqrt{|\mathbb{R}\|})$  op het scherm wordt weergegeven.

#### **6 Plaats het papier.**

Controleer het kopgedeelte van het papieren geheugenorigineel. Plaats papier van het formaat dat in het kopgedeelte wordt aangegeven.

#### **7 Leg een papieren geheugenorigineel op de glasplaat.**

Controleer of "P.1" is afgedrukt in het kopgedeelte van het papieren geheugenorigineel.

Controleer of het model dat in het voetgedeelte van het papieren geheugenorigineel is afgedrukt, overeenkomt met uw printer.

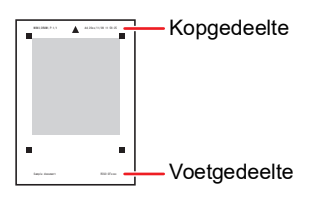

Plaats het origineel met de bedrukte zijde naar beneden. Lijn het midden van het origineel uit met de markering [▶] . Sluit vervolgens het deksel.

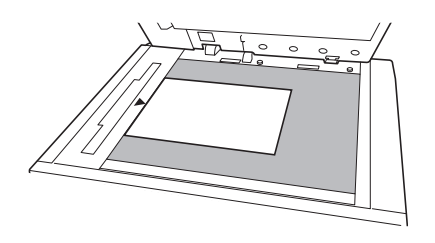

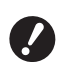

B**In de volgende gevallen kan het papieren geheugenorigineel mogelijk niet goed worden gescand:**

- De glasplaat of het bescherm**kussen van het deksel is vuil.**
- **Het papieren geheugenorigineel is vuil, gekreukeld of gevouwen.**
- B**Gebruik de marge (zie illustratie) om notities te maken op het papieren geheugenorigineel. Als iets in andere gebieden van het geheugenorigineel is geschreven, kan het origineel mogelijk niet goed worden gescand.**

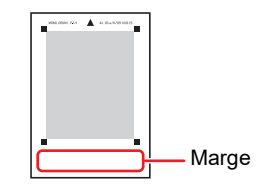

#### **8 Druk op de toets [START].**

Het papieren geheugenorigineel wordt gescand.

- Als het geheugenorigineel uit meerdere pagina's bestaat, plaatst u het origineel met het volgende paginanummer als het vorige origineel is gescand en drukt u op de toets [START].
	- Als u de taak wilt stoppen, drukt u op de toets [RESET].

Wanneer het laatste origineel is gescand, wordt de procedure voor het maken van een master gestart.

De overige stappen komen overeen met de procedure voor het kopiëren van papieren originelen.

( $\boxplus$  29 ["Papieren originelen kopiëren"\)](#page-30-0)

### **9 Stel [Taakgeheug. afdrukken] in op UIT.**

Volg na voltooiing van het afdrukken de onderstaande stappen om [Taakgeheug. afdrukken] op UIT in te stellen.

- 1 Druk op de toets [CUSTOM].
- 2 Voer het itemnummer "38" in.
- 3 Druk op de toets [START].
- 4 Voer [0] in.
- 5 Druk tweemaal op de toets [START] om terug te gaan naar de normale modus.

Hoofdstuk 6 De bedieningsinstellingen opgeven

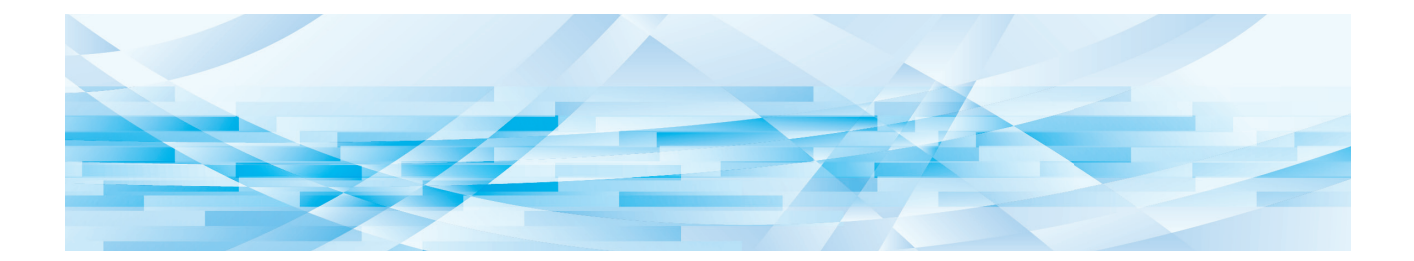

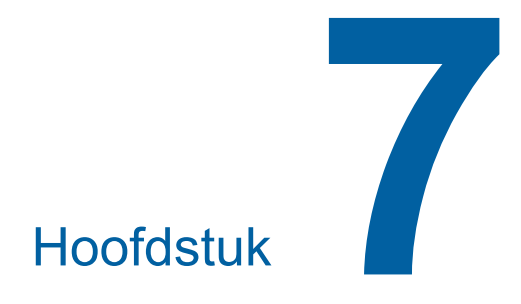

**RISO Console**

### **RISO Console**

"RISO Console" is een functie waarmee de machine op afstand kan worden bediend via een webbrowser. U kunt de status van de machine controleren en de instellingen wijzigen vanaf een computer die via een netwerk is verbonden.

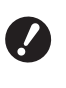

B**Als u de SF5430EII/SF5330EII/SF5230EII/ SF5130EII/SF5030EII wilt aansluiten op uw netwerk, is de optioneel verkrijgbare netwerkkit (**A [124](#page-125-0)**) vereist.**

#### **Compatibele webbrowsers**

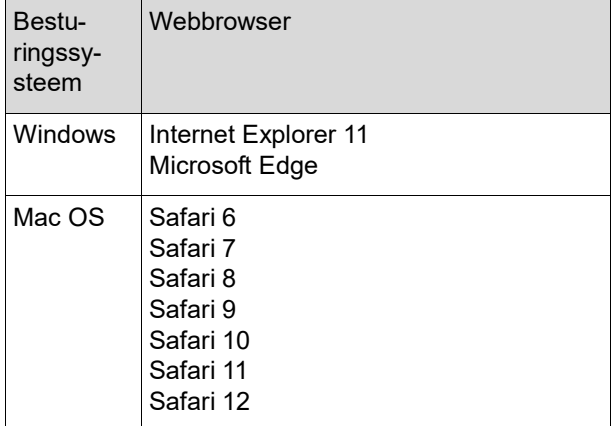

#### <span id="page-85-0"></span>**RISO Console openen**

#### **1 Start een webbrowser.**

#### **2 Voer het IP-adres van de machine in.**

Voorbeeld van ingevoerd IP-adres:

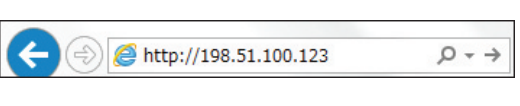

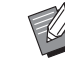

BVraag de beheerder zo nodig om het IP-adres van de machine.

### **3 Druk op de toets [Enter].**

Het menuscherm [Monitoring] voor de RISO Console wordt weergegeven.

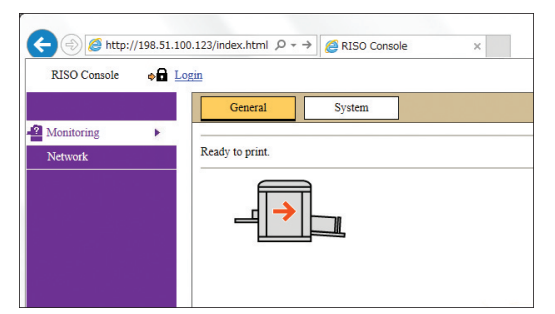

#### <span id="page-85-1"></span>**Aanmelden**

U kunt de volgende bewerkingen pas uitvoeren nadat u zich hebt aangemeld bij de RISO Console.

- Door het menuscherm [Printer] bladeren
- De instellingen op het menuscherm [Network] wijzigen (u hoeft zich niet aan te melden om te bladeren)

### **1 Klik op [Login].**

RISO Console  $\rightarrow$  Login

### **2 Vul [User name] en [Password] in.**

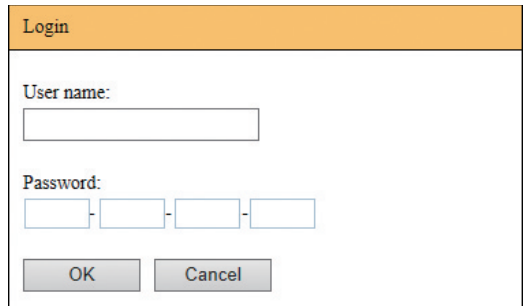

#### **[User name]**

Typ "admin" (kleine letters, enkel-byte-tekens). U kunt de gebruikersnaam niet wijzigen.

#### **[Password]**

Dit is het wachtwoord dat op het tabblad [User] (A [85\)](#page-86-0) van de RISO Console is ingesteld. Bij levering is het wachtwoord standaard ingesteld op "admin" (kleine letters, enkel-bytetekens).

### **3 Klik op [OK].**

#### **Afmelden**

#### **1 Klik op [Logout].**

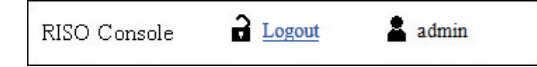

Na afmelding verdwijnt de gebruikersnaam en wordt [Login] weergegeven.

### **Menu [Monitoring]**

U kunt de status en systeeminformatie van de machine controleren en het aanmeldingswachtwoord wijzigen.

### **Tabblad [General]**

U kunt de status van de machine controleren.

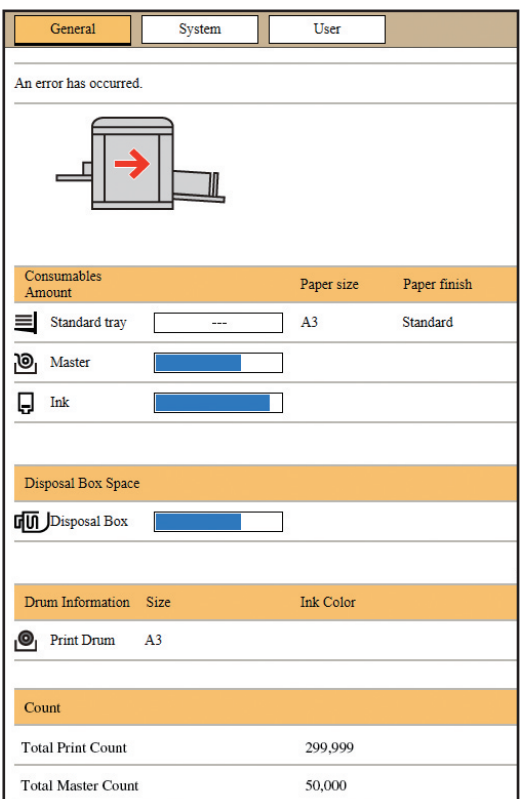

#### **De status van de machine**

Hier ziet u een bericht zoals [Ready to print.] of [Sleeping.]. Als een fout optreedt in de machine, wordt een foutmelding weergegeven.

#### **Consumables Amount**

#### **[Standard tray]**

Geeft het [Paper size] en de [Paper finish] van de vellen op de papierinvoerlade weer.

#### **[Master]**

Geeft de resterende hoeveelheid masterrol in de machine aan.

Als er niet veel meer aanwezig is, knippert de indicator voor de resterende hoeveelheid.

#### **[Ink]**

Geeft de resterende hoeveelheid inkt in de machine aan.

Als er niet veel meer aanwezig is, knippert de indicator voor de resterende hoeveelheid.

#### **Disposal Box Space**

Geeft aan hoeveel ruimte er nog is in de masterafvalbak.

Als de masterafvalbak bijna vol is, knippert de indicator voor de resterende hoeveelheid.

#### **Drum Information**

Geeft het formaat en de kleur van de afdruktrommel in de machine aan.

#### **Count**

#### **[Total Print Count]**

Geeft aan hoeveel kopieën in totaal op de machine zijn afgedrukt. Testkopieën die tijdens het maken van masters zijn uitgevoerd, worden niet meegeteld. **[Total Master Count]**

Geeft aan hoeveel procedures voor het maken van masters in totaal op de machine zijn uitgevoerd. De waarde omvat het aantal [IDLING]- en [CONFI-DENTIAL]-procedures dat is uitgevoerd.

### **Tabblad [System]**

U kunt de systeeminformatie van de machine controleren.

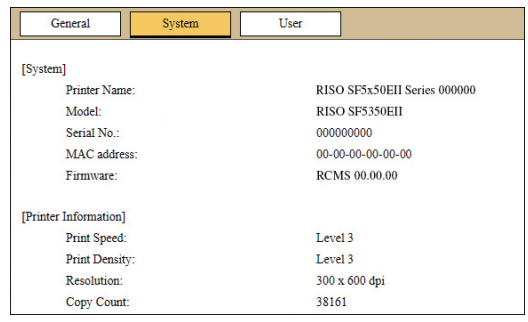

### <span id="page-86-0"></span>**Tabblad [User]**

U kunt het wachtwoord voor aanmelding bij de RISOconsole wijzigen.

### **1 Klik op [Change password].**

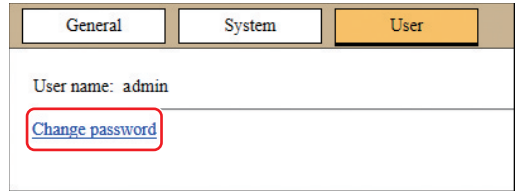

## **2 Voer een nieuw wachtwoord in.**

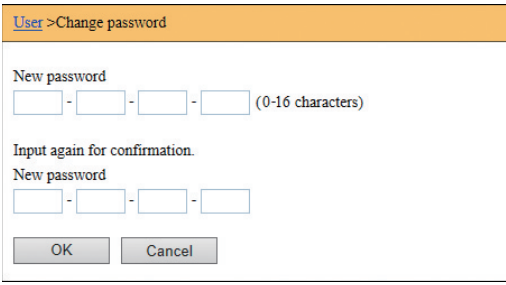

### **3 Klik op [OK].**

Het scherm [Done] wordt weergegeven.

### **4 Klik op [OK].**

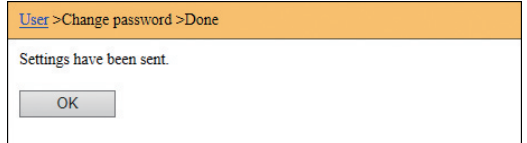

## **Menu [Printer]**

U kunt een lijst bekijken van de origineeldata die op dat moment op de machine worden verwerkt.

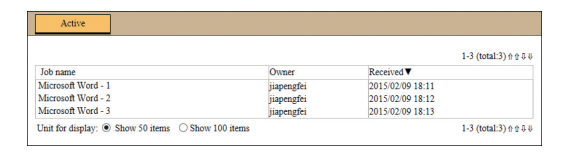

- U kunt de sorteervolgorde wijzigen door op de kop ([Job name] [Owner] [Received]) te klikken.
- U kunt aangeven hoeveel taken moeten worden weergegeven door [Show 50 items] of [Show 100 items] te kiezen.

### <span id="page-88-0"></span>**Menu [Network]**

U kunt de instellingen voor de netwerkverbinding van de machine controleren en wijzigen.

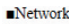

**Network setting** 

**SNMP Setting** 

**SMTP Setting** 

Wanneer u op een item klikt, wordt het instellingenscherm voor dit item weergegeven.

### **Scherm [Network setting]**

In dit scherm kunt u de netwerkverbinding van de machine instellen.

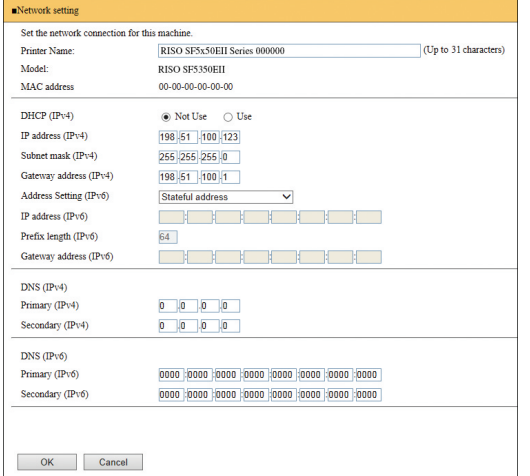

Wanneer u op [OK] klikt, worden de wijzigingen doorgevoerd.

### **Scherm [SNMP Setting]**

In dit scherm kunt u de SNMP-instellingen (Simple Network Management Protocol) opgeven. Configureer deze instellingen overeenkomstig de netwerkomgeving.

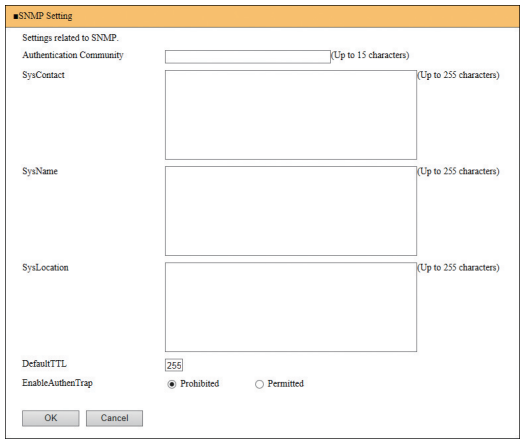

Wanneer u op [OK] klikt, worden de wijzigingen doorgevoerd.

### **Scherm [SMTP Setting]**

In dit scherm kunt u de SMTP-instellingen (Simple Mail Transfer Protocol) opgeven.

Geef deze instellingen op wanneer u [2:Mail] gebruikt voor [Instelling van tellerrapport]  $(475)$  $(475)$  $(475)$ .

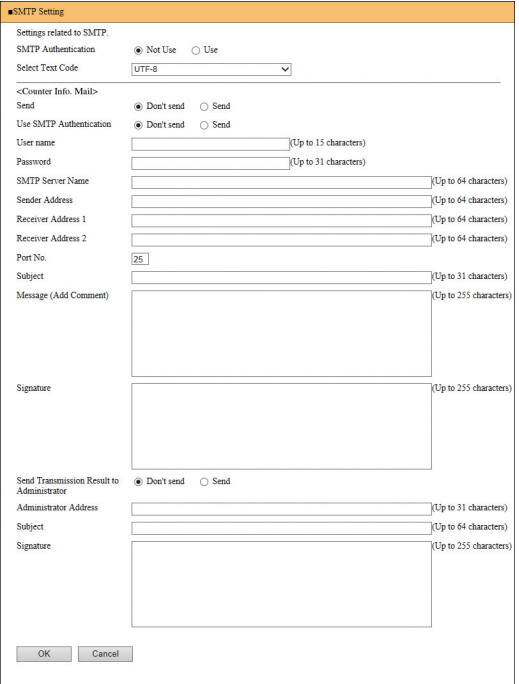

Wanneer u op [OK] klikt, worden de wijzigingen doorgevoerd.

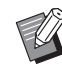

**Afhankelijk van uw systeemconfiguratie** wordt dit scherm mogelijk niet weergegeven. Raadpleeg uw dealer of een erkend reparateur voor meer informatie.

Hoofdstuk 7 RISO Console

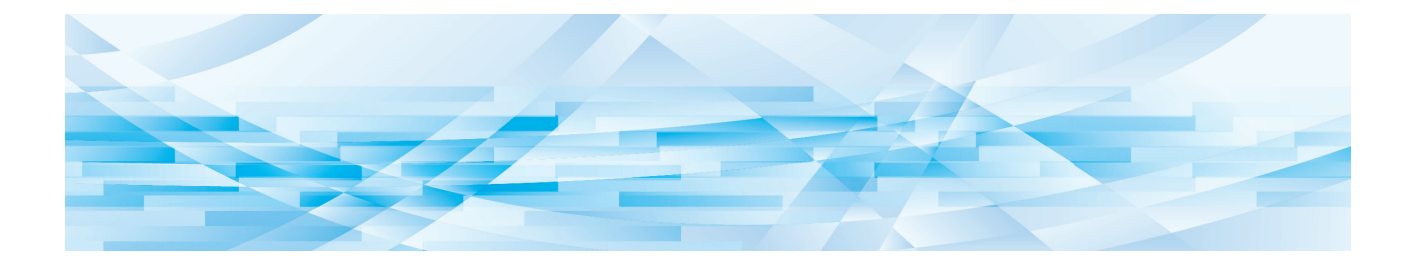

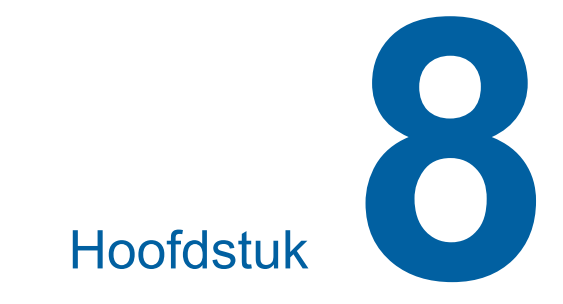

# **Verbruiksartikelen vervangen**

### <span id="page-91-0"></span>**De masterrol plaatsen**

Als een masterrol op is, wordt een bericht weergegeven en stopt de machine. Plaats een nieuwe masterrol.

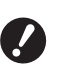

B**Het verdient aanbeveling door RISO aangegeven producten gebruiken wanneer u de masterrol vervangt.**

B**Laat de machine aan staan terwijl u de masterrol vervangt.**

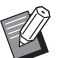

▶ U kunt de procedure bekijken in de film.

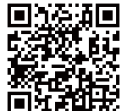

https://www.youtube.com/ watch?v=70PuCv4BxQo

- Afhankelijk van het smartphone- of tabletmodel kan de code mogelijk niet worden gelezen. Klik in dat geval op de bovenstaande URL.
- Voor het bekijken van de film worden kosten (bijvoorbeeld communicatiekosten) in rekening gebracht.
- De film kan zonder voorafgaande kennisgeving worden geannuleerd.

### **1 Open de voorklep.**

#### **2 Controleer of het lampje van de [Vrijgaveknop mastereenheid] brandt.**

Als het lampje uit is, drukt u op [Vrijgaveknop mastereenheid] om het aan te zetten.

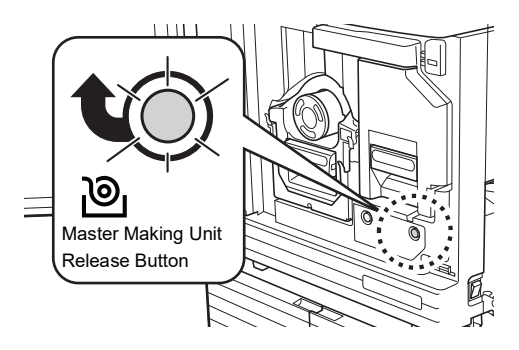

Wanneer de afdruktrommel is uitgetrokken, kunt u niet de mastereenheid uittrekken. Zet de afdruktrommel terug op zijn plaats en druk op [Vrijgaveknop mastereenheid].

#### **3 Trek de mastereenheid eruit.**

1 Pak de mastereenheidhendel vast en trek hem naar voren.

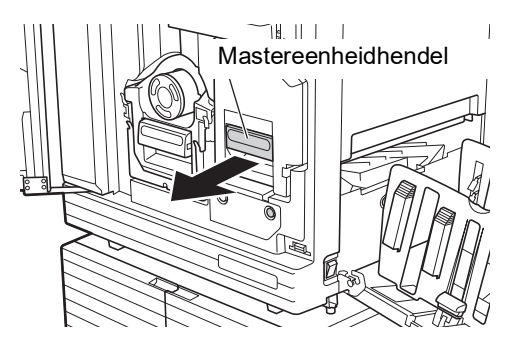

2 Trek de mastereenheid voorzichtig zo ver mogelijk naar buiten.

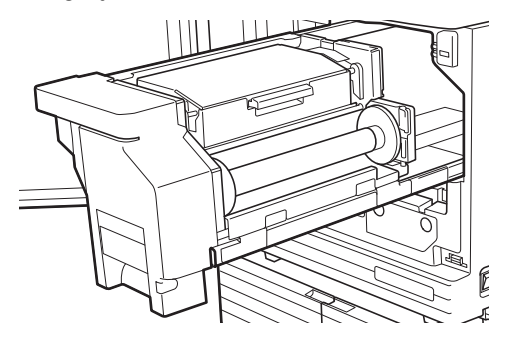

**4 Open de mastereenheidklep.**

Pak de hendel en open de mastereenheidklep.

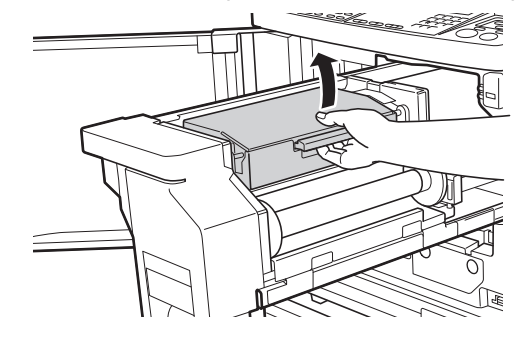

**5 Open de masterrolhouder.**

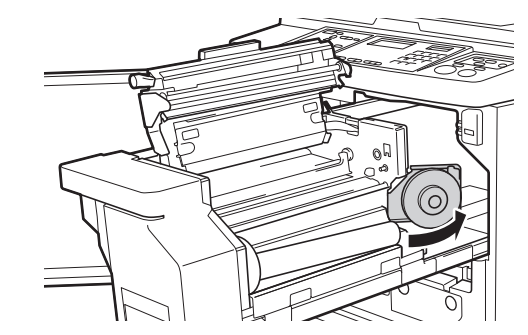

#### **6 Verwijder de verbruikte masterkern.**

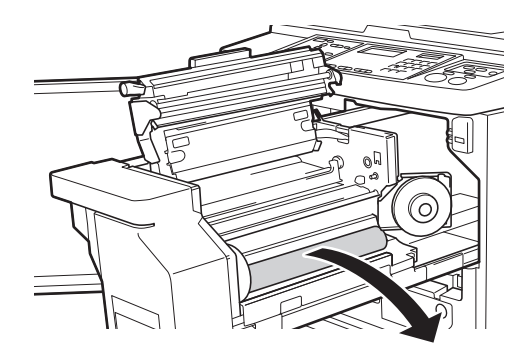

B**Gooi de verbruikte masterkern weg overeenkomstig de plaatselijke wetgeving voor afvalverwijdering.**

**(**A 97 **"Lege [verbruiksartikelen](#page-98-0) [verzamelen](#page-98-0) en weggooien")**

B**Reinig de thermische printerkop. (**A 100 **"[Onderhoud](#page-101-0)")**

#### **7 Plaats een nieuwe masterrol.**

Verwijder de verpakking (krimpfolie) van de masterrol. Plaats de masterrol met het symbool [[i] links.

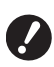

- B**Wees voorzichtig dat u het gedeelte [**I**] niet krast. Als het gedeelte [**I**] verbogen is of als een perforatie gescheurd is, is de masterrol onbruikbaar.**
- B**Verwijder de tape nog niet.**

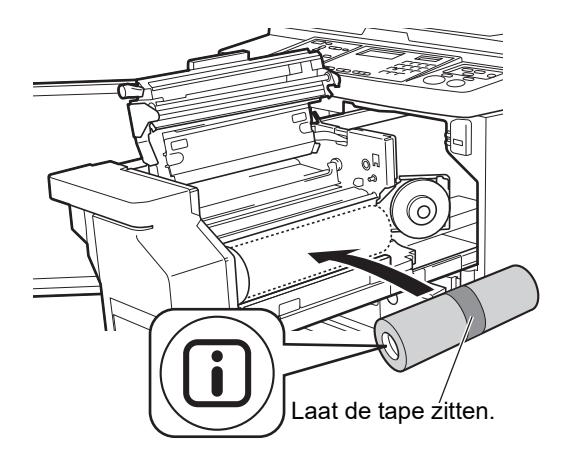

#### **8 Sluit de masterrolhouder.**

- 1 Sluit de masterrolhouder.
- 2 Verwijder de tape.

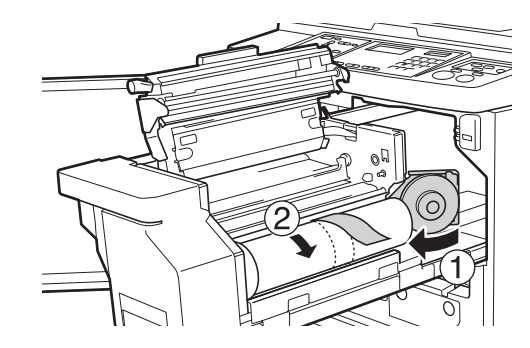

- **9 Steek de voorkant van de masterrol onder de mastergeleider.**
	- 1 Steek de voorkant van de masterrol onder de mastergeleider en duw hem zo ver mogelijk naar binnen.
	- 2 Als de masterrol niet strak is opgerold, draait u de flens aan de rechterkant naar achteren en windt u de masterrol op.

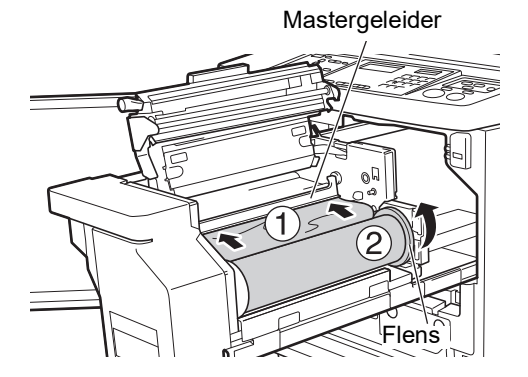

#### **Als u de masterrol niet kunt plaatsen**

Plaats de masterrol door de volgende stappen uit te voeren:

- 1 Draai de draaiknop aan de zijkant van de mastergeleider naar achteren en breng de mastergeleider omhoog.
- 2 Trek de voorkant van de masterrol tot aan de lijn die door de pijl wordt aangegeven.
- 3 Zet de mastergeleider terug op zijn plaats.

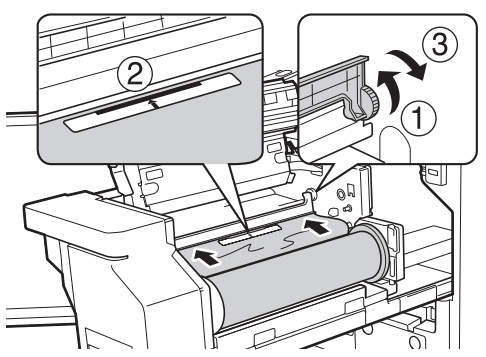

### **10 Sluit de mastereenheidklep.**

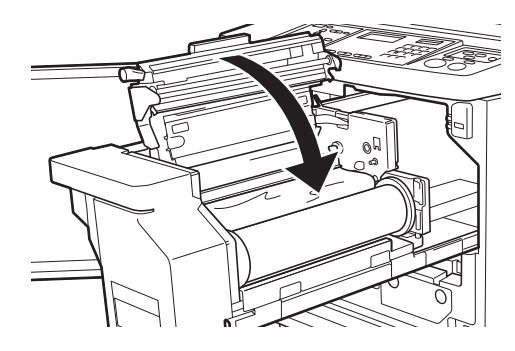

**▶ Duw de mastereenheidklep van boven met uw handen dicht. Gebruik hiervoor niet de hendel. Zorg dat de klep op zijn plaats klikt, zodat deze niet omhoog komt zodra u uw handen loslaat.**

### **11 Zet de mastereenheid terug op zijn plaats.**

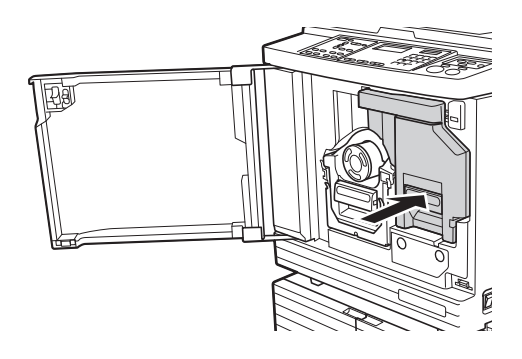

**12 Sluit de voorklep.**

### **De inktpatroon vervangen**

Als de inkt op is, wordt een bericht weergegeven en stopt de machine.

Vervang de inktpatroon door een nieuwe.

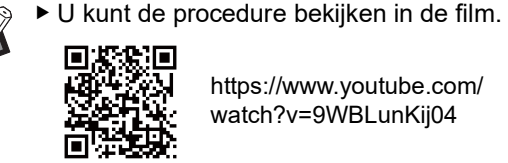

https://www.youtube.com/ watch?v=9WBLunKij04

- Afhankelijk van het smartphone- of tabletmodel kan de code mogelijk niet worden gelezen. Klik in dat geval op de bovenstaande URL.
- Voor het bekijken van de film worden kosten (bijvoorbeeld communicatiekosten) in rekening gebracht.
- De film kan zonder voorafgaande kennisgeving worden geannuleerd.

# **Voorzichtig**

Er kan inkt zijn achtergebleven in het gebied rond de afdruktrommel. Wees voorzichtig dat er geen inkt op uw handen of kleren terechtkomt. Was direct met zeep als u inkt op uw huid krijgt.

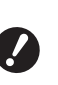

- $\blacktriangleright$  **Het verdient aanbeveling door RISO aangegeven producten gebruiken wanneer u de inktpatroon vervangt.**
- B**Laat de machine aan staan terwijl u de inktpatroon vervangt.**
- B**Vervang de inktpatroon door een exemplaar met dezelfde kleur inkt. Als u de inktkleur wilt veranderen, dient u de hele afdruktrommel te vervangen. (**A [95](#page-96-0) **"De [afdruktrommel](#page-96-0) vervangen")**

**1 Open de voorklep.**

#### **2 Verwijder de lege inktpatroon.**

- 1 Draai de inktpatroon linksom.
- 2 Trek de inktpatroon naar voren.

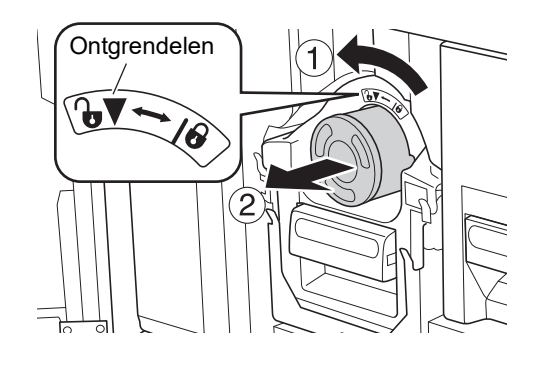

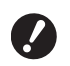

B**Gooi de lege inktpatroon weg overeenkomstig de plaatselijke wetgeving voor afvalverwijdering. (**A 97 **"Lege [verbruiksartikelen](#page-98-0) [verzamelen](#page-98-0) en weggooien")**

### **3 Verwijder het deksel van de nieuwe inktpatroon.**

Draai het deksel van de inktpatroon los.

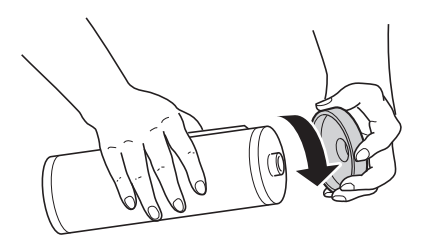

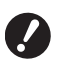

B**Zorg dat u de zijkant van de inktpatroon niet aanraakt of ergens tegenaan stoot.**

B**Verwijder of kras het etiket op de zijkant van de inktpatroon niet.**

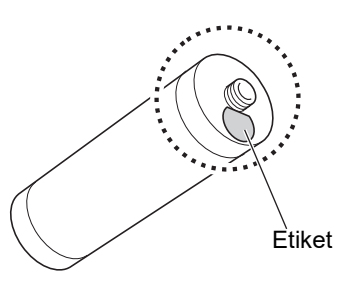

**4 Plaats de nieuwe inktpatroon.**

Lijn de pijl op de inktpatroon uit met de markering [▼] op de afdruktrommel en duw de inktpatroon zo ver mogelijk naar binnen.

(Let op het uitsteeksel van de inktpatroon aan de rechterkant.)

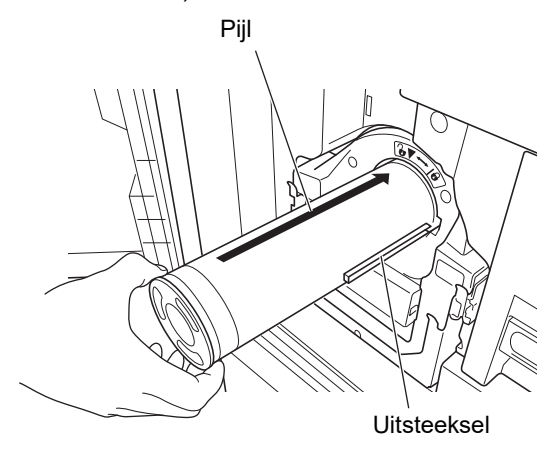

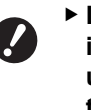

B**Let goed op dat u de inktpatroon in de juiste richting inbrengt. Als u te hard duwt, kunt u schade teweegbrengen.**

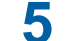

### **5 Vergrendel de inktpatroon.**

U vergrendelt de inktpatroon door deze rechtsom te draaien.

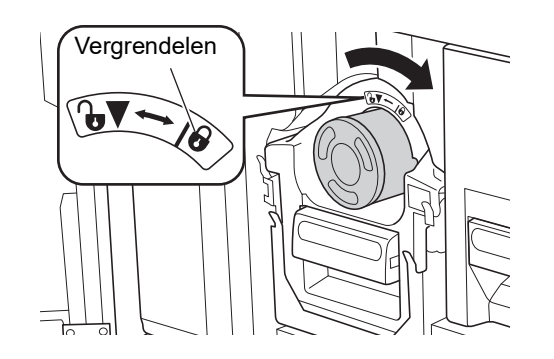

**6 Sluit de voorklep.**

### <span id="page-95-0"></span>**De masterafvalbak legen**

Gebruikte masters worden in de masterafvalbak gedeponeerd. Als de masterafvalbak vol is, wordt een bericht weergegeven en stopt de machine. Verwijder de gebruikte masters.

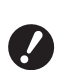

B**Laat de machine aan staan terwijl u de masterafvalbak leegt.**

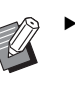

 $\triangleright$  U kunt de procedure bekijken in de film.

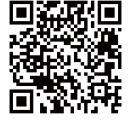

https://www.youtube.com/ watch?v=eNyXo\_ \_RbmY

- Afhankelijk van het smartphone- of tabletmodel kan de code mogelijk niet worden gelezen. Klik in dat geval op de bovenstaande URL.
- Voor het bekijken van de film worden kosten (bijvoorbeeld communicatiekosten) in rekening gebracht.
- De film kan zonder voorafgaande kennisgeving worden geannuleerd.

### **Voorzichtig**

Was direct met zeep als u inkt op uw huid krijgt.

### **1 Ontgrendel de masterafvalbak.**

Als de masterafvalbak vergrendeld is, schuift u de vergrendelingshendel naar rechts om de afvalbak te ontgrendelen.

(Dit hoeft u alleen te doen als de vergrendelingshendel bevestigd is.)

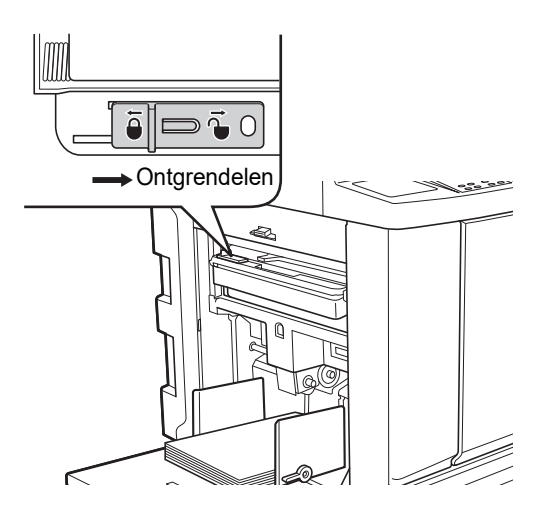

Als de masterafvalbak met een hangslot is beveiligd, vraagt u de beheerder om het slot te openen.

### **2 Verwijder de masterafvalbak.**

Pak de hendel van de masterafvalbak vast en trek de masterafvalbak in horizontale richting naar buiten.

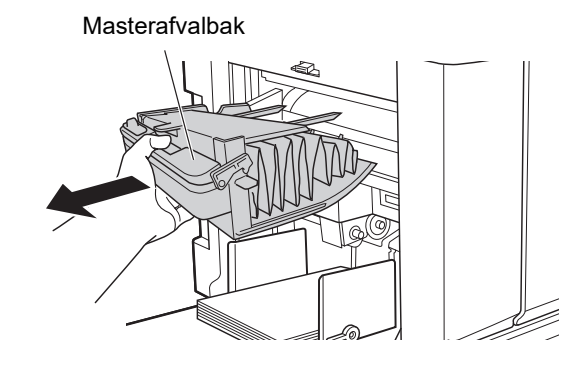

### **3 Verwijder de gebruikte masters.**

Kantel de masterafvalbak naar voren boven een vuilnisbak.

Wanneer u de uitduwhendel vastpakt, vallen de gebruikte masters in de vuilnisbak.

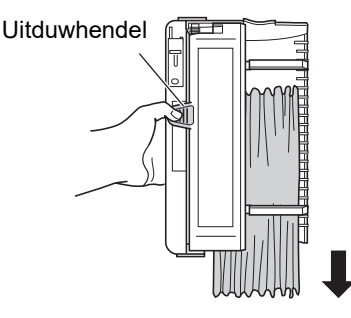

### **4 Plaats de masterafvalbak terug.**

Duw de masterafvalbak zo ver mogelijk naar binnen.

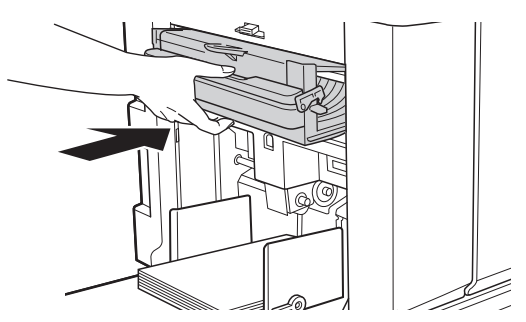

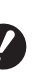

B**Gooi de gebruikte masters weg overeenkomstig de plaatselijke wetgeving voor afvalverwijdering. (**A 97 **"Lege [verbruiksartikelen](#page-98-0) [verzamelen](#page-98-0) en weggooien")**

 $\blacktriangleright$  In de regel kunt u de masterafvalbak gebruiken terwijl hij is ontgrendeld. Schuif de vergrendelingshendel naar links om hem zo nodig te vergrendelen.

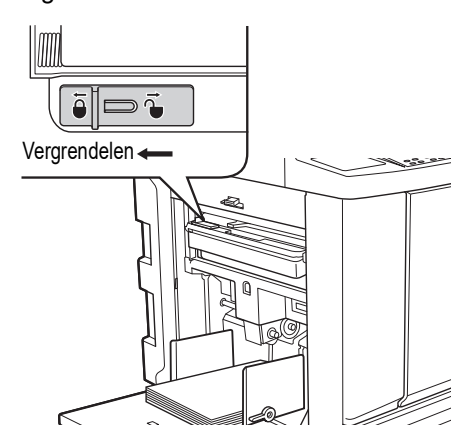

▶ De masterafvalbak kan worden afgesloten, bijvoorbeeld met een hangslot. Plaats hiervoor het hangslot in de opening van de vergrendelingshendel, zoals hieronder aangegeven. Koop een in de handel verkrijgbaar hangslot. De opening voor het bevestigen van het hangslot heeft een diameter van 7 mm.

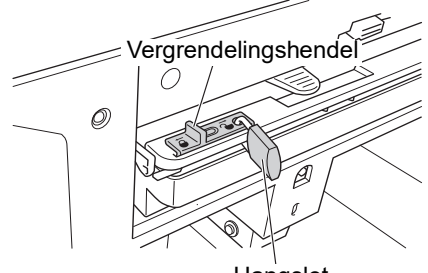

**Hangslot** 

### <span id="page-96-1"></span><span id="page-96-0"></span>**De afdruktrommel vervangen**

Als u in een andere kleur wilt afdrukken, vervangt u de afdruktrommel.

Wanneer u vastgelopen papier uit de machine wilt verwijderen, moet u de afdruktrommel ook verwijderen.

## **Voorzichtig**

- Er kan inkt zijn achtergebleven in het gebied rond de afdruktrommel of in de machine nadat de afdruktrommel is verwijderd. Wees voorzichtig dat er geen inkt op uw handen of kleren terechtkomt. Was direct met zeep als u inkt op uw huid krijgt.
- Zorg dat u geen uitstekende delen of randen van de metalen plaat aanraakt wanneer u uw hand in de machine steekt. Hierdoor kunt u zich bezeren.
- Plaats de afdruktrommel niet rechtop. Hierdoor kunnen er vlekken op de vloer of andere oppervlakken ontstaan.

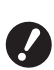

B**Gebruik de speciale afdruktrommel voor deze machine.**

- **(**A 124 **"Optionele [accessoires](#page-125-1)")**
- B**Laat de machine aan staan terwijl u de afdruktrommel verwijdert of vervangt.**
- B**Bewaar de vervangen afdruktrommel in horizontale richting in de houder van de afdruktrommel.**

#### **De afdruktrommel verwijderen**

**1 Open de voorklep.**

#### **2 Controleer of het lampje van de [Vrijgavehendel afdruktrommel] brandt.**

Als het lampje uit is, drukt u op [Vrijgavehendel afdruktrommel] om het aan te zetten.

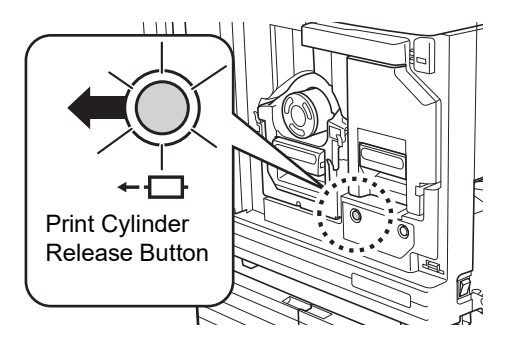

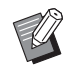

▶ Wanneer de mastereenheid is uitgetrokken, kunt u niet de afdruktrommel uittrekken. Zet de mastereenheid terug op zijn plaats en druk op [Vrijgavehendel afdruktrommel].

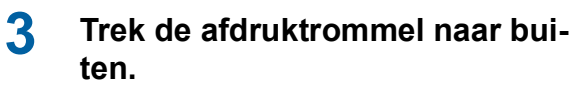

Pak de hendel van de afdruktrommel en trek de afdruktrommel voorzichtig zover mogelijk uit.

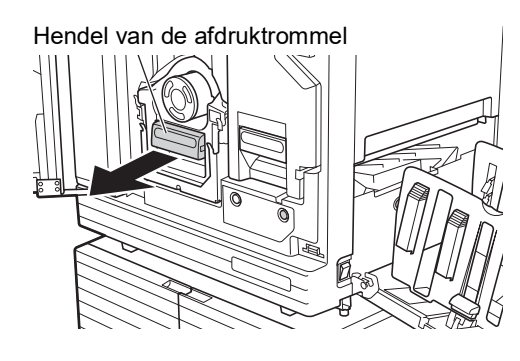

**4 Verwijder de afdruktrommel.**

Til de afdruktrommel met beide handen rechtop van de rails. Pak de blauwe handgrepen stevig vast.

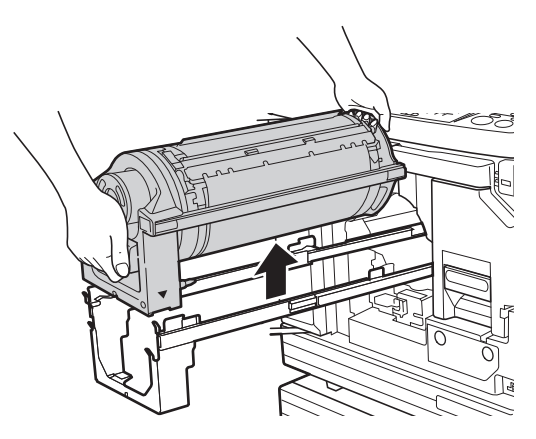

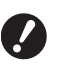

▶ Raak de connector op de afdruk**trommel niet aan. Als u dit wel doet, kan de afdruktrommel door statische elektriciteit of andere factoren worden beschadigd.**

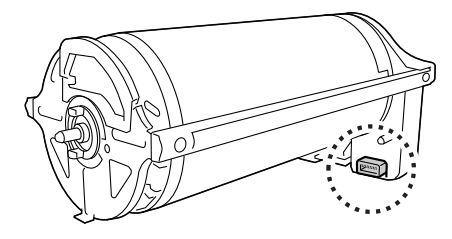

### **De afdruktrommel plaatsen**

### **1 Plaats de afdruktrommel op de rails.**

Lijn de markering ▼ op de afdruktrommel uit met de markering ▲ op de rails. Plaats de afdruktrommel horizontaal op de rails.

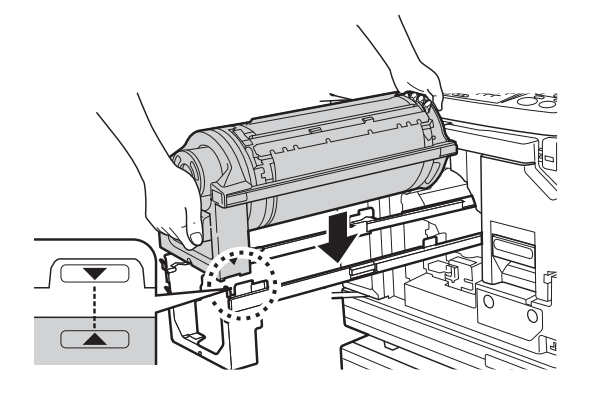

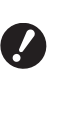

B**Als de afdruktrommel handmatig is gedraaid, dient u deze terug te draaien, zodat de markeringen ▼ en** ▲ na voltooiing van de proce**dure op één lijn staan.**

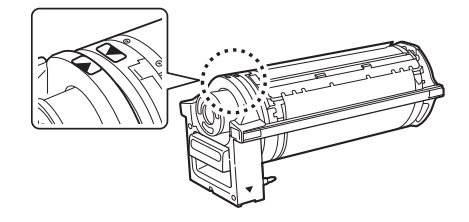

**2 Plaats de afdruktrommel in de machine terug.**

> Duw de afdruktrommel voorzichtig zover mogelijk naar binnen.

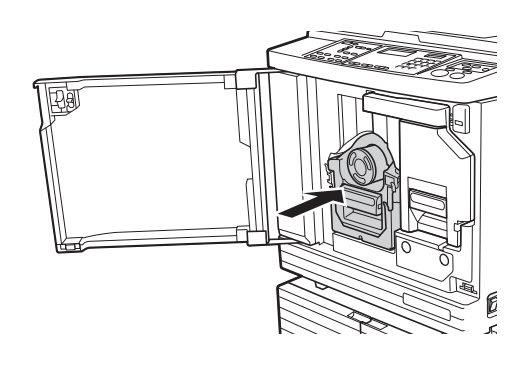

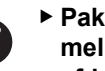

▶ Pak de hendel van de afdruktrom**mel niet vast wanneer u de afdruktrommel naar binnen duwt.**

**3 Sluit de voorklep.**

### <span id="page-98-0"></span>**Lege verbruiksartikelen verzamelen en weggooien**

### **Inktpatroon**

• Gooi de lege inktpatronen weg overeenkomstig de plaatselijke wetgeving voor afvalverwijdering. Scheid indien nodig specifieke onderdelen aan de hand van de onderstaande procedures.

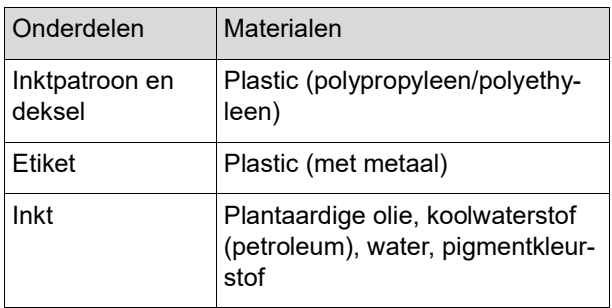

• Verwijder het etiket van de zijkant van de inktpatroon (in de onderstaande afbeelding aangewezen door de pijl) en voer het gescheiden af.

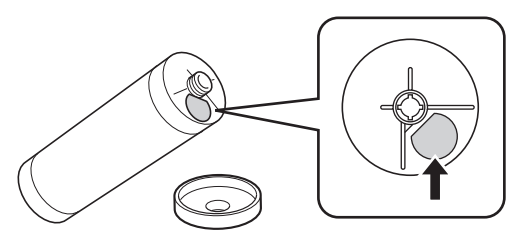

## **Voorzichtig**

Er kan inkt zijn achtergebleven rond de zijkant van de inktpatroon. Wees voorzichtig dat er geen inkt op uw handen of kleren terechtkomt. Was direct met zeep als u inkt op uw huid krijgt.

### **Masterkern**

• Gooi de verbruikte masterkern weg overeenkomstig de plaatselijke wetgeving voor afvalverwijdering. Scheid indien nodig specifieke onderdelen aan de hand van de onderstaande procedures.

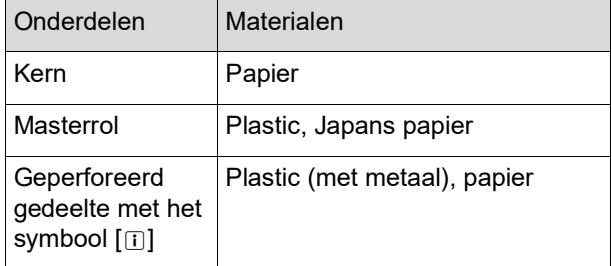

• Op de achterkant van het gedeelte met het symbool [i]] zit een etiket met een metalen component. Scheur het af langs de perforatie en voer het gescheiden af.

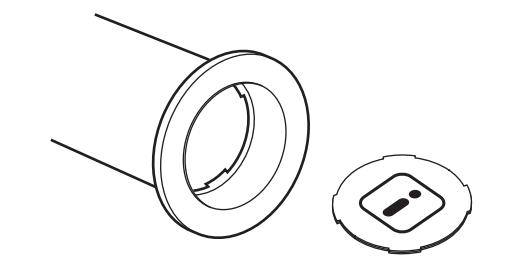

### **Gebruikte master**

• Gooi de gebruikte masters weg overeenkomstig de plaatselijke wetgeving voor afvalverwijdering. Scheid indien nodig specifieke onderdelen aan de hand van de onderstaande procedures.

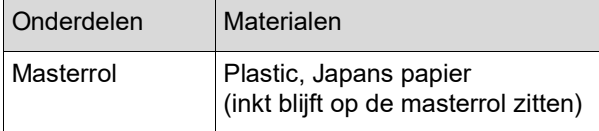

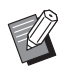

De inkt is gemaakt van koolwaterstoffen. Bij volledige verbranding komen alleen water en kooldioxide vrij.

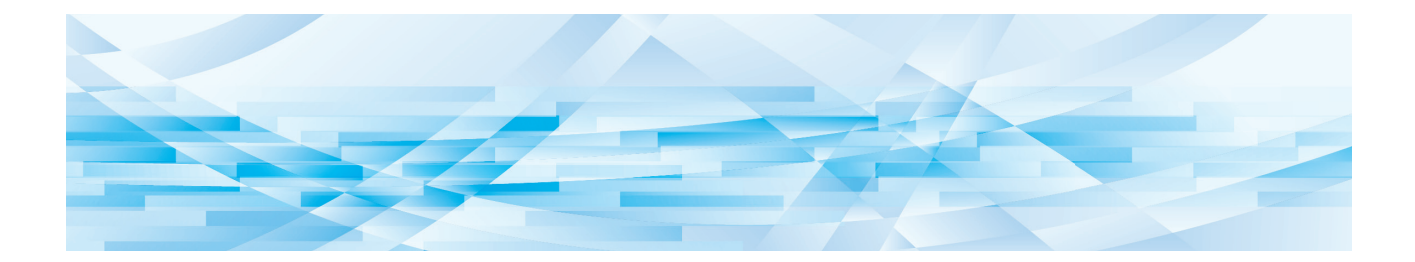

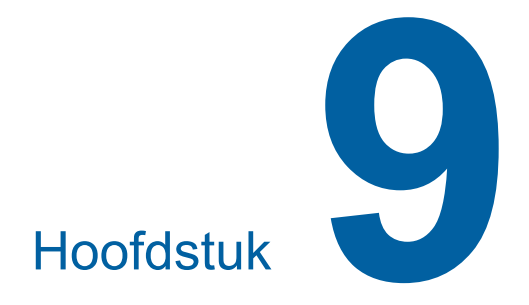

# **Onderhoud**

De afdrukkwaliteit kan teruglopen als de thermische printerkop van de mastereenheid, onderdelen zoals de glasplaat en de witte rol van de optionele automatische documentinvoer of andere onderdelen verontreinigd raken met stof, vuil, correctievloeistof enzovoort. Het verdient aanbeveling regelmatig onderhoudswerkzaamheden uit te voeren.

# **Voorzichtig**

Verricht geen procedures (bijstellingen, reparaties enzovoort) die niet in deze handleiding worden beschreven. Als u bijstellingen of reparaties wilt uitvoeren, neem dan eerst contact op met uw dealer of de technische dienst.

## <span id="page-101-0"></span>**Onderhoud Thermische printerkop**

De thermische printerkop is een onderdeel dat tijdens het maken van masters warmte genereert en kleine gaatjes vormt op de master. Reinig dit onderdeel telkens wanneer de masterrol wordt vervangen. Open de mastereenheidklep en veeg de thermische printerkop achter in de machine meermaals voorzichtig af met een zachte doek of iets dergelijks.

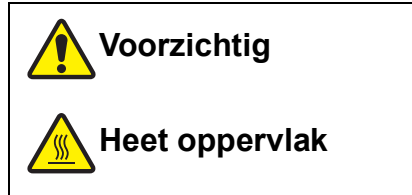

Raak de thermische printerkop niet rechtstreeks aan met uw vingers. De thermische printerkop kan heet zijn en brandwonden veroorzaken.

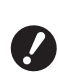

- B**De thermische printerkop is bijzonder gevoelig. Vermijd harde schokken of krassen met harde voorwerpen.**
- ▶ De thermische printerkop is kwetsbaar **voor statische elektriciteit. Zorg ervoor dat u de hak elektriciteit van uw lichaam neutraliseert voordat u met schoonmaken begint.**

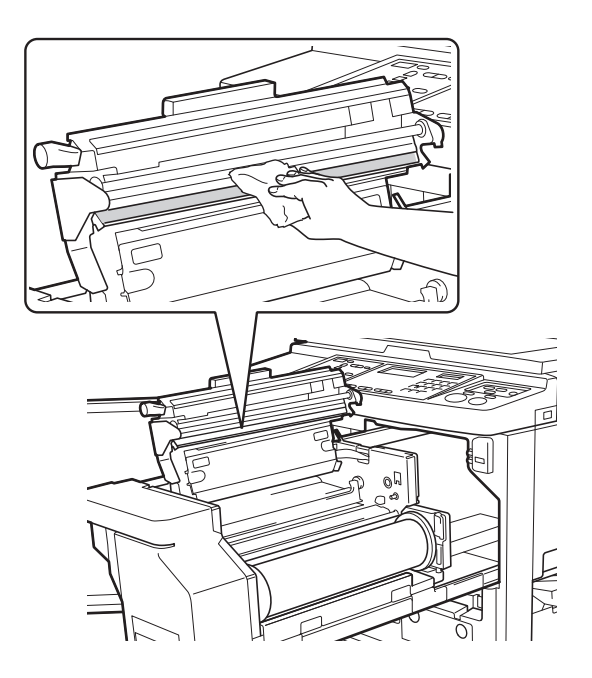

### **Behuizing**

**Neem de gehele behuizing van tijd tot tijd voorzichtig af met een zachte doek, zodat de machine niet vuil wordt.**

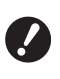

**De behuizing van de machine is van plastic. Gebruik daarom voor reiniging geen alcohol of oplosmiddelen.**

In de regel is het voldoende om het touchpaneel met een zachte doek voorzichtig schoon te vegen. Als er inkt op het touchpaneel blijft zitten, bevochtigt u de doek met een kleine hoeveelheid schoonmaakmiddel.

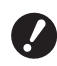

B**Spuit of giet nooit schoonmaakmiddel direct op het touchpaneel. Dit kan tot storingen leiden.**

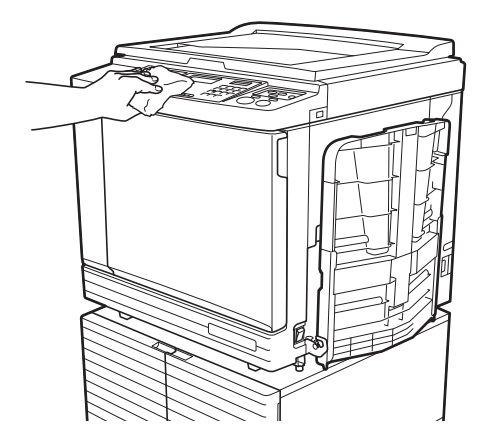

#### **Glasplaat en beschermkussen van deksel**

Als de glasplaat of het beschermkussen van het deksel vuil is, veegt u deze meermaals voorzichtig af met

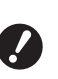

B**De glasplaat is bijzonder gevoelig. Vermijd harde schokken of krassen met harde voorwerpen.**

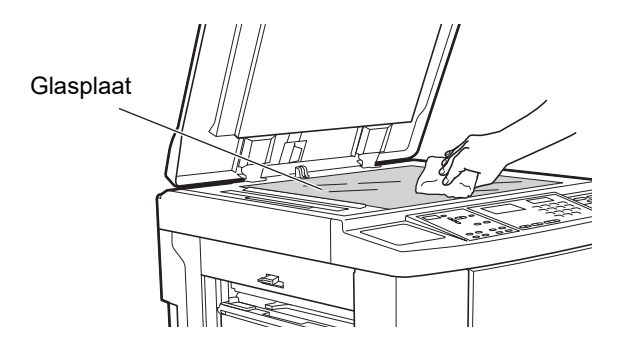

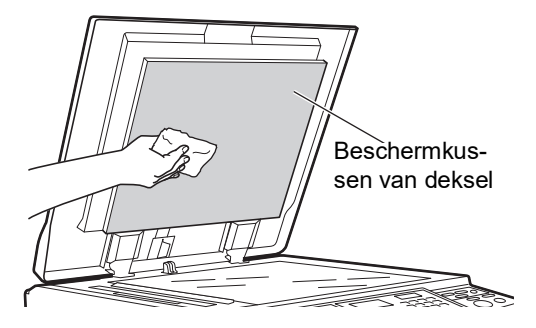

### **Optionele automatische documentinvoer**

Veeg de glasplaat en de witte rol voorzichtig schoon met een zachte doek of tissue.

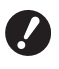

**De glasplaat is bijzonder gevoelig. Vermijd harde schokken of krassen met harde voorwerpen.**

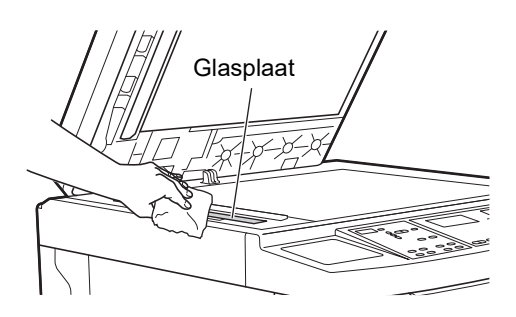

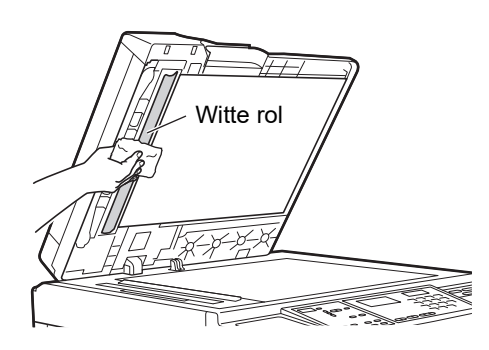

### **Drukrol**

De drukrol is een onderdeel dat papier tegen de afdruktrommel drukt. Als de drukrol vuil raakt, kan dit strepen op de achterkant van het papier veroorzaken. Veeg de drukrol meermaals voorzichtig af met een

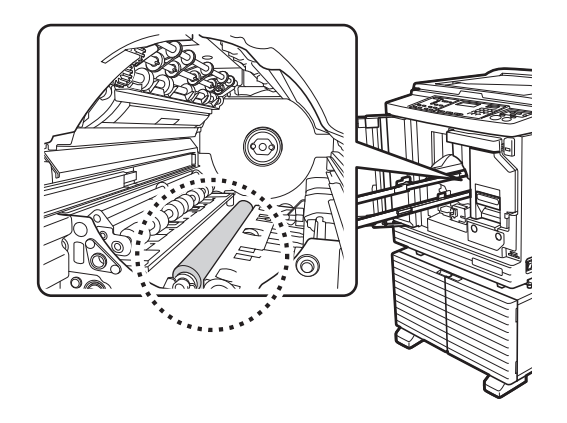

**Voorzichtig**

- Zet de machine uit wanneer u de drukrol gaat schoonmaken.
- Er kan inkt zijn achtergebleven in de machine nadat de afdruktrommel is verwijderd. Wees voorzichtig dat er geen inkt op uw handen of kleren terechtkomt. Was direct met zeep als u inkt op uw huid krijgt.
- Zorg dat u de papierscheidingshaak of de masterverwijderingshaken niet aanraakt wanneer u uw hand in de machine steekt. U kunt zich bezeren aan de scherpe punt van deze haken.

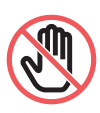

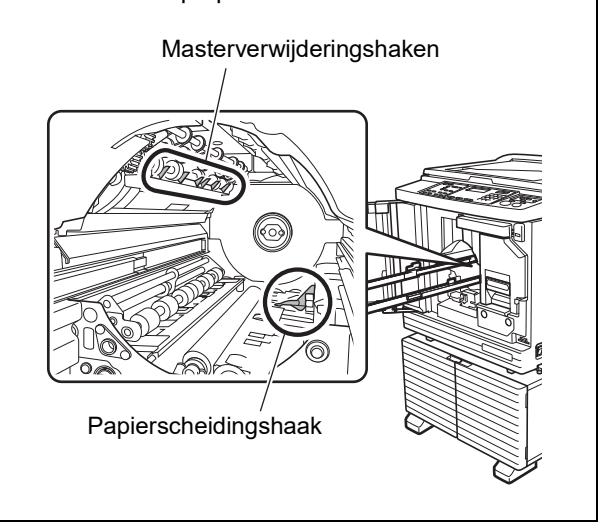

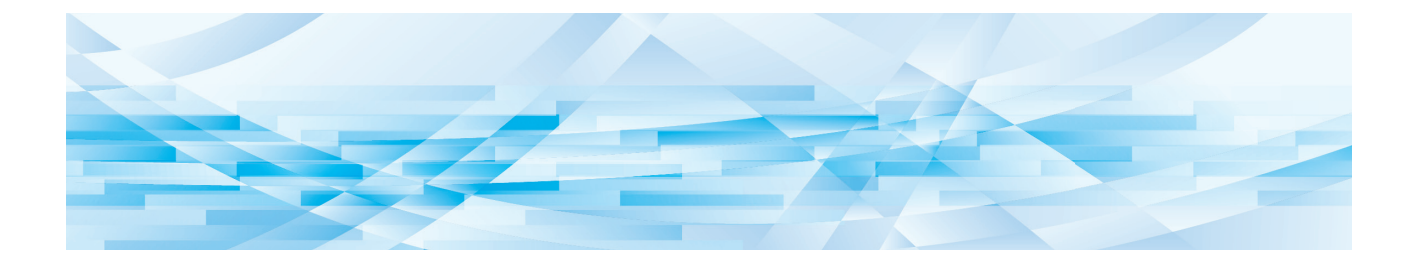

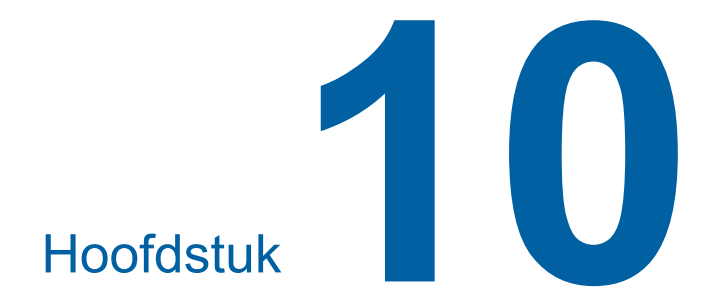

**Probleemoplossing**

### **Als er een melding wordt weergegeven**

In dit gedeelte wordt beschreven welke maatregelen u moet nemen wanneer een foutmelding wordt weergegeven.

### **Voorzichtig**

Zorg dat u geen uitstekende delen of randen van de metalen plaat aanraakt wanneer u uw hand in de machine steekt. Hierdoor kunt u zich bezeren.

### **De melding bekijken**

Al naar gelang de situatie wordt een procedure voor het oplossen van het probleem weergegeven.

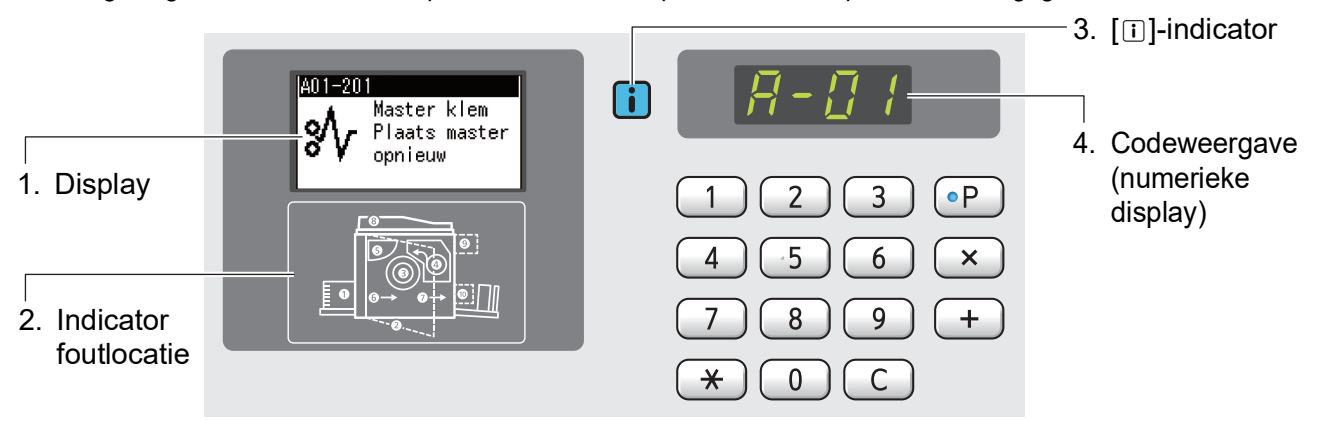

#### **1. Display**

De code en het foutbericht worden weergegeven.

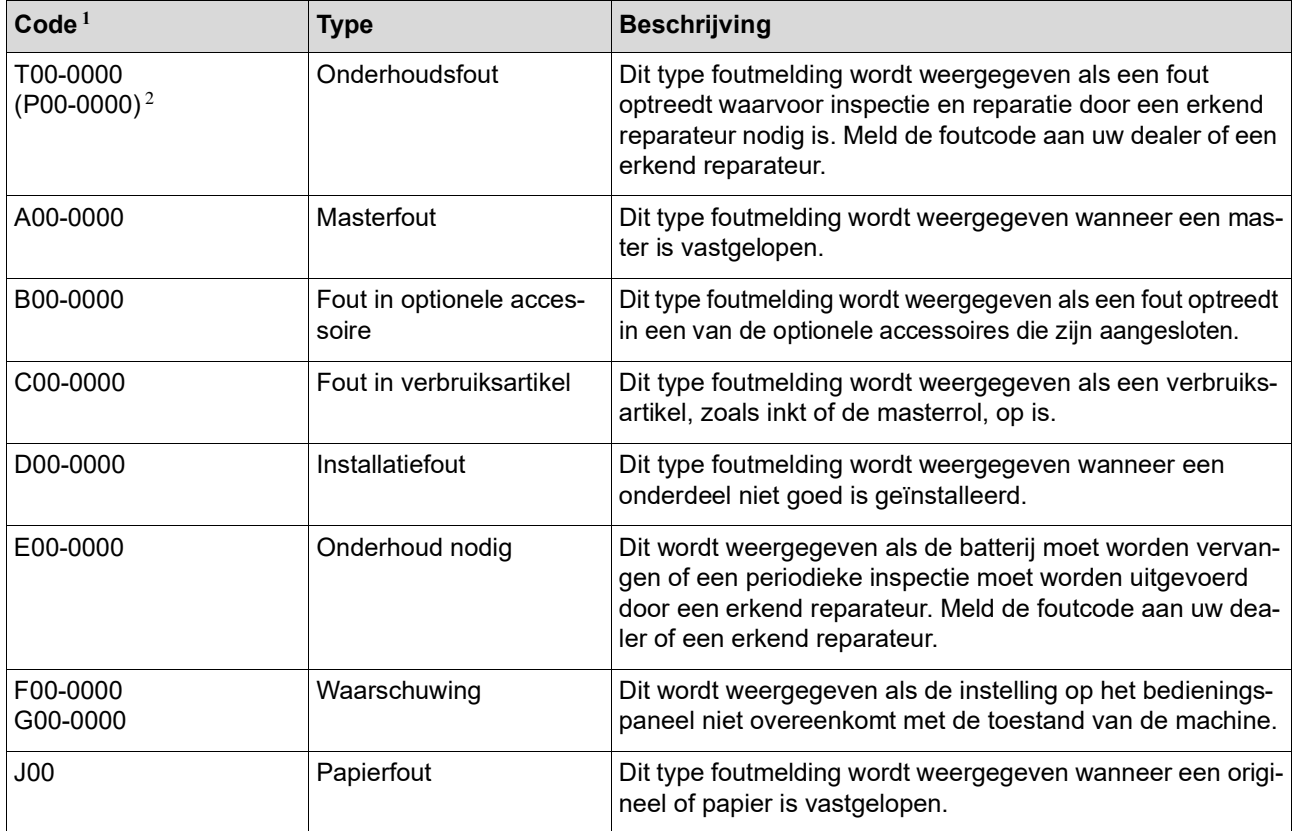

 $1$  In plaats van "0" in de codes in de bovenstaande lijst worden de specifieke nummers weergegeven.

 $2$  Op de numerieke display wordt "P" weergegeven in plaats van "T".

#### **2. Indicator foutlocatie**

Met een brandend lampje wordt de locatie van de fout aangeduid.

#### **3. [**I**]-indicator**

De kleur van de indicator [I] geeft de status van de machine aan.

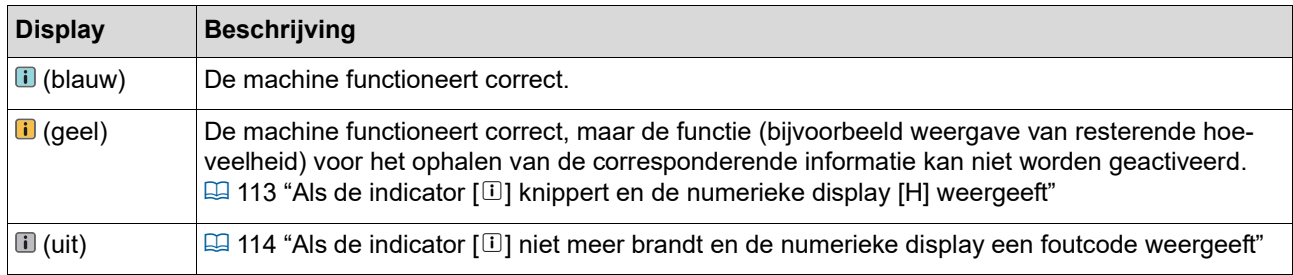

#### **4. Codeweergave (numerieke display)**

De fout- of waarschuwingscode knippert.

#### **Melding**

Neem maatregelen al naar gelang de weergegeven melding.

#### **T00-0000 (P00-0000): Onderhoudsfout**

Om de foutmelding te wissen, drukt u op de toets [RESET]. Schakel de machine uit als de foutmelding niet verdwijnt.

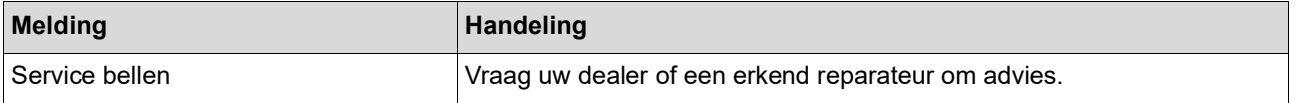

#### **A00-0000: Masterfout**

Om de foutmelding te wissen, neemt u de aangegeven maatregel en drukt u op de toets [RESET].

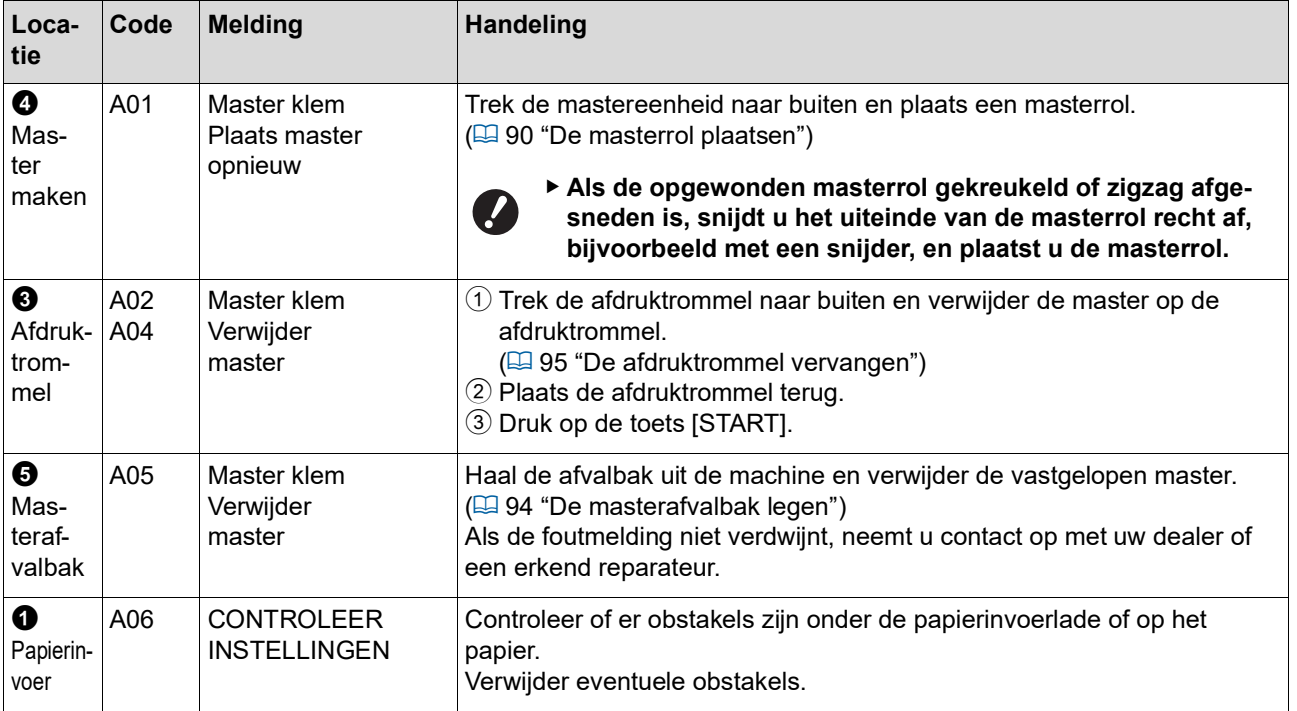

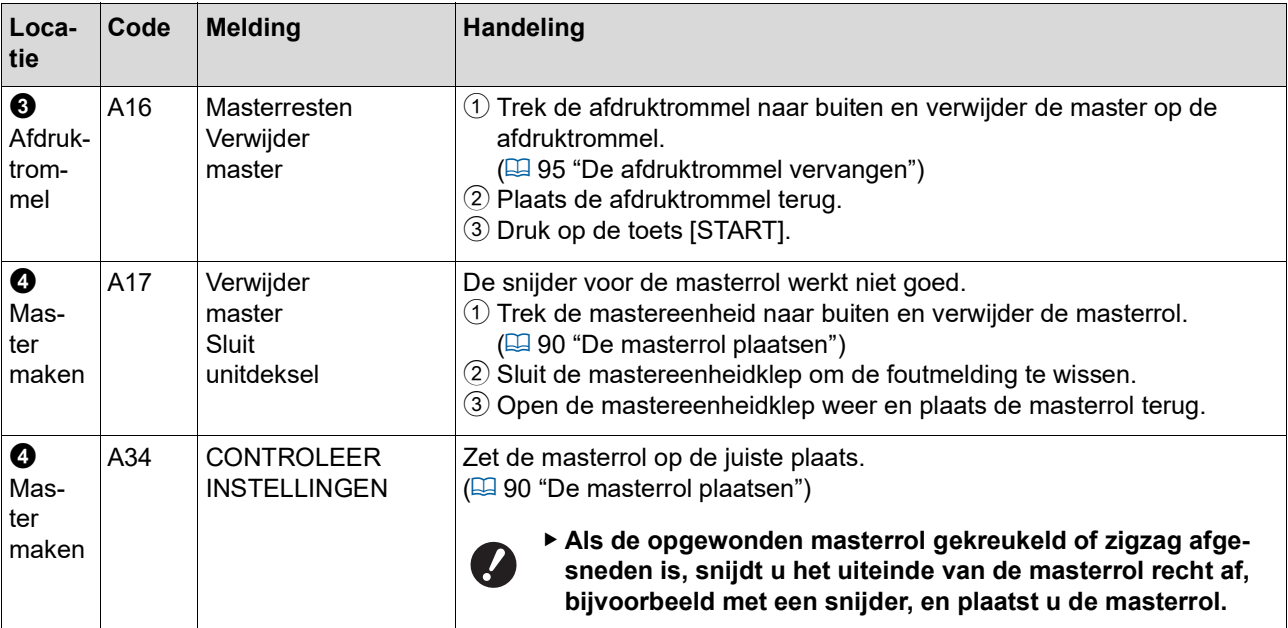

#### **B00-0000: Fout in optionele accessoire**

Om de foutmelding te wissen, neemt u de aangegeven maatregel en drukt u op de toets [RESET].

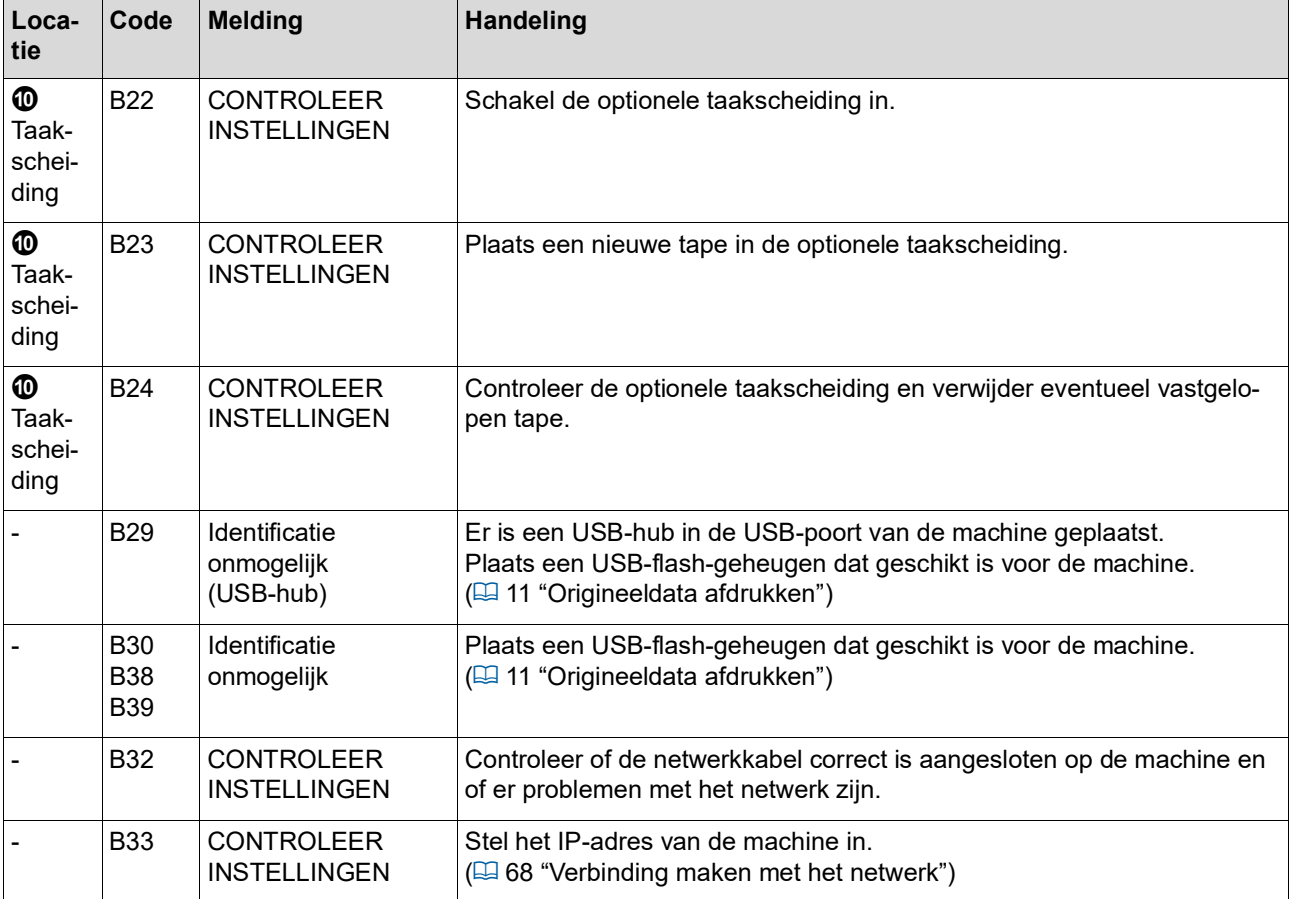
### **C00-0000: Fout in verbruiksartikel**

Om de foutmelding te wissen, neemt u de aangegeven maatregel en drukt u op de toets [RESET].

<span id="page-108-1"></span><span id="page-108-0"></span>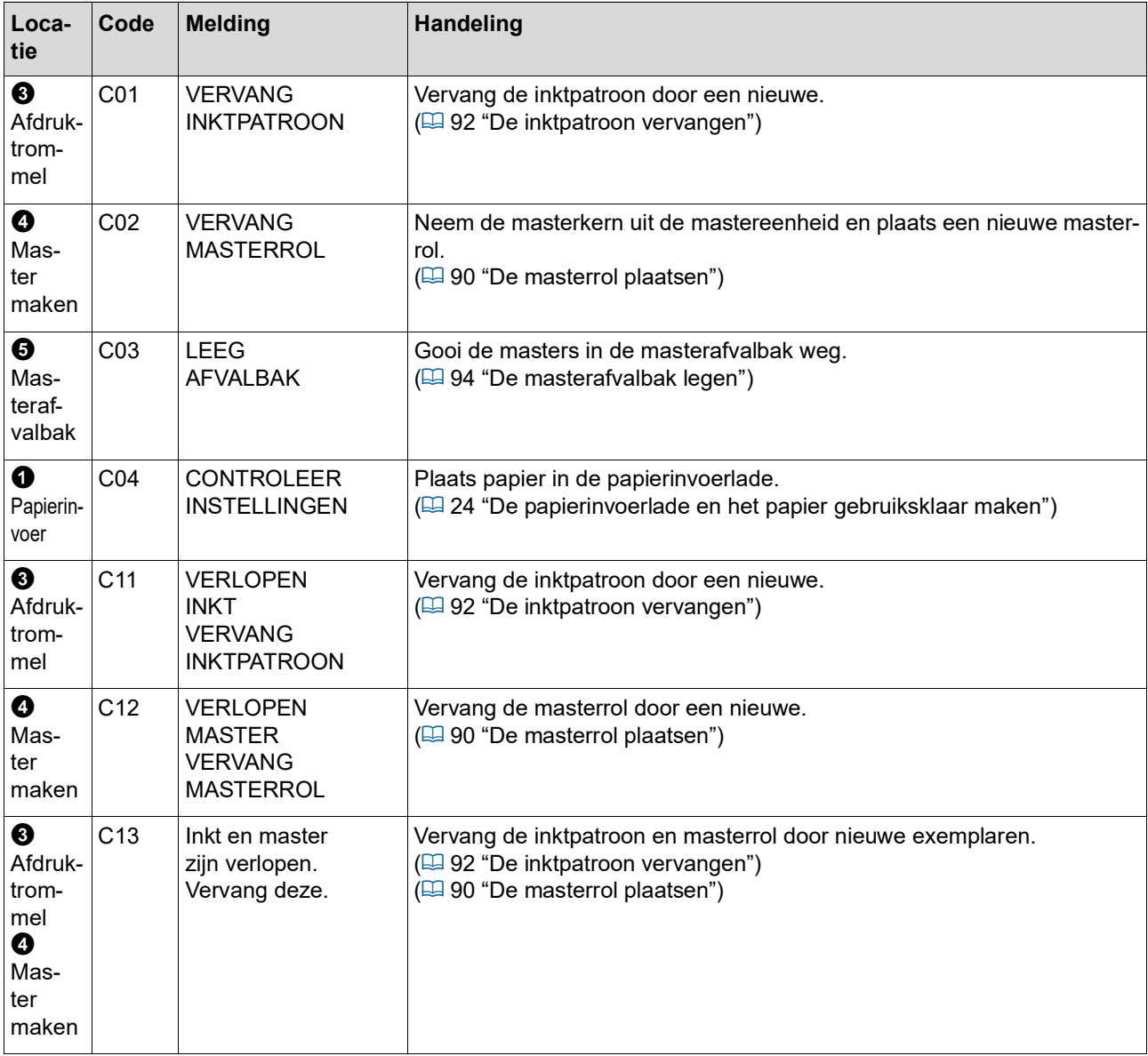

#### **D00-0000: Installatiefout**

Om de foutmelding te wissen, neemt u de aangegeven maatregel en drukt u op de toets [RESET].

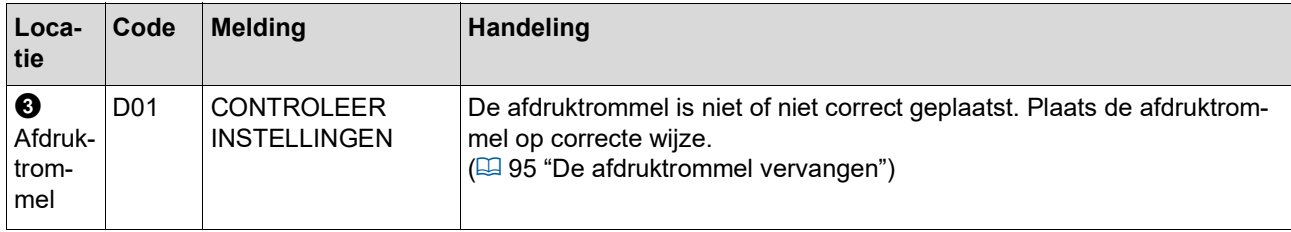

<span id="page-109-1"></span><span id="page-109-0"></span>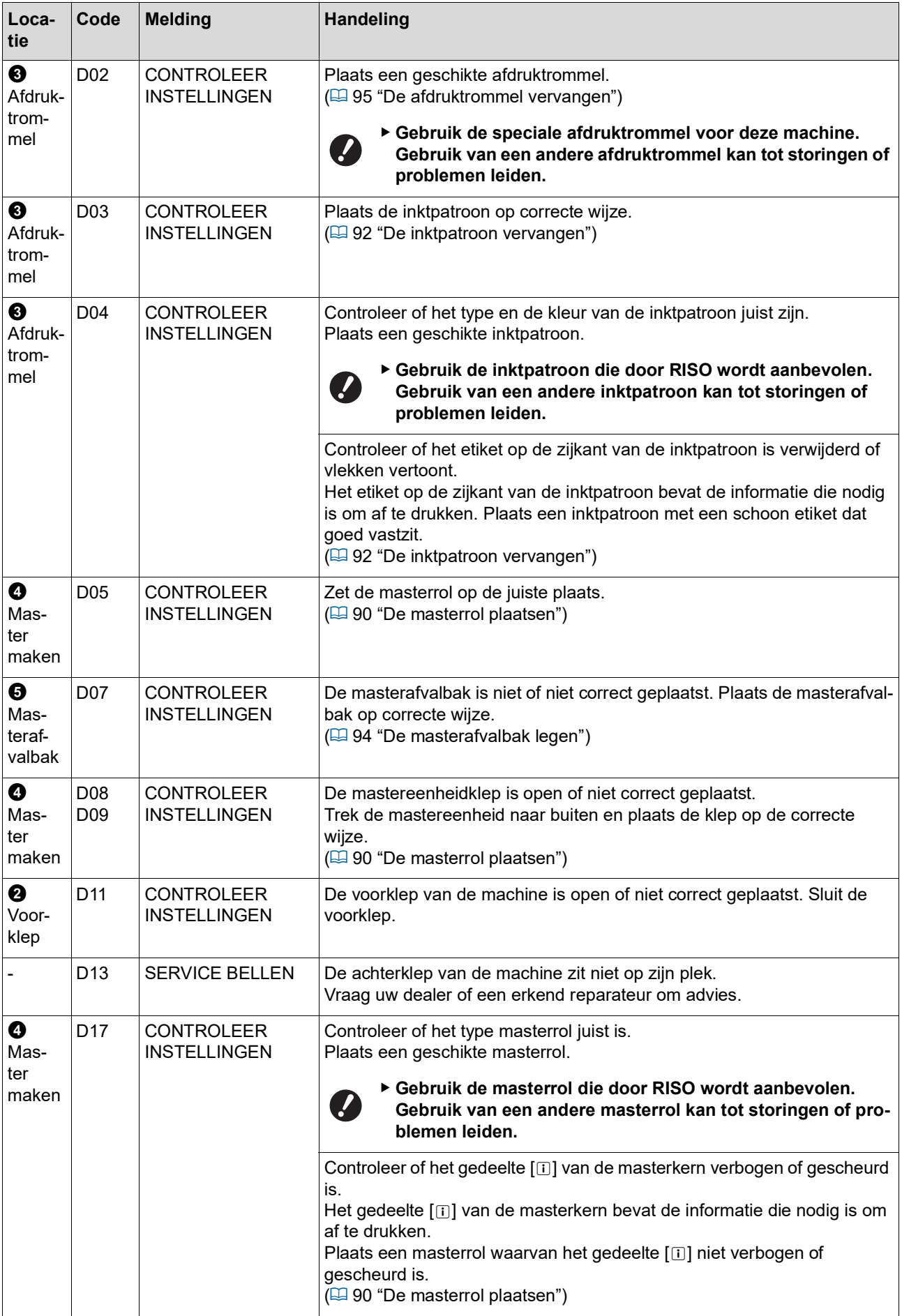

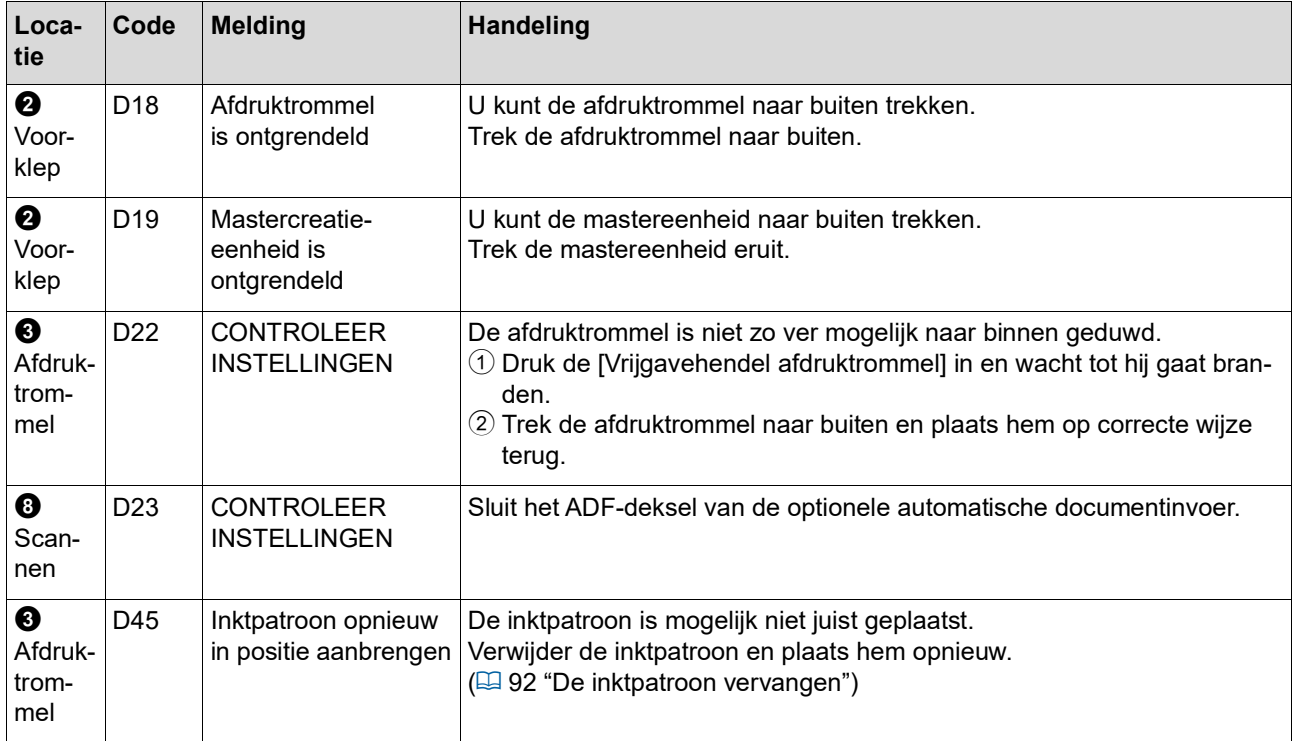

### <span id="page-110-0"></span>**E00-0000: Onderhoud nodig**

Om de foutmelding te wissen, drukt u op de toets [RESET].

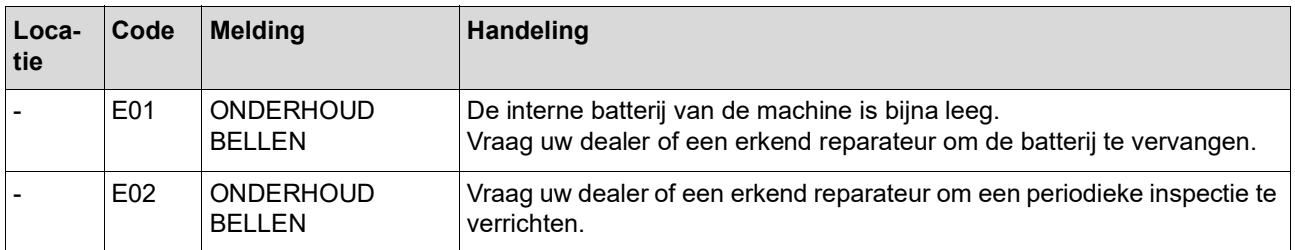

#### **F00-0000/G00-0000: Waarschuwing**

Om de foutmelding te wissen, drukt u op de toets [RESET].

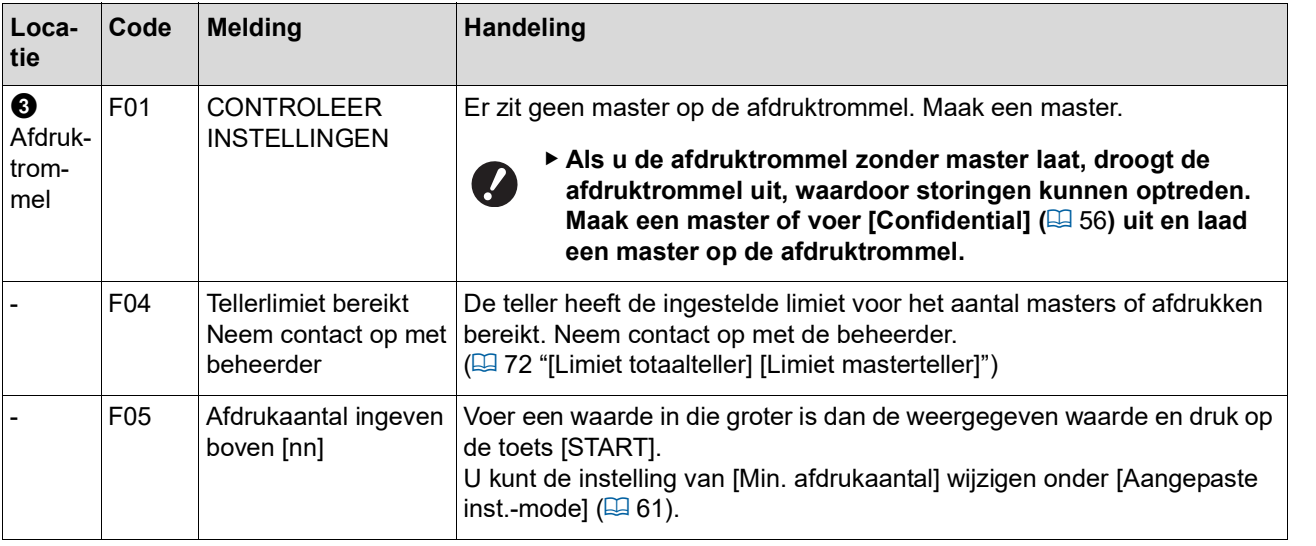

<span id="page-111-1"></span><span id="page-111-0"></span>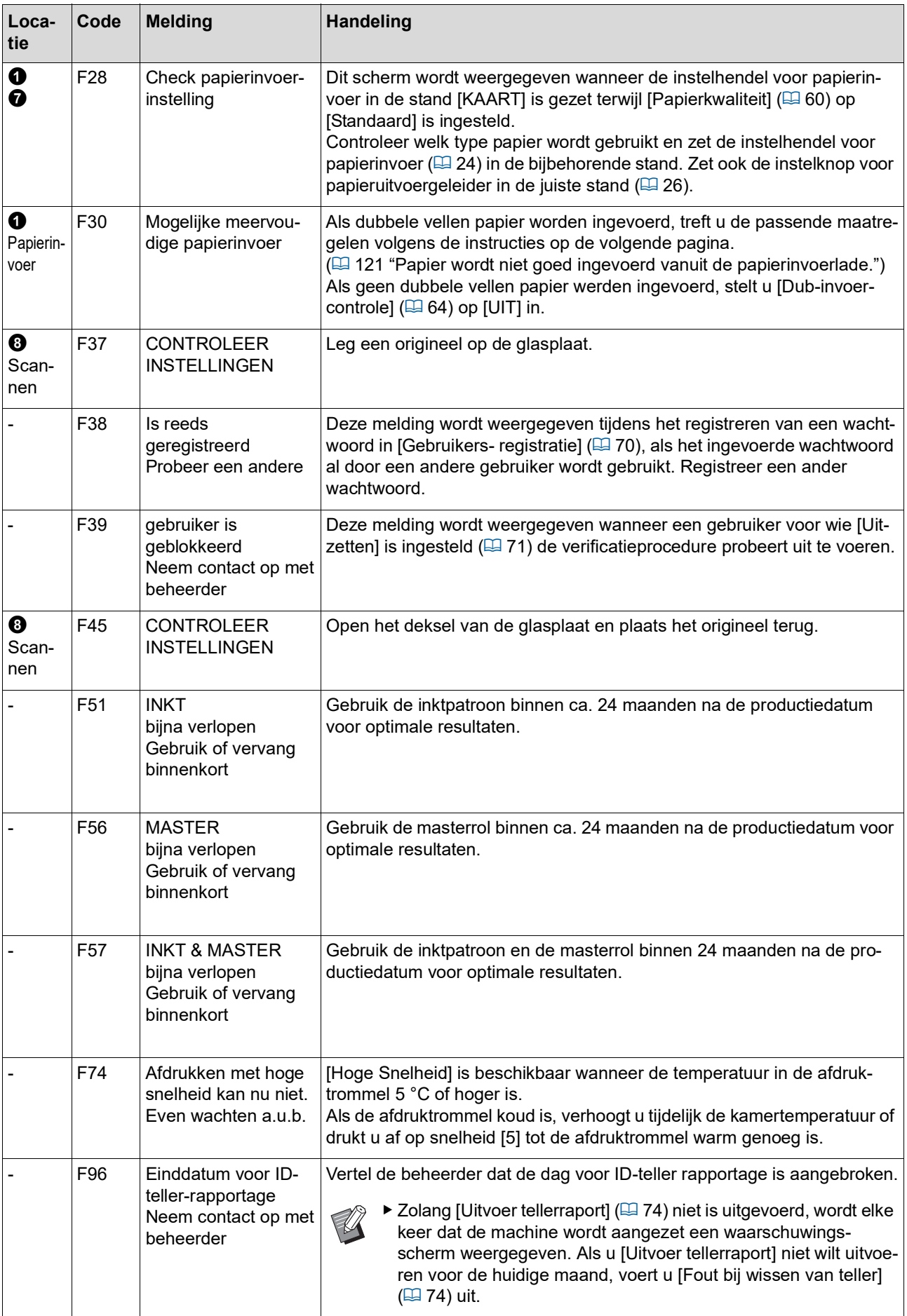

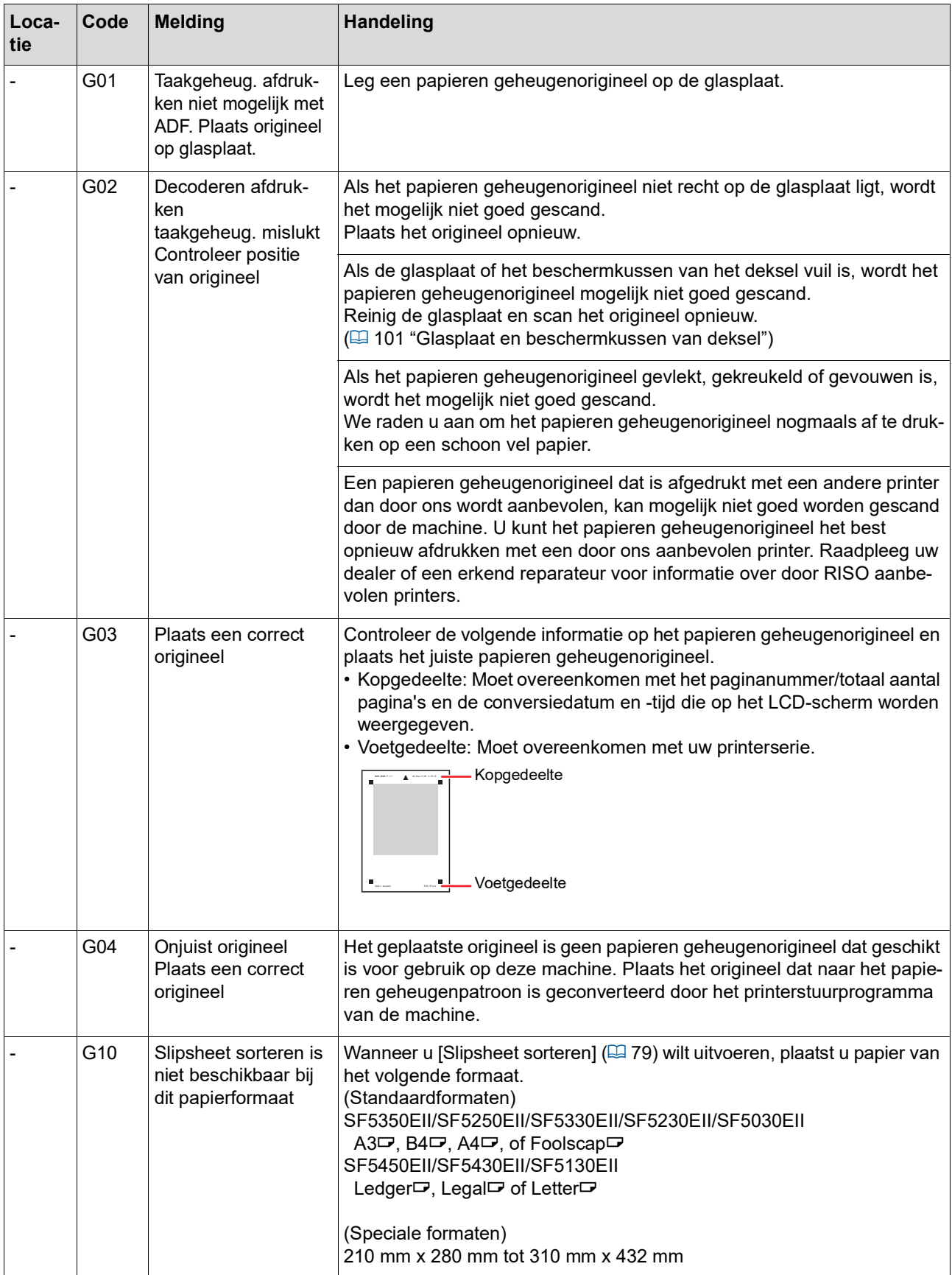

### **J00: Papierfout**

De indicator foutlocatie geeft de plaats aan waar een origineel of vel papier is vastgelopen.

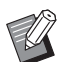

BGebruik het juiste afdrukpapier om papierstoringen te voorkomen.

- (A 12 "[Afdrukpapier](#page-13-0)")
- BPlaats in de optionele automatische documentinvoer alleen originelen die hiervoor geschikt zijn. (A 12 "[Originelen](#page-13-1)")

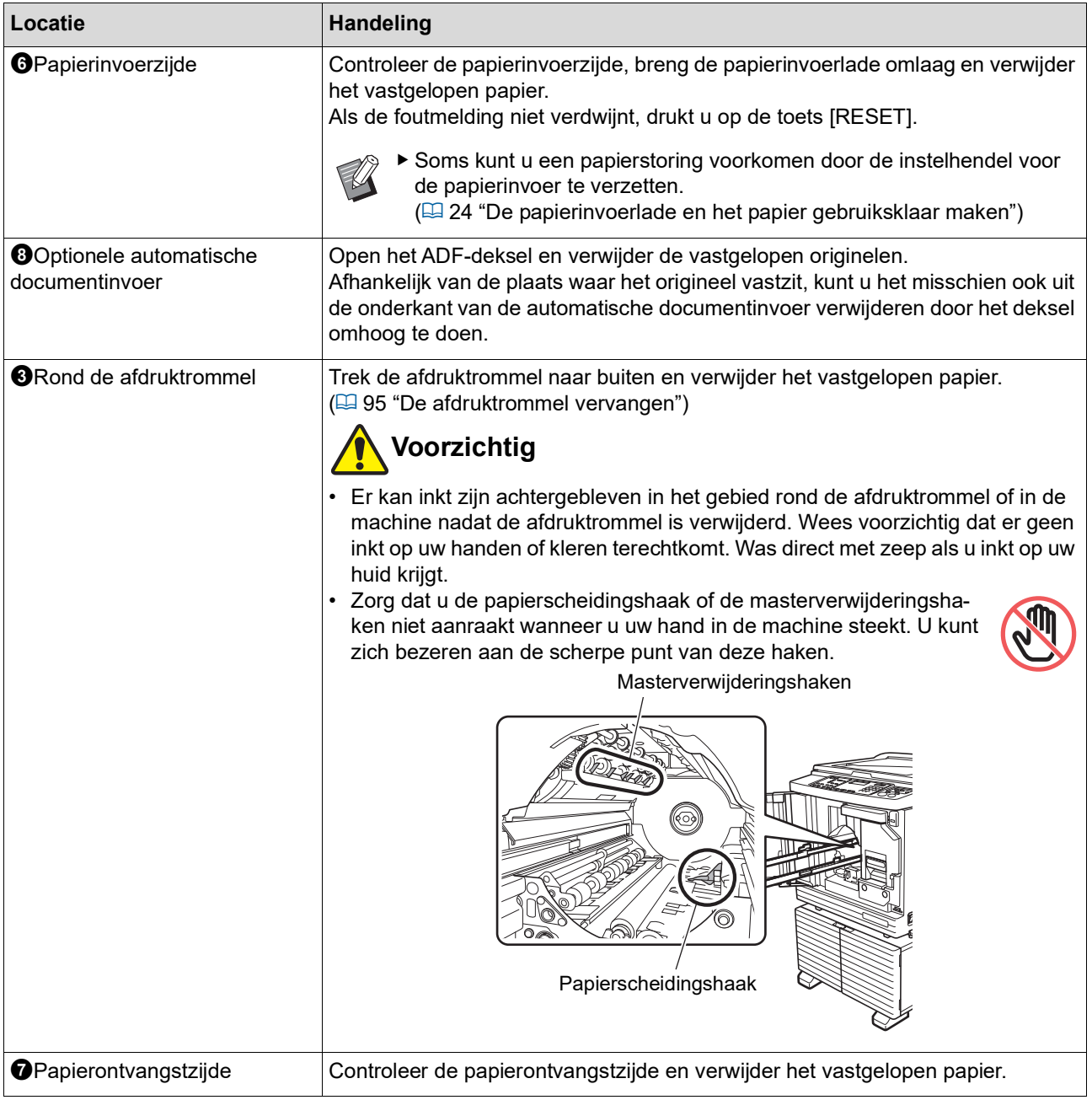

### **Als de indicator [**I**] knippert en de numerieke display [H] weergeeft**

Om optimale afdrukomstandigheden te garanderen, haalt de machine de informatie over de verbruiksartikelen op. Als de machine deze informatie niet kan ophalen, geeft de numerieke display een code weer die begint met [H]. Voer een correcte waarde in.

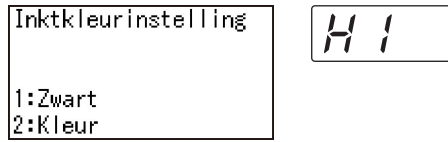

- BWij zijn niet verantwoordelijk of aansprakelijk voor gevallen waarin u verbruiksartikelen gebruikt die niet door RISO zijn aanbevolen. We kunnen u evenmin geschikte instellingswaarden verstrekken. Als niet bekend is welke instellingswaarden juist zijn, kunt u waarden het beste stapsgewijs wijzigen vanaf [1] enzovoort, totdat de afdrukresultaten naar wens zijn.
	- Als u de volgende handelingen verricht, worden de ingevoerde waarden gewist. In dat geval moeten deze waarden opnieuw worden ingevoerd.
		- De machine wordt uit- en vervolgens ingeschakeld met de stroomschakelaar.
		- De toets [WAKE-UP] wordt ingedrukt terwijl de machine in de slaapstand staat.

#### <span id="page-114-0"></span>**[Inktinformatie-invoer]**

Stel de items in volgens de aanwijzingen in onderstaande tabel.

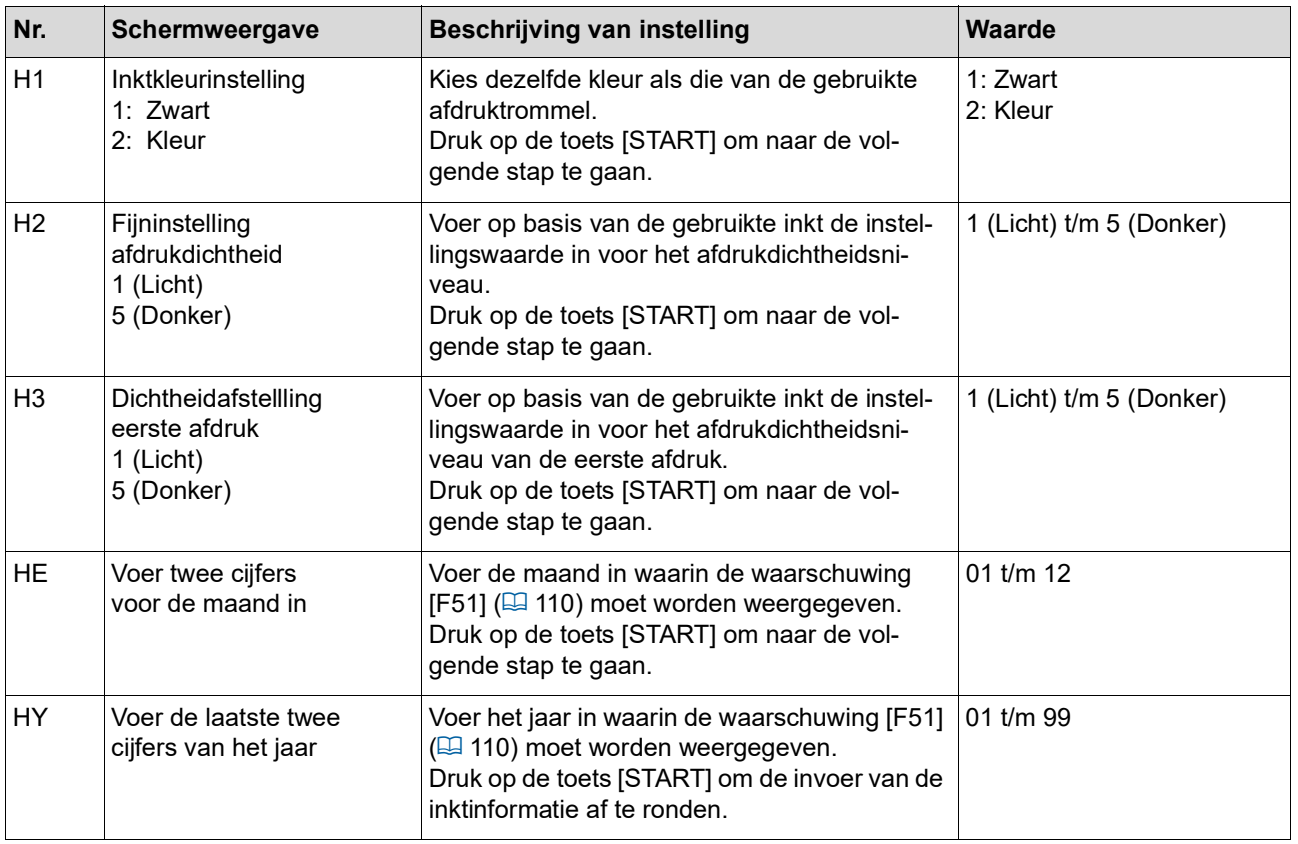

### <span id="page-115-0"></span>**[Masterinformatie-invoer]**

Stel de items in volgens de aanwijzingen in onderstaande tabel.

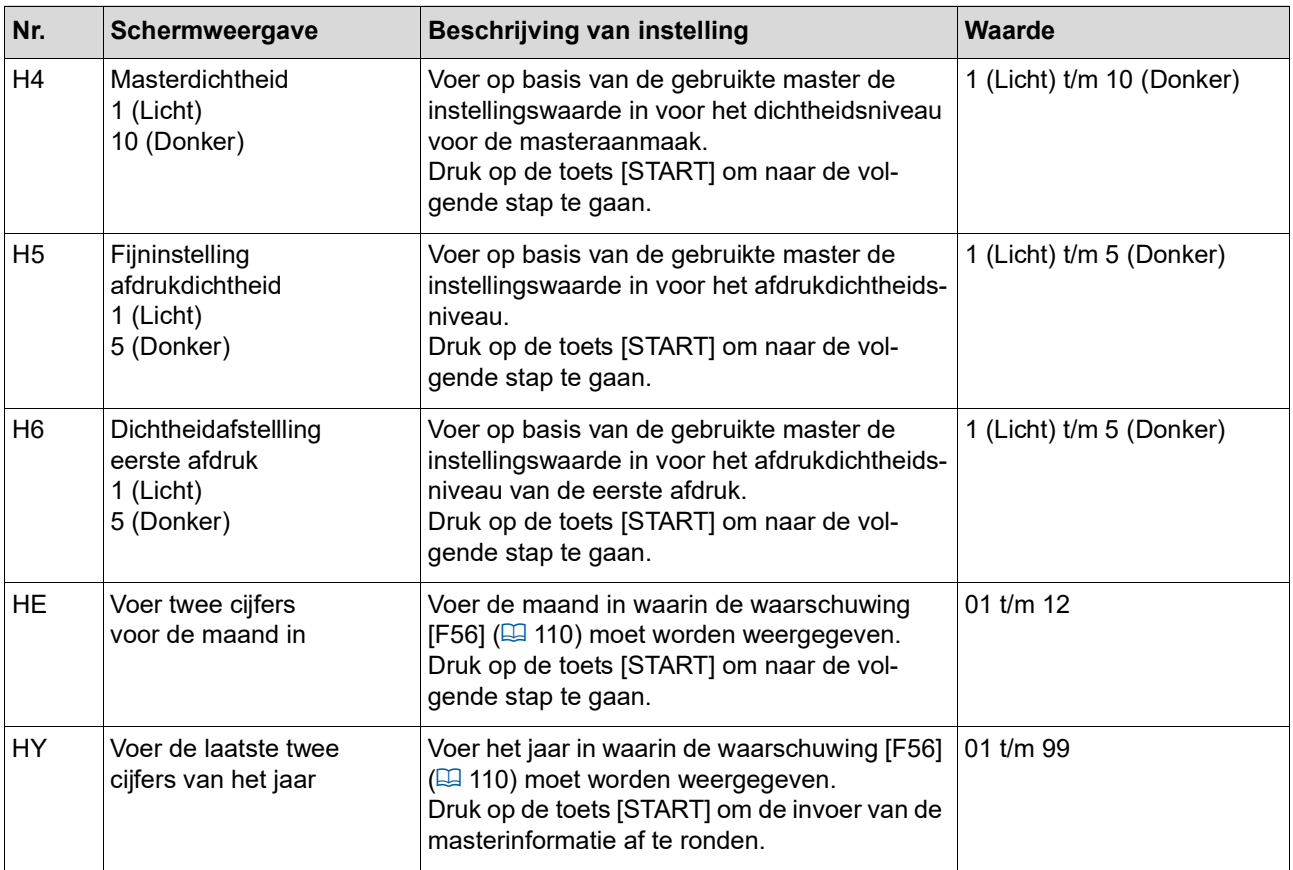

### **Als de indicator [**I**] niet meer brandt en de numerieke display een foutcode weergeeft**

Raadpleeg de informatie op de onderstaande pagina's en neem de maatregelen die bij de betreffende code horen.

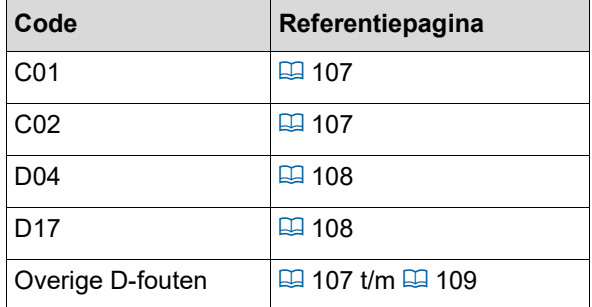

## **Probleemoplossing**

Controleer de volgende tabel en voer de aanbevolen handelingen voor uw probleem uit voordat u uw dealer of een erkend reparateur raadpleegt.

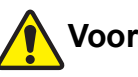

### **Voorzichtig**

Verricht geen procedures (bijstellingen, reparaties enzovoort) die niet in deze handleiding worden beschreven. Als u bijstellingen of reparaties wilt uitvoeren, neem dan eerst contact op met uw dealer of de technische dienst.

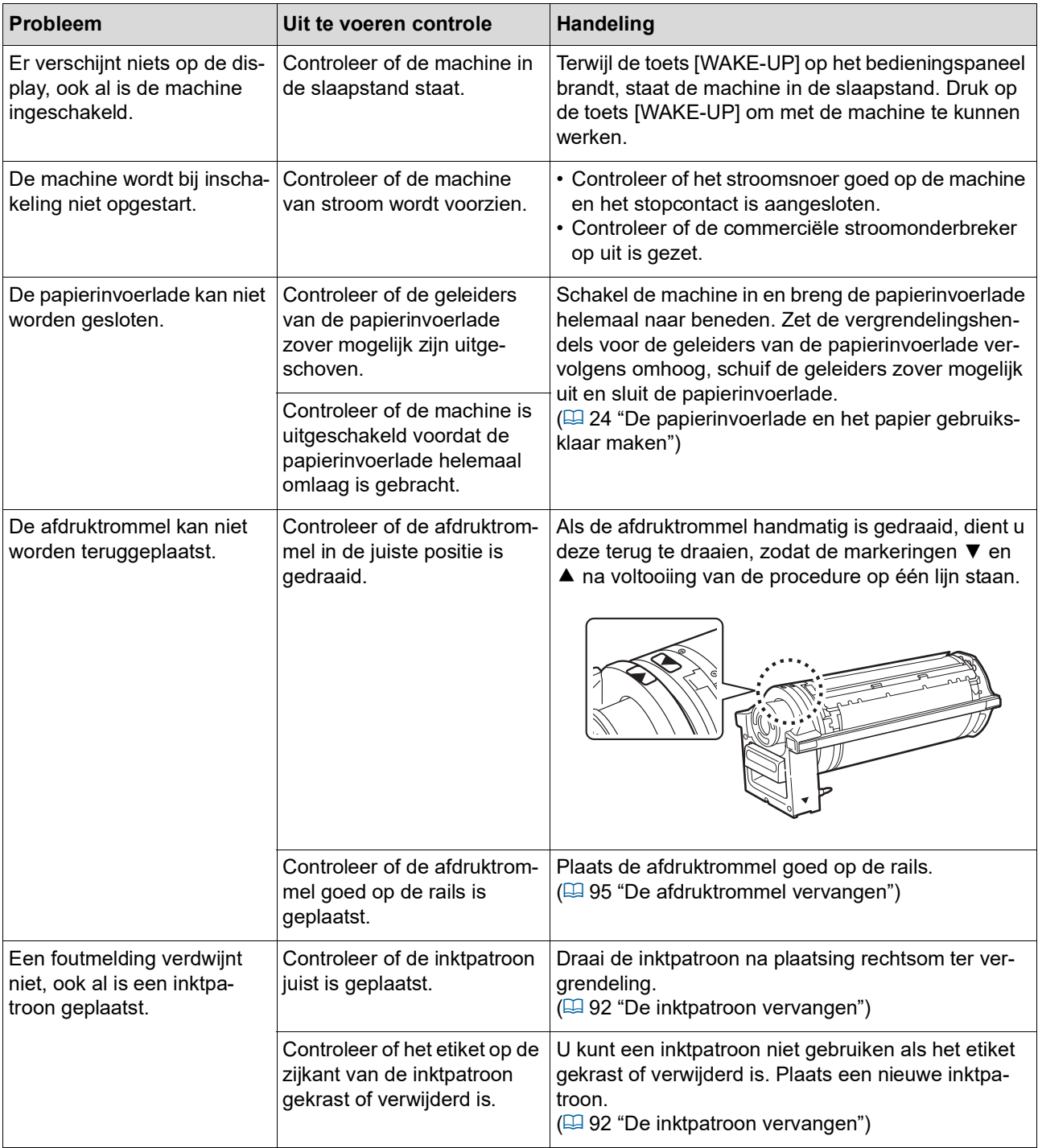

#### 116 Hoofdstuk 10 Probleemoplossing

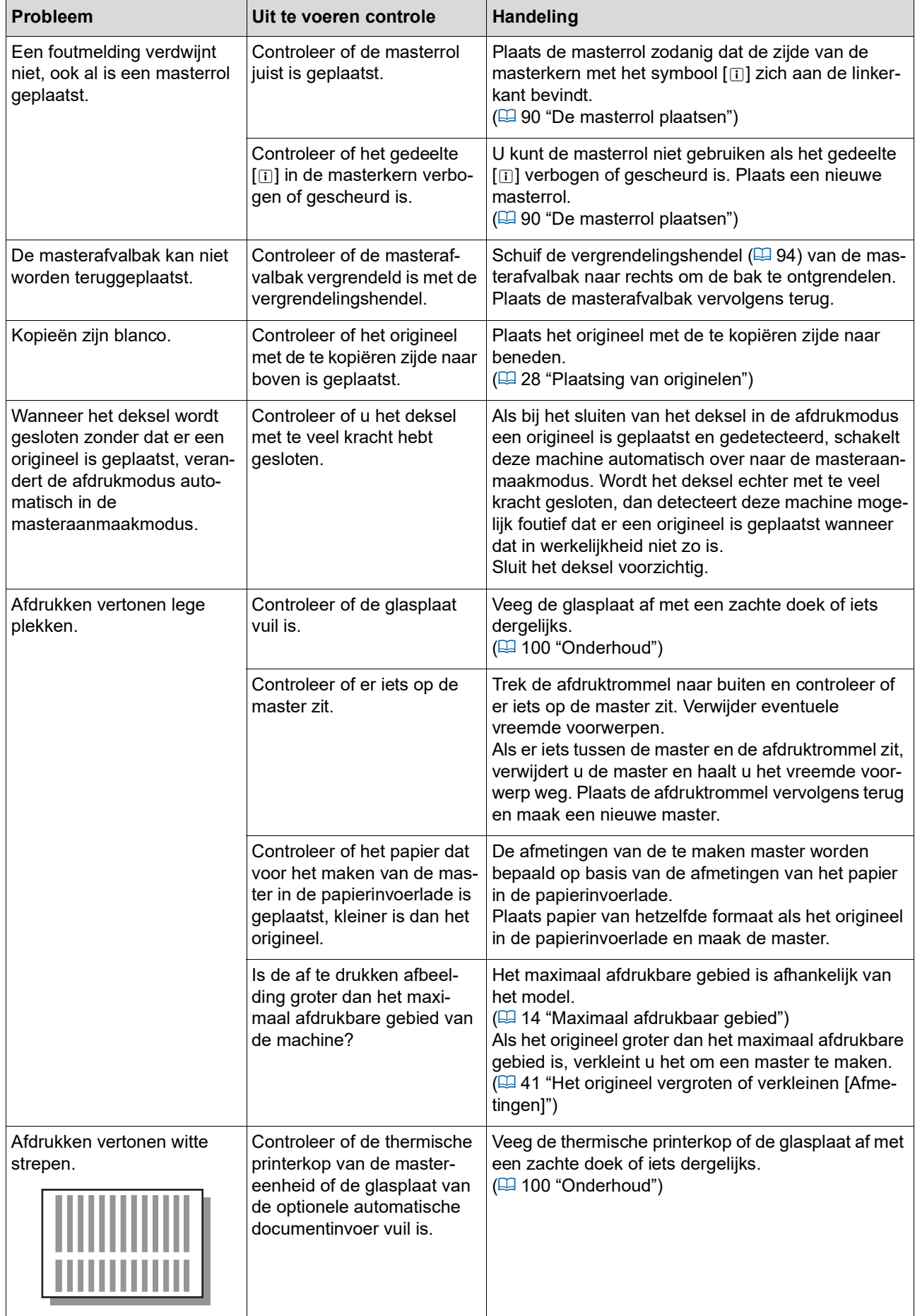

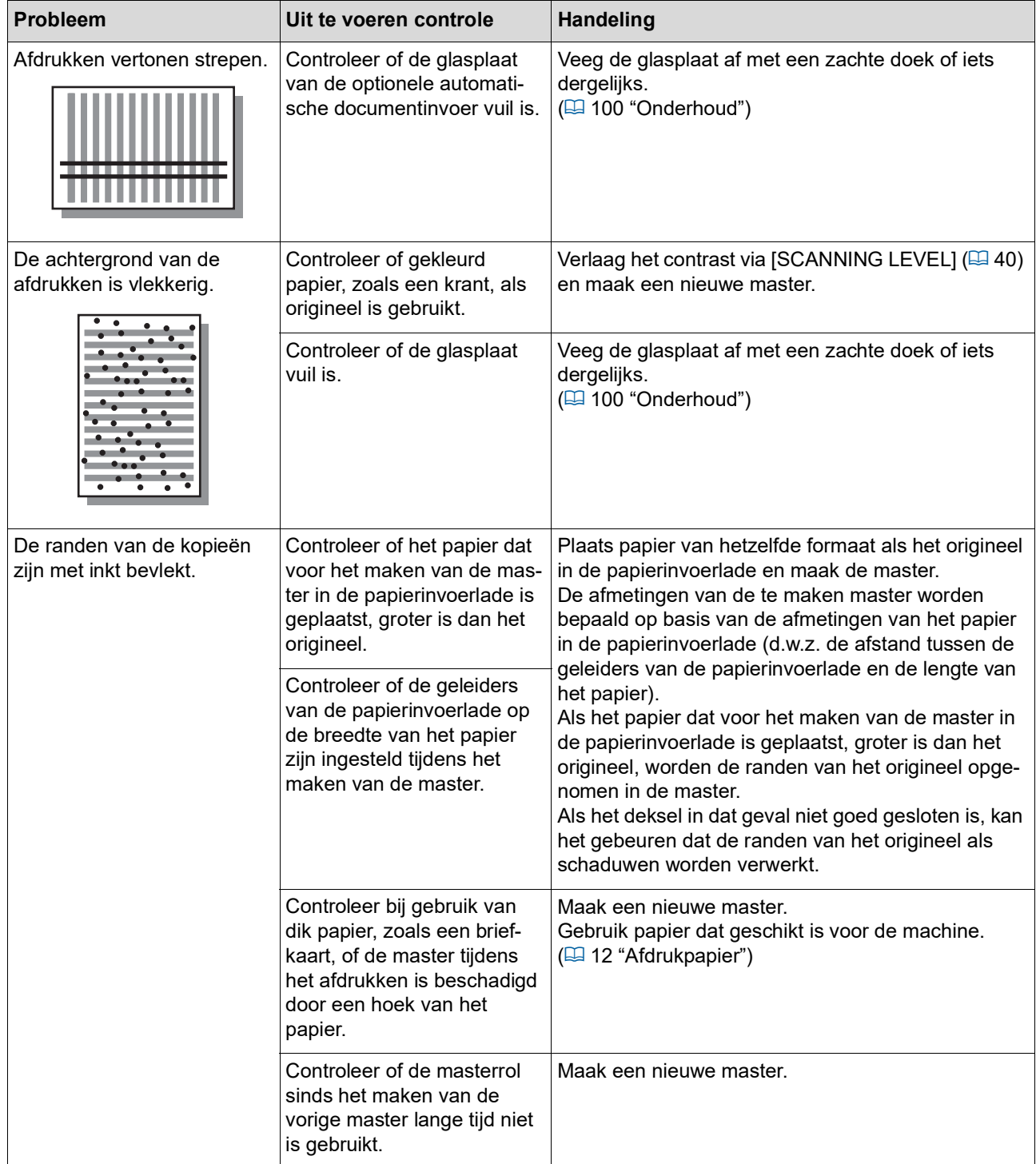

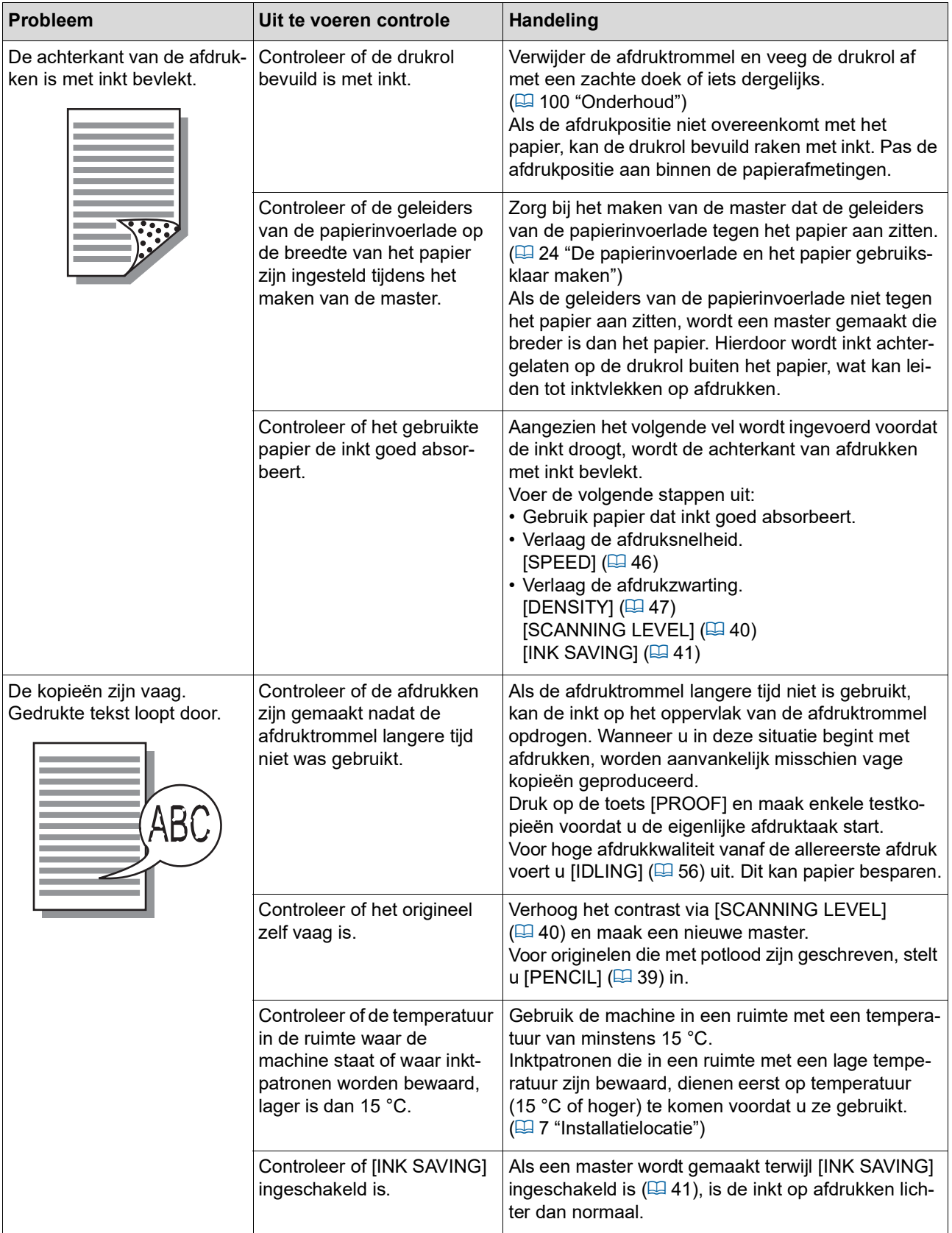

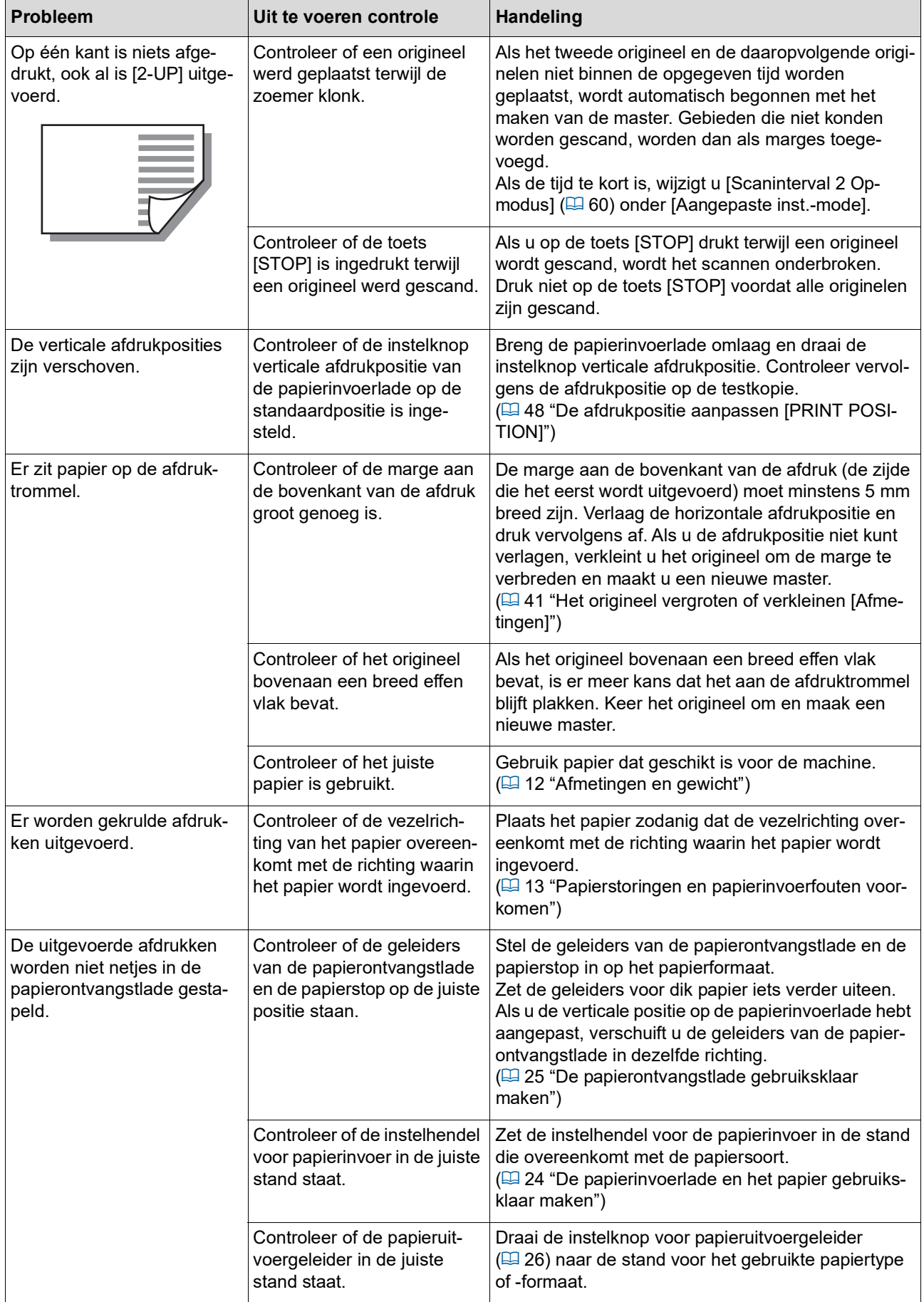

#### 120 Hoofdstuk 10 Probleemoplossing

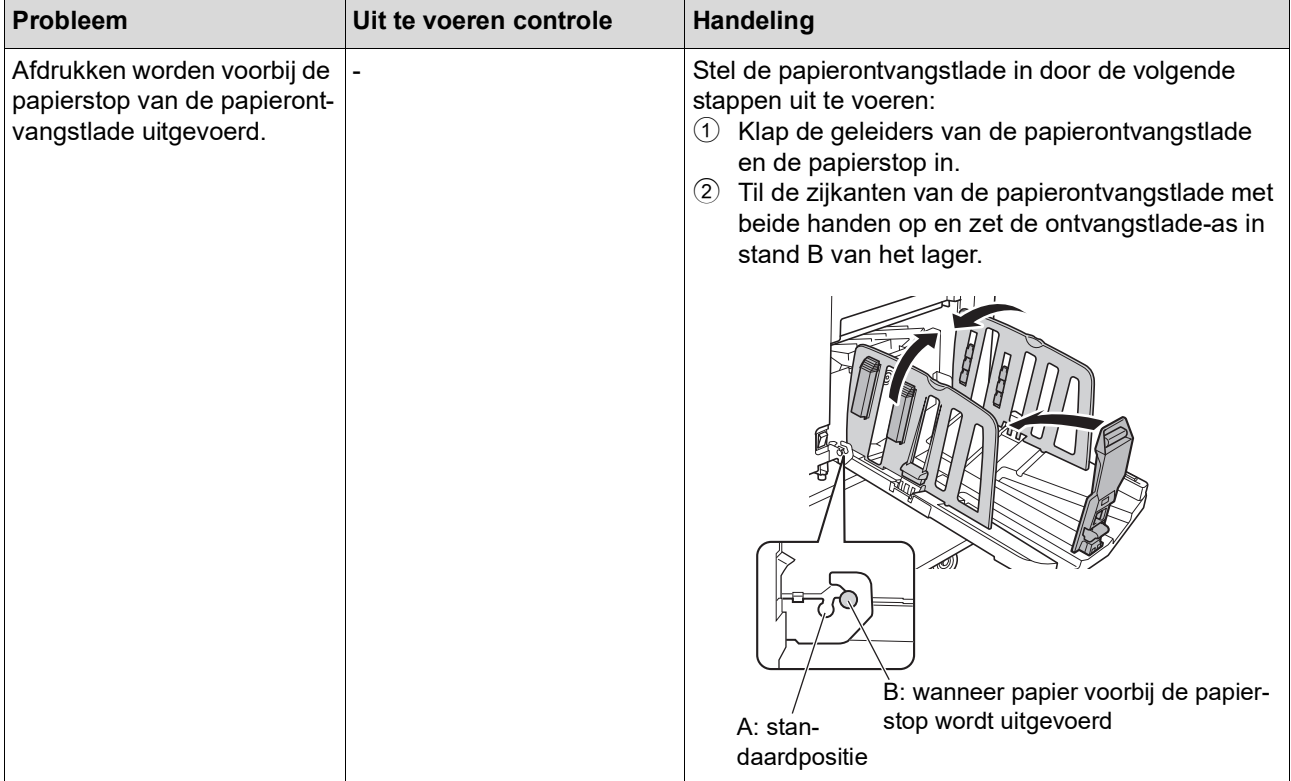

<span id="page-122-1"></span><span id="page-122-0"></span>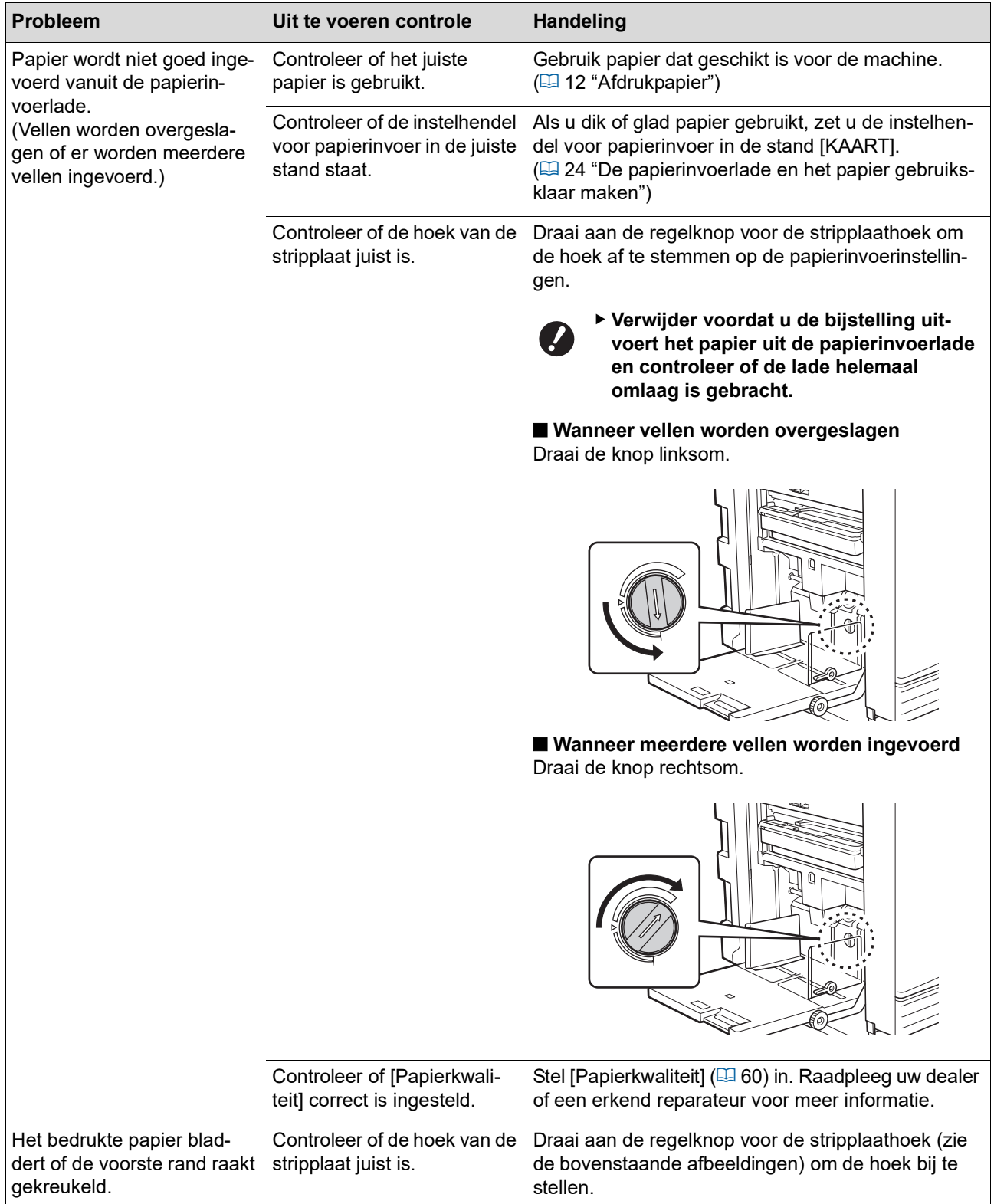

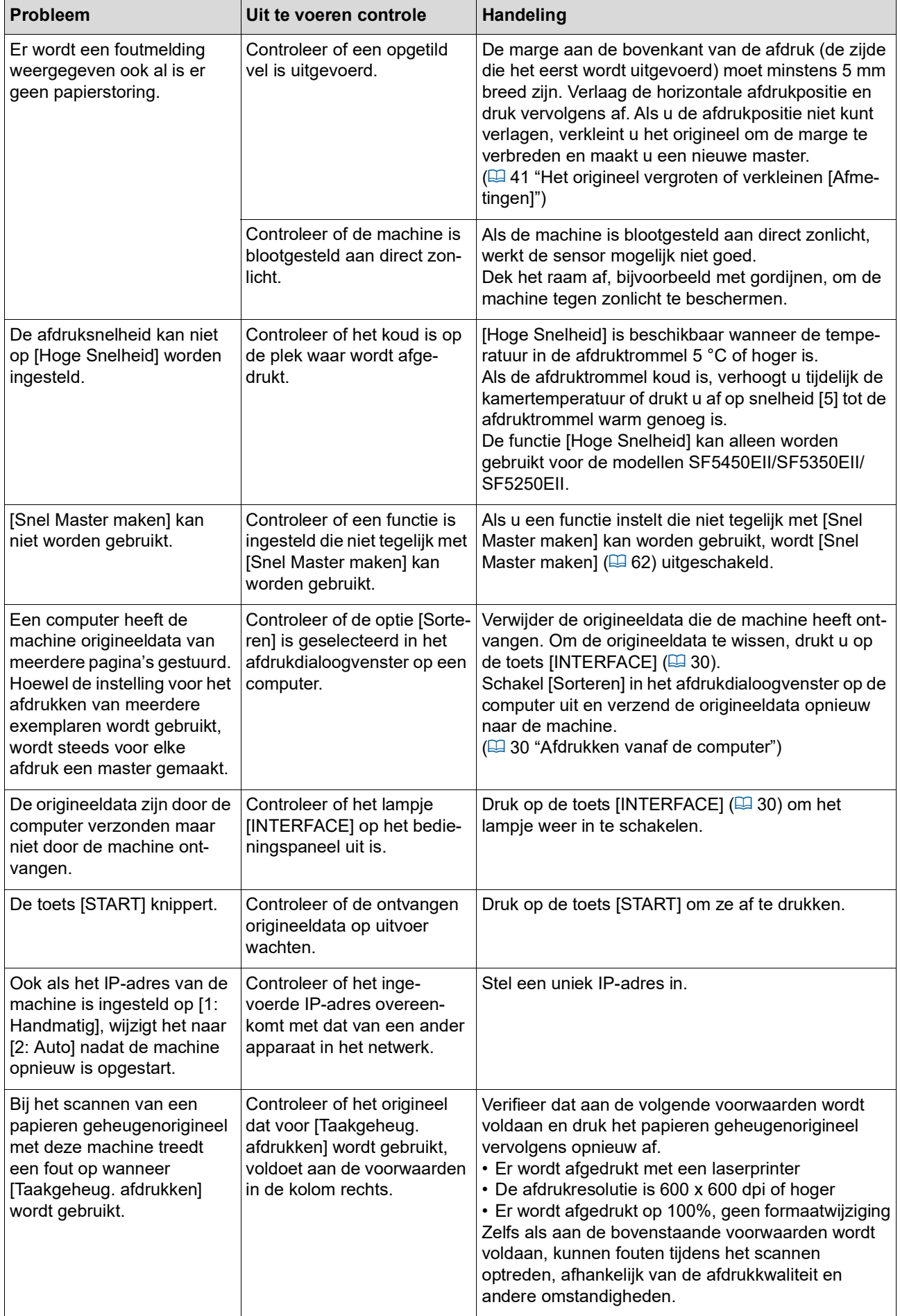

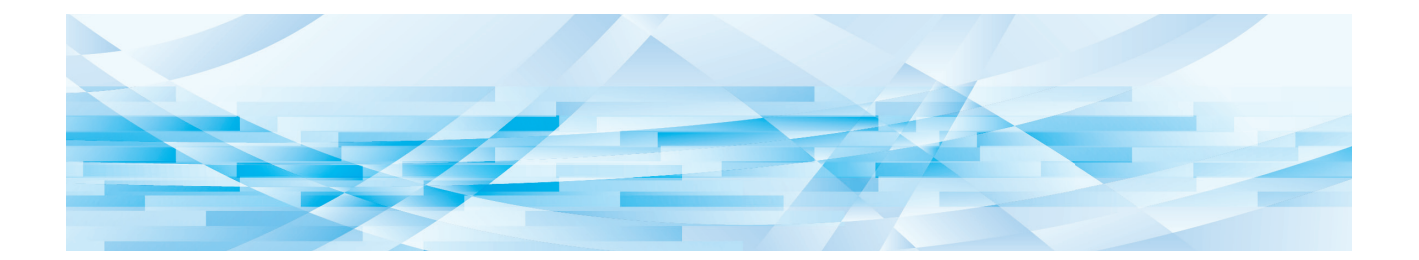

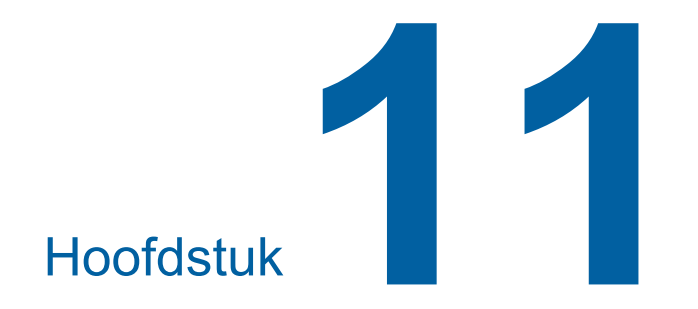

**Bijlage**

### **Optionele accessoires**

Er zijn allerlei optionele accessoires beschikbaar voor het uitbreiden van de mogelijkheden van de machine.

Raadpleeg uw dealer of een erkend reparateur als u geïnteresseerd bent in de optionele accessoires.

#### **Auto Document Feeder AF-VII (Automatische documentinvoer AF-VII)**

Voor het automatisch invoeren van maximaal 50 vel originelen.

#### **Kleurenafdruktrommel**

Hiermee kunt u de afdrukkleuren veranderen door eenvoudig de afdruktrommel te vervangen. (Inclusief houder)

#### **Wide Stacking Tray (Brede stapellade)**

Een papierontvangstlade met papierordeners.

#### <span id="page-125-0"></span>**IC Card Reader Activation kit RG (Activeringskit voor IC-kaartlezer RG)**

Voor het beheer van individuele gebruikers en verbeterde beveiliging met behulp van IC-kaarten. Om IC-kaarten te kunnen gebruiken, moet [Verificatieinstelling] ( $\boxplus$  [70\)](#page-71-1) zijn geconfigureerd in [Aangepaste inst.-mode].

#### **Job Separator IV; NIII (Taakscheiding IV;NIII)**

Hiermee kunt u afdrukken scheiden door eenvoudig een stuk tape in te voegen bij gebruik van de functie [Oplagenscheiding]  $(E = 62)$  $(E = 62)$ .

#### **RISO Network Kit S10 (RISO-netwerkkit S10)**

Vereist als u de volgende modellen wilt aansluiten op een netwerk: SF5430EII/SF5330EII/SF5230EII/SF5130EII/ SF5030EII

#### ■ Card Feed Kit (Kaartinvoerset)

Een eenheid voor stabiele invoer van papier binnen het volgende gewichtbereik. 100 g/m<sup>2</sup> tot 400 g/m<sup>2</sup>

#### **Envelope Feed Kit (Envelop-invoerset)**

Een eenheid voor stabiele invoer van enveloppen.

#### **RISO Printer Driver for Macintosh (RISO-printerstuurprogramma voor Macintosh)**

Een printerstuurprogramma waarmee de machine via Mac OS kan worden gebruikt.

# **Specificaties**

### **SF5450EII/SF5350EII/SF5250EII**

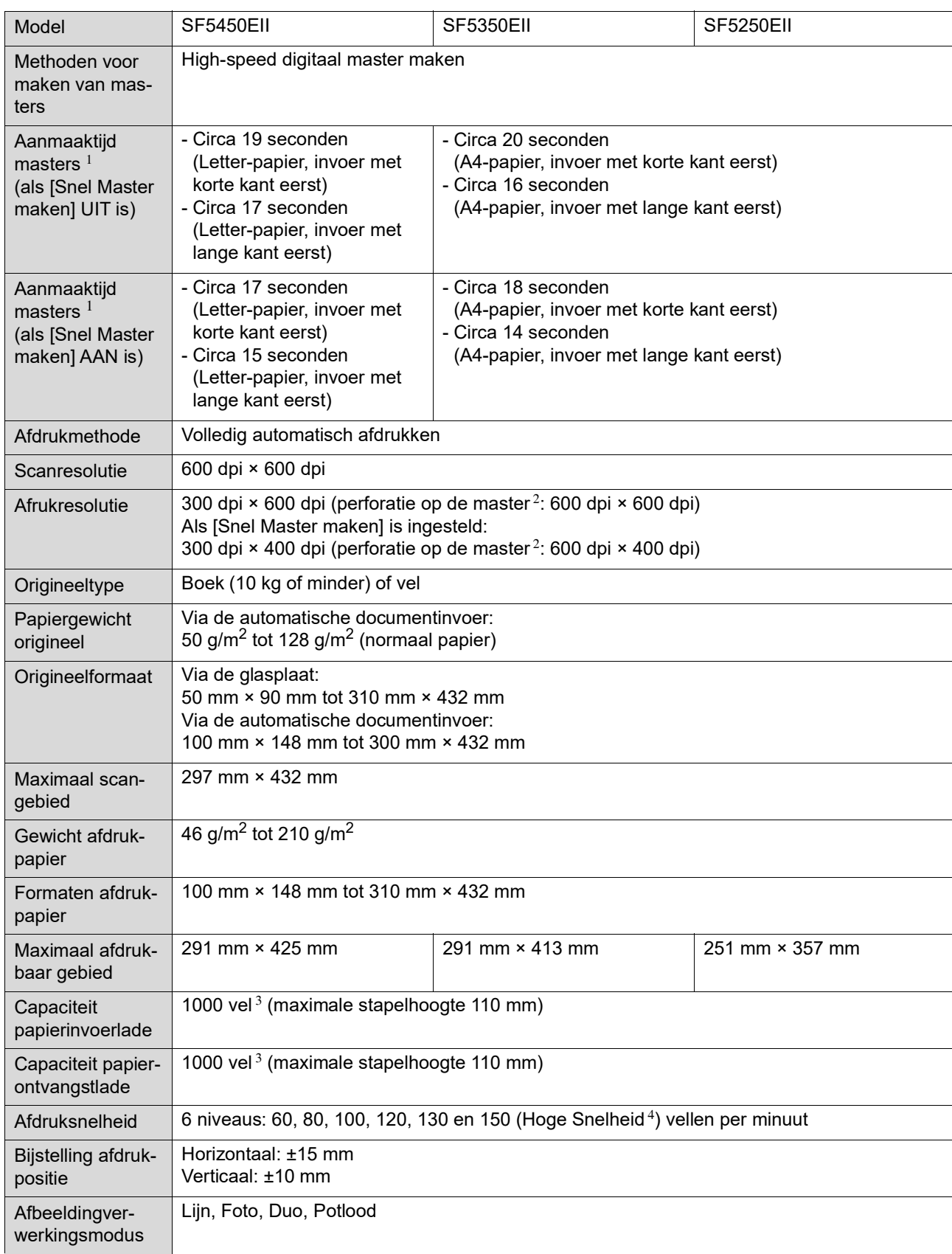

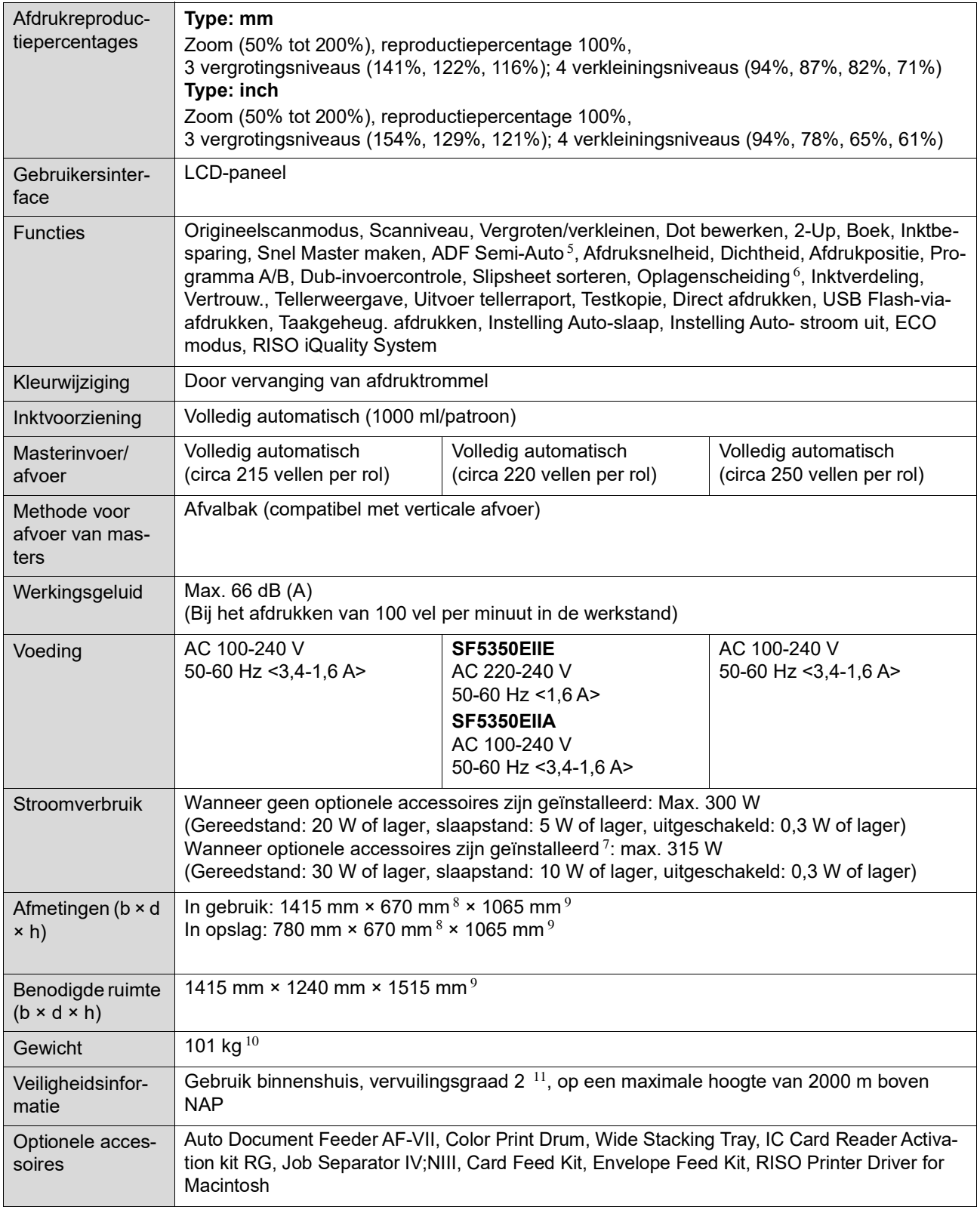

 $1$  Gemeten bij een afdrukreproductie van 100%.

 $^{\rm 2} \,$  Met de perforatie op de master wordt het aantal gaatjes per vierkante inch op de master bedoeld.

 $^3\,$  Bij gebruik van papier met een gewicht tussen 64 g/m<sup>2</sup> en 80 g/m<sup>2</sup>.<br><sup>4</sup> Als de temperatuur binnen de afdruktrommel lager dan 5 °C is, kan [Hoge Snelheid] niet worden gebruikt.

 $5$  Kan worden gebruikt als de optionele automatische documentinvoer is geïnstalleerd.

 $^6\,$  Kan worden gebruikt als de optionele taakscheiding is geïnstalleerd.

- $7$  Als alle volgende optionele accessoires zijn geïnstalleerd:
- –Automatische documentinvoer
- –Taakscheiding
- –IC-kaartlezer
- $8$  De diepte is exclusief de stabilisatoren voor de bijbehorende standaard.
- $^9\,$  De hoogte is inclusief de bijbehorende standaard.
- $10$  Het gewicht is exclusief de inkt, masterrol en standaard.
- $11$  De mate van vervuiling van de gebruiksomgeving veroorzaakt door vuil en stof in de lucht. Graad 2 komt overeen met een algemeen klimaat binnenshuis.

### **SF5430EII/SF5330EII/SF5230EII/SF5130EII/SF5030EII**

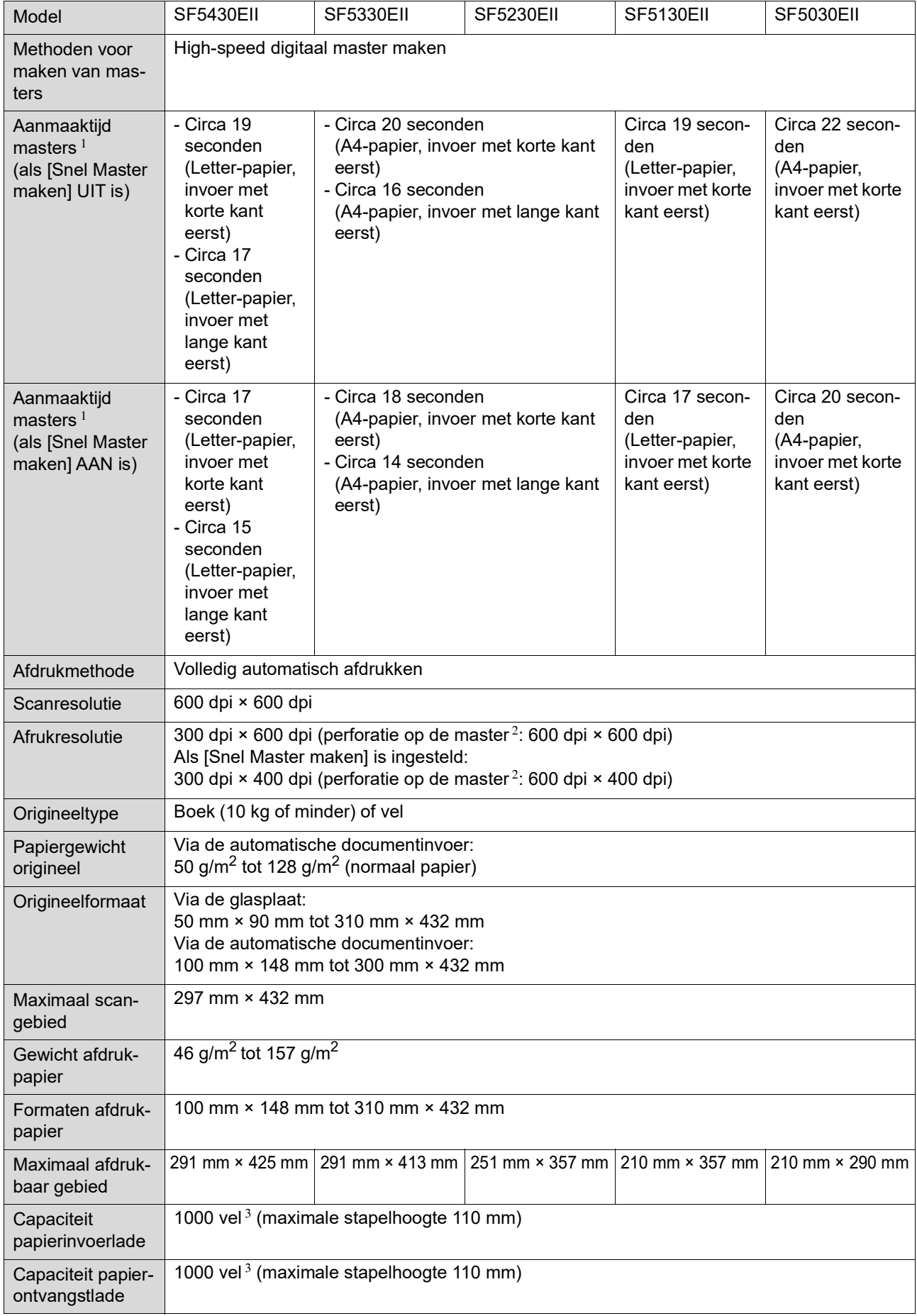

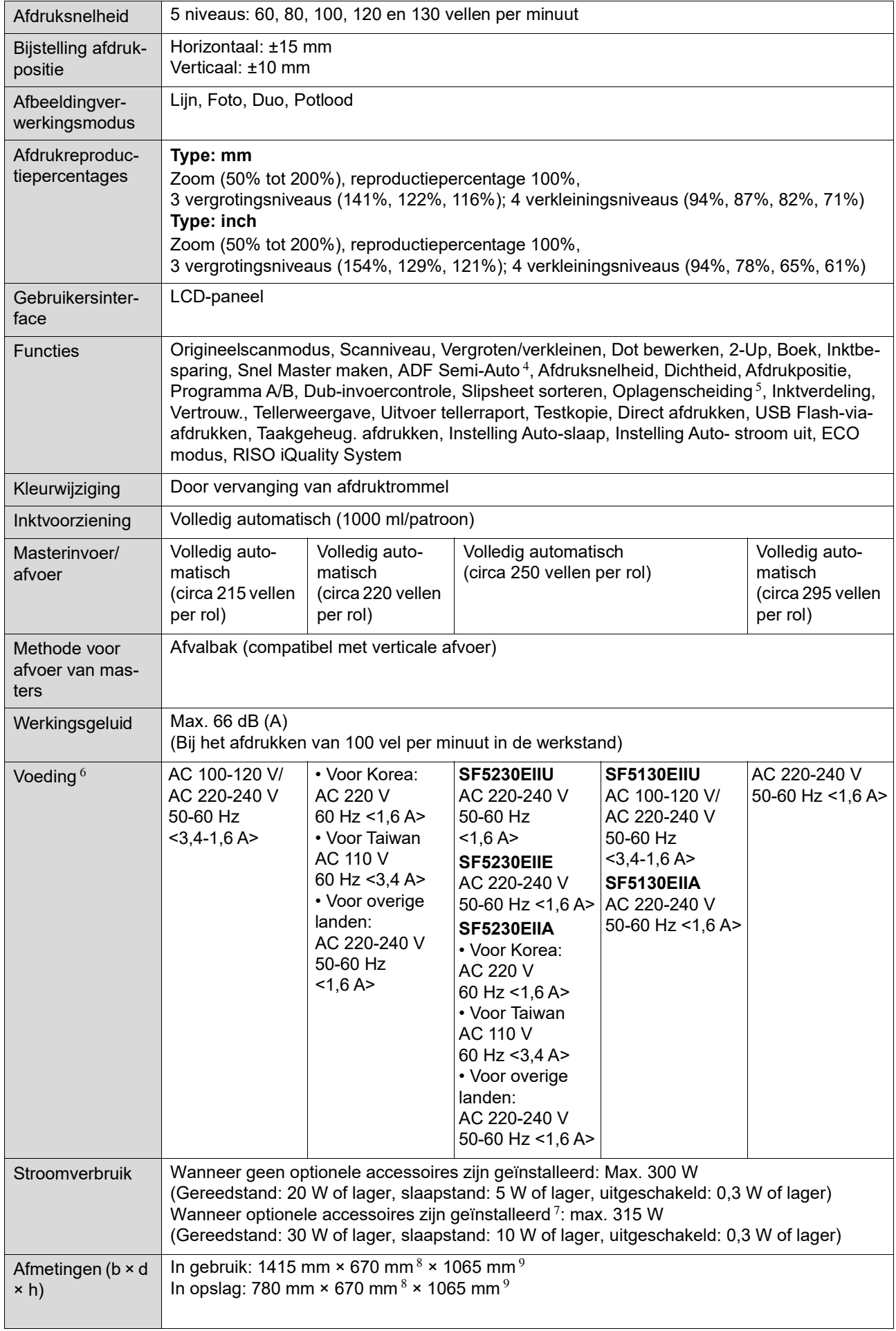

#### 130 Hoofdstuk 11 Bijlage

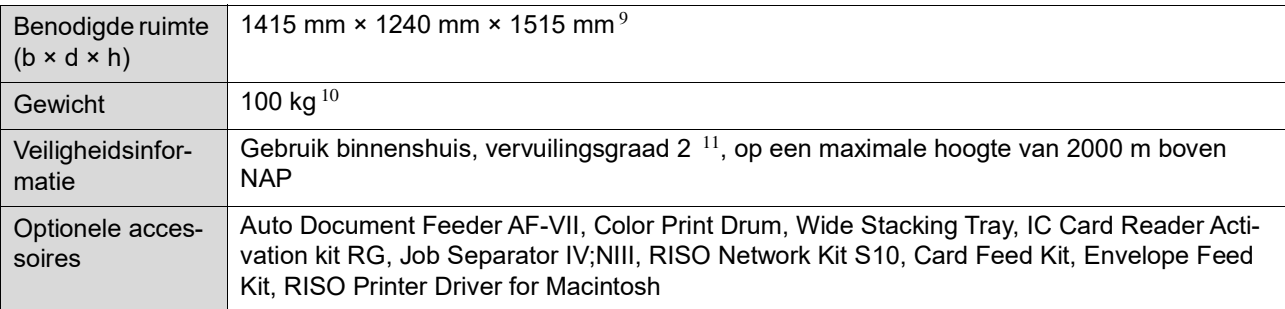

<sup>1</sup> Gemeten bij een afdrukreproductie van 100%.<br><sup>2</sup> Met de perforatie op de master wordt het aanta

<sup>2</sup> Met de perforatie op de master wordt het aantal gaatjes per vierkante inch op de master bedoeld.<br><sup>3</sup> Bij gebruik van papier met een gewicht tussen 64 g/m<sup>2</sup> en 80 g/m<sup>2</sup>.

<sup>4</sup> Kan worden gebruikt als de optionele automatische documentinvoer is geïnstalleerd.

 $5$  Kan worden gebruikt als de optionele taakscheiding is geïnstalleerd.

 $\frac{6}{10}$  Neem contact op met uw dealer of erkende reparateur als u de voeding wilt omschakelen van 100-120 V naar 220-240 V of andersom.

 $7$  Als alle volgende optionele accessoires zijn geïnstalleerd:

–Automatische documentinvoer

–Taakscheiding

–IC-kaartlezer

8 De diepte is exclusief de stabilisatoren voor de bijbehorende standaard.

 $9\overline{)}$  De hoogte is inclusief de bijbehorende standaard.

 $10$  Het gewicht is exclusief de inkt, masterrol en standaard.

 $11$  De mate van vervuiling van de gebruiksomgeving veroorzaakt door vuil en stof in de lucht. Graad 2 komt overeen met een algemeen klimaat binnenshuis.

#### **Let op**

• De specificaties en het type van het product kunnen zonder voorafgaande kennisgeving worden gewijzigd.

• Vanwege verbeteringen en wijzigingen aan de machine komen sommige afbeeldingen en teksten in deze handleiding wellicht niet overeen met uw machine.

## **Index**

### **Numerics**

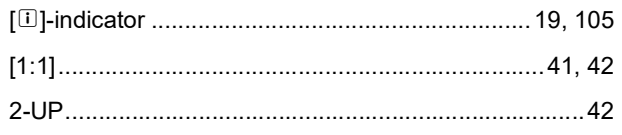

### $\blacktriangle$

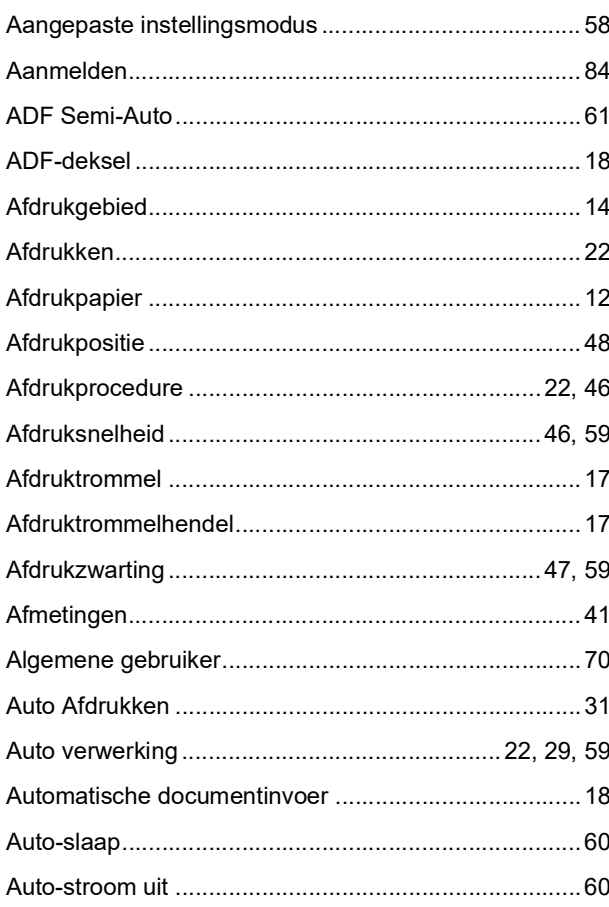

### $\mathbf B$

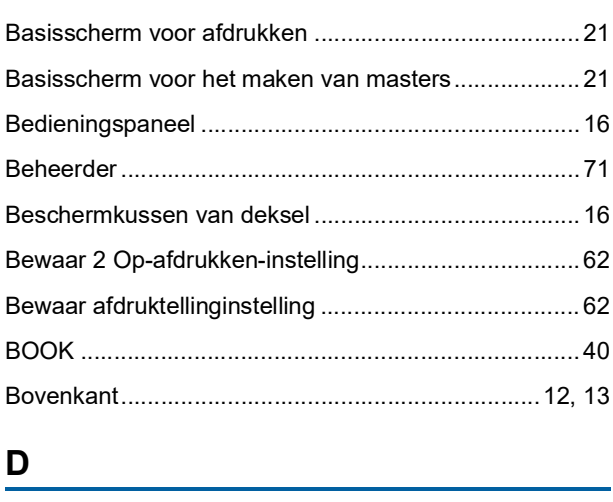

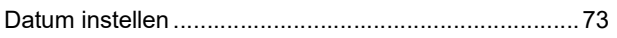

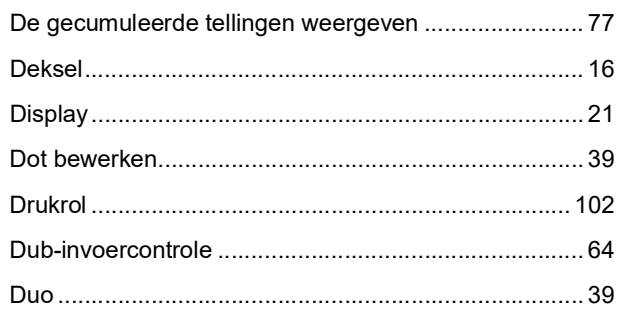

## $E$

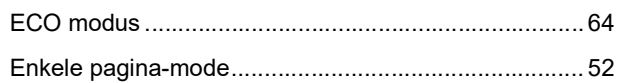

## $\overline{F}$

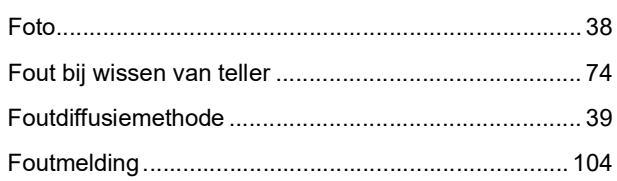

### G

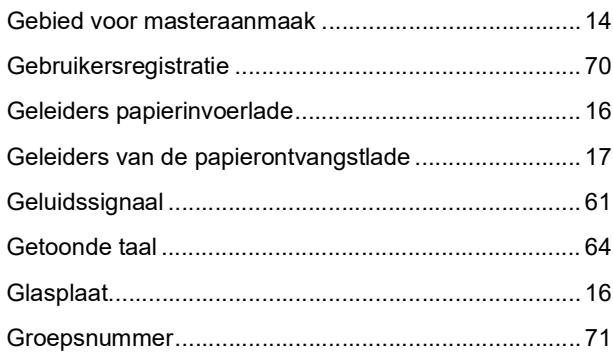

### $H$

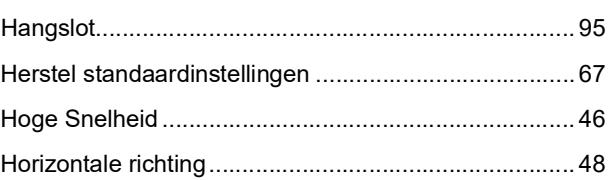

### $\mathbf{I}$

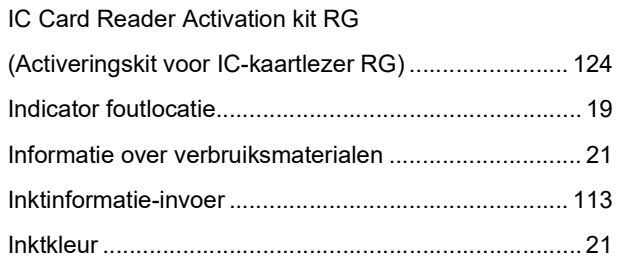

### 132 Hoofdstuk 11 Bijlage

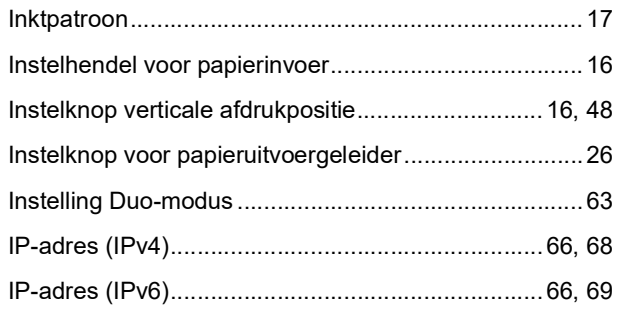

### $\overline{\mathsf{K}}$

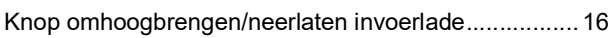

## $\mathbf{L}$

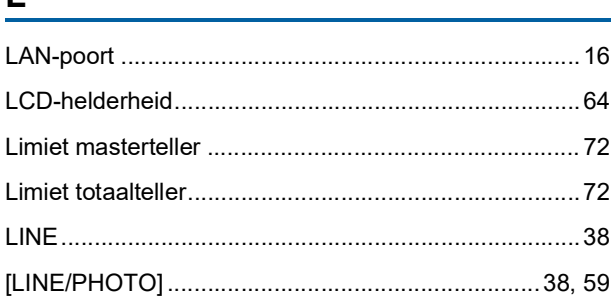

### M

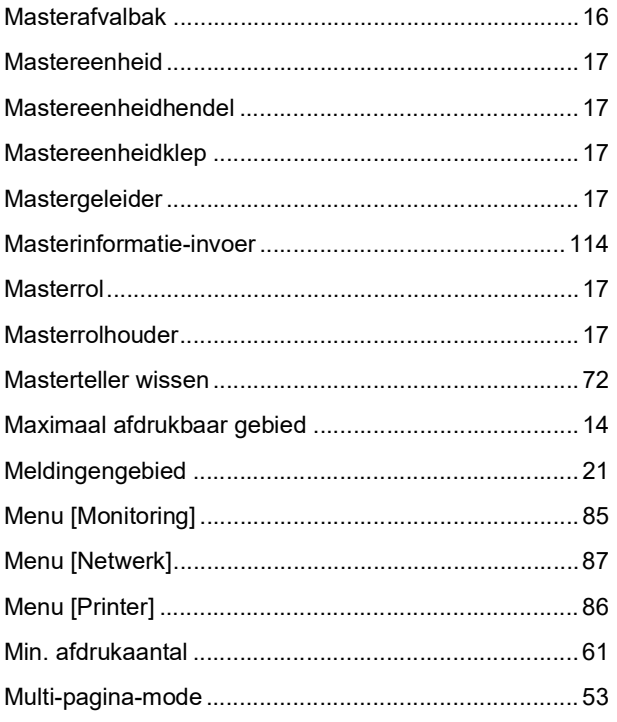

### $\mathsf{N}$

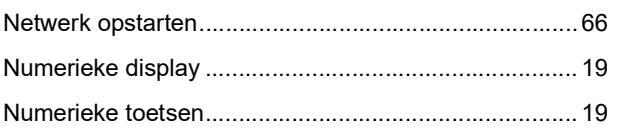

## $\mathbf{o}$

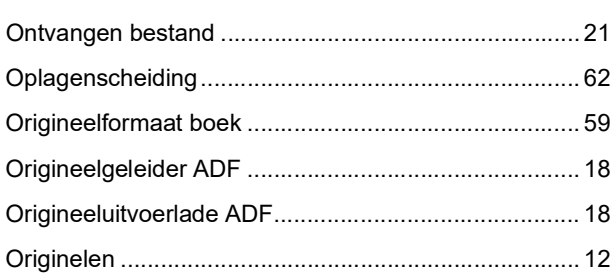

### $\mathsf{P}$

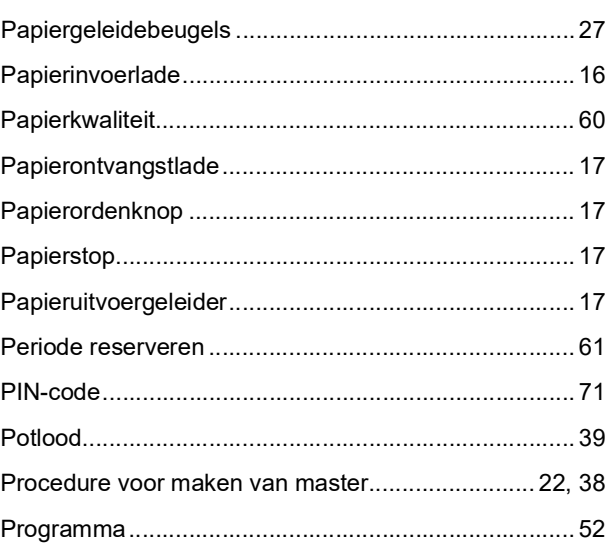

## $\mathsf{R}$

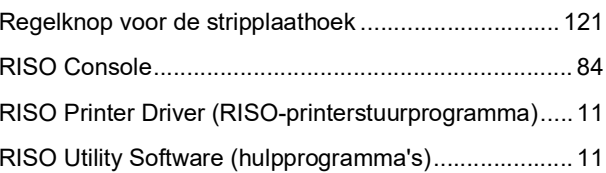

## $S$

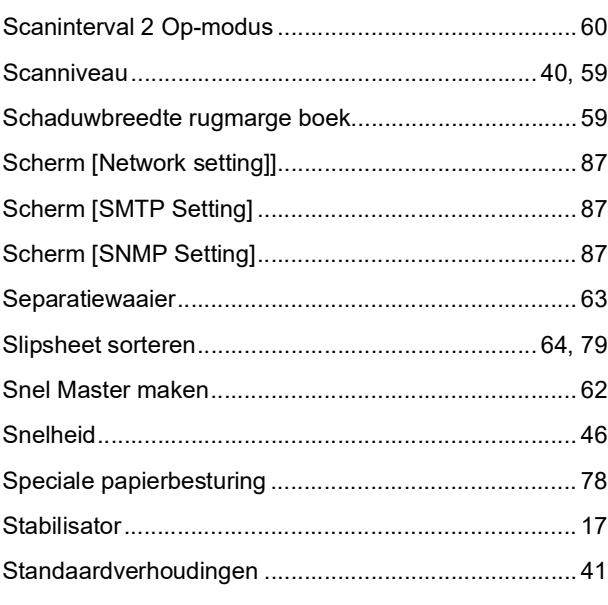

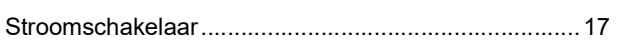

## $\mathsf{T}$

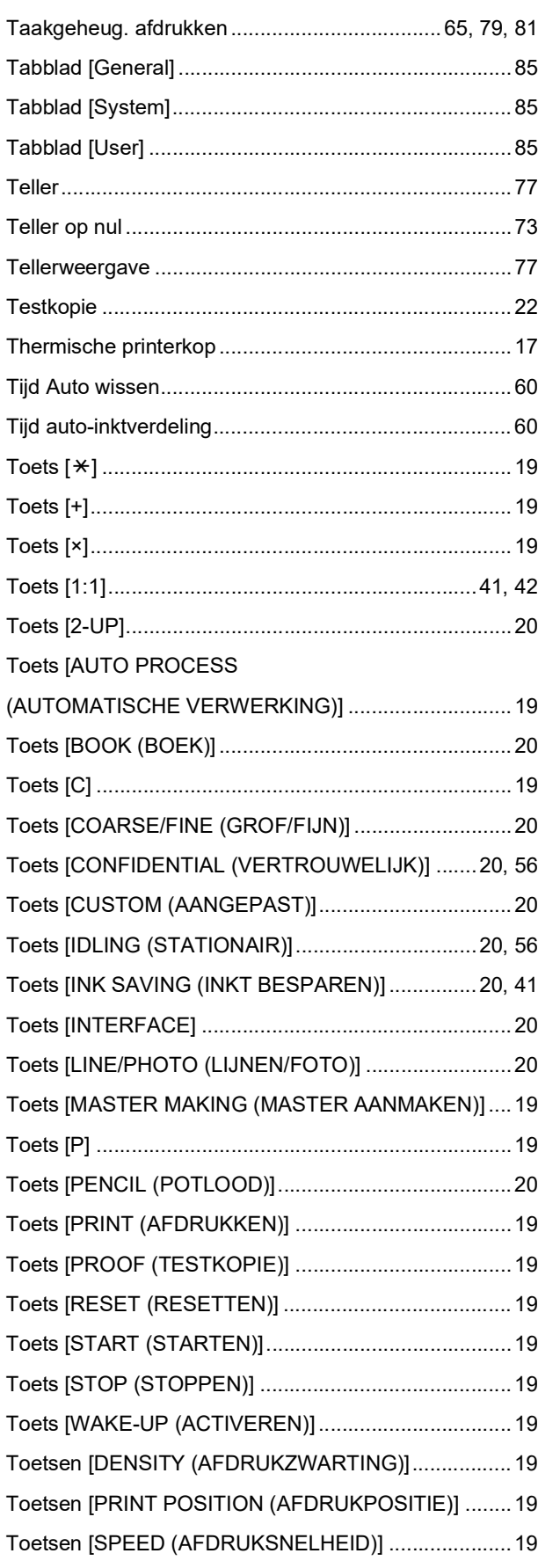

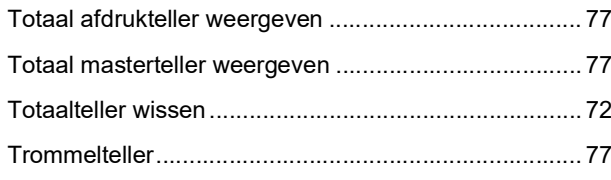

## $u$ </u>

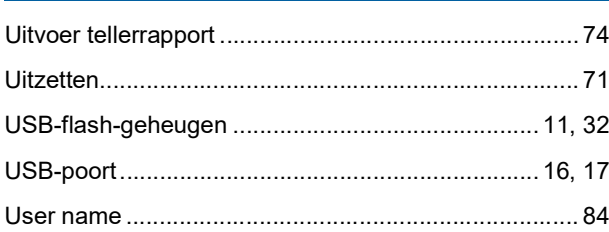

### $\mathsf{V}$

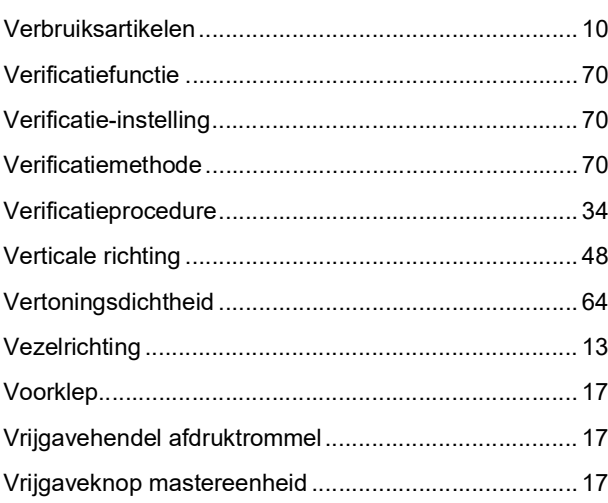

### $\boldsymbol{\mathsf{W}}$

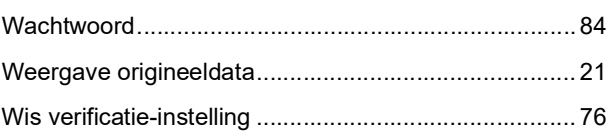

## $\mathsf{Z}$

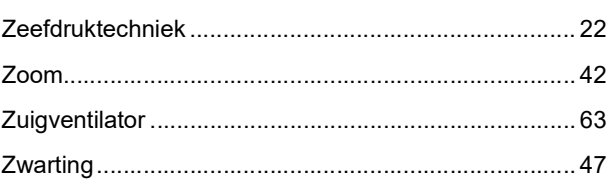

## 11

Hoofdstuk 11 Bijlage

# **Opmerking voor lidstaten** van de Europese Unie

## RISO, het milieu en de richtlijn betreffende afgedankte elektrische en elektronische apparatuur "AEEA-richtlijn"

## Wat is de AEEA-richtlijn?

Het doel van de AEEA-richtlijn is het verminderen van afval en de garantie dat elektrische en elektronische apparatuur aan het einde van de bruikbare levensduur wordt gerecycled.

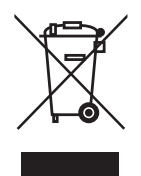

## Wat betekent het doorgekruiste kliko-symbool?

Het doorgekruiste kliko-symbool geeft aan dat dit product gescheiden van het normale afval moet worden verwerkt.

Neem contact op met uw RISO-onderhoudsvertegenwoordiger voor informatie over afvalverwijdering.

## Wat betekent het balk-symbool?

De balk onder het doorgekruiste kliko geeft aan dat dit product na 13 augustus 2005 op de markt is gebracht.

## Met wie moet ik contact opnemen wanneer ik meer informatie wens over de AEEA-richtlijn?

Voor meer informatie dient u contact op te nemen met uw RISO-onderhoudsvertegenwoordiger.

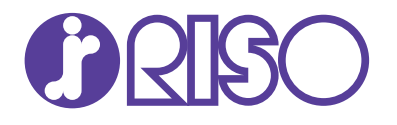

Neem voor verbruiksgoederen en service contact op met: